# Ampli-Tuner audio/vidéo **AVR 745**

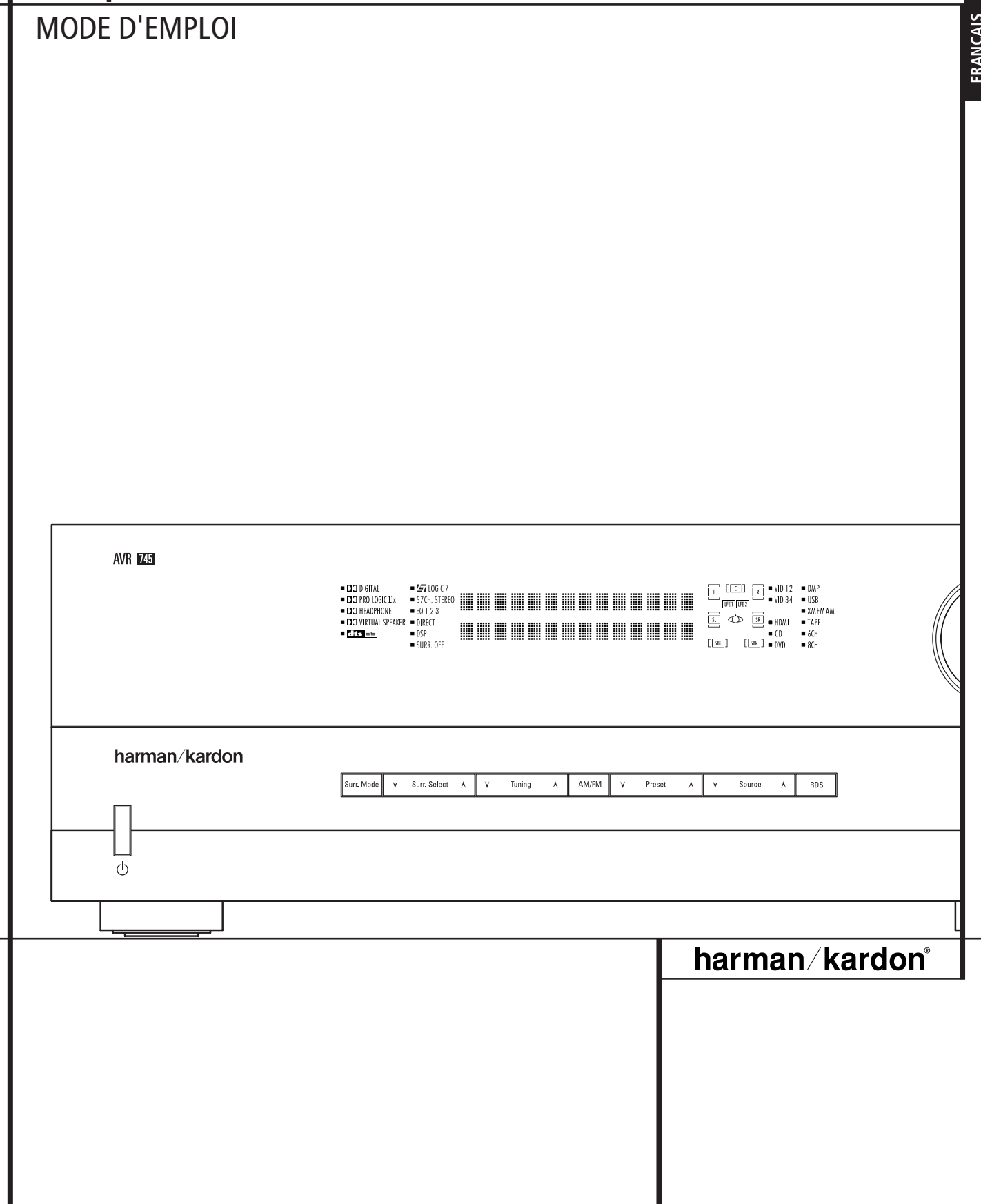

# **Table des matières**

Com

Con

 Dolby Digital DTS

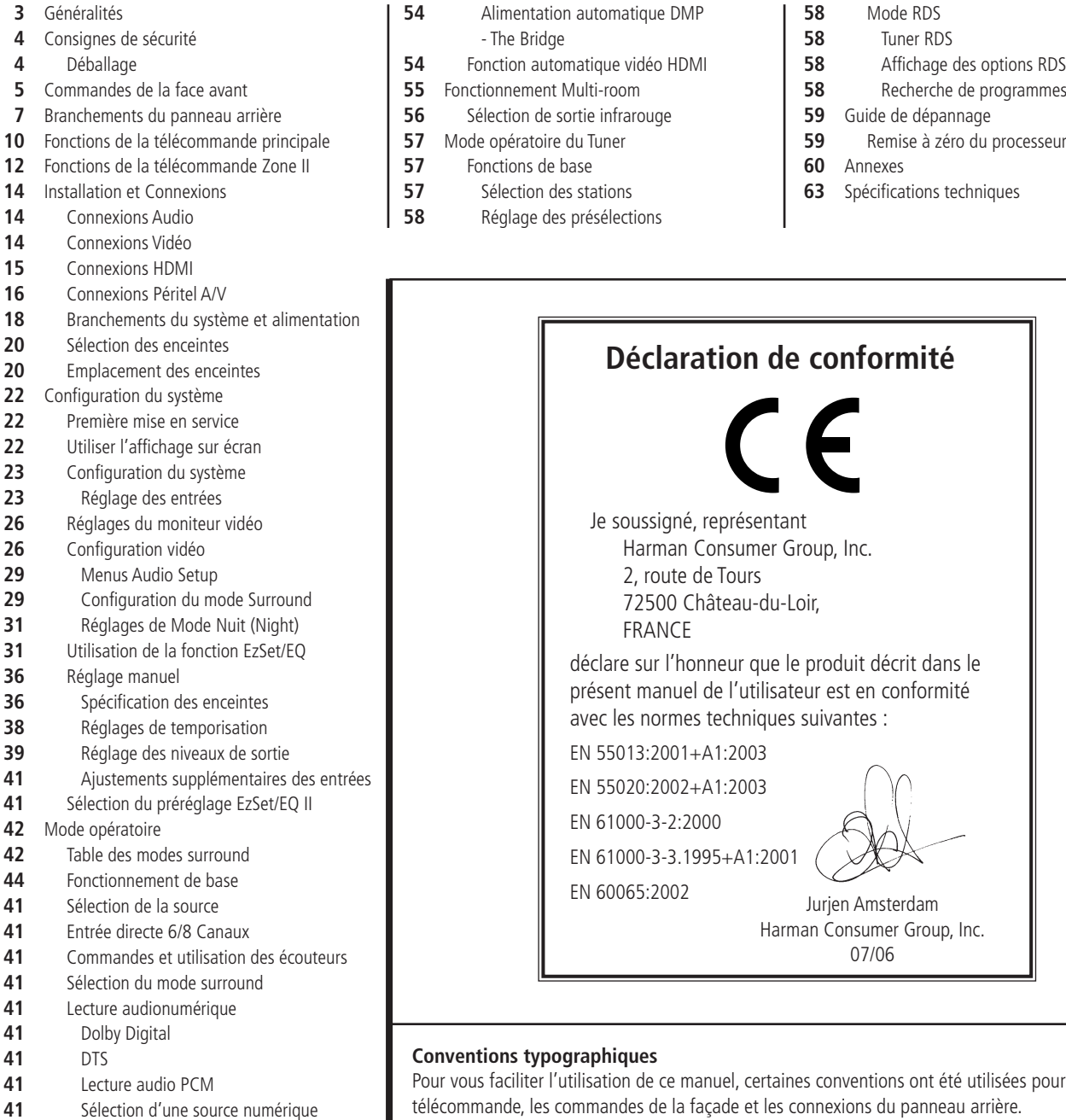

Pour vous faciliter l'utilisation de ce manuel, certaines conventions ont été utilisées pour la télécommande, les commandes de la façade et les connexions du panneau arrière.

**EXEMPLE** – les caractères gras signalent une télécommande ou une touche en façade ou une prise du panneau arrière spécifiques.

Mode RDS

EXEMPLE – les caractères "bâton" signalent un message affiché en façade.

EXEMPLE - signale un message affiché sur l'écran LCD de la télécommande

1 – un chiffre dans un carré signale une commande spécifique en façade.

- un chiffre dans un ovale signale une touche ou un voyant sur la télécommande.
- $\bigcirc$  un chiffre dans un cercle signale une connexion sur le panneau arrière.
- A– une lettre dans un ovale indique une touche de la télécommande de la Zone II.

L'apparence du texte ou du pointeur sur les menus à l'écran de votre ampli-tuner peut ne pas être rigoureusement identique à celle des illustrations du présent manuel. Mais cela n'a aucune répercussion sur les fonctions ou les modes opératoires décrits, qui eux, sont les mêmes.

Les instructions détaillées sur l'utilisation de la télécommande TC 30 sont exactes à la date d'impression de ce manuel. Elles peuvent légèrement changer de temps en temps lorsque le logiciel interne de la TC 30 est actualisé pour ajouter de nouvelles fonctionnalités.

 Fonctions avancées Eclairage temporaire des affichages

Luminosité

- Contraste de l'écran
- Niveau à la mise en marche

Sauvegarde de la mémoire

Indicateurs de flux binaire

 Témoins haut-parleur/Canal Mode Nuit (Night) Utilisation de The Bridge™

 Enregistrement sur bande Entrées/sorties en face avant Réglage des niveaux de sortie<br>**51** Fonctionnement EzSet/EO II Fonctionnement EzSet/EQ II

Fonctionnement et réglages de la vidéo

Lecture USB

- Réglage du mode Semi-OSD
- Réglage du mode Full-OSD

TABLE DES MATIERES

### **Introduction**

Merci d'avoir choisi Harman Kardon. L'achat d'un AVR 745 Harman Kardon vous prépare à de nombreuses années de plaisir d'écoute.

L'AVR 745 bénéficie de la gamme de traitement et de contrôle audio et vidéo et d'options de connectivité la plus étendue jamais offerte par Harman Kardon, lui permettant de délivrer la meilleure reproduction audio et vidéo possible, à partir de n'importe quelles données source. Associant un circuit de traitement avancé avec des technologies propriétaires comme EzSet/EQ II, l'AVR 745 intègre en douceur chaque composant de votre système de divertissement à domicile pour diffuser les meilleurs son et image.

Certaines des fonctionnalités de pointe qui sont disponibles avec l'AVR 745, comme la connexion HDMI™, le DCDi par traitement vidéo Faroudja® avec une définition jusqu'à 1080i et la télécommande TC 30 basée sur l'activité, sont des nouveautés même pour les plus expérimentés des passionnés de cinéma à domicile. Pour profiter au maximum de toutes les fonctionnalités de votre ampli-tuner, une lecture attentive du présent manuel est expressément conseillée. Ceci vous garantira des connexions correctes aux enceintes, aux lecteurs et aux autres périphériques. Ces quelques minutes passées à apprendre et mémoriser les fonctions des diverses commandes vous permettront de bénéficier de toute la puissance de l'AVR. Si vous avez des questions concernant ce produit, son installation ou son fonctionnement, veuillez contacter votre revendeur local.

### **Description et caractéristiques**

L'AVR 745 sert de pierre angulaire à votre système de divertissement à domicile, fournissant une gamme étendue de possibilités d'écoute pour pratiquement toute source de programme radio ou vidéo, qu'il s'agisse d'une émission diffusée ou d'un film, d'un événement sportif en HDTV ou d'un enregistrement mono ou stéréo d'époque. Lors de la lecture des sources audio numérique à partir des entrées conventionnelles optique et coaxiale, ou à travers les connexions compatible HDMI 1.1, l'AVR 745 décode les flux de données Dolby Digital, Dolby Digital EX, DTS et DTS-ES. Les sources stéréo à deux canaux et Matrix surround profitent de tous les modes actuels Dolby Pro Logic IIx et DTS Neo:6. La dernière version de notre traitement propriétaire Logic 7® est intégrée pour créer un champ sonore plus large, plus enveloppant, et un positionnement du canal surround mieux défini, quel que soit le type des données source. Les options supplémentaires de traitement et de lecture audio comprennent une connexion directe aux sources compatibles en provenance d'ordinateur, à travers une connexion directe USB.

L'AVR 745 prend au sérieux la partie « vidéo » de son nom. En plus des deux entrées HDMI et des trois entrées vidéo composant analogique à 100 MHz, le traitement vidéo de l'AVR 745 vous permet de régler individuellement les paramètres du traitement vidéo pour chaque entrée, puis de définir le signal de sortie sur 720p ou 1080i, en fonction des exigences de votre écran vidéo particulier. Grâce à la technologie Faroudja® plusieurs fois récompensée, vos sources vidéo n'auront jamais été aussi belles. En liant ensemble la vidéo et l'audio, l'AVR 745 introduit un retard de synchronisation A/V afin que les erreurs de synchronisation des lèvres – courantes en général lorsqu'un traitement vidéo numérique est utilisé pour une source, un programme ou un affichage vidéo – soient éliminées.

Des sorties numériques coaxiales et optiques sont disponibles pour le branchement direct d'enregistreurs numérique, les prises analogiques audio/video ainsi que la prise coaxiale en face avant peuvent être commutés comme sortie pour enregistreurs portatifs (exclusivité Harman Kardon). Deux sorties d'enregistrement vidéo, des sorties pour amplificateurs et une entrée codée couleurs huit canaux font de l'AVR un appareil prêt à relever tous les défits de demain.

La souplesse d'emploi et la puissance de l'AVR 745 s'étendent bien au-delà de votre salon de télévision ou de votre salle d'écoute privée. L'AVR 745 comprend un système de contrôle multiroom sophistiqué qui vous permettra de sélectionner une source pour la pièce principale et simultanement une autre pour la pièce éloignée. Les canaux audio frontaux gauche et droit peuvent être acheminés vers la salle éloignée, tandis que le volume est entièrement contrôlé par une liaison infrarouge séparée. Une télécommande séparée pour la Zone II est fournie pour faire fonctionner l'AVR à partir d'une autre pièce.

Les options supplémentaires multi-room permettent d'attribuer deux des sorties de l'AVR au système multi-room et de relier l'AVR à des prises A-BUS® pour un fonctionnement multiroom sans amplificateur externe supplémentaire.

La souplesse d'emploi et la puissance de l'AVR s'étendent bien au-delà de votre salon de télévision ou de votre salle d'écoute privée. L'AVR comprend un système de contrôle multi-room sophistiqué qui vous permettra de sélectionner une source pour la pièce principale et simultanement une autre pour la pièce éloignée.

Les canaux audio frontaux gauche et droit peuvent être acheminés vers la salle éloignée, tandis que le volume est entièrement contrôlé par une liaison infrarouge séparée. Une télécommande séparée pour la Zone II est fournie pour faire fonctionner l'AVR à partir d'une autre pièce.

- **Décodage Dolby\* Digital, Dolby Digital EX, Dolby Pro Logic\* IIx, DTS®, DTS-ES® 6.1 Discrete & Matrix, DTS Neo:6® et DTS 96/24**
- Sept canaux d'amplification à haute **capacité en courant, dont deux affectables soit aux enceintes surround arrière centre ou au système multi-room**
- **Format propriétaire Harman Kardon Logic 7®, associé à un choix de modes Dolby Virtual Speaker pour les systèmes à deux enceintes**
- **Format Dolby Headphone. Permet de restituer une image sonore enveloppante et spacieuse lors d'écoute au casque**
- **Connexion USB pour la lecture audio avec des ordinateurs compatibles et pour des mises à jour système rapides**
- **Deux entrées HDMI<sup>™</sup> 1.1 et trois entrées composant analogique à large bande et affectables pour la compatibilité avec les dernières sources vidéo haute définition**
- **Fonction Harman Kardon EzSet/EQ II pour calibrage automatisé des enceintes et égalisation paramétrique en fonction de l'acoustique de la pièce, pour une configuration rapide, simple et adéquate de votre installation**
- **Bande passante vidéo ultra large permettant une totale compatibilité avec le standart HDTV via les entrées/sorties Composante**
- **Entrée Analogique A/V commutable en Sortie**
- **Entrée numérique coaxiale en face avant commutable en sortie pour le branchement d'appareils audio portatifs et consoles de jeu vidéo**
- **Plusieurs entrées et sorties numériques**
- Système de gestion par menu à l'écran
- **Nombreuses options multi-room, avec télécommande secondaire inclus, canaux d'amplification affectables au choix et fonctionnalité A-BUS/READY® pour écoute d'une source différente dans une pièce éloignée**
- **Entrée directe 6/8 canaux et sorties préamplificateur pour recevoir les formats audio futur**
- **Plusieurs options de gestion des basses, dont Quadruple Crossover**
- Doubles sorties de subwoofer pour un **fonctionnement en 7.2 avec amélioration des performances basse fréquence**
- **Réglage du décalage image-son pour chaque entrée, pour synchronisation parfaite en cas de traitement numérique des images**
- **Télécommande TC 30 de Harman Kardon, basée sur l'activité, avec écran LCD couleur pour un contrôle total du système**

# **Consignes de sécurité**

### **Informations importantes sur la sécurité**

### **À LIRE ATTENTIVEMENT AVANT UTILISATION.**

Ne pas installer cet appareil dans un espace confiné comme dans un coffre par exemple – éloigné des rayons solaires et des sources de chaleur, à l'abri des vibrations, de la poussière, de l'humidité et/ou du froid. Evitez d'installer l'unité là où des objets étrangers risquent de tomber dans l'unité Placez l'unité loin des endroits humides et/ou exposés à des éclaboussures. Au sommet de l'unité, ne placez pas :

- d'objets qui brûlent (par exemple des bougies) car ils peuvent provoquer un incendie, endommager l'unité et/ou blesser quelqu'un.
- de récipients contenant du liquide (risque d'électrocution).

Ne recouvrez pas l'unité avec un journal, une nappe, un rideau, etc. afin de ne pas obstruer les fentes d'aération. Si la température interne de l'unité augmente, cela peut provoquer un incendie, endommager l'unité et/ou blesser quelqu'un.

Installez l'unité à proximité d'un prise secteur et où la fiche d'alimentation secteur peut être facilement accessible.

Cette unité n'est pas déconnectée de la source d'alimentation secteur tant qu'elle est branchée sur la prise murale, même si l'unité elle-même est éteinte. Cet état est appelé mode veille. Ainsi l'unité consomme une quantité minimum d'énergie.

### **AVERTISSEMENT POUR RÉDUIRE LES RISQUES D'INCENDIE OU D'ÉLECTROCUTION, NE PAS EXPOSER CET APPAREIL À LA PLUIE OU L'HUMIDITÉ.**

### **Vérifiez la tension du secteur avant utilisation**

Votre AVR a été conçu pour être branché sur une prise secteur alimentée en 220-240 V. Tout branchement sur une autre tension du secteur peut provoquer un danger pour la sécurité et un risque d'incendie et peut également endommager l'appareil.

Si vous vous posez des questions sur la tension nécessaire pour votre appareil ou sur l'alimentation du local d'utilisation, adressez-vous à votre revendeur avant de brancher le cordon de l'appareil sur une prise murale.

### **N'utilisez pas de cordons prolongateurs**

Pour éviter tout danger, n'utilisez que le cordon rattaché à votre appareil. Nous recommandons de ne pas utiliser de cordon prolongateur avec cet appareil. Tout comme pour les autres appareils électriques, ne faites pas passer le cordon d'alimentation sous un tapis ou sous un objet lourd. Un câble électrique endommagé doit être immédiatement remplacé par un câble conforme aux normes de fabrication en usine.

#### **Manipulez le cordon d'alimentation avec délicatesse**

Tirez toujours directement sur la prise lorsque vous débranchez le cordon d'alimentation de la prise murale : ne tirez jamais sur le cordon. Si vous prévoyez de ne pas utiliser votre appareil pendant une longue période, débranchez la prise du secteur.

#### **N'ouvrez pas l'appareil**

Cet appareil ne comporte, à l'intérieur, aucune pièce pouvant être réglée ou remplacée par l'utilisateur. Le fait d'ouvrir l'appareil peut présenter un danger d'électrocution et toute modification effectuée sur l'appareil rend votre garantie caduque. Si de l'eau ou un objet métallique, tel qu'un trombone, un fil métallique ou une agrafe, tombe accidentellement dans l'appareil, débranchez immédiatement votre appareil de sa prise d'alimentation et consultez un centre de maintenance agréé harman/kardon.

### **Emplacement et installation**

■ Pour assurer un fonctionnement correct et éviter tout danger, placez l'appareil sur une

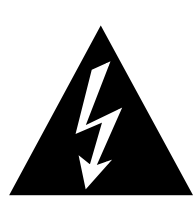

# **ATTENTION** RISQUE DE CHOC ÉLECTRIQUE NE PAS OUVRIR

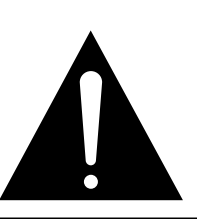

ATTENTION : POUR RÉDUIRE LES RISQUES D'ÉLECTROCUTION, N'OUVREZ PAS LE PANNEAU ARRIÈRE OU LE CAPOT DE L'APPAREIL. IL NE CONTIENT AUCUN COMPOSANT QUI PUISSE ÊTRE ENTRETENU PAR L'UTILISATEUR. REPORTEZ-VOUS AUPRÈS D'UN SERVICE DE MAINTENANCE QUALIFIÉ.

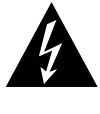

équilatéral prévient l'utilisateur de la présence de courants élevés dans l'appareil, pouvant constituer un risque d'électrocution en cas de mise en contact avec les composants internes.

L'éclair fléché au centre d'un triangle

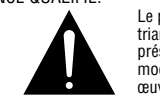

Le point d'exclamation au centre d'un triangle équilatéral prévient l'utilisateur de la présence d'instructions importantes dans le mode d'emploi concernant la mise en œuvre et l'entretien de l'appareil.

ATTENTION : POUR RÉDUIRE LES RISQUES D'ÉLECTROCUTION, N'EXPOSEZ PAS CET APPAREIL À LA PLUIE OU À L'HUMIDITÉ.

surface solide et horizontale. Si vous placez l'appareil sur une étagère, veillez à ce que celle-ci et tout le système de montage supportent le poids de l'appareil.

- Assurez-vous que l'appareil dispose de suffisamment d'espace au-dessus et au-dessous pour lui assurer une bonne ventilation. Si cet appareil doit être installé dans un meuble ou dans tout autre environnement clos, assurezvous que la circulation d'air est suffisante dans l'appareil. Un ventilateur peut s'avérer nécessaire dans certaines circonstances.
- Ne placez pas l'appareil sur un tapis.
- Évitez une installation dans des endroits très froids ou très chauds ou dans un endroit directement exposé aux rayons solaires ou près d'un système de chauffage.
- Évitez des lieux humides.
- N'obstruez pas les fentes de ventilation du dessus de l'appareil et ne placez pas d'objets dessus.

### **Nettoyage**

Lorsque l'appareil est sale, nettoyez-le avec un tissu propre, doux et sec. Si nécessaire, utilisez un tissu doux imbibé d'eau légèrement savonneuse puis un autre chiffon imbibé d'eau claire. Séchez immédiatement avec un chiffon sec. NE JAMAIS utiliser de benzène, de nettoyants aérosols, de diluant, d'alcool ou tout autre agent nettoyant volatile. N'utilisez pas de nettoyants abrasifs car ils peuvent endommager le fini des parties métalliques. Évitez de vaporiser un insecticide près de l'appareil.

### **Déplacement de l'appareil**

Veillez, avant de déplacer l'appareil, à bien débrancher les cordons de connexion aux autres éléments et assurez-vous d'avoir bien débranché le cordon d'alimentation du secteur.

# **Déballage**

Le carton et les matériaux d'emballage utilisés pour protéger votre nouvel appareil pendant le transport ont été spécialement conçus pour le protéger contre les chocs et les vibrations. Nous vous suggérons de conserver le carton et les matériaux d'emballage pour un déménagement éventuel ou pour le cas où votre appareil aurait besoin d'être réparé.

Vous pouvez aplatir le carton pour en réduire le volume avant de le ranger.Vous pouvez faire ceci en coupant soigneusement les bandes placées sur les joints du carton et en le repliant. Les autres éléments en carton peuvent être rangés de la même manière. Les matériaux d'emballage qui ne peuvent pas être repliés devront être conservés avec le carton, dans un sac en plastique.

Si vous ne souhaitez pas conserver l'emballage, veuillez noter que le carton et les autres matériaux de protection pour le transport sont recyclables. Nous vous demandons de respecter l'environnement et de jeter ces matériaux dans un centre de recyclage local.

# **Commandes de la face avant**

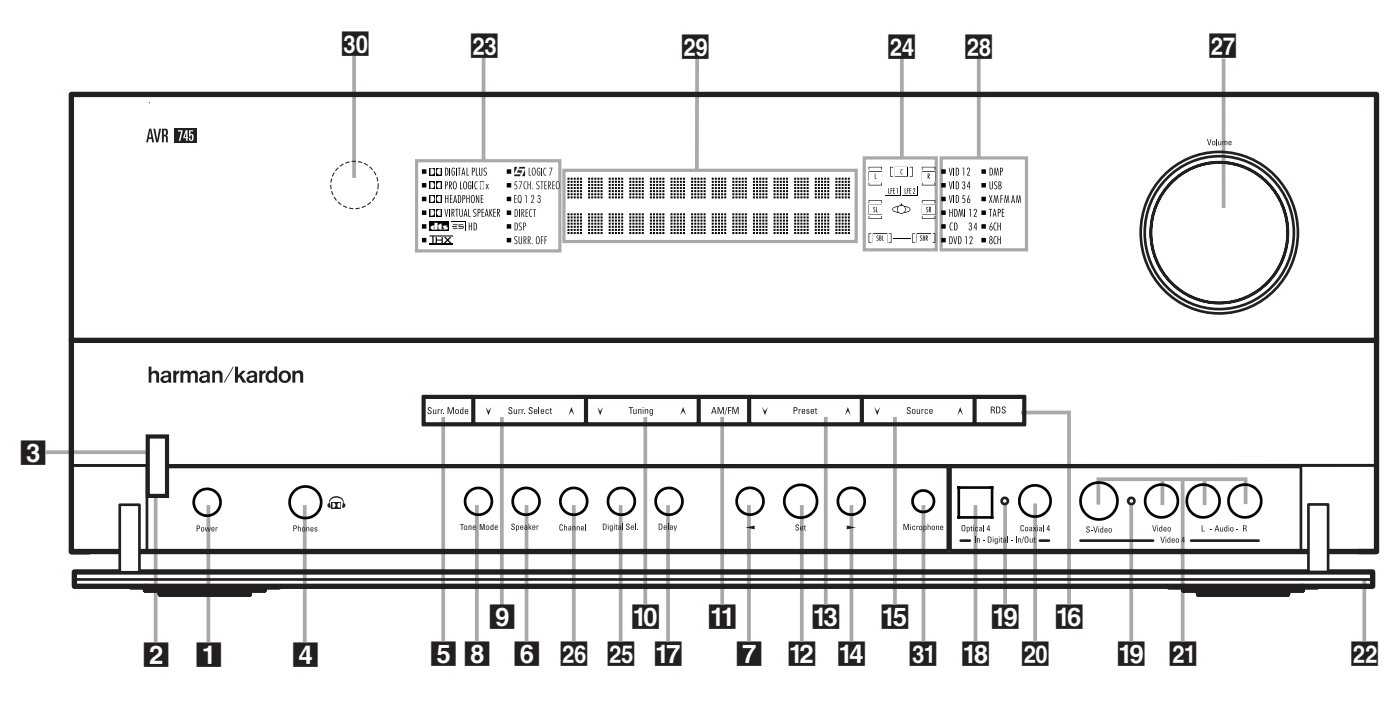

 Interrupteur principal Commande de mise en marche/arrêt Témoin d'alimentation Prise casque Sélecteur de modes surround Sélecteur de taille d'enceinte 7 Touche de sélection Mode de tonalité (test tone) Sélecteur de modes surround ) Touches de fréquences + / - Sélecteur AM/FM du tuner

**1 Interrupteur principal :** appuyez dessus pour mettre l'AVR sous tension. Lorsqu'on appuie sur cette touche, l'appareil est placé en attente, comme l'indique la diode ambrée 8 qui entoure **la commande de mise en marche/ arrêt** 2. Cette touche DOIT être enfoncée pour permettre le fonctionnement de l'appareil. Pour éteindre l'appareil et éviter l'utilisation de la télécommande, il faut appuyer sur cette touche jusqu'à ce qu'elle ressorte du panneau avant et que l'on puisse lire "OFF" au-dessus de l'interrupteur.

**NOTA :** Ce commutateur est normalement laissé en position "ON".

2 **Mise en marche/arrêt du système :** lorsque l'Interrupteur principal <sup>1</sup> est sur "ON", appuyez sur cette touche pour mettre l'AVR en marche et appuyez de nouveau pour mettre l'appareil à l'arrêt (mode de veille). Notez que **le témoin d'alimentation** qui entoure le commutateur 3 devient bleu lorsque l'appareil est allumé.

12 Touche de validation **13** Sélecteur de stations préprogrammées 14 Touche de sélection > 15 Sélecteur de source d'entrée 16 Sélecteur de mode RDS 17 Réglage de la temporisation 18 Entrée numérique optique 4 ( Témoins d'indication Entrée/Sortie 20 Entrée/Sortie numérique coaxiale 4 21 Entrée/Sortie Vidéo 4 22 Panneau de protection des commandes

3 **Témoin d'alimentation :** Cette diode

s'allume en couleur ambre lorsque l'appareil est en mode de veille (Standby), pour signaler qu'il est prêt à être mis en marche. Lorsqu'il est en marche, la diode passe au bleu.

4 **Prise casque :** on peut utiliser cette prise jack pour écouter la sortie de l'AVR au casque. Vérifiez si le casque dispose d'une prise 6,3 mm stéréo. Notez que les hauts-parleurs de la pièce principale et toutes les Sorties préamplificateur *o* ont coupés lors de l'utilisation de la prise de casque

5 **Sélecteur de modes surround :** Pressez cette touche pour sélectionner un groupe de modes surround. Chaque pression sélectionne un ensemble de modes dans l'ordre suivant :

Modes Dolby → Modes DTS Digital → Modes DSP → Modes Stereo → Modes Logic 7

Une fois la touche enfoncée de manière à ce que le nom du groupe de modes surround souhaité apparaisse sur l'écran et sur la **Ligne d'affichage inférieure** 24, pressez le Sélecteur de mode **surround** 9 pour naviguer entre les divers modes disponibles. Par exemple, pressez cette touche pour sélectionner les modes Dolby, puis le **Sélecteur de mode surround** 9 pour choisir l'option souhaitée.

23 Témoins de mode surround 24 Témoins d'entrée Haut-parleur/Canal 25 Sélecteur d'entrée numérique 26 Sélecteur de canal 27 Volume 28 Témoins d'entrée 29 Ecran d'information principal 80 Fenêtre capteur IR **31** Prise pour microphone de mesure EzSet/EQ II

6 **Sélecteur de taille d'enceinte :** Pressez cette touche pour lancer la procédure de configuration de l'AVR afin qu'elle corres-ponde au type de haut-parleurs qui lui sont connectés. Pour toute information sur la configuration des réglages de haut-parleurs au moyen des commandes de la face avant, voir page 36.

**7 Touche de sélection < :** Cette touche a deux fonctions: En utilisation normale, pressez pour choisir un des modes Logic 7. En mode de réglage au moyen des touches **sélecteur de canal 26** ou sélecteur numérique 25, cette touche peut servir à parcourir les options disponibles.

**8 Mode tonalité (test tone) :** Appuyez sur cette touche pour activer/désactiver les commandes de graves et d'aigus et de balance Lorsque cette touche est enfoncée et que le message TONE INapparaît sur **l'écran d'information principal 29**, les réglages de **graves** et **d'aigus** et de **Balance** affecteront les signaux de sortie. Lorsque cette touche est relâchée et que le message TONE OUT apparaît sur l'écran d'information principal **20**, le signal de sortie sera plat, sans graves ni aigus, ni balance, quel que soit le réglage. (Pour plus d'informations, voir page 45).

# **Commandes de la face avant**

9 **Sélecteur de mode surround :** Pressez cette touche pour choisir un des modes surround disponibles après avoir pressé le **Sélecteur de modes surround** 5 (voir 5 plus haut). En fonction du type d'entrée, tous les modes ne sont pas toujours accessibles. (voir détails en page 42)

**[0] Sélecteur de stations :** Appuyez sur le côté gauche de la touche pour régler les stations de plus basse fréquence et du côté droit du bouton pour régler les stations de fréquence plus élevée. Quand une station avec un signal fort est atteint, les indications MANUAL TUNED or AUTO TUNEDapparaîtront sur **l'écran d'informa**tion principal **<sup>20</sup>** (voir page 57 pour en savoir plus sur la syntonisation des stations).

**1 Sélecteur AM/FM :** appuyez sur cette touche pour sélectionner le tuner comme source d'entrée de l'AVR. Lors de la première pression, c'est la dernière station écoutée qui sera entendue. Appuyez à nouveau sur cette touche pour commuter entre les bandes AM et FM, maintenez-la appuyée pour commuter entre réception stéréo et mono respectivement et entre accord automatique et manuel (reportez-vous à la page 57 pour plus de renseignements).

**T2 Touche de validation :** Au cours du processus de configuration et de paramétrage du système, pressez cette touche pour valider en mémoire les valeurs souhaitées affichées sur l'**Afficheur d'informations** ˜.

**[3] Sélecteur de stations préprogrammées :** Appuyez pour faire défiler verticalement la liste des stations saisies dans la mémoire de préprogrammation. (reportez-vous à la page 57 pour les modalités de la programmation)

**T2** Touche de sélection  $\triangleright$  : En mode de réglage au moyen des touches **sélecteur de canal 26** ou sélecteur numérique **25**, cette touche peut servir à parcourir les options disponibles.

**Sélecteur de source d'entrée :** appuyez sur cette touche pour modifier l'entrée en parcourant la liste des sources d'entrée disponibles.

**Sélecteur RDS :** appuyez sur cette touche pour afficher les divers messages fournis par le système de données RDS intégré au tuner de l'AVR. (voir page 58 les modalités de la fonction RDS).

**T** Réglage de la temporisation : Pressez cette touche pour lancer la procédure de réglage de temporisation des modes Dolby surround. Voir page 38 le détail de ces réglages.

**E: Entrée numérique optique 4 : Reliez cette** prise à la sortie numérique optique audio d'un appareil audio ou vidéo. Si vous ne l'utilisez pas, vérifiez qu'elle est recouverte du cache en plastique qui la protège des poussières qui pourraient par la suite compromettre ses performances.

( **Témoins d'indication Entrée/Sortie :** Ces LED s'allument en vert montrant ainsi que les prises en façade Video 4 A/V 21 ou Coaxial 4 Digital 20 sont commutées en Entrée. Lorsque ces prises sont commutées en Sortie, la lumière passe au rouge et le connecteur être utilisé pour le raccordement d'un enregistreur. (voir page 51 pour plus d'informations sur la configuration des sorties et entrées)

Ó **Entrée/Sortie numérique coaxiale 4 :** Cette prise se relie généralement à la sortie d'appareils audio portatifs, consoles vidéo ou autres appareils munis d'une prise du même type. Elle peut aussi être configurée comme une sortie pour acheminer un signal numérique vers un CD-R, MiniDisc ou autre support d'enregistrement numérique. (voir page 51 pour les détails de configuration en mode de sortie.)

**PI Entrée/Sortie Vidéo 4 : Ces prises** audio/video peuvent servir au branchement provisoire de jeux vidéo ou d'appareils audio/video portatifs tels que lecteurs et caméscopes. Elles peuvent également être configurées en Sorties (aussi S.vidéo) pour envoyer un signal à un enregistreur Audio/ Video (voir détails page 51).

**Panneau de protection des commandes :** Pour ouvrir le panneau qui protège les connecteurs et les commandes de la face avant, poussez doucement vers le bas puis vers vous au niveau d'un des angles supérieurs du panneau.

**ER Témoins de mode Surround :** La source sélectionnée est un de ces témoins. Remarquez que, à la mise sous tension de l'appareil, la liste de tous les modes disponibles s'allume un court instant avant que l'affichage ne revienne en mode de fonctionnement normal où seul est allumé le témoin du mode actif.

**Z** Indicateur enceintes / canaux : Ces témoins contextuels indiquent soit le type de hautparleur choisi pour chaque canal, soit la configuration du signal d'entrée. Les témoins de hautparleur gauche, centre, droit, droit surround et gauche surround se composent de trois fenêtres, le subwoofer n'en a qu'une. La fenêtre centrale s'allume pour signaler la sélection d'un "petit" hautparleur, les fenêtres aux extrémités la sélection de "gros" haut-parleurs. Si aucune fenêtre ne s'allume au centre, pour les surrounds ou le subwoofer, c'est qu'aucun haut-parleur n'a été choisi pour ces positions. (voir page 36 les modalités de configuration des haut-parleurs.) Les lettres affichées dans les fenêtres centrales correspondent aux canaux d'entrée actifs. Dans le cas d'entrées analogiques standard, seuls L et R sont affichés, indiquant une configuration stéréo. Dans le cas d'une source numérique, les témoins s'allument pour signaler les canaux réceptionnant des signaux numériques. Si les lettres clignotent, c'est que la réception des signaux numériques est interrompue. (voir page 48 les modalités de fonctionnement des témoins de canal).

**25 Sélecteur d'entrée numérique : Pour** l'écoute d'une source dotée d'une sortie numérique, appuyez sur cette touche pour choisir entre une entrée numérique **Optique <sup>13</sup> 63** ou **Coaxiale 20 &** (voir détails en page 47).

**23 Touche de sélection de canal :** Appuyez sur cette touche pour lancer la procédure de réglage des niveaux de sortie au moyen d'une source audio externe (Reportez-vous à la page 51 pour plus de renseignements sur le réglage des niveaux de sortie).

**27 Volume :** Tournez ce bouton vers la droite pour augmenter le volume, vers la gauche pour le diminuer. Si l'appareil est muet, l'activation de ce bouton annulera automatiquement la mutité.

ˆ **Témoins d'entrée :** Affiche les messages et indicateurs d'état qui vous aident à manipuler l'appareil.

**EC** Ecran d'information principal : Affiche les messages et indicateurs d'état qui vous aident à manipuler l'appareil.

**EU** Fenêtre capteur IR : Le capteur placé derrière cette fenêtre reçoit les signaux infrarouges de la télécommande. Pointez celle-ci vers cette fenêtre qui ne doit être ni obstruée ni recouverte si vous n'avez pas installé de capteur extérieur.

 $\overline{31}$  **Prise microphone EzSet/EQ II :** Branchez le microphone de mesure à cette prise avant de lancer la procédure EzSet/EQ II de calibrage automatique des enceintes. Retirez-le au terme de la procédure.

# **Branchements du panneau arrière**

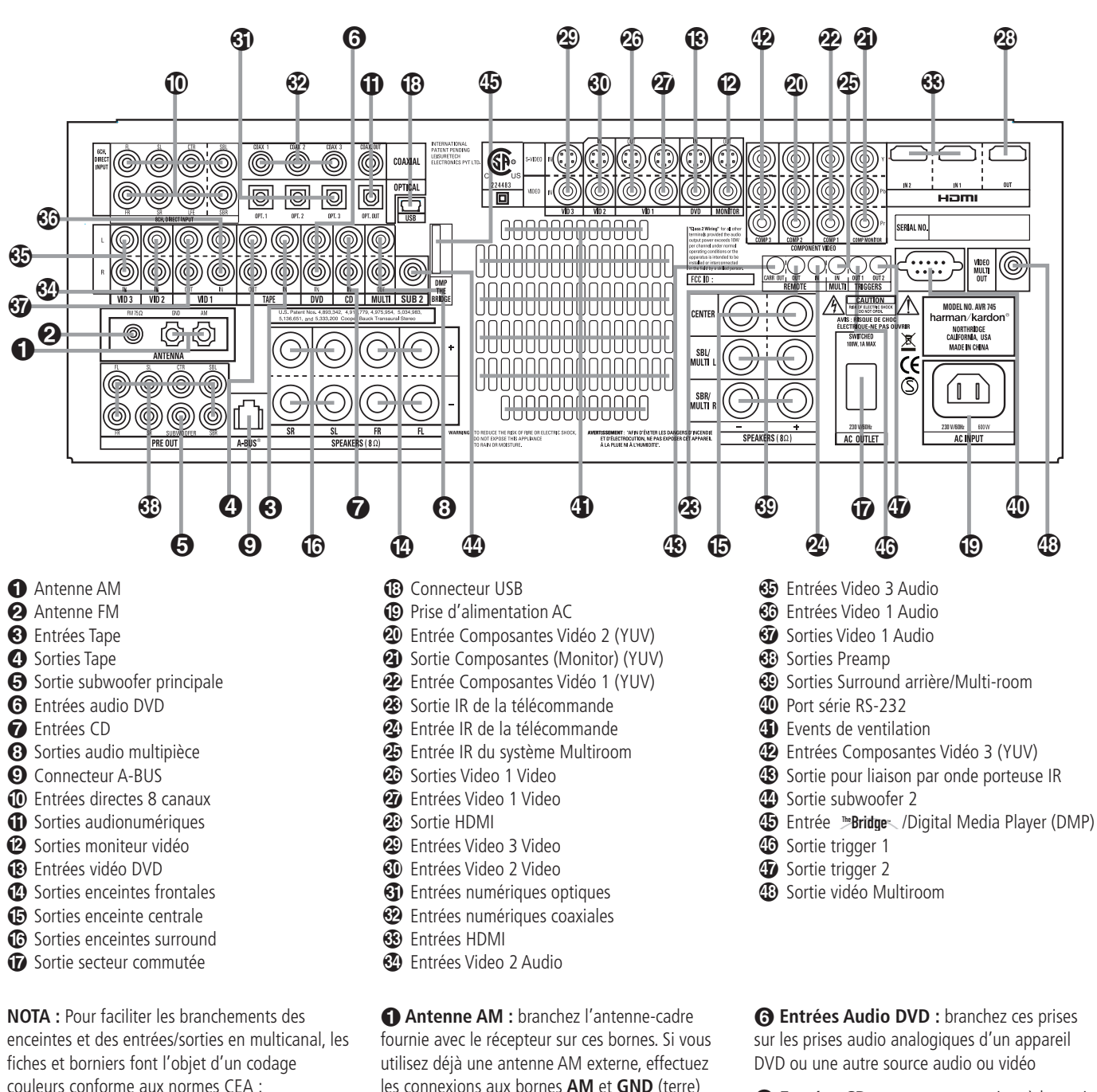

couleurs conforme aux normes CEA : Frontale gauche : blanc Frontale droite : rouge Centrale: vert Surround gauche : bleu Surround droite : aris Surround arrière gauche : marron Surround arrière droite : Tan Subwoofer (LFE): Pourpre Audio numérique : Orange Vidéo Composite : jaune ComposanteVideo "Y": vert Composante Video "Pr": rouge Composante Video "Pb": bleu

 **Antenne FM :** branchez l'antenne intérieure fournie, ou une antenne FM externe optionnelle, sur cette borne.

selon les indications fournies avec l'antenne.

 **Entrées Tape :** branchez ces prises sur les prises PLAY/OUT d'un magnétophone.

**Sorties Tape :** branchez ces prises sur les prises **RECORD/INPUT** d'un magnétophone.

 **Sortie subwoofer principale :** connectez cette prise à l'entrée niveau de ligne d'un subwoofer amplifié (actif). Si vous utilisez un amplificateur externe au subwoofer, branchez cette prise sur l'entrée correspondante de l'ampli si un seul subwoofer est utilisé dans votre système, raccordez-le ici.

 **Entrées CD :** connectez ces prises à la sortie analogique d'un lecteur de disques compacts ou d'un changeur de CD, ou autre source audio.

 **Sorties audio multipièce :** branchez ces prises à un amplificateur de puissance audio optionnel pour écouter la source sélectionnée par le système multiroom dans une pièce éloignée.

 **Connecteur A-BUS :** Reliez ce connecteur à un boîtier de télécommande optionnel certifié A-BUS-ou à un amplificateur pour étendre les fonctionnalités multi-room de votre AVR. Voir page 18 les informations A-BUS.

**FRANÇAIS**

 **Entrées directes 8 canaux :** Ces jacks servent à relier des périphériques de type lecteurs DVD-Audio ou SACD dotés de sorties analogiques séparées. Selon le périphérique, les huit jacks sont utilisables, mais dans la plupart des cas seuls les branchements aux canaux frontaux gauche/droite, central, surround gauche/droite et LFE (entrée subwoofer) sont utilisés pour les signaux audio standard 5.1.

 **Sorties audio numériques :** connectez ces prises au connecteur d'entrée numérique correspondant sur un enregistreur numérique tel qu'un enregistreur de CD-R ou de MiniDiscs.

 **Sorties vidéo moniteur TV :** connectez ces prises à l'entrée vidéo composite et/ou S-vidéo d'un moniteur TV ou d'un vidéoprojecteur pour visualiser les menus sur écran et la sortie de toute source vidéo sélectionnée au moyen du commutateur vidéo du récepteur.

 **Entrées Video DVD :** connectez ces prises à la sortie composite ou S-Video d'un lecteur de DVD ou autre source vidéo.

**<sup>3</sup>** Sorties Haut-parleurs : Branchez ces sorties aux bornes correspondantes + et - de vos enceintes. Au moment de brancher les hautparleurs, vérifiez le respect des polarités : borne blanche (+) de l'AVR à la borne rouge (+) du haut-parleur frontal gauche, borne rouge (+) de l'AVR à la borne rouge (+) du haut-parleur frontal droit et bornes noires (–) de l'AVR aux bornes noires des HP. (voir page 14, polarités des haut-parleurs).

**Sorties enceinte centrale :** Branchez ces sorties aux bornes correspondantes + et - de l'enceinte centrale. Au moment de brancher les haut-parleurs, vérifiez le respect des polarités : borne verte (+) de l'AVR à la borne rouge (+) de l'enceinte frontale, borne noire (–) de l'AVR à la borne noire du HP. (voir page 14, polarités des haut-parleurs).

**6 Sorties enceintes surround:** Branchez ces sorties aux bornes correspondantes + et - de vos enceintes. Au moment de brancher les hautparleurs, vérifiez le respect des polarités : borne bleue (+) de l'AVR à la borne rouge (+) du hautparleur surround gauche, borne grise (+) de l'AVR à la borne rouge (+) du haut-parleur surround droit et bornes noires (–) de l'AVR aux bornes noires des HP. (voir page 14, polarités des haut-parleurs.)

*<b>B* Sortie secteur commutée : cette sortie peut servir à alimenter le(s) périphérique(s) de votre choix lorsque vous mettez l'appareil en marche au moyen du commutateur de **commande d'alimentation** 

**Connecteur USB :** branchez un câble avec un connecteur USB « mini B » à l'AVR et l'autre extrémité à un ordinateur compatible sous Windows® 2000, Windows® XP ou supérieur, avec les derniers service packs installés, pour utiliser ce port afin d'écouter de l'audio en provenance de l'ordinateur à travers l'AVR 745. Cette connexion est aussi utilisée pour raccorder un ordinateur compatible à l'AVR et effectuer des mises à jour du microprogramme, si besoin. Consultez la page 48 pour en savoir plus sur la lecture audio à partir d'un ordinateur avec l'AVR. Les instructions de mise à jour seront fournies avec l'ensemble des fichiers de mise à jour à télécharger.

 **Cordon d'alimentation AC :** Branchez le cordon d'alimentation dans cette prise, une fois l'installation terminée. Pour un fonctionnement en toute sécurité, n'utilisez que le cordon fourni avec l'appareil. S'il doit être remplacé, utilisez un cordon de mêmes type et valeur nominale.

 **Entrée Composantes Vidéo 2 :** Ces entrées peuvent être reliées à une source vidéo équipée de sorties composantes vidéo analogiques Y/Pr/Pb. La fonction par défaut de ces prises est d'être reliées à l'entrée Video 2, mais vous pouvez modifier ce réglage à tout moment via le menu IN/OUT SETUP. Voir en page 14 les détails de configuration de ces entrées.

 **Sorties Composantes (Monitor) :** branchez sur ces sorties les entrées vidéo d'un projecteur ou d'un moniteur. Lorsqu'une source branchée sur une des deux prises **entrées** composants vidéo **2022** est sélectionnée, le signal est transmis à ces prises.

 **Entrée Composantes Vidéo 1 :** Ces entrées peuvent être reliées à une source vidéo équipée de sorties composantes vidéo analogiques Y/Pr/Pb. La fonction par défaut de ces prises est d'être reliées à l'entrée Vidéo 1, mais vous pouvez modifier ce réglage à tout moment via le menu IN/OUT SETUP. Voir en page 14 les détails de configuration de ces entrées.

 **Sortie infrarouge de la télécommande :** ce connecteur permet au capteur infrarouge dans l'appareil de fonctionner avec d'autres dispositifs de commande à distance. Branchez cette prise à la prise "IR IN" d'un équipement Harman Kardon ou compatible.

 **Entrée infrarouge de la télécommande :** si le capteur IR du panneau avant de l'AVR est bouché par les portes d'un meuble ou autre, vous pouvez utiliser un capteur IR externe. Branchez la sortie du capteur sur cette prise.

 **Entrée infrarouge Multi-room:** reliez la sortie du capteur IR dans une pièce éloignée à cette prise pour utiliser le système de commande multi-room de l'AVR.

*<b>B* Sorties Video 1 Video : reliez ces prises à la prise **RECORD/INPUT** composite ou S-Video d'un magnétoscope.

**Entrées Video 1 Video :** reliez ces prises aux prises **PLAY/OUT** composites ou S-Video d'un magnétoscope ou autre source vidéo

*Sortie HDMI : raccordez cette prise à* l'entrée HDMI d'un écran vidéo équipé et compatible HDMI.

 **Entrées Video 3 Video :** reliez ces prises aux prises **PLAY/OUT** composites ou S-Video d'un magnétoscope ou autre source vidéo.

! **Entrées Video 2 Video :** reliez ces prises aux prises **PLAY/OUT** composites ou S-Video d'un deuxième magnétoscope ou autre source vidéo.

" **Entrées numériques optiques :**

connectez la sortie numérique optique d'un lecteur de DVD, d'un récepteur HDTV, lecteur de LD, de MD ou de CD à ces prises. Le signal peut être un signal Dolby Digital, un signal DTS, un signal bicanal MPEG 1 ou train de données HDCD ou une source numérique standard.

### $\circledR$  Entrées numériques coaxiales :

connectez ces prises à la sortie numérique coaxiale d'un lecteur de DVD, récepteur HDTV, lecteur de LD, de MD ou de CD. Le signal peut être un signal Dolby Digital, un signal DTS, un signal bicanal MPEG 1 ou train de données HDCD ou une source numérique standard. Ne connectez pas la sortie numérique RF d'un lecteur de LD à ces prises.

- **Entrées HDMI :** raccordez la sortie HDMI des sources vidéo comme un lecteur DVD, un décodeur satellite ou un tuner HDTV, à l'une de ces prises.

 **Entrées Video 2 Audio :** branchez ces prises sur les prises audio **PLAY/OUT** d'un magnétoscope ou autre source vidéo.

**\$3 Entrées Video 3 Audio :** branchez ces prises sur les prises audio **PLAY/OUT** d'une source audio ou vidéo.

% **Entrées Video 1 Audio :** branchez ces prises sur les prises audio **PLAY/OUT** d'une source audio ou vidéo.

& **Sorties Video 1 Audio :** branchez ces prises sur les prises audio **RECORD/INPUT** d'un magnétoscope ou tout enregistreur audio.

 **Sorties préamplificateur** : Reliez ces connecteurs à un amplificateur de puissance externe optionnel, pour les applications nécessitant un surplus de puissance.

' **Sorties haut-parleur surround arrière/ Multi-room :** Ces terminaux servent normalement à alimenter les haut-parleurs surround arrière gauche/droite dans une configuration 7.1. Mais ils peuvent aussi servir à alimenter des enceintes dans une autre pièce, qui seront alors pilotées par la sortie choisie pour le système multi-room. Pour modifier la sortie, du réglage enceintes arrière surround par défaut au réglage sortie Multi-room, vous devez modifier un réglage du Menu Multiroom de l'affichage OSD. Voir page 55 les détails de configuration de la sortie haut-parleur. Pour un système surround normal, les bornes marron et noire correspondent respectivement aux pôles positif (+) et négatif (–) du canal surround arrière gauche, et les bornes bronze et noire aux pôles positif (+) et négatif (–) du canal surround arrière droite. En utilisation multi-room, reliez les bornes marron et noire SBL aux connecteurs rouge et noir du haut-parleur gauche placé dans la pièce à distance, et les bornes bronze et noire aux connecteurs rouge et noir du haut-parleur gauche placé dans cette même pièce.

) **Port série RS-232C :** Ce connecteur permet de gérer les fonctionnalités de l'AVR à partir d'un ordinateur compatible ou d'une unité de commande à distance via une liaison série bidirectionnelle. Du fait de la complexité de la programmation des commandes d'interface, nous vous conseillons de faire effectuer le raccordement par un technicien entraîné et qualifié. Ce connecteur permet également une liaison avec un ordinateur compatible pour la mise à jour du logiciel et du système d'exploitation de l'AVR à l'apparition de nouvelles versions.

 $\bigoplus$  Events de ventilation : Ces orifices sont un élément du système de ventilation de l'AVR. Pour assurer la sécurité de son fonctionnement et prévenir l'endommagement de surfaces délicates, vérifiez que ces ouvertures ne sont pas obstruées et ménagez un espace d'au moins 8 cm entre ces dernières et toute surface en bois ou en tissu.

**4 Entrées Composantes vidéo 3 : Ces** entrées peuvent être reliées à une source vidéo équipée de sorties composantes vidéo analogiques Y/Pr/Pb. La fonction par défaut de ces prises est d'être reliées à l'entrée DVD, mais vous pouvez modifier ce réglage à tout moment via le menu IN/OUT SETUP. Voir en page 14 les détails de configuration de ces entrées.

, **Sortie pour liaison par onde porteuse IR :** Signal envoyé à la **Fenêtre du capteur de** télécommande **30** ou reçu de l'entrée IR de la télécommande <sup>2</sup> incluant la fréquence porteuse qui est retirée des signaux à la **Sortie IR de la télécommande &**. Utilisez cette prise pour envoyer des signaux IR vers l'entrée d'appareils compatibles, soit directement soit via des relais IR externes optionnels. Si vous ne savez pas laquelle des deux sorties IR utiliser, consultez votre revendeur ou votre installateur, ou vérifiez auprès des fabricants des appareils que vous souhaitez contrôler par ce moyen.

**4** Sortie subwoofer 2 : si votre système dispose de deux subwoofers, raccordez le premier à la **Sortie subwoofer O** principale et raccordez l'entrée de niveau de ligne du deuxième subwoofer à cette prise.

**5** Bridge Connecteur du reproducteur **numérique multimédia (DMP) :** après avoir mis l'AVR 745 hors tension, connectez une extrémité de ce connecteur optionnel breveté par Harman Kardon <sup>Bridge</sup> et l'autre extrémité à votre iPod d'Apple compatible. Si vous sélectionnez la source de DMP, vous pourrez visualiser les messages de contrôle et de navigation de votre iPod sur votre moniteur (s'il en existe un connecté à l'une des **sorties moniteur vidéo** (2) et sur les lignes inférieure et **supérieure de l'écran** ˜.

Vous pourrez naviguer dans votre iPod et sélectionner les pistes que vous souhaitez lire grâce aux **touches ▲/▼/◀/▶ <b>①** A, à la **touche de réglage DO** et aux **codes de** transport  $\bigcirc$  **P** de la télécommande de votre AVR. Consultez la page 50 pour en savoir plus.

 $\circled{b}$  **Sortie actionneur 1 :** raccordez cette prise à la prise « Trigger In » d'un composant externe optionnel, comme un amplificateur audio alimenté, que vous souhaitez piloter pour refléter l'état de fonctionnement de l'AVR 745. Lorsque cette connexion est utilisée, l'AVR 745 enverra automatiquement un signal basse tension au dispositif raccordé qui sera mis sous tension lorsque l'AVR 745 est sous tension et hors tension lorsque l'AVR 745 est en mode d'attente. Le composant raccordé doit répondre au signal de contrôle de 6 volts.

**1** Sortie actionneur 2 : raccordez cette prise à la prise « Trigger In » d'un composant externe optionnel, comme un écran de projection ou des stores motorisés, que vous voulez mettre sous ou hors tension en réponse à l'état de fonctionnement de l'AVR 745, mais uniquement lorsque certaines entrées sont sélectionnées. (Par exemple, baisser un écran lorsqu'un mode vidéo est sélectionné, mais pas pour le tuner ou le lecteur CD.) Pour le signal de contrôle à 5 volts à envoyer à la prise pour le pilotage du dispositif, vous devez activer le réglage approprié dans la PAGE 2 du menu IN/OUT SETUP. Consultez la page 19 pour en savoir plus.

**43 Sortie vidéo multipièce :** raccordez cette prise au câble et/ou au système de distribution vidéo externe optionnel, qui envoie la source vidéo sélectionnée pour la distribution multipièce vers les zones distantes. Seule une source vidéo composite est disponible.

# **Fonctions de la télécommande principale**

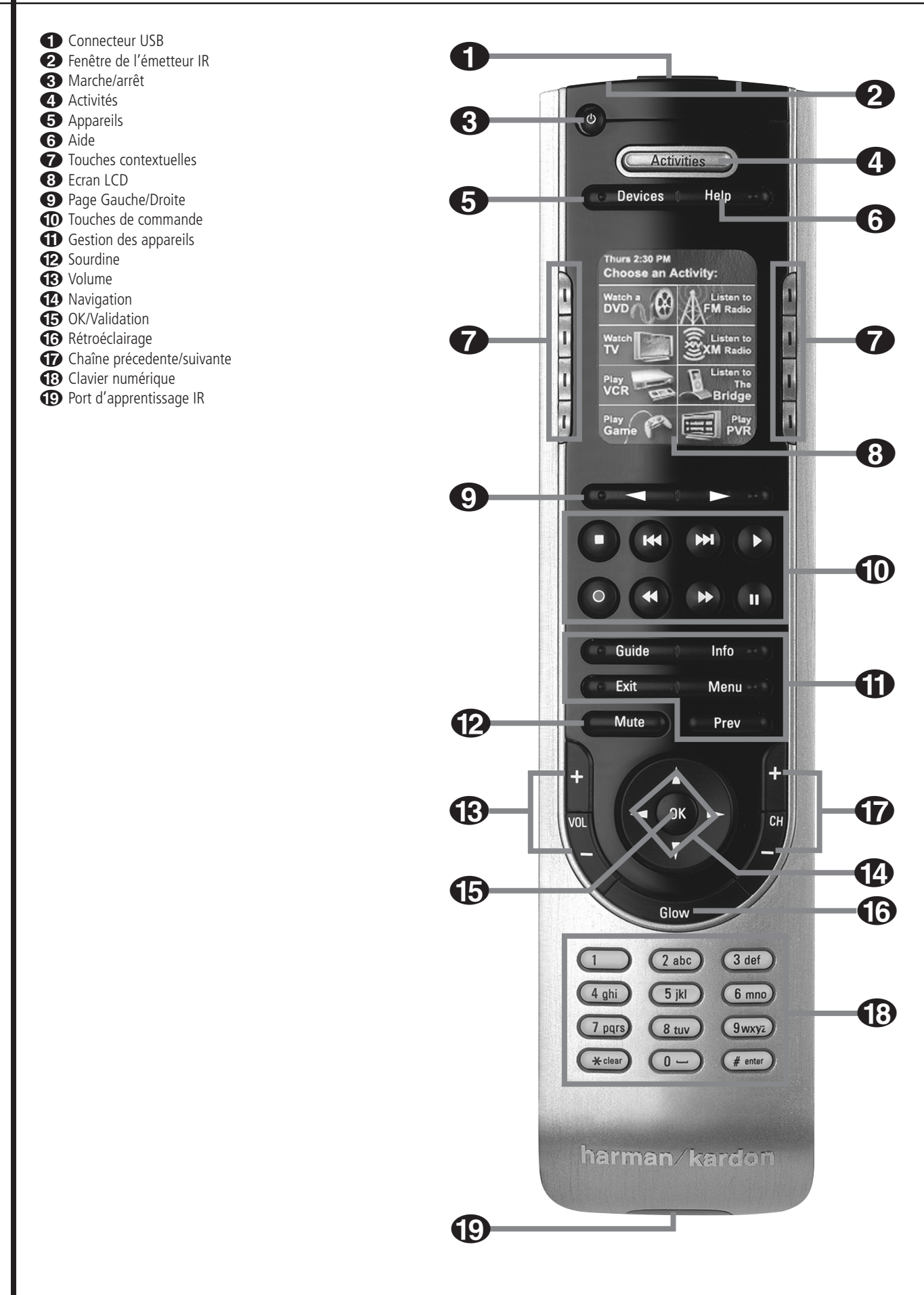

0 **Connecteur USB :** Repousser le cache en caoutchouc pour accéder au connecteur USB. Pour programmer la télécommande TC 30 à partir du site internet, branchez ici le câble USB, et l'autre extrémité du câble à l'ordinateur.

1 **Fenêtre de l'émetteur IR :** Pointez cette extrémité de la télécommande vers les appareils à contrôler.

2 **Marche/arrêt :** Pressez cette touche pour mettre un appareil en marche/arrêt.

3**Activités :** Pressez cette touche pour lister les activités programmées dans votre télécommande TC 30. Pressez la touche contextuelle associée à une Activité pour sélectionner celle-ci et activer les appareils concernés.

4**Appareils :** Pressez cette touche pour lister tous les appareils associés à la programmation de la télécommande TC 30. Pour contrôler les fonctions d'un appareil, pressez la touche contextuelle associée à cet appareil.

5**AIDE :** Si vous avez des difficultés avec une Activité, pressez cette touche pour afficher des écrans d'aide interactifs qui vous aideront à résoudre les problèmes de synchronisation des appareils utilisés.

6**Touches contextuelles :** Pressez ces touches de chaque côté de l'écran pour sélectionner une Activité, un appareil, ou la commande associé(e) à cette touche.

7 **Ecran LCD :** L'écran LCD affiche les messages système, les écrans d'aide ou les fonctions attribuées aux touches contextuelles 6.

8 **Page Gauche/Droite :** Pressez ces touches pour afficher les pages cachées associées à un appareil, une Activité ou une fonction de configuration.

9**Touches de commande :** Utilisez ces touches pour gérer les fonctions de commande (Stop/Saut avant/Saut arrière/Lecture/ Enregistrement/Retour rapide/Avance rapide/Pause) d'appareils comme les lecteurs DVD ou CD, enregistreurs numériques et magnétoscopes quand ils sont activés.

A **Gestion des appareils :** Ces touches contrôlent directement les fonctions de l'appareil activé. Elles ont un nom générique, mais leur fonction réelle peut varier en fonction de l'appareil cible contrôlé.

**P** Sourdine : Pressez cette touche pour mettre en sourdine l'appareil cible contrôlé.

C**Volume :** Pressez ces touches hausser/baisser le volume de sortie de l'appareil cible contrôlé.

**12 Navigation :** La fonction de ces touches varie en fonction de l'appareil cible contrôlé.

E **OK/Valider :** Cette touche sert à sélectionner ou à valider une sélection pour l'appareil cible contrôlé. Sa fonction peut varier en fonction de l'appareil.

**Rétroéclairage :** Utilisez cette touche pour rétroéclairer l'écran LCD et le clavier. Chaque pression sur une touche quelconque active également le rétroéclairage. Vous pouvez modifier le délai d'extinction de ce rétroéclairage via le site internet TC 30 Web site. Le rétroéclairage s'active automatiquement quand vous manipulez la télécommande. Pour désactiver cette dernière fonction, passez par le bouton Remote Options du site internet TC 30.

**G** Chaîne precedente/suivante : Utilisez ces touches pour changer de chaîne ou de station sur l'appareil cible contrôlé.

**(B) Clavier numérique :** Utilisez ces touches pour saisir des valeurs numériques dans l'appareil cible contrôlé.

I **Port d'apprentissage infrarouge :** Dans le cadre de l'apprentissage par la télécommande TC 30 de la télécommande associée à un appareil, pointez ici l'émetteur IR de la télécommande dont les fonctions doivent être apprises.

# **Fonctions de la télécommande secondaire**

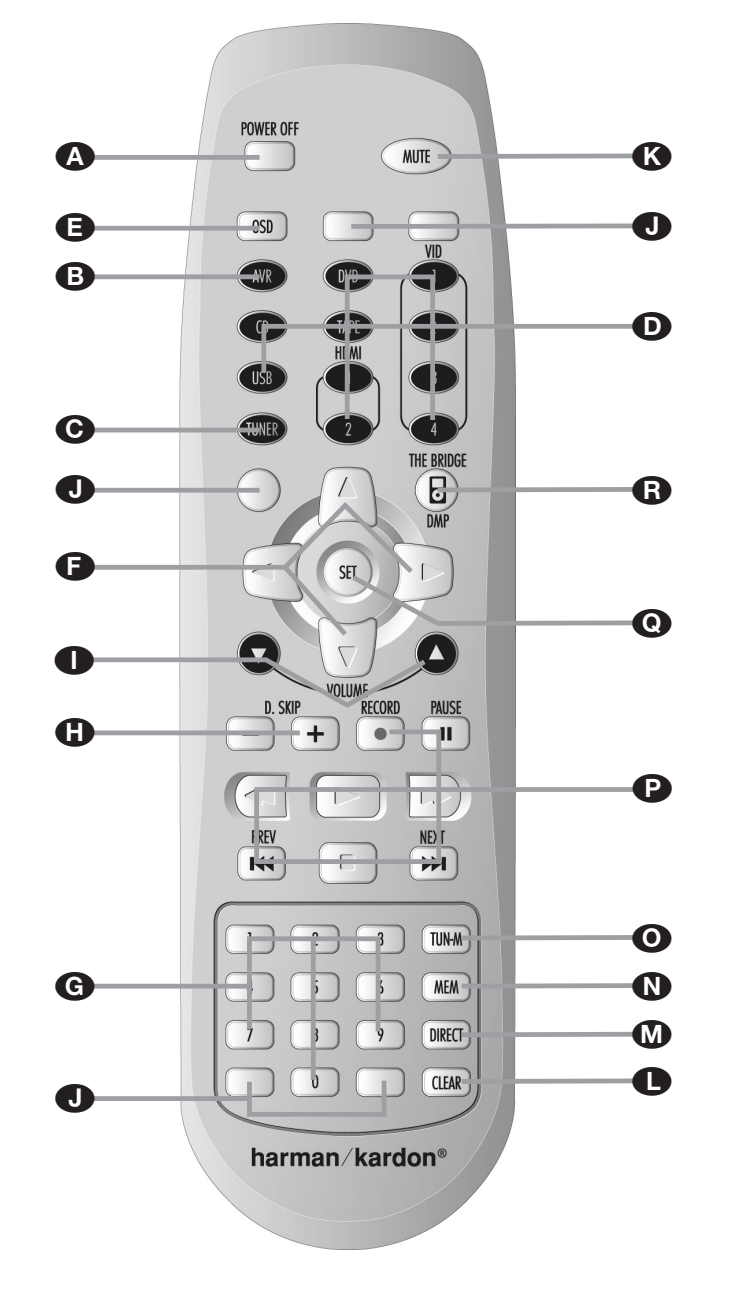

A Mise à l'arrêt B Sélection de l'AVR C Sélection du tuner AM/FM D Sélecteurs d'entrée E Touche OSD **F** Touches de navigation G Touches numérotées **G** Saut de disque I Réglage de volume **J** Touches vierges **K** Sourdine (Mute) **C** Touche Clear **M** Touche Direct

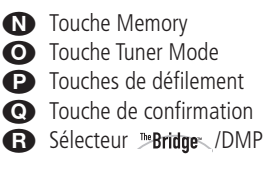

**NOTA :** La télécommande secondaire de la zone II peut s'utiliser soit dans la pièce où se trouve l'AVR soit dans une autre pièce via un capteur infrarouge optionnel relié à sa prise d'entrée Multi IR **3.** Utilisée dans la même pièce, elle gère les fonctions de l'AVR ou de tout autre appareil Harman Kardon compatible. Utilisée

dans une autre pièce via le capteur relié à la prise **Multi IR 45**, les touches de mise en marche, de sélection d'entrée, de volume et de sourdine gèrent les sources et le volume de la zone secondaire, conformément au branchement des prises de sortie multiple  $\Theta$ . (voir page 55 les modalités d'utilisation du système Multi-room)

La télécommande de la zone II peut être utilisée soit dans la même pièce que l'AVR, soit dans une pièce séparée avec un capteur infrarouge en option qui sera branché sur la prise entrée infrarouge multi-room de l'appareil  $\circled{3}$ .

Nous recommandons fortement d'utiliser la télécommande ZR 10 pour la procédure d'installation et la configuration initiale de l'AVR 745.

A**Arrêt** : si vous l'utilisez dans la pièce où se trouve l'AVR, appuyez sur cette touche pour placer l'appareil en mode de veille. Lorsque vous l'utilisez dans une pièce éloignée avec un capteur connecté à la prise **Entrée infrarouge** multi-room  $\circledast$ , cette touche éteint le système multi-room.

**B** Sélecteur AVR : appuyez sur cette touche pour mettre l'AVR en marche. L'entrée utilisée la dernière fois que l'AVR fonctionnait sera activée.

C**Sélecteur tuner AM/FM** : appuyez sur cette touche pour choisir le Tuner comme entrée pour le système Multiroom. Appuyez une seconde fois pour choisir entre les bandes AM et FM.

D**Sélecteurs d'entrée** : si l'AVR est éteint, appuyez sur une de ces touches pour l'allumer et sélectionner une entrée spécifique. Si l'appareil fonctionne déjà, le fait d'appuyer sur une de ces touches modifiera l'entrée.

E**Touche OSD :** Pressez cette touche pour visualiser et sélectionner les affichages sur écran.

**f** Touches de navigation : selon le menu ou la fonction en cours d'utilisation, l'appui sur ces touches permet de parcourir les menus, de faire défiler des listes d'options et des choix de configuration, ou de déplacer la position du curseur. Appuyez sur la touche gauche, droite, haut ou bas, en fonction du réglage souhaité.

G**Touches numérotées :** ces touches servent de pavé numérique pour présélectionner des stations pour le tuner. Elles servent aussi à sélectionner un numéro de canal lorsque **TV, magnétoscope** ou récepteur **Sat** a été sélectionné sur la télécommande ou pour sélectionner un numéro de plage sur un lecteur de CD, DVD ou LD selon la programmation de la télécommande.

 $\bigoplus$  **Saut de disque** : appuyez sur cette touche pour passer d'un disque à l'autre sur les changeurs de CD ou DVD compatibles Harman Kardon.

I**Augmentation/baisse de volume** : appuyez sur ces touches pour augmenter ou diminuer le volume du système si vous utilisez la télécommande dans la même pièce que l'AVR. Si vous l'utilisez dans une pièce distante avec un capteur connecté à la prise **Entrée infrarouge**

multi-room **b**, cette touche permet d'augmenter ou de diminuer le volume dans la pièce distante.

**Jouches vierges :** ces touches ne sont pas actives. Un appui sur elles ne modifiera ou n'exécutera aucune fonction sur l'AVR 745 ou d'autres dispositifs IR.

K**Sourdine** : lorsque vous utilisez la télécommande dans la même pièce que l'AVR, appuyez sur cette touche pour rendre l'appareil muet. Lorsque vous l'utilisez dans une pièce distante avec un capteur connecté à la prise **Entrée** infrarouge multi-room **a**, cette touche permet de rendre muette la source dans la pièce distante uniquement. Appuyez de nouveau pour revenir au volume initial

**IMPORTANT** : Quelle que soit la pièce dans laquelle cette télécommande est utilisée, rappelez-vous d'appuyer sur la touche de **sélection** d'entrée **D** qui correspond à l'appareil que vous souhaitez utliser avant d'en changer.

**LEffacement :** Pressez cette touche pour effacer les saisies incorrectes lorsque la télécommande est utilisée pour saisir directement la fréquence d'une station.

M **Direct :** cette touche a deux fonctions. Le fait d'appuyer sur cette touche lorsque le tuner est utilisé déclenche la séquence d'entrée directe de la fréquence d'une station. Une fois la touche pressée, il suffit d'appuyer sur les **Touches numérotées G** pour sélectionner une station. (voir en page 57).

N**Mémoire :** Pressez cette touche pour entrer une station radio dans la mémoire préréglée de l'AVR. Deux indicateurs à soulignement clignoteront sur le côté droit de **l'écran d'informa**tion principal 29, et vous aurez alors cinq secondes pour entrer un emplacement préréglé dans la mémoire, en utilisant les **Touches numériques**G. (Reportez-vous la page 57 pour avoir plus d'informations).

O **Mode Tuner :** Pressez cette touche quand le tuner est en service pour choisir entre syntonisation automatique ou manuelle. Quand on appuie sur le bouton et que l'indication MANUALapparaît sur **l'écran d'information** principal **<sup>20</sup>**, on peut augmenter ou réduire la fréquence par incréments pas à pas en utilisant les boutons de **Syntonisation (D**. Quand la bande FM est utilisée et l'indication AUTO apparaît sur **l'écran d'information principal**  $\overline{29}$ , on peut passer en réception monaurale en appuyant sur ce bouton, ce qui permet de rendre audibles mêmes des stations faibles (reportezvous la page 57 pour en savoir plus.)

P**Avance/A rebours :** ces touches n'ont aucune fonction pour l'AVR, mais peuvent être programmées pour le fonctionnement en mode lecture avant/arrière de nombreux lecteurs de Harman Kardon CD ou de DVD, de magnétophones à cassettes et de magnétoscopes.

Q**Valider :** cette touche est utilisée pour saisir les réglages dans la mémoire de l'AVR. Sert également pour définir la plage de temporisation, la configuration des haut-parleurs et le réglage du niveau de sortie de canaux.

# **Sélection du lecteur numérique**

**externe (DMP)** <sup>""Bridge": lorsque vous</sup> connectez la station d'accueil <sup>"Bridge"</sup> (optionnelle) d'Harman Kardon <sup>ne</sup>Bridges au connecteur spécifique arrière de l'AVR 340 (DMP)  $\odot$  et à un iPod® d'Apple® compatible, une simple pression sur la station <sup>"Bridge</sup>" sélectionnera l'iPod comme une source audio externe. De plus, si un écran vidéo est connecté à l'une des sorties moniteur vidéo <sup>(2)</sup>, les menus de l'iPod s'afficheront sur l'écran et sur les lignes **inférieure** et s**upérieure de l'écran** ˜. Vous pourrez utiliser les touches  $\triangle$ / $\blacktriangledown$ / $\blacktriangle$ / $\blacktriangleright$   $\bigoplus$   $\bigoplus$ , la touche de réglage **BO** et les touches de lectures  $\bigoplus$  **D** pour naviguer dans l'iPod et accéder à la plupart de ses fonctions. Consultez la page 50 et les manuels de The Bridge et de votre iPod pour en savoir plus.

Après avoir déballé l'appareil et l'avoir placé sur une surface solide capable de supporter son poids, il vous faudra effectuer les connexions à votre matériel audio et vidéo.

Avant de commencer à raccorder votre AVR 745 aux dispositifs source, au dispositif d'affichage, aux enceintes et aux autres composants de votre système, vous devez aussi déballer la télécommande TC 30, qui se trouve dans une boîte séparée à l'intérieur du carton de l'AVR 745. Afin que la TC 30 soit prête lorsque vous commencerez la procédure de configuration du système, insérez la batterie, raccordez le chargeur et placez la télécommande dans le berceau de chargement, puisque la recharge complète de la batterie prend environ une douzaine d'heures.

### **Branchement des appareils audio**

Nous vous recommandons d'utiliser des câbles d'interconnexion de haute qualité lorsque vous effectuez des connexions avec votre matériel source et les appareils d'enregistrement pour conserver l'intégrité des signaux.

Lorsque vous effectuez des connexions avec un matériel source ou des haut-parleurs, il est toujours de bonne pratique de débrancher l'appareil au niveau de la prise murale. Ceci évite le risque d'envoyer des signaux audio ou transitoires aux haut-parleurs, ce qui pourrait les endommager.

Connectez la sortie analogique d'un lecteur de CD aux entrées **CD** .

**REMARQUE :** lorsque le lecteur de CD comporte des sorties audio fixes et variables, il est préférable d'utiliser les sorties fixes à moins que vous considériez que l'entrée au récepteur est si basse que le son est parasité ou qu'elle est si haute que le signal est déformé.

2. Connectez les prises analogiques Play/Out des lecteurs de cassette, MD, CD, CD-R ou autre enregistreur audio aux prises **d'entrée numérique .** Connectez les prises analogiques Record/In de l'enregisreur aux prises **Sortie** Bande <sup>3</sup> sur l'AVR.

3. Connectez la sortie de toute source numérique (lecteur CD ou DVD, console de jeu, récepteur satellite numérique, tuner HDTV, sortie carte son d'un ordinateur, etc) aux entrées numériques **optiques** et **coaxiales 4**  $\otimes$   $\boxtimes$   $\boxtimes$ 

4. Connectez les Sorties **numériques coaxiales** ou optiques **1** du panneau arrière de l'AVR aux entrées numériques correspondantes d'un enregistreur de CD-R ou de MiniDiscs.

5. Montez le cadre d'antenne AM fourni avec l'appareil de la manière indiquée ci-dessous. Branchez-le sur les bornes à vis **AM** et **GND** .

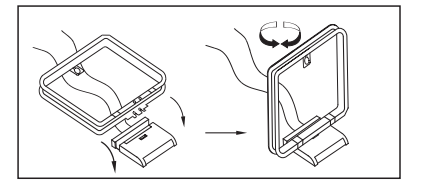

6. Branchez l'antenne FM fournie sur la prise **FM (75 Ohms)** . L'antenne FM peut être une antenne de toit, une antenne intérieure alimentée ou une antenne filaire ou encore un branchement d'un système par câble. Notez que si l'antenne ou le branchement utilise un câble à paires sous plomb de 300 Ohms, il faut que vous utilisiez l'adaptateur 300 Ohms – 75 Ohms pour le branchement.

7. Connectez les sorties des haut-parleurs avant, central et Surround @ 6 @ aux hautparleurs correspondants.

Nous suggérons que vous utilisiez un câble hautparleur de haute qualité pour que tous les signaux audio soient transportés vers vos hautparleurs sans perte de clarté ou de résolution. Il existe de nombreuses marques de câbles pour haut-parleurs et le choix du câble peut être influencé par la distance entre le récepteur et les haut-parleurs, le type de haut-parleurs que vous utilisez, vos préférences personnelles et d'autres facteurs. Votre fournisseur ou votre installateur est une précieuse source de renseignements à consulter pour choisir le câble qui convient.

Quelle que soit la marque de câble choisie, nous vous recommandons d'utiliser un câble multibrins fins en cuivre d'un diamètre supérieur à 2,5 mm<sup>2</sup>. Un câble de 1,5mm<sup>2</sup> de diamètre peut être utilisé pour de petites longueurs de moins de 5 mètres.

Quelle que soit la marque de câble choisie, nous vous recommandons d'utiliser un câble de 1,5 mm2 de diamètre pour de petites longueurs de moins de 4 mètres. Nous vous déconseillons d'utiliser des câbles d'un diamètre inférieur à 1 mm2 à cause de la perte de puissance et de la dégradation de qualité qui en résultent

Les câbles montés à l'intérieur des murs doivent être estampillés pour indiquer leur conformité aux normes appropriées de tout organisme d'essais. Les questions concernant le passage des câbles à l'intérieur des murs doivent être soumises à votre installateur ou à un entrepreneur en électricité qui connaît bien les normes locales de construction applicables dans votre région.

Lorsque vous effectuez les connexions des fils aux haut-parleurs veillez à respecter la polarité. Notez que la borne positive (+) de chaque haut-parleur porte maintenant un code couleur spécifique, comme indiqué en page 9. Mais la plupart des

enceintes moins récentes ont une borne positive rouge De même, reliez le fil "négatif" ou "noir" à la même borne aussi bien sur le récepteur que sur le haut-parleur.

**NOTA :** bien que la majorité des fabricants de haut-parleurs respectent la convention industrielle qui consiste à utiliser les bornes noires pour le négatif et les bornes rouges pour le positif, certains peuvent travailler différemment. Pour assurer la phase correcte et une performance optimale, consultez la plaque de firme de vos hautparleurs ou le manuel les concernant pour vérifier la polarité. Si vous ne connaissez pas la polarité de vos haut-parleurs, consultez votre fournisseur pour des conseils avant de poursuivre ou consultez le fabricant des haut-parleurs.

Nous recommandons également que la longueur du câble utilisé pour raccorder des paires de hautparleurs soit identique. Utilisez, par exemple, la même longueur de câble pour raccorder les hautparleurs avant gauche et avant droit, ou Surround gauche et Surround droit, même si les hautparleurs ne sont pas à la même distance de l'AVR.

8. Le raccordement d'un subwoofer unique est généralement effectué via une connexion audio de niveau de ligne entre la **Sortie subwoofer** et l'entrée de niveau de ligne du subwoofer avec un amplificateur intégré. Dans le cas ou vous utilisez un (ou plusieurs) subwoofer(s) passif(s), cette sortie doit être raccordé à l'amplificateur séparé destiné à alimenter ce(s) subwoofer(s). Si votre subwoofer actif ne comporte pas d'entrée ligne, veuillez vous reporter à sa notice d'utilisation pour plus de renseignements sur son raccordement à votre système.

Si votre système utilise deux subwoofers, raccordez la prise **Sortie subwoofer 2 @** de l'AVR à l'entrée ligne du deuxième subwoofer.

9. Si vous utilisez une source audio externe dotée de sorties 5.1 et 7.1 (processeur/décodeur numérique, lecteur DVD audio ou SACD), connectez ces sorties aux **entrées directes 8 canaux**  .

### **Connexion d'équipements vidéo analogique**

Les équipements vidéo analogique sont raccordés de la même façon que les composants audio. À nouveau, il est recommandé d'utiliser des câbles d'interconnexion de haute qualité pour conserver la qualité des signaux.

1. Connectez les prises Play/Out audio et vidéo du magnétoscope aux prises **Video 1** ou **Video** 2 In  $\mathbf{\Phi} \mathbf{\Phi} \mathbf{\Phi}$  sur le panneau arrière. Connectez les prises Record/In audio et vidéo sur les prises **Video 1 Out @@** de l'AVR.

2. Connectez les sorties audio et vidéo analogiques d'un récepteur satellite, d'un convertisseur de TV par câble, d'un poste de télévision ou de toute autre source vidéo aux prises **Entrées vidéo 3**  $\bigcirc$   $\bigcirc$   $\bigcirc$ 

3. Connectez les sorties audio et vidéo analogiques d'un lecteur de DVD ou de disque laser aux prises **DVD a**<sup>.</sup>

4. Si l'un des dispositifs de source vidéo possède des sorties vidéo composant analogique (Y/Pr/Pb) mais non HDMI, raccordez-les aux **Entrées** vidéo composant **@** et **@**. Le tableau de la page 60 illustre les réglages par défaut pour différents dispositifs source, mais vous pouvez effectuer n'importe quelle connexion et modifier la configuration à l'aide du menu IN/OUT SETUP, comme détaillé à la page 23.

5. La connexion vidéo par défaut pour un lecteur DVD utilise les prises de l'**Entrée vidéo composant <sup>(P</sup>**) sur l'AVR, mais vous pouvez modifier cette affectation dans le menu IN/OUT SETUP (voir page 23). Les sorties S-vidéo et composite d'un lecteur DVD peuvent aussi être raccordées aux **Entrées vidéo DVD** . Un seul type de connexion est nécessaire, bien qu'une connexion composite ou S-vidéo est nécessaire si l'AVR 745 doit être utilisé dans un système vidéo multipièce.

6. La connexion audio par défaut d'un lecteur DVD consiste à raccorder la sortie audio numérique coaxiale du lecteur DVD à l'**Entrée** audio numérique coaxiale 1<sup>3</sup>, mais vous pouvez aussi utiliser les entrées numérique **Coaxiale**  $\mathcal{D}$  **ou Optique**  $\mathcal{D}$ , ou encore les **Entrées audio DVD analogique @. Vous** pouvez modifier l'affectation dans le menu IN/OUT SETUP détaillé à la page 23, ou en utilisant le **Sélecteur d'entrée numérique** 25 du panneau avant.

7. Si vous souhaitez utiliser un produit audio/vidéo portable, comme un caméscope, un lecteur média portable ou un appareil photo numérique, avec l'AVR, ou effectuer une connexion à une console de jeu vidéo ou à une autre source qui ne sera pas connectée en permanence à l'AVR, raccordez les sorties vidéo de la source aux prises de la **Sortie d'entrée/sortie vidéo** 4 <sup>2</sup>1, qui sont situées derrière la Porte du panneau avant **22**. Si la source possède des sorties audio numérique, raccordez-les à l'Entrée numérique optique 4<sup>1</sup> du à la prise **Coaxiale numérique 4 20.** 

**Remarques sur les connexions :** lors des raccordements aux **Entrées vidéo composant 4 OL 4** ou aux entrées audio numérique Coaxiale  $\circledast$  ou **Optique**  $\circledast$ , il est préférable de noter quelles prises sont raccordées à quelles sources, à l'aide du tableau figurant en annexe. Cela facilitera la procédure de configuration.

**NOTA :** Pour la connexion d'appareils tels que boîtiers de réseau câblé ou autres équipements dotés d'une sortie audionumérique, nous conseillons de relier tant les sorties analogiques que numériques de ces appareils à l'AVR. Sur l'AVR, la fonction de polling (réception sélective par interrogation des entrées) garantira ainsi l'alimentation constante d'un signal audio, basculant automatiquement l'entrée audio sur la prise analogique en cas d'interruption des trains de données numériques ou de leur absence sur une des chaînes captées.

8. Si un caméscope, console vidéo ou autre appareil audio/video doit être relié à l'AVR temporairement, reliez les sorties audio, vidéo et audionumérique de cet appareil aux **entrées 18 20 21** de la face avant. Un appareil connecté à l'entrée Vidéo 4 <sup>2</sup>1 est sélectionné dans le menu en Vidéo 4 et peut être relié numériquement aux entrées Optical 4 ou Coaxial 4 **1820**. (Voir la page 51 pour plus d'information sur les configurations d'entrée).

9. Raccordez l'AVR à votre écran vidéo en utilisant l'une des connexions suivantes :

- Si vous disposez d'un écran vidéo avec une entrée HDMI ou DVI, utilisez la **Sortie HDMI**  $\varnothing$ , comme détaillé dans la section suivante.
- Si votre écran vidéo dispose d'entrées vidéo composant (Y/Pr/Pb), utilisez les **Sorties** vidéo composant<sup>o</sup>.
- Si votre écran vidéo ne dispose pas d'entrée vidéo composant ou d'entrée numérique, raccordez la **Sortie moniteur vidéo** à l'arrière de l'AVR à l'entrée correspondante de votre écran. Seule une connexion est nécessaire et la norme S-vidéo est le signal de meilleur qualité.

### **Connexions HDMI**

HDMI™ est l'abréviation de High Definition Multimedia Interface, qui est en train de devenir le point de connexion standard entre les produits source audio/vidéo de pointe et les écrans, notamment pour les signaux vidéo haute définition. HDMI est une connexion numérique, éliminant le besoin de convertir les signaux dans un sens et dans l'autre, du numérique à l'analogique, pour délivrer un signal de meilleure qualité lorsqu'elle utilisée avec des sources numériques. Les signaux transportés sur HDMI peuvent, mais pas toujours, inclure de l'audio en offrant la possibilité d'une connexion complète à un seul fil, de la source à l'AVR. Cependant, il est important de noter qu'il existe un certain nombre de versions différentes de la norme HDMI en cours d'utilisation. Avec de raccorder un produit HDMI à votre AVR, il est préférable de connaître à l'avance son niveau de connectivité HDMI.

Certains composants source ou d'affichage de votre système peuvent utiliser la DVI (Digital Video Interface) pour les connexions vidéo numérique. La DVI transporte les mêmes signaux vidéo numérique que HDMI mais utilise un connecteur plus gros et ne transporte pas de signaux audio ou de contrôle. Dans la plupart des cas, vous pouvez mélanger et faire correspondre des connexions vidéo numérique HDMI et DVI à l'aide d'adaptateurs optionnels de connexion. Notez cependant que certains écrans vidéo équipés DVI ne sont pas compatibles avec le codage de protection contre la copie HDCP, qui est de plus en plus transporté avec les signaux connectés via HDMI. Si vous possédez une source HDMI et un écran équipé DVI, il est possible que vous ne puissiez pas regarder un programme si l'écran n'accepte pas HDCP. Ce n'est pas la faute de l'AVR ou de votre source ; cela signifie simplement que l'écran vidéo n'est pas compatible.

### **Connexions d'entrée HDMI**

Les différents niveaux de « version » HDMI définissent quel type de signaux audio sont compatibles. En se basant sur le plus bas niveau HDMI parmi vos sources, les raccordements à l'AVR doivent être effectuées comme suit :

- Les sources **HDMI 1.0** transportent uniquement des signaux vidéo numérique ou audio PCM à 2 canaux ou multicanal. Raccordez la sortie HDMI d'une source 1.0 à n'importe quelles Entrées HDMI & de l'AVR. Si le produit est un lecteur DVD-Audio ou une autre source qui dispose de sorties audio analogique multicanal, raccordez-les aux **Entrées directes 8 canaux** . Avec une source HDMI 1.0, notamment un lecteur DVD, assurez-vous que les paramètres du dispositif source sont réglés sur « Bitstream Out » ou « Original », afin que l'audio numérique 5.1 soit disponible. Si l'audio 5.1 Dolby Digital ou DTS n'est pas disponible sur la connexion HDMI, il sera nécessaire d'effectuer une connexion supplémentaire entre la source et l'AVR 745 aux Entrées numériques **Optique**  $\bigoplus$  **3** ou Coaxiale  $\bigoplus$  20.
- Les sources **HDMI 1.1** transportent la sortie audio numérique multicanal en provenance des lecteurs DVD-Audio, en plus de la vidéo numérique. Si vous possédez un produit équipé HDMI 1.1, le seul raccordement nécessaire pour une écoute dans la pièce principale est entre la sortie HDMI de la source et l'une des **Entrées HDMI & de l'AVR. Si le lecteur est** compatible SACD, vous devrez raccorder les sorties analogiques de la source aux **Entrées directes 8 canaux** .
- Les sources **HDMI 1.2** (et supérieur) doivent être raccordées comme indiqué ci-dessus pour HDMI 1.1, sauf qu'une connexion analogique séparée n'est pas nécessaire pour les lecteurs SACD.

- Il n'est pas possible d'envoyer un signal S-vidéo ou composite analogique à un enregistreur ou au système multipièce de l'AVR lorsqu'une entrée HDMI est en cours d'utilisation. Si une source équipée HDMI dispose aussi de sorties vidéo et audio analogique, raccordez-les à **Vidéo 2** ou **Vidéo 3**  $\oplus$  *O* et **Audio**  $\oplus$  *S* sur l'AVR.
- Dans certains cas, les sources équipées HDMI ne permettront pas plus d'une sortie vidéo à la fois et par conséquent, vous ne pouvez pas utiliser la même source dans la pièce d'écoute principale et avec l'enregistreur ou la pièce distante en même temps. Ce n'est pas la faute de l'AVR, mais plutôt une fonction des systèmes de protection de contenu qui fait partie de la norme HDMI.

### **Connexions de la sortie HDMI**

Raccordez la **Sortie HDMI <sup>23</sup>** à l'entrée HDMI de votre écran vidéo. Grâce au système de traitement vidéo de l'AVR 745, tous les signaux d'entrée vidéo sont convertis en sortie HDMI et par conséquent, seul un raccordement est nécessaire entre l'AVR et votre écran.

### **Connexions A/V Péritel**

Pour les connexions décrites ci-dessus, votre appareil vidéo doit être muni de connecteurs RCA (cinch) et/ou de connecteurs S-vidéo pour tous les signaux audio et vidéo : tout appareil vidéo ordinaire (pas S-VHS ni Hi-8) réservé à l'écoute nécessite trois prises RCA, tandis que les magnétoscopes - permettant enregistrement et écoute requièrent 6 prises RCA.Tout appareil S-vidéo (S-VHS, Hi-8) requiert 2 prises RCA (audio) et 1 prise S-vidéo (vidéo) s'il s'agit d'un appareil pour l'écoute, ou 4 prises RCA (Entrée/sortie audio) et 2 prises S-vidéo (Entrée/sortie vidéo) s'il s'agit d'un magnétoscope permettant écoute et enregistrement.

De nombreux appareils vidéo européens ne sont équipés de prises RCA (cinch) ou S-vidéo que partiellement, et non pas pour toutes les entrées/ sorties audio et vidéo nécessaires comme décrit ci-dessus, mais sont dotés d'un connecteur appelé Péritel (Euro Scart) (presque rectangulaire de 21 broches, voir dessins ci-contre).

Dans ce cas, il faut utiliser les adaptateurs ou câbles Péritel à Cinch suivants :

• Les appareils permettant l'écoute, tels que les récepteurs satellites, les caméscopes et les lecteurs de DVD ou de LD, requièrent un adaptateur Scart vers 3 prises RCA, voir Fig. 1 (appareils vidéo ordinaires), ou un adaptateur Péritel vers 2 prises RCA et une prise S-vidéo, voir Fig. 4 (appareils S-vidéo).

- Les magnétoscopes hi-fi nécessitent un adaptateur Péritel vers 6 prises RCA, voir Fig. 2 (vidéo normale) ou un adaptateur Péritel vers 4 prises audio et 2 prises S-vidéo, voir Fig. 5 (magnétoscope S-vidéo). Lisez soigneusement les instructions jointes à l'adaptateur pour déterminer laquelle des six prises est utilisée pour le signal d'enregistrement vers le magnétoscope (à connecter aux prises de sortie de l'AVR) et celle qui est utilisée pour le signal de reproduction en provenance du magnétoscope (à connecter aux prises d'entrée de l'AVR). Faites la différence entre les signaux audio et vidéo. N'hésitez pas à consulter votre revendeur si vous avez des doutes.
- Si vous utilisez uniquement des appareils vidéo ordinaires, le moniteur TV nécessite uniquement un adaptateur allant de 3 prises RCA vers Péritel (Fig. 3). Si des appareils S-vidéo sont utilisés, un adaptateur allant de 2 prises RCA et 1 prise S-vidéo vers Péritel est également nécessaire (Fig. 6) et doit être connecté à l'entrée PÉRITEL prévue pour S-vidéo sur votre téléviseur.

Notez que seules les prises vidéo (la prise cinch « jaune » sur la Fig. 3 et la prise S-vidéo sur la Fig. 6) doivent être connectées à la sortie **TV Monitor @** et que le volume de la TV doit être réduit au minimum.

**Remarque importante sur les adaptateurs :** Si les connecteurs cinch de l'adaptateur que vous utiliserez sont étiquetés, connectez toujours les fiches "Entrée" audio et vidéo avec les prises "Entrée" audio et vidéo correspondantes sur l'AVR et inversées. S'il n'en est pas ainsi, faites attention aux indications concernant le sens du signal données dans les diagrammes ci-dessus et contenues dans les instructions jointes à l'adaptateur. Si vous avez des doutes, n'hésitez pas à consulter votre revendeur.

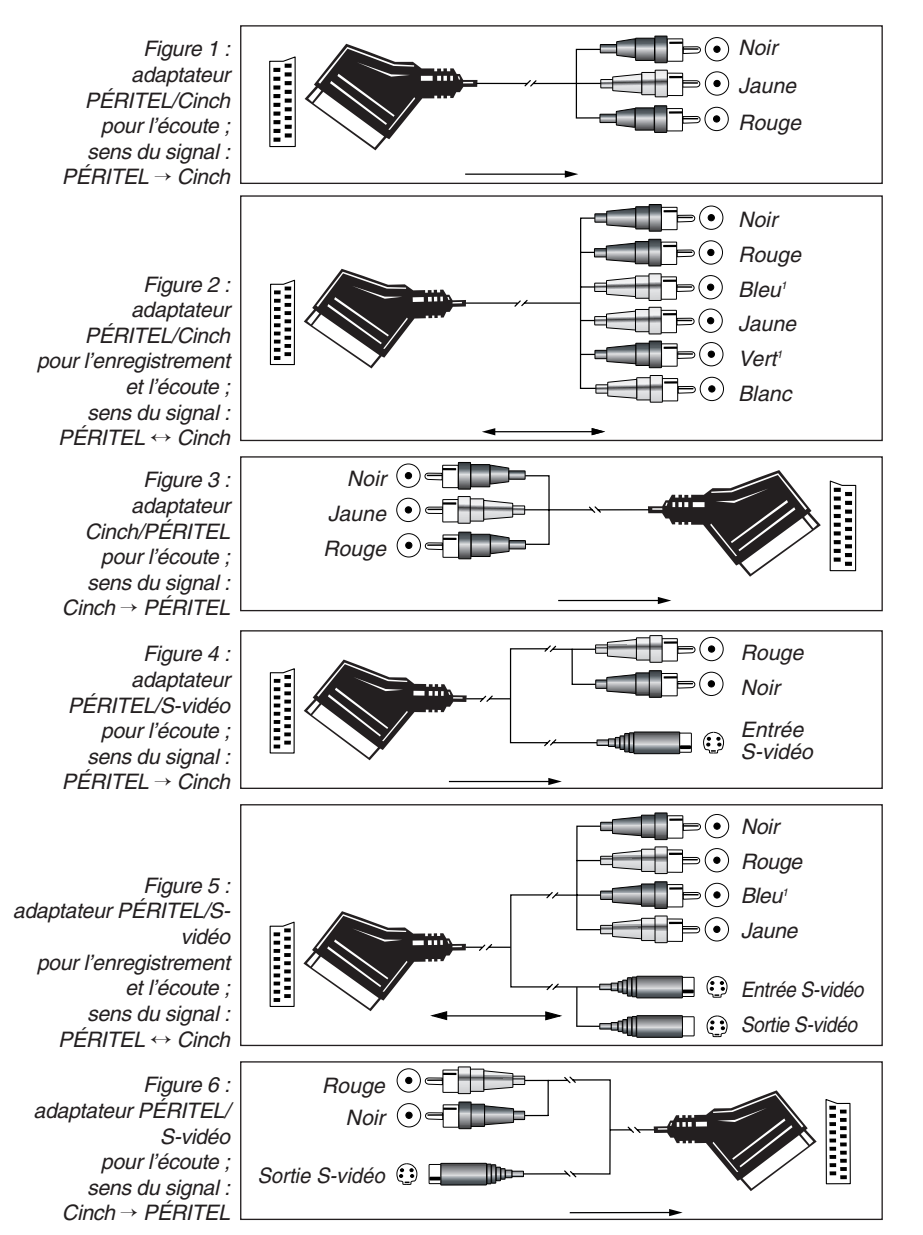

<sup>1</sup> D'autres couleurs sont également possibles, par exemple marron et gris.

### **Remarque importante sur l'utilisation d'adaptateurs SCART-Cinch :**

Si les sources vidéo sont directement reliées au téléviseur par un câble SCART, des signaux de contrôle spécifique autres que Audio/Video seront acheminés au téléviseur. Pour toutes les sources vidéo, ces signaux sont : le signal de sélection automatique de l'entrée qui relie automatiquement l'appareil TV à l'entrée appropriée dès le démarrage de la source vidéo. Pour les lecteurs de DVD : les signaux qui commandent le format du moniteur TV en 16:9 (ou 4:3 commutables en 16:9) et commandent la mise en marche/arrêt du décodeur vidéo RGB suivant le réglage du lecteur de DVD. Si vous utilisez un adaptateur, quel qu'il soit, ces signaux seront perdus et vous devrez régler votre moniteur TV manuellement.

#### **Remarque concernant le signal RGB avec PÉRITEL :**

Si vous utilisez un appareil délivrant des signaux RGB sur une sortie RGB (comme p.ex. la plupart des lecteurs DVD) et voulez utiliser ce signal RGB, cette sortie PÉRITEL doit être directement connectée à votre TV. Bien que l'AVR puisse commuter des signaux vidéo à trois voies (comme des signaux composants Y/Pb/Pr), la plupart des TV ont besoin de signaux sync. séparées autres que les signaux RGB (PERITEL compris) qui ne peuvent pas être commutés et délivrés par l'AVR en plus.

### **Branchements du système et de l'alimentation**

L'AVR 745 est conçu pour une utilisation flexible avec des systèmes multi-room, des éléments de commande externes et amplificateurs de puissance.

### **Extension de la télécommande de la pièce principale**

Si le récepteur est placé derrière une porte de meuble pleine ou en verre fumé, l'obturation peut empêcher le capteur de la télécommande de recevoir les instructions. On peut utiliser, dans ce cas, le capteur de télécommande de n'importe quel appareil Harman Kardon ou d'un autre appareil compatible, qui n'est pas couvert par la porte, ou un capteur optionnel de télécommande. Connectez la Sortie infrarouge de la télécommande de l'appareil choisi, ou la sortie du capteur de télécommande, à la prise **Entrée infrarouge de la télécommande** 2.

Si d'autres éléments ne peuvent recevoir les commandes, un seul capteur est nécessaire. Il suffit d'utiliser le capteur de cette unité ou un "œil" distant en effectuant un branchement entre la prise **Sortie infrarouge de la télécommande** la prise d'entrée de la télécommande d'un appareil compatible compatible Harman Kardon ou autre.

### **Liaison infrarouge Multi-room**

La clé du fonctionnement est de relier la pièce éloignée à la pièce où est situé l'AVR au moyen d'un fil conçu pour un récepteur infrarouge et des haut-parleurs ou un amplificateur. Le récepteur IR de la pièce éloignée (il peut s'agir d'un récepteur IR optionnel ou de tout autre appareil Harman Kardon commandable à distance avec un capteur IR intégré) doit être connecté à l'AVR au moyen d'un câble coaxial standard. Branchez la prise **Sortie infrarouge** de la télécommande de l'appareil, ou du capteur optionnel, sur la prise **Entrée infrarouge** multiroom **&** du panneau arrière de l'AVR.

Si un autre appareil source compatible Harman Kardon fait partie de l'installation de la pièce principale, la prise **Sortie infrarouge de la** télécommande <sup>3</sup> sur le panneau arrière devrait être connectée à la prise Entrée IR du lecteur de CD ou de DVD (pas d'un magnétophone). Ceci permettra la commande depuis la pièce éloignéee des fonctions de l'appareil source en plus de l'entrée et du volume dans la pièce distante.

Si un capteur IR doit servir à contrôler un périphérique source d'une autre marque que Harman Kardon, nous vous conseillons de réaliser soit une liaison directe soit une liaison par relais IR externe optionnel à la **Sortie pour liaison par onde porteuse IR ...** Si vous ne savez pas laquelle des deux sorties IR utiliser, consultez votre revendeur ou votre installateur, ou vérifiez auprès du fabricant des appareils que vous souhaitez contrôler par ce moyen s'il s'agit de commandes de type "onde porteuse complète" ("full carrier") ou "onde réduite" ("stripped"). Dans le premier

cas, effectuez la liaison via la **Sortie pour liaison** par onde porteuse IR (B. Dans le deuxième cas, via la **Sortie infrarouge de la** télécommande <sup>8</sup> comme indiqué plus haut.

**NOTA :** tous les éléments commandés à distance doivent être reliés ensemble au moyen d'une connexion en cascade. Connectez la prise **SORTIE IR** d'un élément à **l'ENTRÉE IR** de l'élément suivant pour établir cette guirlande.

### **Connexions audio multi-room**

En fonction des exigences du système et de la distance séparant l'AVR de la pièce éloignée, trois options sont possibles pour les connexions audio :

**Option 1 :** Utilisez un câble d'interconnexion audio blindé de haute qualité pourvu de fiches RCA (cinch) aux deux extrémités pour relier l'emplacement de l'AVR à la pièce distante. Dans la pièce distante, connectez le câble d'interconnexion à un amplificateur stéréo de puissance. L'amplificateur sera relié aux haut-parleurs de la pièce. Dans la pièce où se trouve l'AVR, branchez les câbles d'interconnexion audio sur les prises **Sorties multiroom** du panneau arrière de l'AVR.

**Option 2 :** Placez l'amplificateur qui alimentera les haut-parleurs de la pièce distante dans la même pièce que l'AVR et connectez les prises Sorties multiroom <sup>3</sup> du panneau arrière de l'AVR à l'entrée audio de l'amplificateur pour pièce distante. Utilisez le fil haut-parleur approprié pour connecter l'amplificateur optionnel de puissance aux haut-parleurs à distance. Il est recomandé d'utiliser du fil de qualité d'au moins 2,5 mm2 pour les longues connexions multi-room.

**Option 3 :** L' AVR étant doté d'un amplificateur intégré 7 canaux, il est possible d'utiliser deux canaux pour piloter des haut-parleurs dans une autre pièce. Cette option inhibe les capacités 7.1 de l'AVR dans la pièce d'écoute principale, mais donne une pièce d'écoute supplémentaire sans avoir à installer d'amplificateur externe. Pour que l'amplificateur interne pilote les enceintes dans l'autre pièce, reliez celles-ci aux **Sorties hautparleurs surround arrière/Multi-room** '. Avant d'utiliser la pièce d'écoute éloignée, vous devrez configurer les amplificateurs de surround en modifiant un réglage dans le menu Multiroom selon les instructions en page 55.

**NOTA :** Quelle que soit l'option choisie, vous pouvez relier à l'AVR un capteur IR optionnel (Harman Kardon He 1000) placé dans l'autre pièce, au moyen d'un câble approprié raccordé à l'entrée IR Multi-room **&**, et utiliser la télécommande secondaire pour contrôler le volume dans la pièce éloignée. Vous pouvez aussi installer un dispositif de commande de volume optionnel entre la sortie des amplis et les enceintes.

#### **Connexions Vidéo multi-room**

Le système multi-room de l'AVR 745 permet d'acheminer des signaux audio et vidéo vers une pièce éloignée. Ces signaux peuvent être issus de la source déjà utilisée pour la pièce principale, ou provenir d'une source séparée qui a été sélectionnée soit via les menus multi-room soit par la télécommande, comme expliqué en page 55.

Les seuls branchements supplémentaires requis pour ajouter des fonctionnalités vidéo au système multi-room consistent à relier les **sorties multiroom Vidéo (B** soit directement à l'écran qui se trouve dans la pièce éloignée soit à des amplificateurs optionnels si les longueurs de câble l'exigent.

Si le système multi-room de l'AVR 745 doit servir à acheminer des signaux vidéo, observer les précautions suivantes :

- Les signaux source composants vidéo ne sont pas acheminés par le système Multi-room. Si le périphérique source est de type composants vidéo, il faut également procéder à une connexion vidéo composite ou S-Video pour que le système multiroom soit utilisable.
- Comme pour toute autre forme de câblage encastré, l'installation doit être réalisée avec des câbles de section nominale appropriée, pour des questions de sécurité. Demandez conseil à un installateur professionnel ou à un électricien pour savoir quels câbles utiliser.
- Pour le raccordement de l'AVR 745 à l'écran placé dans la pièce éloignée, pensez aux distances limites pour les connexions vidéo composite et S-Video. Même si l'emploi de câbles coaxiaux faible perte peuvent compenser les pertes de signal, il peut s'avérer nécessaire d'insérer des amplificateurs de ligne de distribution si les câbles sont de grande longueur.

### **Connexions A-BUS**

L'AVR fait partie des rares appareils dotés d'une fonctionnalité A-BUS/READY® intégrée. Utilisé avec un boîtier optionnel ou module de commande A-BUS, il procure tous les avantages d'un fonctionnement multi-room sans avoir à installer d'amplificateur externe supplémentaire.

Pour utiliser l'AVR avec un appareil certifié A-BUS, il suffit de lui connecter le boîtier/mo-dule de commande situé dans la pièce éloignée au moyen d'un câble standard "Categorie 5" de valeur nominale convenant à une installation encastrée. A l'extrémité AVR du câble, placez un jack standard RJ-45 répondant aux instructions qui accompagnent le module A-BUS.

Aucune autre installation ni réglage n'est nécessaire, puisque le connecteur A-BUS sur l'AVR gère le flux des signaux entrants et sortants au niveau du boîtier vers les destinations appropriées, puissance, signal source et commande. La sortie du jack A-BUS est déterminée par le système multi-room de l'AVR, et les menus sont utilisables en l'état.

### **Connexions RS-232**

L'AVR est doté d'un **Port RS-232 série** pouvant servir à deux applications. S'il est relié à un ordinateur, un clavier ou une unité de commande à distance compatibles, l'AVR peut être géré à distance à partir de ces appareils. Utilisez le port série RS-232 pour ce genre de commandes dont la programmation requiert des compétences spécifiques, et c'est pourquoi nous vous conseillons de vous adresser pour ce faire à un technicien qualifié en matière de connexion et de programmation pour commande à distance. Le port série RS-232 peut aussi servir de point d'accès pour mettre à jour le système d'exploitation et les programmes de traitement des formats surround, à partir d'un ordinateur compatible. Dès qu'une nouvelle version sera disponible, les instructions pour réaliser la connexion et le chargement de la mise à jour seront disponibles sur le site internet www.harmankardon.com.

Le connecteur du port série de l'AVR est un connecteur standard D-9. Toutefois, vous pouvez avoir besoin d'informations complémentaires pour le câblage et les commandes logicielles spécifiques.

### **Connexions USB**

L'AVR 745 est l'un des récepteurs A/V peu nombreux à offrir une connexion USB, qui peut être utilisée à la fois pour la lecture des contenus audio en provenance d'un ordinateur et pour le chargement des mises à jour système (si besoin).

Le raccordement physique entre l'ordinateur et l'AVR est un simple câble USB, avec un connecteur de type « A » à une extrémité et de type « Mini B » à l'autre. Si vous n'avez pas besoin du câble USB fourni avec l'AVR 745 pour la programmation de la télécommande TC 30, il peut être utilisé à cet effet.

Branchez le grand connecteur « A » du câble à votre ordinateur ou à un concentrateur USB et l'autre extrémité avec le connecteur « Mini B » à la **Prise USB @** du panneau arrière de l'AVR.

### **REMARQUES SUR L'USB :**

- La prise USB de l'AVR 745 est uniquement destinée au raccordement d'un ordinateur ou d'un concentrateur raccordé à l'ordinateur. NE L'UTILISEZ PAS pour raccorder directement d'autres dispositifs, comme des lecteurs de carte, des périphériques de stockage de masse USB, des disques durs externes, des accessoires USB, des appareils photo numériques ou des téléphones cellulaires. La connexion de ces dispositifs pourrait provoquer des dommages au dispositif et/ou à l'AVR qui ne sont pas couverts par la garantie de l'AVR.
- La connexion USB de l'AVR 745 peut être utilisée uniquement pour la lecture audio et les mises à jour système. Elle ne peut pas être utilisée à d'autres fins, comme le contrôle du système, la lecture vidéo ou d'images fixes.

**Connecteur pour signal de déclenchement** L'AVR 745 est équipé d'un **jack Amp Trigger 434** basse tension qui peut servir à activer des amplificateurs de puissance externes, des moteurs d'écran, des stores ou autres équipements de domotique utiles dans un local destiné aux séances de cinéma à domicile. Une fois les connexions effectuées, le système fonctionne automatiquement, puisque la mise sous tension et hors tension de ces équipements est asservie à la mise sous tension /hors tension de l'AVR 745. **Vu la complexité de l'interfaçage avec ce genre d'appareil, il est fortement recommandé de faire réaliser les branchements par un installateur qualifié.**

Les prises d'actionnement de l'AVR 745 sont des miniprises mono de 3,5 mm, qui fournissent un signal CC de 5 volts au centre de la pointe de la fiche (+) avec l'anneau extérieur de la fiche (-) servant de négatif ou de mise à la terre.

### **Alimentation secteur**

Cet appareil comporte deux sorties secteur accessoires. On peut les utiliser pour alimenter des appareils accessoires, mais elles ne doivent pas être utilisées pour des appareils gourmands en énergie tels que des amplificateurs de puissance. La puissance totale de la **Prise** d'alimentation <sup>1</sup> supplémentaire ne doit pas excéder 100 watts.

The total power draw to the **Switched Outlet To** must not exceed 100 watts.

La **Sortie commutée** *n'est alimentée que* lorsque l'appareil est effectivement en marche. Cette sortie est recommandée pour des appareils qui n'ont pas d'interrupteur d'alimentation ou qui ont un interrupteur d'alimentation mécanique pouvant être laissé en position "ON" (marche).

**NOTA :** de nombreux appareils audio et vidéo passent en mode attente lorsqu'ils sont utilisés avec des sorties commutées et ne peuvent être complètement mis en service par la seule sortie, sans utiliser la télécommande de l'appareil en question.

Le cordon d'alimentation de l'AVR est amovible afin de permettre de terminer l'installation du système et de ne brancher l'appareil que lorsque tout est prêt à fonctionner. Une fois tous les branchements décrits ci-dessus effectués, insérer le cordon d'alimentation AC dans la **prise d'alimentation AC** .

L'AVR consomme notablement plus de courant que la plupart des appareils domestiques ou ordinateurs utilisant des cordons d'alimentation amovibles. C'est pourquoi il ne faut utiliser que le cordon fourni avec l'appareil (ou le remplacer par un cordon de même valeur nominale). Une fois ce branchement effectué, vous êtes presque prêt(e) à savourer tout le plaisir que va vous procurer votre AVR !

### **Choix des haut-parleurs**

Quel que soit le type ou la marque des hautparleurs utilisés, il faut utiliser le même modèle ou marque de haut-parleurs pour les hautparleurs avant gauche, central et avant droit. Ceci constitue une scène sonore avant uniforme et élimine les risques de perturbations sonores dérangeantes qui se produisent lorsqu'un son se déplace entre des haut-parleurs avant différents.

### **Emplacement des haut-parleurs**

L'emplacement des haut-parleurs dans un système Home Theater multicanal peut avoir un impact sensible sur la qualité du son reproduit.

Selon le type de haut-parleur central utilisé et votre système de visualisation, placez votre hautparleur central soit immédiatement au-dessus ou au-dessous de téléviseur ou au centre, derrière un écran frontal perforé.

Une fois que le haut-parleur du canal central a été installé, placez les haut-parleurs frontaux gauche et droit de façon qu'ils soient aussi éloignés l'un de l'autre que le haut-parleur du canal central l'est de la position d'écoute préférée. Idéalement les haut-parleurs du canal frontal devraient être placés de telle sorte que leurs tweeters ne se trouvent pas à plus de 60 cm au-dessus ou au-dessous du tweeter du haut-parleur du canal central.

Ils doivent également être placés à 0,5 mètre de votre téléviseur à moins que les haut-parleurs ne soient magnétiquement blindés pour éviter toute interférence avec le signal de tonalité d'essai. Rappelez-vous que la plupart des haut-parleurs ne sont pas blindés, même dans le cas d'enceintes surround complètes, seul le hautparleur central peut l'être éventuellement.

Vous pouvez considérer, selon les caractéristiques acoustiques de votre pièce et du type de hautparleurs que vous utilisez, que les images reçues sont meilleures si vous déplacez légèrement vers l'avant les haut-parleurs frontaux gauche et droit, par rapport au haut-parleur central. Si cela vous est possible, placez tous les hautparleurs avant de façon qu'ils se trouvent à « hauteur d'oreilles » lorsque vous êtes assis en position d'écoute.

Sur la base de ces indications générales, vous constaterez qu'il faut un peu de tâtonnement expérimental pour déterminer l'emplacement exact de vos haut-parleurs frontaux pour votre installation particulière. Ne craignez pas de déplacer les éléments jusqu'à ce que le système rende bien. Optimisez vos haut-parleurs de telle sorte que les transitions auditives se fassent sans coupure tout au travers de la pièce.

Si l'AVR est utilisé pour une configuration 5.1 canaux, l'emplacement optimal des enceintes surround est sur les murs latéraux de la pièce, ou légèrement en rreetrait de la position d'écoute. Pour une configuration 7.1 canaux, des enceintes surround latérales et arrière-sont nécessaires. Le centre de l'enceinte doit regarder vers vous (voir ci-après).

Une enceinte surround 6.1 ajoute une enceinte centrale surround arrière au système, vous permettant de profiter des avantages des modes Surround avancés comme Dolby Digital EX, DTS-ES et le traitement propriétaire Logic 7/7.1 de Harman Kardon. Pour configurer un système 6.1, placez d'abord les enceintes d'un système 5.1. La « sixième » enceinte doit être idéalement placée au centre du mur arrière de la pièce, dirigée directement vers l'enceinte centrale avant. Remarque : la configuration à 6.1 canaux n'est pas recommandé pour l'AVR 745. Nous recommandons fortement une installation à 7.1 canaux, décrite ci-dessous. Lorsque des données à 6.1 canaux sont lues à travers un système à 7.1 canaux, les mêmes informations du canal surround arrière sont lues à la fois par les enceintes surround arrière droite et gauche.

Si vous ne pouvez installer qu'une seule enceinte surround arrière à la fois, vous ne pourrez pas exécuter la procédure d'étalonnage complète EzSet/EQ II à 7.2 canaux. Dans ce cas, nous vous suggérons d'installer toutes vos enceintes, sauf l'enceinte surround arrière, et d'exécuter la procédure EzSet/EQ II pour un système à 5.1 canaux (voir page 31). Une fois la procédure EzSet/EQ II terminée, raccordez l'enceinte surround arrière unique aux **Sorties d'enceinte** surround arrière **ig** gauche. Puis, suivez les instructions de la page 36 pour configurer manuellement votre enceinte surround arrière.

Nous vous recommandons de prendre en compte l'ajout d'une deuxième enceinte surround arrière, dès que possible.

Des enceintes surround arrière sont requises pour une configuration 7.1 canaux, et facultatives en configuration 5.1 comme emplacement alternatif lorsqu'une installation sur les murs latéraux n'est pas possible. Les enceintes peuvent être placées sur le mur derrière la position d'écoute. Comme pour les enceintes latérales, la face des enceintes doit regarder vers la position d'écoute. Les enceintes ne doivent pas se trouver à plus de 2 mètres derrière cette position.

Les enceintes surround arrière gauche/droite supplémentaires sont placées à environ 150 degrés sur le cercle, dirigées vers l'intérieur de la zone d'écoute. Le moyen le plus facile de visualiser le positionnement de ces enceintes consiste à placer l'enceinte surround arrière gauche directement à l'opposé de l'enceinte avant droite et l'enceinte surround arrière droite directement l'opposé de l'enceinte avant gauche.

Comme les caissons de graves (subwoofers) produisent un son en grande partie non-directionnel, vous pouvez les placer pratiquement où vous voulez dans la pièce. L'emplacement doit être déterminé par les dimensions et la forme de la pièce ainsi que par le type de haut-parleur de graves utilisé. Une méthode permettant de trouver l'emplacement optimal pour un subwoofer est de commencer par le placer à l'avant de la pièce, à environ 15 cm d'un mur, ou près du coin avant de la pièce. Une autre méthode consiste à placer, provisoirement, le haut-parleur de graves à l'endroit où, normalement, vous vous asseyez et à marcher autour de la pièce jusqu'à ce que vous trouviez l'endroit exact où le subwoofer est le plus efficace. Placezle à cet endroit. Vous devez également suivre les instructions du fabricant du haut-parleurs de graves, à moins que vous ne souhaitiez déterminer expérimentalement quel est le meilleur emplacement pour un subwoofer dans votre pièce d'écoute.

L'AVR 745 est équipé pour un fonctionnement 7.2, ce qui signifie que vous pouvez augmenter les performances basse fréquence de votre système en utilisant deux subwoofers plutôt qu'un seul. Lors de l'utilisation de deux subwoofers, les conseils suivants amélioreront l'homogénéité et la puissance de la reproduction des graves :

- Bien que cela ne soit pas obligatoire, vous obtiendrez de meilleures performancessi les deux subwoofers sont identiques en termes de taille de l'amplificateur, de puissance d'amplification et de conception du boîtier (par exemple ouvert ou scellé).
- Le positionnement optimal lors de l'utilisation de deux subwoofers est de les placer contre les murs latéraux de la pièce, juste à la gauche et à la droite de la position d'écoute. Si ce positionnement n'est pas pratique, une bonne alternative consiste à placer les subwoofers dans les angles avant gauche et droite de la pièce, ou de placer les subwoofers dans n'importe lequel des angles de la pièce.
- Quel que soit le positionnement des subwoofers sélectionné, la procédure EzSet/EQ II aidera à adoucir les conditions de la pièce afin de délivrer une réponse de graves optimale.

Pour en savoir plus sur le positionnement de subwoofer, ainsi que sur une variété de sujets relatifs au cinéma à domicile, visitez la section Technologie de notre site web sur www.harmankardon.com. Des liens y sont proposés vers des livres blancs d'information écrits par des experts en acoustique et en électronique de chez Harman Kardon et de chez notre maison mère, Harman International Industries, Inc.

### **Remarques sur le positionnement d'enceinte :**

1. les limitations de votre pièce d'écoute, y compris l'emplacement des murs et de l'ameublement, peuvent rendre difficile de suivre les suggestions de positionnement d'enceinte mentionnées ci-dessus. En fonction de l'agencement particulier de la pièce, voici quelques conseils pour compenser des conditions inhabituelles :

- Essayez de suivre le positionnement suggéré, puis déplacez les enceintes d'un mètre par rapport à leurs emplacements privilégiés.
- Quel que soit leur emplacement, arrangez-vous toujours pour que la distance entre les enceintes surround principales et les enceintes avant soit la même. (Par exemple, évitez que l'enceinte surround droite soit plus avancée dans la pièce que l'enceinte surround gauche.)
- S'il est impossible de placer les enceintes au mur ou sur une étagère, pensez à utiliser des socles sur pied optionnels, disponibles pour de nombreuses enceintes.
- 2. Si vous utilisez des enceintes encastrées au plafond, suivez les mêmes consignes que pour les enceintes conventionnelles au sol ou sur étagère.

3. Lorsque vous avez réaffecté les canaux surround arrière pour une utilisation dans un système multipièce, suivez les instructions de positionnement d'enceinte pour un système à 5.1 canaux pour votre zone d'écoute principale (voir page 20).

### **Configuration de la télécommande**

L'AVR 745 est livré avec deux télécommandes, la TC 30 de Harman Kardon, basée sur l'activité et avec écran LCD couleur, et la télécommande ZR 10, qui est conçue d'abord pour une utilisation dans les pièces distantes, mais qui peut aussi être utilisée comme télécommande compacte dans votre pièce principale de cinéma à domicile. La télécommande TC 30, livrée avec votre nouveau récepteur, pilotera l'AVR 745 sans aucune programmation supplémentaire. Cependant, afin de profiter complètement de la puissance et de la polyvalence de la TC 30, vous devrez la programmer via Internet, afin que les codes nécessaires au pilotage des autres dispositifs de votre système (comme un écran vidéo, un lecteur DVD et un décodeur satellite) soient transférés dans la mémoire de la TC 30. La programmation de la TC 30 est facile et des instructions complètes pour la configuration de la TC 30 sont disponibles dans le guide d'installation séparé pour la télécommande.

Avant d'utiliser la TC 30, vous devez installer la batterie rechargeable et brancher le berceau de chargement sur sa prise d'alimentation. La batterie doit alors être rechargée pendant au moins douze heures, avant d'utiliser la TC 30.

Pour vous permettre de continuer la configuration de votre AVR 745 pendant que la batterie de la TC 30 est en charge, la ZR 10 peut être utilisée pour parcourir les menus du système. Aucune configuration n'est nécessaire ; ouvrez simplement la porte du compartiment à piles à l'arrière de la ZR 10 et insérez les piles AAA fournies avec l'AVR. Refermez le compartiment à piles et vous êtes prêts à continuer !

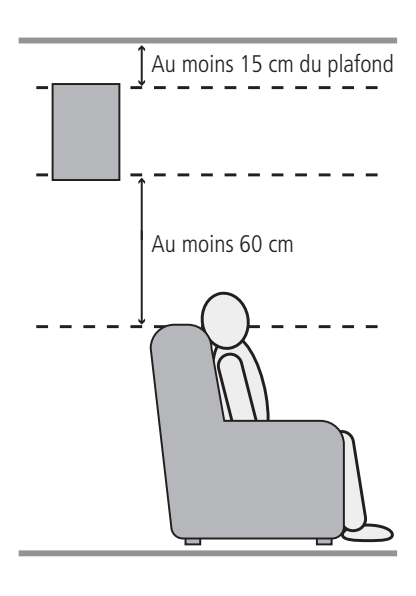

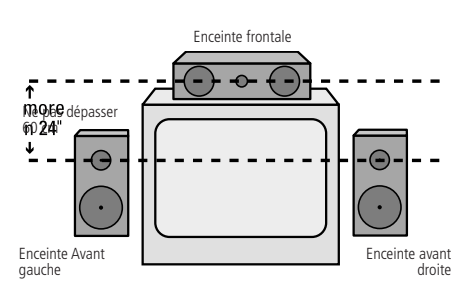

*A) Installation des enceintes du canal avant avec téléviseur à vision directe ou à projecteur derrière l'écran.*

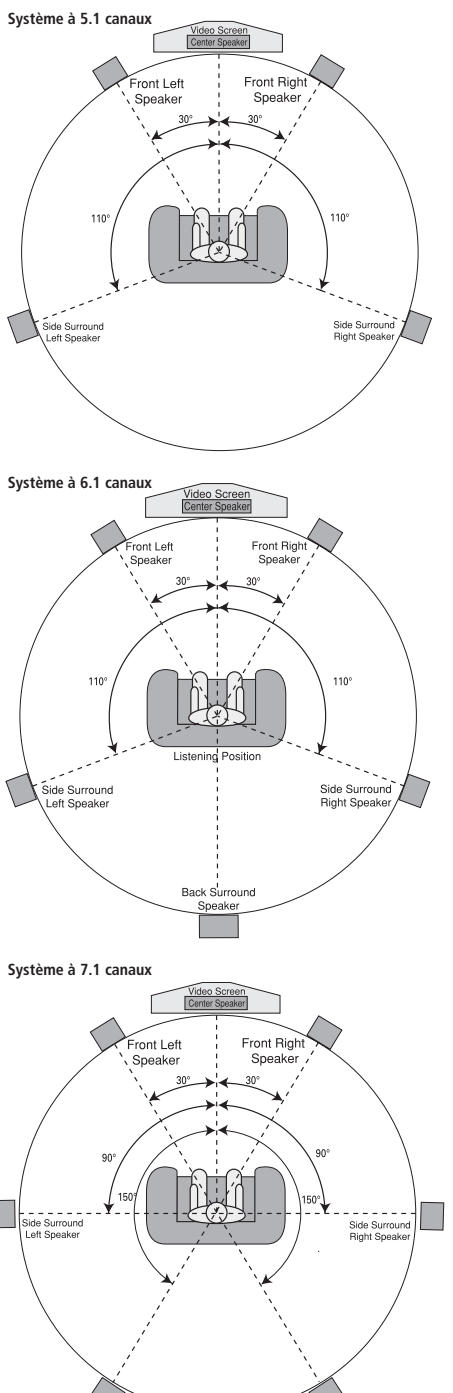

Une fois que les haut-parleurs ont été placés dans la pièce et raccordés, les dernières étapes du processus d'installation sont la programmation des mémoires de configuration du système.

S'il est nécessaire de choisir manuellement le mode surround et l'affectation des entrées/sorties, nous vous conseillons toutefois de profiter des avantages que vous apporte la fonction EzSet/EQ II en termes de rapidité et de précision pour la sélection et la saisie automatiques de tous les autres réglages paramétriques audio. Vous allez non seulement gagner du temps mais aussi vous assurer que le calibrage et l'égalisation acoustique de votre installation seront d'une précision impossible à obtenir par une méthode manuelle. Vous êtes maintenant prêts à mettre l'AVR 745 sous tension et à entreprendre ces derniers réglages.

### **Première mise en service**

Vous êtes maintenant prêts à mettre l'AVR sous tension et à commencer ces derniers réglges.

- 1.Vérifiez que le cordon d'alimentation est bien inséré dans la prise **AC Power (P)** et branchez-le à une prise murale non commutée. Pour le respect des spécifications, NE remplacez PAS ce cordon par un autre de capacité nominale plus faible.
- 2. Appuyez sur **l'Interrupteur principal** 1 de façon à ce qu'il s'enclenche et vienne affleurer le panneau avant. Notez que **le témoin d'alimentation 3** devient ambré, ce qui indique que l'appareil est en mode de veille.
- 3. Retirer le film plastique de la fenêtre de la face avant, pour ne pas compormettre le fonctionnement de la télécommande.
- 4. Mettez l'AVR sous tension en appuyant sur le **Bouton d'alimentation système 2** ou sur le **Sélecteur d'entrée source is** sur le panneau avant ou via la télécommande en appuyant sur la **Touche Devices**<sup>4</sup> de la TC 30, puis en appuyant sur la **Touche d'écran**  $\bullet$  en haut à gauche de la télécommande, à côté du message d'écran AV RECEIVER. **Le témoin d'alimentation** 3 devient bleu pour confirmer que l'appareil est en fonction et **l'Afficheur d'informations** 29 s'allume également.

### **Utiliser l'affichage sur écran**

L'utilisation du système d'affichage sur écran de l'appareil peut vous faciliter la tâche lorsque vous effectuez les réglages suivants. Ces affichages faciles à lire vous donnent en effet une idée claire de l'état de l'appareil et permettent de voir facilement quelle sélection de haut-parleur, de temporisation, d'entrée ou numérique vous effectuez.

To view the on-screen displays, make certain you have made a connection video or HDMI on the rear panel to the appropriate matching input of your TV or projector. Afin de pouvoir visualiser les

affichages de l'AVR, la source vidéo correcte doit être sélectionnée sur l'écran de visualisation.

**REMARQUE IMPORTANTE :** lorsque vous visualisez les menus sur un téléviseur de projection, il est important de ne pas laisser ces affichages sur l'écran pendant une période prolongée. Tout comme pour tout écran de visualisation, mais en particulier avec des projecteurs, l'affichage constant d'une image statique telle que ces menus ou les images des jeux vidéo peut provoquer le gravage permanent de l'image dans l'écran cathodique. Ce type de dégât n'est pas couvert par la garantie de l'AVR et n'est peut-être pas couvert par la garantie du téléviseur de projection.

L'AVR est pourvu de deux modes d'affichage sur écran, à savoir "semi-OSD" (semi-affichage) et "full-OSD" (affichage écran entier). Lors des réglages de configuration, il est recommandé d'utiliser le mode "full-OSD". Ce mode permet l'affichage sur l'écran d'un rapport d'état complet ou d'une liste complète d'options, ce qui facilite la visualisation des options disponibles et l'exécution des réglages sur l'écran. Le mode "semi-OSD" utilise des affichages d'une ligne seulement.

#### **Réglages de la configuration**

Pour activer et configurer l'AVR 745 à l'aide du système d'interface graphique OSD complet, l'une ou l'autre des télécommandes TC 30 ou ZR 10 peut être utilisée, bien que la ZR 10 soit un choix plus judicieux pour ce faire.

#### **Avec la TC 30 :**

- Appuyez sur la **Touche Devices**4.
- Lorsque l'image sur l'écran LCD change, appuyez sur la **Touche d'écran**<sup>6</sup>en haut à gauche de la télécommande, à côté du message d'écran AV RECEIVER.
- Appuyez sur la **Touche Menu D** pour activer le système d'interface graphique OSD.
- Lorsque le menu MASTER MENU ou tout autre menu subséquent est affiché à l'écran, utilisez les **Touches de navigation** ▲/▼ **①** pour vous déplacer dans les menus ou sousmenus. Appuyez sur la **Touche OK/Enter** E si besoin pour confirmer une sélection.
- Pour faire défiler les options disponibles d'un menu particulier, appuyez sur les **Touches de navigation**  $\triangleleft$  **(2)**. Dans la plupart des cas, vous pouvez simplement sélectionner l'option, puis utiliser les **Touches de navigation** ▲/▼ Dpour passer à la ligne suivante, alors que dans d'autres cas, il sera nécessaire d'appuyer d'abord sur la **Touche OK/enter** E. Les instructions détaillées pour chaque menu vous indiqueront quelles sont les touches à appuyer.
- Appuyez sur la **Touche Menu D** pour sortir des menus d'écran et revenir à un fonctionnement normal.

#### **Avec la ZR 10 :**

- Appuyez sur la **Touche OSD @** pour activer le système de menu. Le menu MASTER MENU (Figure 1) s'affiche.
- Lorsque le menu MASTER MENU ou tout autre menu subséquent est affiché à l'écran, utilisez les **Touches de navigation** ▲/▼ **●** pour vous déplacer dans les menus ou sousmenus. Appuyez sur la **Touche Set**  $\odot$  si besoin pour confirmer une sélection.
- Pour faire défiler les options disponibles d'un menu particulier, appuyez sur les **Touches de navigation**  $\blacktriangleleft\blacktriangleright\bigoplus$ . Dans la plupart des cas, vous pouvez simplement sélectionner l'option, puis utiliser les **Touches de navigation** ▲/▼ Fpour passer à l'option suivante, alors que dans d'autres cas, il sera nécessaire d'appuyer d'abord sur la **Touche Set**Q. Les instructions détaillées pour chaque menu vous indiqueront quelles sont les touches à appuyer.

```
 ** MASTER MENU **
   IN/OUT SETUP
VIDEO MONITOR SETTINGS
VIDEO SETUP
AUDIO ADJUST
   SURROUND SETUP
   EZSET/EQ
MULTI-ROOM
   ADVANCED
→
```
#### *Figure 1*

Les menus de l'OSD complet restent affichés à l'écran pendant vingt secondes après le dernier appui sur une touche et une fois ce délai écoulé, ils disparaissent de l'écran. La durée d'affichage des menus à l'écran avant leur disparition peut être augmentée jusqu'à cinquante secondes en réglant le paramètre FULL OSD TIME OUT dans le menu ADVANCED SELECT, comme indiqué à la page 50.

En plus du système des menus de l'OSD complet, un certain nombre de réglages et d'ajustements peuvent être effectués directement avec la télécommande TC 30, en utilisant le système d'OSD partiel. Pour effectuer des réglages à l'aide de l'OSD partiel, avec la télécommande TC 30 :

- Appuyez sur la **Touche Devices**4.
- Lorsque l'image sur l'écran LCD change, appuyez sur la **Touche d'écran**<sup>1</sup></del>en haut à gauche de la télécommande, à côté du message d'écran AV RECEIVER.
- L'image d'écran change de nouveau. Pour régler un paramètre sur la première page des options, appuyez sur la **Touche d'écran**6à gauche ou à droite de l'élément à modifier, puis utilisez les **Touches de navigation** ▲/▼ **①** pour vous déplacer à travers les paramètres disponibles et les listes d'option. Appuyez sur la **Touche OK/Enter <b>IF** si besoin pour confirmer une sélection.

• Plus d'options d'ajustement sont disponibles en appuyant sur les **Touches Page** gauche/droite **O**.

Lorsque le système d'OSD complet est utilisé, les sélections de menu ne sont pas affichées dans les **Lignes d'affichage supérieure ou inférieure 20** et  $0 \le D$  O N s'affichera sur la Ligne d'affichage supérieure <sup>29</sup>, pour vous rappeler qu'un écran vidéo doit être utilisé. Lorsque le système d'OSD partiel est utilisé en conjonction avec les touches de configuration discrète, l'affichage d'écran indiquera la sélection de menu actuelle. Cette sélection s'affichera aussi sur les **Lignes d'affichage supérieure ou inférieure**  $\mathbb{Z}$ , en fonction du paramètre en cours de réglage.

**REMARQUE :** les messages de l'OSD partiel ne sont pas disponibles lorsqu'une image en 720p ou 1080i est affichée.

# **Configuration du système**

L'AVR 745 est doté d'un système de mémorisation avancé qui vous permet de définir différentes configurations pour chaque source d'entrée : attribution Composants vidéo, entrée numérique, mode surround. Pour faciliter le réglage des enceintes, le même réglage peut être attribué à toutes les entrées. Cette liberté de choix vous permet de personnaliser le mode d'écoute de chacun de vos périphériques sources et de faire en sorte que l'AVR s'en souvienne. Ainsi, vous pouvez par exemple associer une fois pour toutes divers modes surround et entrées numériques ou analogiques à des périphériques sources choisis. Dès que les réglages auront été faits, ils seront automatiquement rappelés dès que vous sélectionnerez une entrée.

Pour simplifier la configuration initiale et son fonctionnement, l'AVR 745 a été préconfiguré avec les réglages d'entrée typiques des systèmes de cinéma à domicile. Ces réglages sont détaillés dans les tableaux en annexe. Avant de régler les paramètres d'entrée, c'est une bonne idée de comparer vos connexions d'entrée avec celles par défaut, afin de détecter les modifications à effectuer.

Avant d'utiliser l'appareil, vous voudrez sans doute modifier les réglages de certaines entrées, afin qu'elles soient correctement configurées pour refléter l'utilisation des entrées analogiques et numériques, et le mode Surround associé à ces entrées. N'oubliez pas, que ces réglages, une fois faits, il n'est pas nécessaire d'intervenir outre mesure sauf lors du changement des composants.

Pour que ce processus soit aussi rapide et simple que possible, nous vous suggérons d'utiliser le mode "full OSD" avec les menus affichés à l'écran et de vous déplacer d'une entrée à l'autre.

### **Configuration Entrée/Sortie**

La première étape pour configurer l'AVR est le choix des entrées. Il s'agit d'associer une entrée analogique ou numérique à chacune des sources utilisées, **CD** ou **DVD** par exemple. Notez qu'une fois qu'une entrée a été sélectionnée, toutes les valeurs de réglage pour l'entrée numérique, la configuration des enceintes et le mode surround resteront "attachés" à cette entrée et stockés dans la mémoire non volatile. Une fois effectuée, la sélection d'une entrée rappellera donc automatiquement ces réglages. C'est pourquoi les procédures décrites ci-après doivent être répétées pour chaque source d'entrée. Cela vouspermettra de personnaliser chaque source pour qu'elle soit reproduite selon vos préférences d'écoute. Chaque configuration pourra rester en l'état jusqu'à ce que vous éprouviez le besoin d'en modifier un des réglages.

Lors de l'utilisation du système d'OSD complet pour effectuer les réglages de configuration, appuyez sur la **Touche Menu**Aou sur la Touche OSD **B**, une fois le menu MASTER MENU (Figure 1) affiché. Notez que le curseur → sera positionné à côté de la ligne IN/OUT SETUP. Appuyez sur la **Touche OK/Enter** ou sur la **Touche Set @** pour entrer dans le menu et le menu IN/OUT SETUP (Figure 2) s'affichera à l'écran. Appuyez sur les touches <> DFjusqu'à ce que le nom de l'entrée souhaitée apparaisse dans l'écran vidéo en surbrillance et soit indiqué dans l'**Indicateur d'entrée** ˆ.

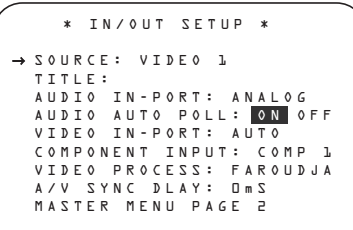

### *Figure 2*

Quand une des quatre entrées vidéo est sélectionnée comme source, vous pouvez la rebaptiser quand elle apparaît dans les messages à l'écran et sur la face avant. C'est utile si vous avez plus d'un magnétoscope, si vous souhaitez associer un nom de marque d'appareil à cette entrée ou simplement pour vous aider à mémoriser la source sélectionnée.

Pour rebaptiser la source d'entrée, pressez ▲/▼ DFsur la télécommandeopour que le curseur ➞ cursor désigne TITLE. Puis enfoncez Set  $\bigoplus$  **O** pendant quelques secondes jusqu'à ce qu'un carré clignotant apparaisse à droite de la colonne. Relâchez immédiatement la Touche OK/Enter<sup>D</sup> ou la Touche Set<sup>O</sup>, puisque vous êtes prêts à saisir le nom du dispositif.

Pressez  $\blacktriangle/\blacktriangledown$   $\bigodot$  et remarquez qu'un jeu de caractères alphanumériques apparaît en majuscules suivies de minuscules , de chiffres et de symboles. Quand vous pressez  $\blacktriangledown$   $\bigcirc$ une série de symboles et de chiffres apparaît, suivie par la liste inversée de minuscules. Pressez la touche pour que la première lettre du nom souhaité apparaisse. Si vous souhaitez d'abord saisir un espace, pressez  $\triangleright$   $\bigoplus$   $\bigoplus$ .

A l'apparition du caractère souhaité, pressez  $\blacktriangleright$ DFet recommencez avec la lettre suivante et ainsi de suite jusqu'à ce que le nom entier ait été saisi (14 caractères au maximum).

Appuyez sur la **Touche OK/Enter B** ou sur la Touche Set  $\bigcirc$  pour saisir le nom de l'entrée dans la mémoire système et pour continuer la procédure de configuration.

Après avoir saisi le titre de l'entrée, appuyez sur la **Touche de navigation**  $\blacktriangle$ / $\nabla$  *Q Q* pour vous déplacer à la ligne suivante.

Les réglages par défaut des entrées audio pour toutes les sources, à l'exception des entrées tuner, USB et directe à 6/8 canaux, sont indiqués dans le tableau en annexe. Si la configuration de votre système suit le tableau par défaut, aucune modification n'est nécessaire et vous pouvez appuyez sur la **Touche de navigation**  $\blacktriangle/\blacktriangledown$ DFpour vous déplacer à la ligne suivante.

Avec le curseur pointant sur AUDIO IN-PORT, appuyez sur la **Touche de navigation** ‹/›DFpour modifier le réglage par défaut pour une connexion d'entrée audio différente. Lorsque le nom de l'entrée souhaitée s'affiche, appuyez sur la **Touche de navigation**  $\blacktriangle/\blacktriangledown$ DFpour vous déplacer à la ligne suivante.

Notez que, en plus d'utiliser le système de menu pour modifier l'entrée audio, il est possible de la modifier à n'importe quel moment avec la télécommande TC 30, en suivant ces étapes :

- Appuyez sur la **Touche Devices**4.
- Lorsque l'image sur l'écran LCD change, appuyez sur la **Touche d'écran**<sup>1</sup></del>en haut à gauche de la télécommande, à côté du message d'écran AV RECEIVER.
- Sur l'écran suivant, appuyez sur la **Touche** d'écran<sub>6</sub> à gauche du message SETUP MENU.

- Lorsque la nouvelle liste d'options s'affiche, appuyez sur la **Touche d'écran**6à droite de DIGITAL INPUT. Le nom de l'entrée numérique actuelle commence à clignoter sur la **Ligne d'affichage supérieure**
- Appuyez sur la **Touche de navigation </>** DFjusqu'à ce que le nom de l'entrée souhaitée s'affiche du côté droit de la **Ligne** d'affichage supérieure <sup>20</sup> dans le message de l'OSD partiel.
- Après cinq secondes, le nom de l'entrée arrête de clignoter puisqu'il est stocké dans la mémoire système et l'appareil revient à son fonctionnement normal.

En fonctionnement normal, lorsqu'un flux audio numérique est interrompu, l'appareil commutera automatiquement sur les entrées analogiques associées à cette source. C'est particulièrement utile avec les décodeurs satellite, où l'entrée est normalement numérique, mais change parfois pour de l'analogique. Si vous souhaitez configurer une entrée afin que le circuit de sélection automatique d'entrée soit désactivé, pendant que le curseur d'écran pointe sur la ligne  $AUDIO$ AUTO POLL, appuyez simplement sur la **Touche de navigation ◀/▶ <b>①** afin que OFF (plutôt que ON) soit mis en surbrillance. Lorsque le réglage souhaité de la sélection automatique d'entrée s'affiche, appuyez sur la Touche de navigation  $\blacktriangle$ /**v** *D* **D** pour vous déplacer à la ligne suivante.

Lorsque le curseur est positionné sur la ligne VIDEO IN-PORT, vous pouvez sélectionner une alternative au réglage de l'entrée par défaut pour l'entrée vidéo associée à n'importe quelle source. Pour les entrées Vidéo 1 et Vidéo 4, le réglage d'usine par défaut AUTO sélectionnera soit composite, soit S-vidéo, en fonction du signal actif. Pour les entrées Vidéo 2, Vidéo 3 et DVD, le réglage AUTO sélectionnera normalement l'entrée composant par défaut, mais si elle n'est pas utilisée, le système reviendra à une entrée composite ou S-vidéo, si l'une ou l'autre est active.

Pour que l'AVR recherche toujours une connexion source particulière lorsqu'une entrée est sélectionnée, assurez-vous que le curseur d'écran pointe sur la ligne VIDEO IN-PORT, puis appuyez sur la **Touche de navigation </>>** DFjusqu'à ce que le nom de l'entrée souhaitée s'affiche. Le réglage par défaut pour les entrées HDMI est **AUT 0** et ne doit normalement pas être modifié. Cependant, dans les systèmes où la connexion HDMI est utilisée uniquement pour l'audio multicanal (par exemple HDMI 1.1), mais que la connexion vidéo est composant, à cause des limitations de l'écran vidéo, le réglage ici doit être changé pour COMPONENT.

Lorsque le réglage souhaité de l'entrée vidéo a été effectué, appuyez sur la **Touche de navigation ▲/▼ <b>①** D pour vous déplacer à la ligne suivante.

Si votre système inclut des périphériques dotés de sorties composants vidéo Y/Pr/Pb, l'AVR peut les commuter pour acheminer les signaux appropriés vers votre téléviseur. Chacune des **Entrées** vidéo composant **40 22 42** est affectée à une source par défaut, comme indiqué sur le tableau en annexe, mais si vous avez configuré votre système différemment des réglages par défaut, vous pouvez sélectionner l'une des trois entrées pour n'importe quelle source, à l'exception des entrées HDMI ou du tuner. Si votre système n'intègre pas encore de périphériques à sorties composants vidéo, ou si vous ne souhaitez pas changer ces réglages par défaut, pressez ▼ DFpour passer au réglage suivant.

Pour modifier l'attribution composants vidéo, vérifiez d'abord que le curseur désigne l'option COMPONENT INsur le menu à l'écran, puis pressez ‹/›DFjusqu'à ce que l'entrée appropriée soit mise en valeur.

Quand l'entrée souhaitée a été sélectionnée, pressez  $\blacktriangledown$  **D** pour passer au réglage suivant.

Sur la ligne VIDEO PROCESS, vous pouvez sélectionner le type de conversion ou de traitement vidéo à utiliser, si besoin, avec l'entrée source en cours de configuration. Le réglage par défaut est d'utiliser le circuit de traitement Faroudja de l'AVR 745, qui fournira la meilleure qualité d'image lors de l'utilisation d'un écran vidéo numérique. Si vous n'avez pas besoin de modifier ce réglage, appuyez simplement sur la Touche de navigation  $\blacktriangle$ / $\nabla$  *D* pour vous déplacer à la ligne suivante.

Si votre écran vidéo ne peut pas accepter des signaux à haute résolution (480p et supérieur) à travers une connexion HDMI ou vidéo composant, il est primordial de modifier ce réglage. Trois options sont disponibles :

Le réglage par défaut est FAROUDJA. En fonction de l'entrée source, les signaux vidéo seront gérés de différentes façons :

- Un signal analogique à définition standard (480i ou 576i) (composite, S-vidéo ou composant) sera numérisé et envoyé au processeur vidéo Faroudja pour amélioration. Le signal sera disponible à la fois comme signal composant analogique et HDMI. Le signal vidéo à définition standard sera aussi disponible aux sorties d'enregistrement.
- Un signal composant analogique à haute définition sera numérisé et envoyé au processeur vidéo Faroudja pour amélioration. Le signal sera disponible à la fois comme signal analogique composant et HDMI, mais non au moniteur composite analogique ou S-vidéo ou aux sorties d'enregistrement.
- Tout signal HDMI autre que 1080i sera envoyé au processeur vidéo Faroudja pour amélioration et il sera disponible comme une sortie à la fois aux sorties HDMI et composant analogique. Les données de programme qui contiennent du codage de protection contre la copie HDCP ne seront disponibles qu'à travers la sortie HDMI.
- Les signaux HDMI en résolution 1080i seront envoyés directement aux sorties HDMI et composant analogique sans traitement. Les données de programme qui contiennent du codage de protection contre la copie HDCP ne seront disponibles qu'à travers la sortie HDMI.

Le paramètre V - CONVERSION n'appliquera aucune amélioration ou traitement vidéo au signal vidéo entrant, mais il le restituera de l'une des façons suivantes, en fonction de l'entrée source.

- Un signal analogique à définition standard (480i ou 576i) (composite, S-vidéo ou composant) sera converti afin qu'il soit disponible comme signal HDMI à sa résolution d'entrée, ainsi que comme sorties vidéo analogique composite, S-vidéo ou composant. Le signal sera aussi disponible aux sorties d'enregistrement.
- Un signal composant analogique à haute définition sera numérisé et restitué à sa résolution d'entrée à travers les sorties HDMI et comme signal composant analogique, mais non à travers le moniteur S-vidéo ou composite analogique ou aux sorties d'enregistrement.
- Les signaux d'entrée HDMI, quelle que soit leur résolution, seront restitués à travers les sorties HDMI et composant analogique. Les données de programme qui contiennent du codage de protection contre la copie HDCP ne seront disponibles qu'à travers la sortie HDMI.

Le paramètre BYPASS n'appliquera aucune amélioration ou traitement vidéo au signal vidéo entrant, mais il le restituera de l'une des façons suivantes, en fonction de l'entrée source.

- Les signaux analogiques (composite, S-vidéo ou composant) seront restitués uniquement à la résolution et au format qui correspondent à l'entrée pour la connexion principale « Monitor » ainsi que pour les sorties d'enregistrement.
- Les signaux d'entrée HDMI, quelle que soit leur résolution, seront restitués à travers les sorties HDMI et composant analogique. Les données de programme qui contiennent du codage de protection contre la copie HDCP ne seront disponibles qu'à travers la sortie HDMI.

En plus des modifications de la configuration du traitement vidéo, effectuées dans le menu IN/OUT SETUP, vous pouvez modifier le réglage d'une entrée à n'importe quel moment en appuyant sur les **Touches </>
76 76 du** panneau avant pour parcourir les choix disponibles.

Lorsque les modifications nécessaires du réglage de traitement vidéo sont effectuées, appuyez sur la **Touche de navigation ▲/▼ <b>①** P pour vous déplacer à la ligne suivante.

Avec la ligne A / V S Y N C D E L A Y, vous pouvez modifier un paramètre qui retarde légèrement la sortie audio par rapport à la vidéo, afin que la perte de synchronisation des lèvres qui peut se produire à cause du traitement vidéo numérique lors de la transmission d'un programme, dans l'appareil de lecture ou à l'affichage, soit corrigée. Cette perte de synchronisation des lèvres n'est pas la faute des sources, mais il s'agit plutôt d'une conséquence du traitement du signal vidéo. Dans la plupart des cas, nous recommandons que le réglage du retard soit effectué avec les commandes d'accès direct sur la télécommande, afin de pouvoir régler précisément le retard tout en visionnant l'image à l'écran, en suivant les instructions de la page 36, mais vous pouvez aussi le faire ici à l'aide du système de menu. Puisque la quantité de retard nécessaire peut varier d'une source à l'autre, nous recommandons fortement de le régler pour chaque entrée.

Pour régler la durée du retard de synchronisation A/V dans le menu IN/OUT SETUP, assurezvous que le curseur pointe sur la ligne A/V SYNC DELAY, puis appuyez sur la **Touche** de navigation </>  $\bullet$  **D** jusqu'à ce que la quantité de retard souhaitée soit appliquée afin que la vidéo à l'écran corresponde à l'audio.

Lorsque tous les réglages de configuration sur cet écran de menu ont été effectués, appuyez sur la **Touche de navigation** ▲/▼ **①** jusqu'à ce que le curseur d'écran pointe sur PAGE 2, puis appuyez sur la **Touche OK/Enter ED** de la TC 30 ou sur la **Touche** Set  $\odot$  de la ZR 10 pour vous déplacer sur le deuxième écran des réglages d'entrée/sortie. Si tous les réglages pour la configuration des entrées sont terminés, appuyez sur la **Touche de navigation ▲/▼ <b>①** iusqu'à ce que le curseur d'écran pointe sur MASTER MENU, puis appuyez sur la **Touche Set @** de la ZR 10 pour revenir à l'écran du menu principal.

La deuxième page du menu IN/OUT SETUP (Figure 3) vous permet de configurer plus avant l'AVR 745, pour des fonctions personnalisées spéciales.

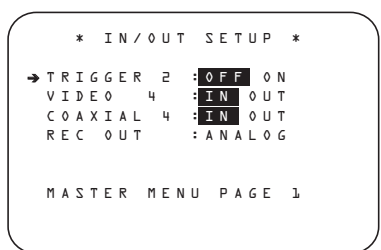

#### *Figure 3*

La ligne TRIGGER 2 vous permet de choisir si un signal de tension d'actionnement est envoyé à la **Prise de sortie d'actionnement 2** 0, lorsqu'une entrée particulière est sélectionnée. Contrairement à la **Sortie d'actionnement 1**  $\circled{b}$ , qui reçoit en permanence une tension d'actionnement lorsque l'AVR 745 est sous tension, le réglage par défaut pour l'actionneur 2 est désactivé (off). Le réglage de cette ligne de menu vous permet de l'activer pour une entrée particulière, afin qu'une entrée ou qu'un accessoire lié à la source (comme un écran de projection motorisé ou des stores motorisés) puisse être activé uniquement lorsque, par exemple, une entrée qui nécessite un écran de projection ou une pièce sombre est sélectionnée.

Pour modifier le réglage, appuyez sur la **Touche de navigation </>
</>
</>
</>
</>
</>
<b>COP** jusqu'à ce que le réglage souhaité s'affiche. Appuyez sur la **Touche de navigation** ▲/▼ **①** pour vous déplacer sur la ligne suivante lorsque le réglage est correct ou si aucune modification du réglage n'est requise.

Une des exclusivités Harman Kardon est la possibilité de commuter les prises de la face avant et d'utiliser ces connecteurs d'entrée comme connecteurs de sortie pour le branchement d'appareils d'enregistrement portatifs. Sur l'AVR, les prises analogiques **vidéo 4 21** sont de base commutées en Entrées pour le raccordement d'un caméscope, d'une console de jeux ou autres appareils audio/vidéo portatifs, cependant ces prises peuvent être commutées en Sortie pour le raccordement d'un enregistreur audio/vidéo. Pour réaliser cette commutation en sortie, vous devez d'abord être dans le menu IN/OUTSETUP. Appuyer sur la touche  $\blacktriangledown \bigoplus \bigoplus$  jusqu'à ce que l'afficheur → affiche VIDEO 4 sur l'écran. Appuyer sur le  $\blacktriangleright$  bouton  $\bigoplus$   $\bigoplus$  et le mot 0UT s'allumera. A noter que l'**indicateur Input/Output [C]** situé entre la prise S-Video et composite du panneau avant passe au rouge pour signaler que les prises analogiques **VIDEO 4 21** fonctionnent maintenant comme une sortie pour l'enregistrement.

Sur l'AVR, la prise **Coaxiale 4 numérique** 20 est une entrée mais peut servir de sortie numérique pour les enregistreurs de CD-R/RW, MD ou autres enregistreurs numériques. Pour la changer en sortie, utilisez les touches ▲/▼ © quand le menu IN/OUT SETUP est à l'écran jusqu'à ce que le curseur ➞ pointe sur COAXIAL 4. Utilisez ensuite les touches <> DFpour sélectionner le texte OUT. Vérifiez que le *témoin Digital Coax* <sup>[9]</sup> passe au rouge pour signaler que cette prise fonctionne comme sortie d'enregistrement.

**Nota :** Un signal ne sera acheminé vers cette prise que si l'entrée sélectionnée sur l'appareil est de type numérique. Les signaux numériques seront acheminés quels que soient leur format et leur provenance (optique ou coaxiale). Mais les signaux analogiques ne sont pas numérisés et le format (PCM, Dolby Digital ou DTS) n'est pas modifiable.

La sélection de la prise Digital Coax 3 comme sortie restera effective tant que l'appareil ne sera pas mis à l'arrêt. Suite à une mise à l'arrêt, la prise reprendra sa fonction d'entrée normale à la prochaine mise en marche de l'appareil.

La ligne REC OUT vous permet de sélectionner quelle sortie audio est aux sortie d'enregistrement analogique pour l'entrée source en cours de configuration. Appuyez sur la **Touche de navigation </>
<b>DE** pour choisir l'une des options suivantes, si vous souhaitez modifier le réglage par défaut :

- ANALOG sélectionne le passage sans traitement d'une source analogique et c'est le réglage par défaut pour la plupart des entrées.
- DSP DOWNMIX sélectionne le sous-mixage à deux canaux d'une entrée numérique multicanal.

Lorsque les réglages ont été effectués, ou si aucun réglage n'est nécessaire, et que tous les réglages de cette page sont terminés, appuyez sur la **Touche de navigation**  $\blacktriangle$ / $\nabla$  *D* jusqu'à ce que le curseur d'écran pointe sur PAGE 1, puis appuyez sur la **Touche OK/Enter Ed** de la TC 30 ou sur la **Touche** Set  $\bigodot$  de la ZR 10 pour revenir au menu IN/OUT SETUP pour configurer une autre entrée, ou si plus aucun réglage de configuration d'entrée n'est nécessaire, appuyez sur la **Touche de navigation ▲/▼ <b>***D* **D** jusqu'à ce que le curseur d'écran pointe sur MASTER MENU, puis appuyez sur la **Touche OK/Enter B** de la TC 30 ou sur la **Touche Set** @ de la ZR 10 pour revenir à l'écran du menu principal.

### **Réglages du moniteur vidéo**

Le menu VIDEO MONITOR SETTINGS (Figure 4) est unique en ce sens qu'il contient un ensemble de lignes d'information qui détaillent l'état des réglages du système vidéo de l'AVR 745, parmi lesquelles seules quelques lignes permettent de modifier un paramètre particulier. Avec le menu MASTER MENU affiché à l'écran, appuyez sur la Touche de navigation **△/▼ ① O** jusqu'à ce que le curseur d'écran pointe sur VIDEO MONITOR SETTINGS, puis appuyez sur la  $\bigoplus$   $\bigoplus$  de la TC 30 ou sur la **Touche Set @** de la ZR 10 pour vous déplacer dans l'écran du menu.

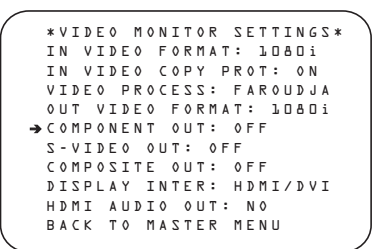

#### *Figure 4*

La ligne IN VIDEO FORMAT affiche les informations sur la résolution du flux vidéo entrant, et ne peut pas être modifiée.

La ligne IN VIDEO COPY PROT affiche les informations sur le codage de protection contre la copie contenu ou non dans le signal vidéo entrant, et ne peut pas être modifiée.

La ligne VIDEO PROCESS affiche les informations sur le réglage effectué dans le menu IN/OUT SETUP indiquant le traitement du signal vidéo entrant pour l'entrée en cours d'utilisation, et ne peut pas être modifiée.

La ligne OUT VIDEO FORMAT affiche les informations sur la résolution vidéo du signal de sortie, déterminée par l'entrée, sur le traitement ou la conversion vidéo ou non en cours d'utilisation, et ne peut pas être modifiée.

La ligne COMPONENT OUT affiche les informations sur l'activation (ENABLED) ou non (OFF) des sorties vidéo Component, basées sur le type et la résolution du signal d'entrée et sur la présence ou non d'une protection de contenu HDCP dans le signal vidéo entrant. Elle ne peut pas être modifiée.

La ligne  $S - VIDEO OUT$  affiche les informations sur la disponibilité ou non (OFF) des sorties S-vidéo à une résolution de 576i, basées sur le type et la résolution du signal d'entrée et sur la présence ou non d'une protection des contenus HDCP dans le signal vidéo entrant. Elle ne peut pas être modifiée.

La ligne  $DISPLAY INTER$  vous permet de choisir entre une valeur par défaut de sortie vidéo ANALOG et de sortie HDMI/DVI, en appuyant sur la **Touche de navigation** ‹/›DFpour effectuer la sélection souhaitée. Lorsque le réglage est sur ANALOG, la sortie HDMI est placée en mode d'attente, afin que la sortie bascule automatiquement en HDMI si un signal HDMI est détecté. Si une entrée source à haute définition ne possède pas de protection contre la copie HDCP, elle peut être envoyée aux prises composant ; sinon, elle est envoyée uniquement aux sorties HDMI. Le réglage HDMI / DVI envoie toute la vidéo convertie ou traitée aux sorties HDMI.

La ligne HDMI AUDIO OUT vous permet de choisir si un sous-mixage à deux canaux de l'audio qui accompagne la source sélectionné est envoyé à la connexion HDMI ( YES) avec le débit maximal permis et supporté par le système audio de l'écran ou non (NO). Pour modifier le réglage, appuyez sur la **Touche de navigation** ‹/›DFjusqu'à ce que le réglage souhaité s'affiche.

Lorsque tous les réglages de configuration pour cette entrée ont été effectués, appuyez sur la Touche de navigation **△/▼ © +** jusqu'à ce que le curseur d'écran pointe sur **BACK TO** MASTER MENU, puis appuyez sur la **Touche OK/Enter B** de la TC 30 ou sur la **Touche Set** Qde la ZR 10 pour revenir à l'écran du menu principal.

# **Menus Video Setup**

L'AVR 745 est un des rares ampli-tuners audio/vidéo à intégrer non seulement un circuit de traitement vidéo DCDi Faroudja, mais aussi l'opportunité de configurer individuellement chaque entrée vidéo. Cette caractéristique permet de pallier les lacunes inhérentes aux technologies moins récentes (magnétoscopes), tout en tirant le maximum des nouvelles technologies (DVD, boîtier numérique satellite et de réseau câblé).

**IMPORTANT :** Le processeur vidéo est disponible uniquement lorsque l'AVR 745 est raccordé à un écran vidéo HDTV ou « Digital ready », c'est-àdire un produit qui est capable de gérer des sources d'entrée de 480P ou plus à travers des entrées composant analogique Y/Pr/Pb ou des connexions HDMI. Si votre moniteur vidéo n'est pas équipé pour ce faire, vous pouvez faire l'impasse sur les réglages décrits dans cette section, car ils seront sans pertinence pour votre installation.

Dans le menu VIDEO SETUP MAIN se trouvent les paramètres qui définissent l'entrée et qui établissent les réglages généraux de la sortie vidéo. Les deux sous-menus ADVANCED CONFIGURATIONcontiennent les

paramètres individuels qui régissent l'entrée vidéo spécifique utilisée. Avant de procéder au paramétrage, nous vous conseillons de vérifier les réglages par défaut pour chaque entrée (listés en Annexe). Si ces valeurs d'usine correspondent à la configuration de votre système de home cinema, aucun ajustement ne sera nécessaire.

Il faut garder à l'esprit que l'impact de ces réglages pris individuellement est peu significatif, et que seule leur sommation révèle les avantages du système de traitement de l'image. Par ailleurs, les paramètres ne sont pas ici "bien" ou "mal" réglés, mais réglés pour correspondre à la configuration spécifique de votre installation, à votre environnement d'écoute et à vos préférences en matière de qualité d'image. N'hésitez pas à expérimenter diverses combinaisons de réglages avant de trouver celle qui vous paraîtra la bonne.

Une fois tous ces réglages spécifiés pour l'écran et chaque entrée, il est judicieux de les noter en utilisant les tableaux vierges qui se trouvent aux pages 60 à 62. (Une copie de ces tableaux est également disponible sur notre site Web www.harmankardon.com/support.)

Pour atteindre le menu VIDEO MAIN. assurez-vous d'abord que le menu MASTER MENU soit affiché à l'écran et appuyez sur la Touche de navigation ▲/▼ **①** D jusqu'à ce que le curseur d'écran pointe sur  $VIDEO$ SETUP, puis appuyez sur la **Touche OK/Enter ED** de la TC 30 ou sur la **Touche Set @** de la ZR 10. Le menu VIDEO MAIN (Figure 5) s'affiche à l'écran.

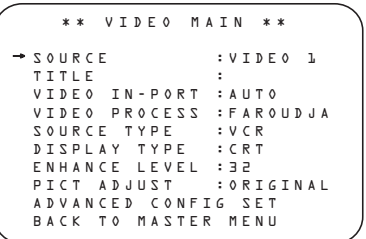

*Figure 5*

Le menu VIDEO MAIN étant affiché et le curseur ➔ pointant sur SOURCE, utilisez les touches  $\triangleleft\triangleright\bigoplus$  pour afficher le nom de l'entrée concernée par le réglage. Simultanément, le nom de l'entrée précédemment programmée pour individualiser le paramétrage de la source apparaît sur la ligne TITLE. Si vous n'avez pas déjà baptisé cette entrée et souhaitez le faire à cette occasion, utilisez la touche  $\blacktriangledown \bigoplus$  **D** pour placer le curseur ➔ sur TITLE et suivez les instructions indiquées en page 23.

Une fois que la source à configurer a été sélectionnée, appuyez sur la **Touche de navigation △/▼ ① ●** jusqu'à ce que le curseur d'écran pointe sur SOURCE TYPE, puisque les deux lignes sous la ligne **TITLE** sont uniquement informatives et que leurs réglages ne peuvent pas être modifiés dans ce menu.

- La ligne VIDEO IN-PORT affiche les prises d'entrée vidéo utilisées pour cette entrée. Si AUTO a été sélectionné, l'affichage alternera entre AUT 0 et l'entrée active actuelle.
- La ligne VIDEO PROCESS affiche si le système est en mode Dérivation, en conversion vidéo ou en traitement vidéo FAROUDJA. Notez que le réglage FAROUDJA doit être activé pour l'entrée en cours de réglage à travers le menu IN/OUT MENU, afin que les paramètres disponibles dans ce menu et dans les menus ADVANCED CONFIGURA-TION soient activés.

Une fois l'entrée sélectionnée, la première chose à faire est d'informer l'AVR 7300 quant au type d'appareil utilisé comme source.

Pour modifier le réglage par défaut, utilisez la touche  $\blacktriangledown$   $\bigodot$   $\bigodot$  pour placer le curseur  $\rightarrow$  sur SOURCE TYPE puis utilisez les touches <> **D** pour choisir, parmi les options affichées, celle qui se rapproche le plus du type d'équipement relié à cette entrée. Le choix ici effectué va changer les réglages des sous-menus ADVANCED CONFIGURATION pour

obtenir le paramétrage qui convient le mieux à ce type d'appareil. Ces réglages peuvent être modifiés manuellement à tout moment via les sousmenus.

La liste des types de source par défaut est :

DVD : ce paramétrage est optimisé pour le signal de sortie d'un lecteur DVD typique.

VCR : ce paramétrage est optimisé pour le signal de sortie d'un magnétoscope analogique.

CABLE DIG : ce paramétrage est optimisé pour le signal de sortie d'un terminal numérique. Toutefois, il faut noter que même si un réseau câblé numérique est utilisé, il peut acheminer une combinaison de chaînes numériques et analogiques. Nous conseillons de commencer par ce paramétrage puis de changer les options dans les menus ADVANCED CONFIGU-RATION pour paramétrer cette sortie à l'exacte mesure de la situation rencontrée.

SAT DIG : ce paramétrage est optimisé pour le signal de sortie d'un terminal numérique de réception satellite.

CABLE ANALOG : ce paramétrage est optimisé pour une utilisation avec un terminal de réseau câblé avec chaînes analogiques.

SAT ANALOG : ce paramétrage est optimisé pour une utilisation avec un terminal de réception satellite de chaînes analogiques.

CAMERA ANA : ce paramétrage est optimisé pour une utilisation avec des caméscopes analogiques VHS et VHS-C.

CAMERA DIG: ce paramétrage est optimisé pour une utilisation avec des caméscopes ou appareils photo numériques.

La ligne DISPLAYTYPE est davantage un réglage générique qu'un réglage individuel d'entrée, car il n'y a qu'un seul moniteur relié à l'AVR. Le paramétrage concerne ici le niveau d'amélioration de l'image et le ratio pour un type d'appareil spécifique, et les valeurs d'usine ont été établies après essai d'un grand nombre des produits présents sur le marché. Pour modifier ce réglage, appuyez sur la **Touche de navigation** ¤ DFjusqu'à ce que le curseur ➞ d'écran pointe sur  $DISPLAYTPE$ , puis appuyez sur la **Touche de navigation** </>  $\blacklozenge$   $\bigcirc$  **D** pour sélectionner parmi les options affichées celle qui est la plus proche du type d'écran utilisé. Le choix ici effectué va changer les réglages des sousmenus ADVANCED CONFIGURATION pour l'obtention du paramétrage qui convient le mieux à ce type d'appareil. Ces réglages peuvent toutefois être modifiés manuellement à tout moment via les sous-menus. La liste des types de sources par défaut est :

CRT : ce paramétrage est optimisé pour une utilisation avec les écrans à tube cathodique, qu'il s'agisse d'un simple tube, d'un téléviseur vue directe ou d'un projecteur avant ou arrière à trois tubes.

Le ratio par défaut est 4:3, mais il peut être changé au besoin sur la page 2 des sous-menus Advanced Configuration, comme indiqué en page 28.

REAR PROJECT : ce réglage est optimisé pour les rétroprojecteurs, quelle que soit la technologie d'image utilisée.

FRONT PROJECT : ce réglage est optimisé pour les projecteurs avant, quelle que soit la technologie d'image utilisée.

PLASMA : ce paramétrage est optimisé pour une utilisation avec un écran à plasma, qu'il s'agisse d'un écran HD ou compatible HD.

DLP : ce paramétrage est optimisé pour une utilisation avec les projecteurs DLP™. Pour ce réglage, il est indifférent que la technologie utilisée soit à une ou trois puces, ou qu'il s'agisse d'un système de projection ou rétroprojection. Le ratio est 16:9, mais il peut être changé au besoin via la page 2 des sous-menus Advanced Configuration, comme indiqué en page 28.

LCD : ce paramétrage est optimisé pour une utilisation avec les écrans à cristaux liquides (LCD). Pour ce réglage, il est indifférent que l'écran soit plat, à diffusion directe ou un système de projection avant ou arrière avec trois faisceaux LCD. Le ratio est 16:9, mais il peut être changé au besoin sur la page 2 des sous-menus Advanced Configuration, comme indiqué en page 28.

La ligne ENHANCE LEVEL permet de spécifier le niveau pour lequel le circuit qui améliore le contenu haute fréquence du signal entrera en service. Ce réglage est similaire à la commande "netteté" d'image sur un téléviseur. Ce paramètre agit sur la résolution verticale et horizontale ainsi que sur la luminance et la chrominance, pour produire ce qui apparaît comme une meilleure profondeur d'image et une meilleure restitution des détails. En général, des valeurs faibles conviennent aux écrans et aux sources numériques, tandis que des valeurs fortes conviennent aux écrans et diffuseurs analogiques à tube cathodique

Pour changer la valeur par défaut de ce paramètre de manière à ce qu'il corresponde à votre type d'écran, de source d'entrée et à vos préférences, le menu VIDEO SETUP étant affiché, utilisez  $\blacktriangledown$   $\bigodot$  pour placer le curseur  $\rightarrow$  sur ENHANCE LEVEL puis utilisez  $\triangleleft\triangleright\bigoplus$ pour choisir, parmi les options affichées, celle qui fournit à vos yeux la meilleure image, sur une échelle de 0 à 100.

Lorsque tous les réglages ont été effectués dans le menu Video Setup, vous pouvez revenir au MAIN MENU ou passer aux deux sous-menus ADVANCED CONFIGURATION. Les options proposées dans ces deux pages sont régies par le choix effectué à la ligne SOURCE TYPE comme indiqué plus haut, mais vous pouvez à tout moment modifier une ou plusieurs valeurs pour personnaliser l'image à votre goût. Pour revenir au MAIN MENU, utilisez DFpour placer le curseur ➔ sur BACK TO MASTER MENU puis pressez **Touche OK/Enter B** de la TC 30 ou sur la **Touche** 

**Set** Q. Pour modifier les réglages des menus ADVANCED CONFIGURATION, utilisez ▼ **①** pour placer le curseur → sur ADVANCED CONFIG SET puis pressez Set  $\bigodot$  pour afficher la page 1 des menus ADVANCED CONFIG (Figure 6a).

**Sous-menus Advanced Configuration** Les sous-menus Advanced Configuration permettent de modifier les réglages constituant le paramétrage par défaut de chaque entrée vidéo. Vous pouvez modifier un, ou plusieurs, ou aucun paramètre jusqu'à obtenir l'image qui vous convient. Comme pour les autres paramétrages vidéo, il est possible d'expérimenter à loisir, sans danger pour les équipements. Les réglages d'usine ont été établis sur la base d'essais en laboratoire sur de nombreux types de produits parmi ceux proposés sur le marché, et il n'y a pas ici de paramétrage correct ou incorrect, mais uniquement le paramétrage qui vous paraît convenir.

Les réglages de la Page 1 des sous-menus ADVANCED CONFIGURATION (Figure 6a) sont des réglages On/Off. Cette page étant affichée, utilisez ▼ **①** pour placer le curseur ➔ sur la ligne du paramètre à spécifier. Puis presser  $\blacktriangleleft\blacktriangleright\bigoplus\bigoplus$  pour choisir on ou off.

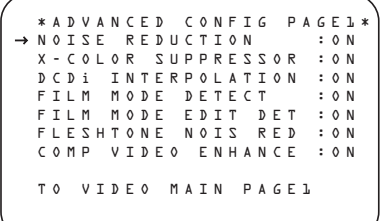

*Figure 6a*

Les réglages de la Page 1 des sous-menus ADVANCED CONFIGURATION (Figure 12-1) sont les suivants :

NOISE REDUCTION : l'activation de ce paramètre induit un meilleur rapport signal/bruit que celui souvent observé dans le cas de sources analogiques.

X-COLOR SUPRRESSION : l'activation de ce paramètre induit une réduction du phénomène de moirage souvent observé avec les sources vidéo composite.

DCDi INTERPOLATION : DCDi (Directional Correlation De-interlacing) est une technique de chez Faroudja qui examine pour chaque pixel la direction optimale à partir de laquelle interpoler l'information vidéo afin d' obtenir des contours plus lisses et prévenir les effets d'escalier souvent observés avec d'autres procédés de désentrelacement.

FILM MODE DETECT : l'activation de ce paramètre induit la mise en œuvre de circuits spéciaux détecteurs de matériels originellement stockés sur pellicule pour retrouver la séquence des images originale en réassemblant les trames vidéo appropriées.

FILM MODE EDIT DETECT : l'activation de ce paramètre induit un traitement supplémentaire du matériel original sur pellicule, de manière à compenser les ruptures dues aux éditions vidéo ou à la superposition de texte vidéo sur les images et prévenir ainsi l'apparition d'artefacts.

FLESHTONE NOISE REDUCTION :

l'activation de ce paramètre induit une adaptation du traitement pour préserver les détails des tonalités des visages et de la peau tout en améliorant le rapport signal/bruit pour l'ensemble de l'image.

COMPOSITE VIDEO ENHANCE : l'activation de ce paramètre induit le traitement des signaux vidéo composite (à partir du niveau spécifié dans le menu vidéo principal) pour en ajuster le contenu haute fréquence. Ce paramètre agit sur la résolution verticale et horizontale ainsi que sur la luminance et la chrominance, pour produire ce qui apparaît comme une meilleure profondeur d'image et une meilleure restitution des détails.

Lorsque tous les paramètres de cette page de sous-menu ont été spécifiés, utilisez les t ouches ‹/›DFpour placer le curseur ➔ sur la PAGE 2 et pressez **Touche OK/Enter B** de la TC 30 ou sur la **Touche Set @** pour accéder à la deuxième page de sous-menu, ou placez le curseur → sur la ligne TO VIDEO MAIN pour revenir au menu vidéo principal.

```
*ADVANCED CONFIG PAGE2*
 VCR SYNC TIME ENH:ON
TEST VIDEO :OFF
 OUT ASPECT RATIO :4:3
BRIGHTNESS :100
 CONTRAST :100
 SATURATION
 TO VIDEO MAIN PAGE2
→
```
#### *Figure 6b*

Les réglages de la Page 2 des sous-menus ADVANCED CONFIGURATION (Figure 6b) sont les suivants :

TEST VIDEO : Les signaux test associés à cette option sont conçus exclusivement pour être utilisés avec les réglages d'usine du circuit de traitement vidéo de l'AVR 745. Ils ne peuvent servir à un réglage utilisateur des commandes sur vos sources vidéo, votre écran ni même l'AVR 7300. Ignorez ce paramètre, sauf si vous souhaitez voir ces signaux, mais rappelez-vous qu'ils ne vous sont pas destinés.

Pour voir ces signaux, le curseur ➔ pointant sur TEST VIDEO, utilisez < pour choisir un des signaux listés ci-après, puis pressez **Touche OK/Enter**  $\bigoplus$  de la TC 30 ou sur la **Touche Set @** pour l'activer. Il restera à l'écran pendant le temps sélectionné dans le menu ADVANCED SETTINGS, comme expliqué en page 53. Ces 4 signaux sont :

Color Bars : Une variante des barres de couleurs traditionnelles servant à vérifier les niveaux de luminance/chrominance pour les huit couleurs de base.

Triangle Fixed : deux triangles opposés sur l'écran, un noir à droite et un blanc à gauche pour vérifier les effets du logiciel d'ajustement 24 images.

Triangle Flashing : deux triangles opposés, noir et blanc comme précédemment, mais clignotant à cadence rapide pour tester la fonction de détection d'ajustement 24 images et d'autres aspects du processeur et logiciel dinterpolation.

Ramp/Square : motif complexe de grisés, fixes et fluctuants, pour tester divers aspects de détection d'ajustement 24 images et autres aspects du processeur et logiciel d'interpolation.

La ligne OUT ASPECT RATIO définit le rapport d'affichage pour l'entrée source en cours de configuration. Pour modifier le réglage par défaut, appuyez sur les Touches de navigation  $\triangleleft\triangleright\bigoplus$ . N'oubliez pas que ce réglage ne concerne que la lecture actuelle. Les menus d'écran seront toujours envoyés sous la forme d'un signal 4:3, bien qu'ils puissent être élargis au format 16:9 à l'aide d'un réglage de votre écran vidéo.

BRIGHTNESS : ce réglage a les mêmes effets que le réglage de brillance sur votre écran. Utile en cas de signaux faibles qui apparaissent obscurs à l'image, mais attention de ne pas trop le hausser au delà du point de saturation.

CONTRAST : ce réglage correspond au réglage de contraste sur votre écran. Modifie le niveau de blanc en compensation d'un contraste trop faible.

SATURATION : ce réglage correspond au réglage des couleurs sur votre écran. Utile pour compenser la sursaturation ou sous-saturation.

Lorsque tous les paramètres de cette page de sous-menu ont été spécifiés, utilisez les touches **◆ © D** pour placer le curseur → sur la PAGE 1 et pressez **Touche OK/Enter** la TC 30 ou sur la **Touche Set @** pour revenir à la première page de sous-menu, ou placez le curseur ➔ sur la ligne TO VIDEO MAIN pour revenir au menu vidéo principal

#### **Menu Audio Setup**

Ce menu vous permet de configurer les contrôles de tonalité. Si vous ne souhaitez pas modifier ce paramètre, passez à l'option de menu suivante. Toutefois, pour modifier le réglage de ces paramètres, vérifier que MASTER MENU est affiché et que le curseur pointe sur la ligne AUDIO SETUP, puis pressez **Touche OK/Enter B** de la TC 30 ou sur la **Touche** Set **@** le menu AUDIO SETUP apparaît (Figure 7).

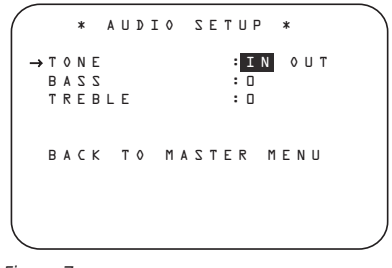

*Figure 7*

Le première ligne gère la présence ou non de réglages de tonalité au passage du signal. Ils sont activés par défaut mais vous pouvez les omettre pour obtenir une réponse plate. Vérifiez que le curseur pointe sur TONE puis pressez </> **D** pour mettre OUT en mode vidéo inverse.

Si vous souhaitez garder ces réglages actifs, vous pouvez ajuster les graves et les aigus en pressant **△/▼ D** pour placer le curseur sur le paramètre à ajuster. Pressez ensuite  $\triangleleft\rightarrow\mathbb{C}\triangle$ jusqu'à afficher le réglage souhaité. Lorsque toutes les modifications ont été effectuées dans ce menu, pressez ▲/▼ **①** D pour amener le curseur → sur BACK TO MAIN MENU et pressez **Touche OK/Enter**<sup>D</sup> de la

TC 30 ou sur la **Touche Set** Q.

### **Configuration du mode Surround**

L'étape suivante pour cette entrée est de spécifier le mode surround à lui associer. Configurez le mode Surround que vous souhaitez utiliser avec cette entrée. Étant donné que les modes Surround sont une affaire de goût personnel, n'hésitez pas à sélectionner le mode que vous voulez - vous pourrez toujours le modifier plus tard. Le schéma de la page 42 peut vous aider à choisir le mode le mieux approprié à la source d'entrée sélectionnée. Vous pouvez par exemple sélectionner les modes Dolby Pro Logic II ou Logic 7 pour la plupart des entrées analogiques et Dolby Digital pour les entrées reliées aux sources numériques. Dans le cas d'entrées telles que lecteur de CD, platine à cassettes ou Tuner, vous pourriez régler le mode sur Stéréo, si c'est votre mode d'écoute préféré pour des appareils stéréo standard, là ou il semble peu probable que du matériel surround codé soit utilisé. Ou bien choisissez le mode 5 voies stéréo ou le mode Logic 7 Music pour les sources uniquement stéréo

Il est plus facile de terminer la configuration du mode Surround en utilisant les menus "full-OSD" affichés. Dans le MASTER MENU (Figure 1), pressez ▲/▼ *D* D jusqu'à ce que le curseur pointe sur SURROUND SETUP. Appuyez sur la touche **Touche OK/Enter B** de la TC 30 ou sur la **Touche Set @** pour que le menu SURROUND SETUP (Figure 8) s'affiche.

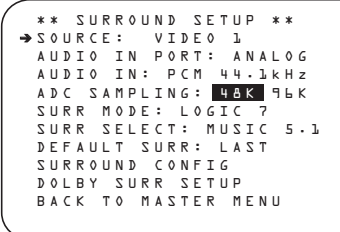

*Figure 8*

La première ligne du menu vous permet de sélectionner l'entrée à laquelle seront appliqués les réglages surround spécifiques. Appuyez sur les Touches de navigation </>  $\bullet$   $\bullet$  pour sélectionner l'entrée source à configurer.

Les lignes AUDIO IN-PORT et AUDIO IN affichent uniquement des informations et ne peuvent pas être modifiées à travers le menu SURROUND SETUP. La ligne AUDIO IN-PORT affiche la source de connexion physique pour l'entrée active actuelle et la ligne AUDIO IN affiche le type de signal présent. Notez que le message UNLOCK sur la ligne AUDIO IN indique qu'une entrée source physique numérique a été sélectionnée, mais qu'aucun flux de données n'est présent.

Lorsque la sélection d'entrée a été effectuée, appuyez sur la **Touche de navigation**  $\triangle$ **/ D** pour vous déplacer à la ligne suivante.

La ligne ADC SAMPLING sert à déterminer si la fonctionnalité de sur-échantillonnage de l'appareil est activée ou non. Le réglage par défaut de 48 kHz place cette fonctionnalité en mode Dérivation, ou « off », et enverra les données audio numérique à travers le DSP à leur taux d'échantillonnage natif. Pour traiter les signaux entrants à 44,1 kHz à une résolution plus élevée, c'est-à-dire à un taux d'échantillonnage de 96 kHz sur-échantillonné, appuyez sur les **Touches de navigation**  $\triangleleft\}$  **D**, une fois que 96 kHz est en surbrillance.

Lorsque le réglage souhaité a été effectué ou si aucun réglage n'est nécessaire pour cette ligne, appuyez sur la **Touche de navigation**  $\triangle$ /  $\bullet$  pour vous déplacer à la ligne de configuration suivante.

Les lignes SURR MODE et SELECT sont liées, puisqu'elles vous guident pour choisir le mode Surround qui sera activé chaque fois que l'entrée en cours de configuration sera sélectionnée.

À la ligne SURR MODE, appuyez sur les Touches de navigation  $\blacklozenge\blacktriangleright\bigoplus$  pour sélectionner le groupe des modes Surround (comme les modes Dolby, les modes DTS, les modes Logic 7 et les modes DSP ou Stéréo) applicables à l'entrée source. Après avoir effectué la sélection, appuyez sur la **Touche de navigation**  $\triangle$ **/** DFpour vous déplacer à la ligne SELECT.

À la ligne SELECT, vous pouvez choisir le mode spécifique à utiliser, dans le groupe des modes Surround particulier. Le choix des modes est gouverné par le type d'entrée (comme certains modes tels que Dolby Digital ou DTS-ES qui ne sont pas disponibles pour les sources analogiques), ainsi que par la configuration des enceintes, puisque certains modes ne sont disponibles que lorsqu'une configuration d'enceinte 7.1 est présente. La liste complète des modes disponibles est détaillée dans le tableau

des modes Surround à la page 42. De plus, vous pouvez aussi utiliser les réglages du menu SURROUND CONFIG pour supprimer les modes non utilisés dans les choix disponibles.

Lorsqu'un groupe des modes Surround et un mode Surround particulier ont été sélectionnés, appuyez sur la **Touche de navigation**  $\triangle$ **/** DFpour vous déplacer à la ligne de configuration suivante.

La ligne  $DEFAULT SURR$  vous permet de choisir le mode qui s'activera lorsqu'une source numérique est sélectionnée. Le réglage d'usine par défaut LAST activera le dernier mode utilisé pour toutes les sources numériques. Si vous préférez que la source numérique bascule toujours sur le mode spécifique encodé dans les drapeaux des données numériques du flux audio entrant, appuyez sur les **Touches de naviga**tion  $\triangleleft$  **D**  $\Box$ , afin que **ORIGINAL** s'affiche.

Avant de configurer la ligne SURROUND CONFIG, il est important de savoir que les réglages des sous-menus relatifs à cette ligne peuvent prendre un temps considérable. Bien qu'ils soient utiles puisqu'ils vous permettent de personnaliser la liste des modes Surround qui s'affichent en utilisation normale de l'AVR, vous pouvez sauter ces réglages pour le moment afin de terminer la procédure de configuration. Vous pouvez revenir à cette ligne de menu ultérieurement, une fois que vous aurez écouté les différents modes Surround et déterminé ceux que vous souhaitez « conserver » et ceux que vous ne souhaitez pas utiliser. Les réglages de cette ligne ne sont pas des contrôles primaires et ne modifieront pas la manière dont l'AVR « sonne ».

Pour régler la ligne SURROUND CONFIG, appuyez sur la **Touche de navigation**  $\triangle$ **/** DFpour vous déplacer sur cette ligne, sinon appuyez de nouveau pour vous déplacer à la ligne DOLBY SURR SETUP et consultez les instructions de ce réglage.

La ligne SURROUND CONFIG est votre passerelle vers une vaste gamme de configurations de mode Surround. Pour continuer, appuyez sur la **Touche OK/Enter**  $\bigoplus$  de la TC 30 ou sur la **Touche Set @** de la ZR 10 pour sélectionner le menu SURROUND CONFIG (Figure 9).

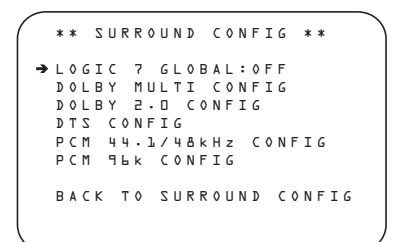

*Figure 9*

La ligne LOGIC 7 GLOBAL est le seul élément de cette page de menu qui est spécifique au menu et elle vous permet de sélectionner ou non le mode Logic 7 comme mode Surround par défaut pour tout signal audio entrant. Le réglage par défaut est OFF, ce qui sélectionne le mode natif. Appuyez sur les Touches de navigation </> **4> COP** pour que ON s'affiche, afin d'activer le réglage général Logic 7 pour cette entrée.

Les cinq éléments restants de ce menu sont des réglages généraux qui ouvrent un sous-menu qui liste les modes Surround individuels disponibles dans le groupe des modes sélectionné. Pour sélectionner une liste de modes Surround, appuyez sur la **Touche de navigation ▲/▼** DF jusqu'à ce que le curseur d'écran pointe sur le mode souhaité, puis appuyez sur la **Touche OK/Enter**  $\bigoplus$  de la TC 30 ou sur la **Touche Set** Q de la ZR 10. Dans chaque menu, appuyez sur les **Touches de navigation ▲/▼ ①** pour déplacer le curseur dans la liste, puis appuyez sur la Touche de navigation <**/>
</a>
</a>
<b>CPO** pour régler le mode sur « ON » ou « OFF ».

- Lorsqu'un mode est défini sur ON, le mode s'affichera dans toutes les sélections de menu où vous modifiez le mode Surround.
- Lorsqu'un mode est défini sur OFF, le mode ne s'affichera pas.
- Certains modes, comme Dolby Digital, DTS et le mode Stéréo dans les menus PCM,

Une liste complète des modes Surround de l'AVR 745 est disponible à la page 42, mais voici quelques conseils qui vous aideront à choisir les modes à inclure dans votre configuration et les modes à désactiver.

- Le groupe DOLBY MULT CONFIG contient les modes Surround disponibles lorsqu'une source encodée Dolby Digital multicanal est présente. Cela inclut le mode Dolby Discrete natif, qui ne peut pas être désactivé, ainsi que les autres modes qui peuvent être appliqués comme post-traitement sur la source et la configuration des enceintes du système.
- Le groupe DOLBY 2 D CONFIG contient les modes Surround disponibles lorsqu'une source encodée Dolby Digital à deux canaux est présente. Cela inclut le mode Dolby Discrete natif, qui ne peut pas être désactivé, ainsi que les autres modes qui peuvent être appliqués comme post-traitement sur la source et la configuration des enceintes du système.
- Le groupe DTS CONFIG contient les modes Surround disponibles lorsqu'une source encodée DTS est présente. Cela inclut le mode Dolby Discrete natif, qui ne peut pas être désactivé, ainsi que les autres modes qui peuvent être appliqués comme post-traitement sur la source et la configuration des enceintes du système.
- Le groupe PCM 44.1/48KHZ CONFIG contient les modes Surround disponibles lorsqu'un flux audio numérique PCM est présent. Cela inclut non seulement les sources PCM en provenance des lecteurs DVD ou CD, mais aussi toutes les sources analogiques à deux canaux qui sont utilisées, puisqu'elles sont converties en PCM dans l'AVR 745. Les modes disponibles incluent les modes Dolby propriétaires (y compris Dolby Headphone et Dolby Virtual Speaker), le traitement DTS, nos propres modes Logic 7, les modes conventionnels « DSP » (comme « Hall » et « Theater ») et les modes « Stéréo ».
- Le groupe PCM 96KHZ CONFIG contient les modes Surround disponibles lorsqu'un flux audio numérique PCM est présent. Cela inclut non seulement les sources PCM à 96 kHz en provenance des lecteurs DVD ou CD, mais aussi toutes les sources analogiques à deux canaux lorsque 96 kHz est sélectionné dans la ligne ADC SAMPLING du menu SURROUND SETUP. Les modes disponibles incluent les modes Dolby propriétaires (y compris Dolby Headphone et Dolby Virtual Speaker), le traitement DTS, nos propres modes Logic 7, les modes conventionnels « DSP » (comme « Hall » et « Theater ») et les modes « Stéréo ».

Lorsque tous les modes Surround inutiles ont été désactivés, appuyez sur la **Touche de navigation ▲/▼ <b>***D* **D** jusqu'à ce que le curseur d'écran pointe sur BACK TO SURROUND CONFIG, puis appuyez sur la **Touche OK/Enter**  $\bigoplus$  de la TC 30 ou sur la **Touche Set** Q de la ZR 10.

**Nota :** Lorsqu'une source Dolby Digital ou DTS est sélectionnée et active, l' AVR choisit automatiquement le mode surround approprié , quel que soit le mode sélectionné par défaut pour cette entrée. Aucun autre mode surround ne sera alors accessible, à l'exception de tous les modes Pro Logic II pour les enregistrements Dolby Digital 2 canaux (2.0).

Sur le menu Dolby (Figure 10), le choix comprend les options Dolby Digital, Dolby Pro Logic II et IIx Music, Dolby Pro Logic II et IIx Cinema, Dolby Pro Logic, Dolby Virtual Speaker Reference and Wide, et Dolby 3 Stereo. Une description de ces modes est donnée en page 42. Le mode Dolby Digital EX n'est disponible que si le système est configuré pour un fonctionnement 6.1/7.1 en définissant les enceintes Surround arrière comme "Small" ou "Large" comme décrit en page 36. Pendant la lecture d'un disque contenant un signal spécial dans le train de données audionumériques, le mode EX est sélectionné automatiquement. Il peut aussi être sélectionné via ce menu, les commandes de la face avant ou la télécommande. La description complète de ces modes se trouve en page 42.

\*\* DOLBY SURROUND \*\* → M O D E : D O L B Y P L I I x MUSIC<br>3 : CENTER WIDTH DIMENSION : 0<br>PANORAMA: <mark>OFF</mark> ON<br>NIGHT: <mark>OFF</mark> MID MAX BACK TO SURROUND SETUP

### *Figure 10*

Quand le  $\rightarrow$  curseur pointe sur la ligne  $M \circ D E$ , uitlisez  $\triangleleft\blacktriangleright\bigoplus$  pour sélectionner le mode Dolby Surround désiré, en vous rappelant que le choix des modes disponibles variera en fonction du type de matériel lu et du nombre d'enceintes dans la configuration de votre système.

Quand Dolby Pro Logic II Music ou Dolby Pro Logic IIx Music est sélectionné comme mode d'écoute, trois réglages spéciaux sont disponibles pour adapter le champ acoustique à votre salle d'écoute et à votre convenance.

(Quand d'autres modes Dolby Surround sont sélectionnés, des lignes pointillées indiquent que ces réglages sont désactivés).

- Largeur centrale : Ce réglage ajuste la balance des informations vocales de la scène frontale entre les enceintes centrale et gauche/droite. Les réglages plus faibles envoient le son du canal central plus largement dans les canaux gauche et droit. Un nombre élevé (jusqu'à "7") produit une représentation du canal central plus resserrée.
- Dimension : Ce réglage modifie la perception de la profondeur du champ Surround en créant une représentation plus plate qui semble déplacer les sons vers l'avant de la pièce ou une représentation plus profonde qui semble déplacer le centre du champ sonore vers l'arrière de la pièce. Le réglage "O" est neutre par défaut, avec une gamme d'ajustement indiquée entre "R-3" pour un son plus profond, orienté vers l'arrière et "F-3" pour un son plus plat, orienté vers l'avant.
- Panorama : Activez ou désactivez ce réglage pour ajouter une représentation panoramique enveloppante qui augmente la perception du son le long des côtés de la pièce.

Pour modifier ces paramètres, pressez ▲/▼ DF, alors que le menu DOLBY SURROUND est affiché à l'écran, jusqu'à ce que le curseur pointe sur la ligne de menu avec le paramètre que vous souhaitez modifier. Puis utilisez  $\triangle$ / $\blacktriangledown$ DFpour modifier le réglage à votre goût.

Notez que lorsque le mode Dolby Digital est sélectionné, des réglages supplémentaires apparaissent pour le Mode Nuit, qui sont liés au mode surround uniquement, non à l'entrée. C'est pourquoi ces réglages ne sont à effectuer qu'une fois, non pour chacune des entrées utilisées.

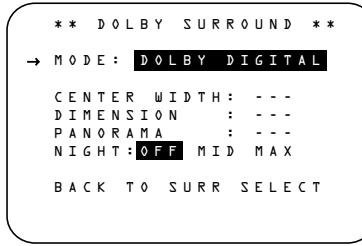

### *Figure 11*

### **Réglages Mode Nuit (Night)**

Une des caractéristiques spéciales du Dolby Digital est le mode Nuit qui utilise un processus spécial permettant de préserver la gamme dynamique et la compréhensibilité totale de la bande sonore des films tout en réduisant le niveau de crête maximal. Ceci permet d'éviter que les puissants effets ne dérangent les voisins, sans réduire l'impact de la source numérique. Le mode Nuit n'est disponible que lorsque le mode Dolby Digital est sélectionné.

Pour procéder à quelques ajustements du mode Nuit, pressez la touche **OSD D** pour afficher le menu MASTER. Puis appuyez sur la **Touche** DF pour accéder à SURROUND SETUP et appuyez sur la **Touche OK/Enter** Go de la TC 30 ou sur la **Touche Set** pour sélectionner le menu SURROUND SETUP. Appuyez sur la **Touche Set @** pour sélectionner le menu DOLBY SURR SETUP (voir figure 10).

Pour procéder à quelques ajustements du mode Nuit à partir du menu, assurez-vous que le  $\rightarrow$ curseur pointe bien sur la ligne Nuit du menu DOLBY. Utilisez ensuite ‹/›DF pour sélectionner les différents réglages.

OFF: Lorsque **OFF** est en surbrillance, le mode Nuit ne fonctionne pas.

MID: Lorsque **MID** est den surbrillance, une compression moyenne est appliquée.

MAX: Lorsque **MAX** est en surbrillance, un algorithme de compression plus sévère est appliqué.

Nous vous conseillons de sélectionner le réglage MID pour commencer et de choisir, si nécessaire, le réglage MAX par la suite.

Notez que, dès lors qu'une source Dolby Digital est en cours d'utilisation, le mode Nuit peut être réglé directement en appuyant sur la touche **Mode Nuit <b>D**. Lorsque vous pressez cette touche, **D-RANGE** apparait dans le tiers inférieur de l'écran suivi du réglage en cours (MID, MAX, OFF) et dans l'**écran d'informa**tion principal **<sup>20</sup>**. Vous avez 5 secondes pour presser∧/▼ **O**G afin de sélectionner le réglage souhaité, puis sur la **Touche OK/Enter** Go de la TC 30 ou sur la **Touche Set** pour confirmer le réglage.

Lorsque tous les réglages du menu  $D O L B Y$ SURROUND ont été effectués, appuyez sur la **Touche de navigation ▲/▼ <b>①** jusqu'à ce que le curseur d'écran pointe sur **BACK TO** SURROUND SETUP, puis appuyez sur la **Touche OK/Enter**  $\bigoplus$  de la TC 30 ou sur la Touche Set  $\bigodot$  de la ZR 10. Vous pouvez alors effectuer toute modification supplémentaire sur les options disponibles de cet écran, ou utilisez la **Touche de navigation** ▲/▼ **DO** pour faire pointer le curseur sur BACK TO SURROUND CONFIG, puis appuyez sur la **Touche OK/Enter B** de la TC 30 ou sur la **Touche Set**  $\bigodot$  de la ZR 10 pour revenir au menu précédent.

Au menu principal SURROUND SETUP, vous pouvez modifier la SOURCE pour effectuer des réglages sur une autre entrée, ou lorsque toutes les sources ont été configurées, utilisez la **Touche de navigation ▲/▼ © <del>●</del>** pour faire pointer le curseur sur BACK TO MASTER MENU, puis appuyez sur la **Touche OK/Enter**  $\bigoplus$  de la TC 30 ou sur la **Touche** Set  $\bigodot$  de la ZR 10 pour revenir au menu principal, afin de pouvoir vous déplacer sur l'étape suivante de la configuration de votre AVR 745.

# **Utilise EzSet/EQ II**

L'AVR 745 utilise la technologie Harman Kardon EzSet/EQ II pour calibrer et ajuster automatiquement votre installation afin que le résultat soit le meilleur possible en fonction des enceintes que vous utilisez, de leur emplacement dans la pièce et de l'acoustique propre au local d'écoute. Exploitant la puissance de traitement d'un processeur Texas Instruments DA 610 et une panoplie de tonalités d'essai, EzSet/EQ II remplace les procédures manuelles de spécification de la taille des enceintes, des seuils de coupure, des retards entre enceintes, et le calibrage des niveaux de sortie tout en ajustant les réglages de fréquence pour la restitution d'une image sonore optimale au moyen d'un égaliseur paramétrique multi-bande.

En plus d'accélérer et de simplifier toutes ces procédures, EzSet/EQII aboutit à un résultat beaucoup plus précis. EzSet/EQII calibre votre système d'enceintes en une fraction du temps nécessaire à la saise manuelle de tous les réglages, et avec des résultats qui rivalisent avec ceux que peuvent obtenir des équipements d'essai onéreux et des procédures longues et fastidieuses. Au final, il permet à votre amplituner de délivrer le meilleur son possible quels que soient le type de vos enceintes et les caractéristiques acoustiques de votre pièce.

EzSet/EQ II comprend un certain nombre d'améliorations de la version d'origine, y compris la capacité de définir trois jeux différents de réglages EQ et la capacité de gérer deux subwoofers. Le système de menu et de configuration ne bénéficie pas seulement d'une précision accrue pour toutes les mesures, mais il vous guide aussi pas à pas à travers la procédure EQ Design. Avec EzSet/EQ II, vous pouvez désormais « essayer » les réglages en écoutant les résultats de la procédure EzSet/EQ II, avant de saisir les réglages dans la mémoire du système.

Nous vous conseillons de tirer parti de la précision apportée par la fonction EzSet/EQII pour calibrer votre installation, mais vous pouvez bien sûr soit procéder manuellement à tout ou partie de ces réglages, soit finir d'affiner à votre goût les réglages calculés par EzSet/EQII en suivant les instructions des pages 31-35.

Avant de lancer la procédure EzSet/EQII, vérifiez que toutes vos enceintes sont branchées et que vous avez le microphone de mesure et sa tige rallonge à portée de main. Si vous disposez d'un trépied pour appareil photo, fixez la tige sur le trépied puis vissez le microphone sur la tige. Placez le trépied à l'endroit d'écoute privilégié, au minimum à 1 m de l'enceinte la plus proche et réglez-le pour qu'il soit placé à une hauteur d'au moins 1 m au-dessus de l'oreille. Si vous n'avez pas de trépied, vissez simplement la tige dans la partie inférieure du microphone EzSet/EQ II.

Ensuite, branchez le microphone dans la prise **Microphone EzSet/EQ II & dissimulée sous le cache du panneau de la face avant**. Le câble du microphone a une longueur approximative de 6 m, suffisante dans la plupart des cas. Si les dimensions du local l'exigent, vous pouvez utiliser un prolongateur disponible dans le commerce. Mais nous vous en déconseillons l'usage, car cela pourrait nuire à la qualité du résultat.

Enfin, avant d'aller plus loin, assurez-vous que le volume du programme est réglé sur -25 dB. S'il existe un contrôle de volume ou de « niveau » sur votre subwoofer, assurez-vous qu'il est réglé au milieu, ou un peu plus haut.

Pour démarrer la procédure EQ Design, affichez d'abord le menu EZSET/EQ MAIN (Figure 12) en appuyant sur la **Touche OSD** de la ZR 10 ou sur la **Touche Menu D** de la TC 30. Appuyez sur la **Touche de navigation ▲/▼**  $\bullet$  jusqu'à ce que le curseur pointe sur EzSet/EQ II dans le menu principal. Appuyez sur la **Touche OK/Enter**  $\bigoplus$  de la TC 30 ou sur la **Touche Set** Q pour afficher le nouveau menu à l'écran.

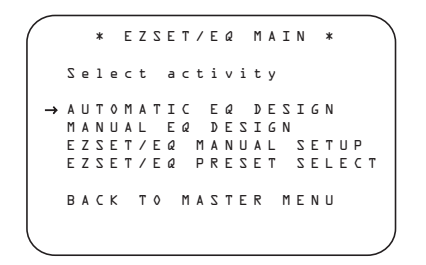

#### *Figure 12*

Il existe quatre choix dans le menu

EZSET/EQ MAIN, dont trois d'entre eux sont applicable à ce moment. Utilisez la **Touche de navigation △/▼ ①子** pour déplacer le curseur sur la ligne qui contient le type de configuration souhaité à exécuter, puis appuyez sur la **Touche OK/Enter**  $\bigoplus$  de la TC 30 ou sur la **Touche Set** Q de la ZR 10 pour démarrer la procédure.

• Dans la plupart des cas, vous choisirez Automatic, car c'est le mode qui détermine automatiquement l'emplacement des enceintes, leur taille, les seuils de coupure, les niveaux de sortie, les délais de temporisation entre enceintes et auditeur et l'égalisation paramétrique de la réponse du local. Pour choisir ce mode, appuyez simplement sur la Touche OK/Enter **B** de la TC 30 ou sur la **Touche Set** Q, puisque le curseur pointe déjà sur Automatic, lorsque le menu s'affiche à l'écran.

Puis appuyez de nouveau sur la **Touche OK/Enter B** de la TC 30 ou sur la Touche **Set** Q lorsque le menu AUTOMATIC EZSET/EQ II s'affiche, pour continuer à l'étape 1.

• Si vous souhaitez définir manuellement la taille et la séparation d'enceinte, le retard de canal ou les niveaux de sortie de canal, puis laisser EzSet/EQ II définir l'égalisation de la pièce, avec le menu EZSET/EQMAIN (Figure 12) affiché, appuyez sur la **Touche de naviga**tion **△/▼** *D* pour déplacer le curseur sur la ligne EZSET/EQ MANUAL SETUP, puis appuyez sur la **Touche OK/Enter**  $\bigoplus$  de la TC 30 ou sur la **Touche** Set  $\odot$  de la ZR 10. Suivez les instructions des pages 36 à 41 pour régler les éléments à définir manuellement. Pendant ce processus, un message peut s'afficher pour vous rappeler d'exécuter EzSet/EQ II, que vous pouvez

ignorer pour le moment puisque vous reviendrez au menu EzSet/EQ II à la fin des réglages manuels.

Après avoir effectué tous les réglages manuels, appuyez sur la **Touche de navigation**  $\triangle$ **/** DF pour déplacer le curseur sur la ligne BACK TO EZSET/EQ MAIN, puis appuyez sur la **Touche OK/Enter B** de la TC 30 ou sur la **Touche Set** Q de la ZR 10. Une fois que ce menu (Figure 12) est de nouveau affiché, appuyez encore sur la **Touche de navigation ▲/▼ <b>①** pour déplacer le curseur sur la ligne MANUAL E Q DESIGN, puis appuyez sur la **Touche OK/Enter**  $\bigoplus$  de la TC 30 ou sur la **Touche** Set  $\bigodot$  de la ZR 10. Un message s'affiche, vous rappelant de définir manuellement les paramètres du système, mais puisque vous venez de le faire, assurez-vous que le curseur pointe sur la ligne CONTINUE, puis appuyez sur la **Touche OK/Enter B** de la TC 30 ou sur la **Touche Set** Q de la ZR 10. Suivez les étapes ci-dessous pour terminer la procédure EQ Design.

- Si vous souhaitez saisir manuellement les réglages pour la configuration d'enceinte, la sortie de canal et les durées de retard, appuyez sur la **Touche de navigation △/▼ ①** pour déplacer le curseur sur la ligne EZET/EQ MANUAL SETUP, puis appuyez sur la **Touche OK/Enter B** de la TC 30 ou sur la **Touche Set** Q de la ZR 10. Cela affichera le menu MANUAL SETUP, qui contient des sous-menus supplémentaires pour des réglages de configuration. Allez à la page 36 pour en savoir plus sur la configuration manuelle.
- La ligne EZSET/EQ PRESET SELECT est utilisée pour rappeler l'un des trois jeux de réglages EQ Design, qui peuvent être mémorisés avec différentes valeurs. Pour en savoir plus sur l'utilisation de la sélection des préréglages, consultez les pages 41 ou 51.

La procédure EQ Design s'effectue à travers une série d'étapes, avec d'abord les mesures Far Field, puis les mesures Near Field et enfin les mesures Subwoofer. Dans chaque cas, la procédure est la même : les menus d'écran vous demanderont de placer le microphone à un emplacement précis et lorsque cette partie de la procédure a démarré, des tonalités de test seront envoyées au(x) enceinte(s) à mesurer. Le système s'arrêtera le temps que les résultats de la mesure soient calculés et stockés dans la mémoire du système. Si l'étape est réussie, un message d'écran affiche les résultats du test et vous passez à l'étape suivante. Si l'étape échoue, un message d'erreur affiche les suggestions de réglage à effectuer pour corriger le problème et recommencer le test.

Pendant chaque étape EQ Design, vous avez la possibilité d'effectuer les tests pour cette partie spécifique de la procédure, ou vous pouvez sauter ces réglages et passer à l'étape suivante ou revenir au menu EZSET/EQ MAIN (Figure 12).

Lorsque la procédure EQ Design complète est terminée, vous pourrez « essayer » les réglages en écoutant une source avec les filtres d'égalisation appliqués à la pièce. Afin de profiter au mieux de cette fonctionnalité, avant de commencer la procédure EQ Design, assurezvous qu'une source est lue avec des données qui vous sont familières. Si nécessaire, sortez du système de menu pour sélectionner et lancer une lecture, puis revenez à EzSet/EQ II. La source sera coupée pendant la procédure EQ Design, mais sera réactivée pour les « essais ».

**Etape 1.** Le menu d'écran EZSET DESIGN STEP 1 apparaît (Figure 13) pour indiquer où placer le microphone, si ce n'est déjà fait. Cet écran sert aussi à définir le volume global. Comme indiqué sur l'écran, utilisez la **commande** de volume 2740 pour régler le volume sur –25dB, comme l'indiquera la dernière ligne une fois ce réglage effectué. Pressez **Touche OK/Enter**  $\bigoplus$  de la TC 30 ou sur la **Touche** Set  $\odot$  lorsque le volume aura la valeur correcte.

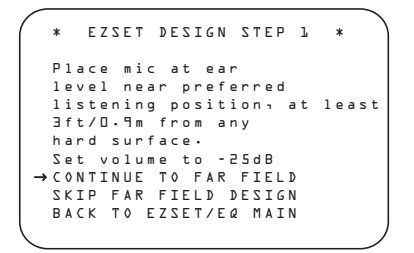

### *Figure 13*

Le dernier écran qui apparaît avant que la procédure EzSet/EQ ne commence est un avertissement (Figure 14) demandant le silence total dans la pièce au cours des opérations. Tout bruit importun pourrait en effet altérer la précision des résultats des essais. Ne parlez pas pendant que les tonalités d'essai circulent dans la pièce et, le cas échéant, éteignez ventilateurs, climatiseurs et autres équipements susceptibles d'être trop bruyants. Si un bruit survient pendant la procédure, par exemple un appel téléphonique, nous vous conseillons de relancer la procédure EzSet/EQ II depuis le début. Si vous ne souhaitez pas lancer la procédure tout de suite, utilisez la touches de **△/▼ navigation ①** P pour revenir soit au menu EzSet/EQ II ou au menu principal, puis pressez **Touche OK/Enter** E de la TC 30 ou sur la **Touche Set** Q. Pour commencer les mesures EzSet/EQ II de champ lointain, pressez la touches de </>>>>>>>>>>>>> DFpour mettre ON en valeur, puis pressez **Touche OK/Enter**  $\bigoplus$  de la TC 30 ou sur la **Touche Set** Q.

**NOTA :** Une fois le processus EzSet/EQ II lancé, les commandes de volume et l'interrupteur de Veille/ Arrêt sont temporairement mis hors fonction. N'essayez pas de régler le volume ni d'éteindre l'appareil tant que l'écran indiquant que les mesures EzSet/EQ II sont terminées n'a pas réapparu.

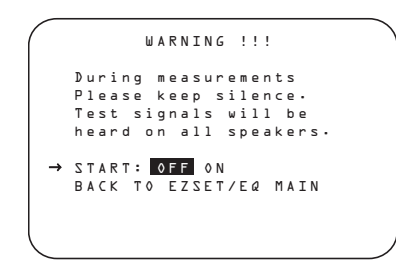

#### *Figure 14*

A ce stade, vous allez entendre les tonalités d'essai circuler d'une enceinte à l'autre, signalant que l'AVR 745 vérifie quelles sont les positions des enceintes actives, la taille de ces enceintes actives, leurs distances respectives par rapport à la position d'écoute, et qu'il commence à définir l'influence de l'acoustique de la pièce sur la qualité de la restitution sonore. Au terme de ces essais, les tonalités s'arrêtent et la procédure s'interrompt pendant une longue minute pendant que le processeur effectue les calculs. Ne vous inquiétez pas si le message « WARNING » reste affiché à l'écran après que les tonalités se soient arrêtées, jusqu'à l'affichage du message des résultats.

**NOTA :** Ce test, qui sert à déterminer quelle est l'enceinte reliée à telle ou telle sortie de l'AVR, ne peut pas dire si l'enceinte est placée correctement (il peut dire quelle enceinte est connectée par exemple à la sortie surround droite, mais pas si elle est placée à droite ou à gauche de la position d'écoute). Nous vous recommandons donc d'essayer de suivre à l'oreille la tonalité d'essai pour vérifier si sa position correspond réellement à l'identifiant de chaque canal. Si la tonalité semble se trouver à la hauteur d'une enceinte qui ne correspond pas au message affiché, notez le branchement d'enceinte incorrect.

Au terme de cette procédure, un message apparaît indiquant que les mesures de champ lointain sont terminées, mais, comme il y a une erreur de branchement, pressez la touches de **v** navigation **(2) D** pour que le curseur (Fig. 15) pointe sur BACK TO EZSET/EQ MAIN MENU et pressez **Touche OK/Enter B** de la TC 30 ou sur la **Touche Set** Q. Ensuite, quittez tous les menus et éteignez l'ampli-tuner. Vérifez les branchements des enceintes avant de relancer la procédure EzSet/EQ II.

Au terme des mesures de champ lointain, un message apparaît pour confirmer ou infirmer le succès de la procédure. Le plus souvent, tout se passe normalement et c'est le message de la Figure 15 qui s'affiche. Si les positions d'enceinte indiquées correspondent à l'agencement des enceintes de votre système, vérifiez que le curseur pointe sur CONTINUE TO NEAR FIELD, puis appuyez sur la **Touche OK/Enter** E de la TC 30 ou sur la **Touche Set** Q pour effectuer les mesures Near Field de l'étape 2.

\* DESIGN STEP 1 RESULTS\* STEP 1 successful Detected speaker config FL : YES SBR: YES CEN : YES SBL: YES FR : YES SL : YES SR : YES → CONTINUE TO NEAR FIELD<br>SKIP NEAR FIELD DESIGN BACK TO EZSET/EQ MAIN

### *Figure 15*

Si les mesures n'ont pas été couronnées de succès du fait d'une enceinte mal placée ou mal branchée, un message FARFIELDEQ ERRORapparaît comme illustré en Figure 16. EzSet/EQ est programmé pour rechercher les enceintes par paire aux positions frontales, surround latérales et surround arrière. Si les essais révèlent qu'une enceinte de l'une de ces paires est présente, mais pas l'autre, le menu affichera NO à l'endroit de la position où les tests ont constaté une absence d'enceinte. Si ce message apparaît, notez l'emplacement incriminé, quittez tous les menus et éteignez l'amplituner. Vérifez les branchements des enceintes avant de relancer la procédure EzSet/EQ.

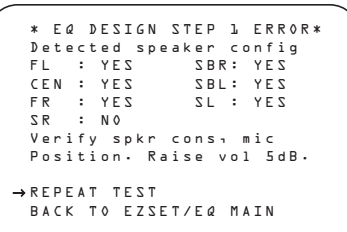

*Figure 16*

 EQ DESIGN OVERLOAD Overload found. Check microphone placement. Reduce volume by 6dB and run EZSET/EQ again. → CONTINUE

*Figure 17*

**Etape 2.** Au terme des mesures de champ lointain, le système va vous demander de procéder à trois mesures en champ proche (Near Field measurements), une pour chacune des positions d'enceinte frontale. Elles permettent à EzSet/EQ II d'établir les valeurs de réglage très précises pour l'égalisation des hautes et des basses fréquences. Les mesures de champ proche sont similaires aux mesures de champ lointain, à la différence que le système "n'écoute" qu'une enceinte à la fois, au lieu d'émettre ses tonalités d'essai à toutes les enceintes successivement.

Si le message E Q DESIGN OVERLOAD s'affiche, appuyez d'abord sur la **Touche OK/Enter**  $\bigoplus$  de la TC 30 ou sur la **Touche Set** Q de la ZR 10. Cela vous ramènera au menu E Q DESIGN SETP 1 ERROR. Assurez-vous que le curseur pointe sur REPEAT TEST, puis appuyez de nouveau sur la **Touche OK/Enter**  $\bigoplus$  de la TC 30 ou sur la **Touche Set** Q de la ZR 10. Au menu EZSET DESIGN STEP 1, baissez le volume d'au moins 6 dB et suivez les étapes décrites ci-dessus pour exécuter la procédure EzSet/EQ II de nouveau. En fonction de la quantité de surcharge, vous pouvez avez besoin de répéter la procédure plus d'une fois pour obtenir des résultats satisfaisants.

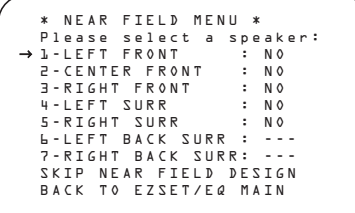

#### *Figure 18*

Lors de son premier affichage, le menu NEAR FIELD MENU (Figure 18) affiche une liste de toutes les enceintes possibles avec  $N$   $O$  en face de chaque position d'enceinte, là où les mesures Far Field ont détecté une enceinte. Les mesures Near Field doivent être exécutées pour chacune de ces enceintes, pour réussir la procédure EQ Design. Pour sélectionner une position d'enceinte pour les mesures, appuyez sur la **Touche de navigation ▲/▼ <b>①** iusqu'à ce que le curseur d'écran pointe sur la position d'enceinte souhaitée, puis appuyez sur la **Touche OK/Enter** Go de la TC 30 ou sur la **Touche Set** co de la ZR 10. Avant que le test commence, un message d'information s'affichera (Figure 19).

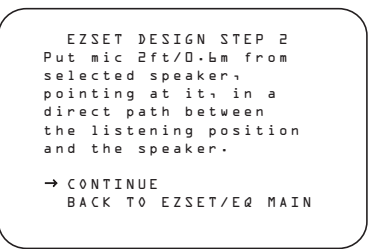

*Figure 19*

Suivez les instructions et placez le microphone à mi-distance entre l'enceinte et la position d'écoute où était placé le microphone pendant les mesures Far Field. Avec le curseur pointant sur CONTINUE, appuyez sur la **Touche OK/Enter**  $\bigoplus$  de la TC 30 ou sur la **Touche Set** Q de la ZR 10.

Lorsque le message WARNING WARNING s'affiche, appuyez sur la **Touche de navigation** ‹/›DF pour démarrer le test. Une tonalité courte sera diffusée par l'enceinte en cours de test et après une courte pause, le menu d'écran affichera un message pour vous informer si le test a été réussi ou non.

- Si le test a réussi et qu'il existe d'autres positions d'enceinte pour lesquelles des mesures Near Field sont nécessaires, appuyez sur la Touche OK/Enter **B** de la TC 30 ou sur la **Touche Set** Q de la ZR 10 pour revenir au menu NEAR FIELD MENU. Les positions d'enceinte où la mesure Near Field a été exécutée seront marquées DONE à côté du nom de la position. Appuyez sur la **Touche de navigation △/▼ ①** pour sélectionner une position encore marquée NO et répétez les étapes ci-dessus, jusqu'à ce que les mesures Near Field aient été effectuées pour toutes les positions d'enceinte.
- Si le test est réussi et que toutes les mesures Near Field ont été exécutées, le message à l'écran vous dirigera vers les mesures Subwoofer. Assurez-vous que le curseur pointe sur CONTINUE TO SUB DESIGN et appuyez sur la **Touche OK/Enter**  $\bigoplus$  de la TC 30 ou sur la **Touche Set** Q de la ZR 10 (à moins que vous ne souhaitiez choisir une autre option pour sauter les mesures Subwoofer et terminer la procédure EQ Design ou revenir au menu EZSET/EQ MAIN).
- Si une erreur s'est produite pendant le test, le message Design Step 2 Error s'affiche. Suivez les instructions à l'écran pour vérifier les connexions de l'enceinte (si aucun son n'est émis par l'enceinte pendant le test), vérifier l'emplacement du microphone pour confirmer qu'il n'existe pas plus de la moitié de la distance entre l'enceinte et la position d'écoute et qu'il est dirigé directement vers l'enceinte, ou augmenter le volume de 5 dB. Après avoir corrigé les problèmes, assurez-vous que le curseur pointe sur REPEAT TEST, puis appuyez sur la **Touche OK/Enter B** de la TC 30 ou sur la **Touche Set** Q de la ZR 10. Sélectionnez de nouveau l'enceinte et répétez les étapes nécessaires jusqu'à ce que la mesure réussisse.

**Étapes 3 et 4 :** les troisième et quatrième étapes de la procédure EQ Design sont composées des mesures du subwoofer, si applicable. Bien que les subwoofers soient généralement considérés comme une seule position d'enceinte, et puisque l'AVR 745 peut être utilisé avec deux subwoofers, deux séries de mesures séparées doivent être combinées pour une procédure EQ Design complète.

Lorsque le message SUBWOOFER DESIGN s'affiche, assurez-vous que le curseur pointe sur CONTINUE TO SUB DESIGN, puis appuyez sur la **Touche OK/Enter B** de la TC 30 ou sur la **Touche Set** Q de la ZR 10. Le message EZSET DESIGN STEP 3 (Figure 20) s'affiche.

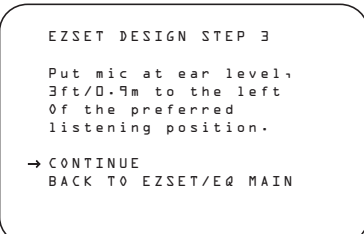

### *Figure 20*

Suivez les instructions (à l'aide de la tige d'extension si nécessaire) pour vous assurer que le microphone est au niveau des oreilles et à gauche de l'endroit où était placé le microphone pendant les mesures Far Field. Appuyez sur la Touche OK/Enter **B** de la TC 30 ou sur la **Touche Set @** de la Z 10 pour continuer.

Lorsque le message UARNING s'affiche à l'écran, appuyez sur la **Touche de navigation** ‹/›DF pour démarrer le test. La tonalité de test est envoyée au(x) subwoofer(s) et le système s'arrêtera quelques instants pour effectuer les calculs nécessaires. Lorsque les calculs sont terminés, le message EZSET DESIGN STEP 4 s'affiche.

Les instructions ici sont identiques à celles de l'étape 3, sauf que le microphone doit être placé à droite de l'endroit où il était placé pendant les mesures Far Field. Appuyez sur la **Touche OK/Enter**  $\bigoplus$  de la TC 30 ou sur la **Touche** Set  $\bigodot$  de la Z 10 pour continuer.

Lorsque les tests Subwoofer des étapes 3 et 4 sont terminés, un message (Figure 21) s'affiche, après une courte pause pour afficher les résultats.

```
* DESIGN STEP 3/4 RESULTS *
 EZSET successful
  Detected speaker config:
   SUBWOOFER 1:YES
  SUBWOOFER 2:NO
 CONTINUE
→
  REPEAT SUBWOOFER TEST
  BACK TO EZSET/EQ MAIN
```
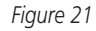

**34** CONFIGURATION DU SYSTEME

- Si les tests ont réussi, le message indiquera le nombre de subwoofers, comme illustré à la Figure 21. Vous pouvez appuyer sur la **Touche OK/Enter**  $\bigoplus$  de la TC 30 ou sur la **Touche Set** Q de la Z 10 pour passer à l'étape suivante et conclure la procédure EQ Design, ou appuyer sur la **Touche de navigation △/▼ ① →** , puis sur la **Touche OK/Enter E** de la TC 30 ou sur la **Touche Set** de la Z 10 pour répéter le test du subwoofer ou revenir au menu principal EzSet/EQ. Dans la plupart des cas, vous devez sélectionner « Continue ».
- Si les tests ont échoué, un message similaire à celui de la Figure 21 s'affichera, sauf que la ligne supérieure clignotera avec  $DESTGN$ STEP 3/4 ERROR. Suivez les suggestions du message pour vérifier que le ou les subwoofers sont correctement raccordés et que le microphone est dans la bonne position, et augmentez le niveau de volume de 5 dB. Puis appuyez sur la **Touche OK/Enter B** de la TC 30 ou sur la **Touche Set** Q de la Z 10 pour répéter le test aussi souvent que nécessaire jusqu'à obtenir un résultat positif.

**Étape 5 :** lorsque toutes les mesures sont terminées avec succès, l'étape finale de la procédure EQ Design consiste à sauvegarder les réglages dans la mémoire de l'AVR 745. Vous pouvez programmer jusqu'à trois jeux de réglages EQ différents pour s'adapter aux différences dans le placement du microphone pour refléter différentes positions d'écoute, mais nous vous recommandons de créer deux jeux de réglages et de laisser une mémoire en mode « Dérivation », afin de pouvoir comparer les deux jeux de réglages égalisés par rapport à une configuration « directe », sur laquelle aucun égalisation n'est appliquée.

À la fin des mesures de la procédure EQ Design, assurez-vous que le menu EZSET/EQ DESIGN DONE (Figure 22) s'affiche. C'est normalement le cas lorsque vous avez terminé les mesures Subwoofer, ou lorsque vous avez « sauté » les étapes Near Field et/ou Subwoofer.

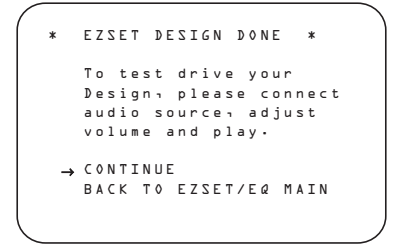

#### *Figure 22*

La fonctionnalité « essai » vous permet d'écouter la source en cours de lecture avant le début de la procédure EQ Design, et c'est une bonne façon de vous assurer que les réglages vous conviennent. Le message « Warning » se réfère au fait

que le niveau de volume peut avoir augmenté pendant la procédure EQ Design, c'est donc toujours une bonne idée de baisser un peu le volume. Vous pouvez toujours l'augmenter une fois que la lecture a démarré.

Avec le curseur pointant sur CONTINUE, appuyez sur la **Touche OK/Enter**  $\bigoplus$  de la TC 30 ou sur la **Touche Set** Q de la ZR 10 pour reprendre la lecture pendant que le menu à l'écran change pour la page DESIGN PREVIEW (Figure 23).

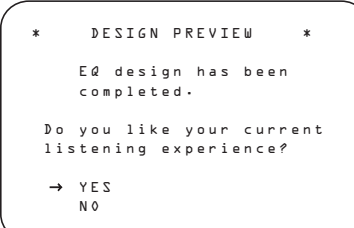

#### *Figure 23*

- Si le son vous convient, appuyez sur la **Touche OK/Enter**  $\bigoplus$  de la TC 30 ou sur la **Touche** Set  $\bigodot$  de la ZR 10 pour vous déplacer sur l'écran suivant et stocker les réglages.
- Si le son ne vous convient pas, appuyez sur la **Touche de navigation △/▼ ①D** jusqu'à ce que le curseur d'écran pointe sur NO, puis appuyez sur la **Touche OK/Enter** E de la TC 30 ou sur la **Touche Set** Q de la ZR 10. Suivez les messages des menus à l'écran pour revenir au menu EZSET/EQ MAIN et répéter la procédure EQ Design.
- S'il s'agit de votre première tentative d'exécution de la procédure EQ Design, nous vous recommandons de sauvegarder les réglages, même si vous n'êtes pas sûrs qu'ils conviennent, puis recommencez la procédure EQ Design. Puisque l'AVR 745 est capable de stocker plusieurs jeux de réglages EQ Design, cela vous permet de comparer deux jeux différents par rapport au mode Dérivation sans aucune égalisation appliquée. Vous pouvez alors choisir le préréglage qui correspond le mieux à vos goûts.

Si vous continuez pour stocker les réglages, le prochain menu vous laissera sélectionner la position de mémoire à utiliser (Figure 24).

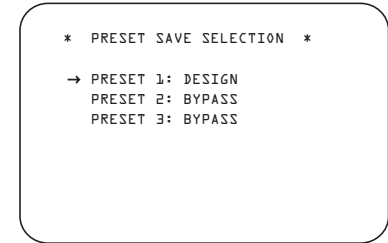

*Figure 24*

### Lorsque l'écran PRESET SAVE

SELECTION s'affiche pour la première fois, BYPASS s'affiche à côté de toutes les positions de mémoire. Cela indique qu'aucun jeu de réglages n'est stocké dans aucune position. Appuyez sur la **Touche de navigation**  $\triangle$ **/** DF pour déplacer le curseur sur le préréglage où vous souhaitez sauvegarder le jeu de réglages, puis appuyez sur la **Touche OK/Enter**  $\bigoplus$  de la TC 30 ou sur la **Touche Set** Q de la ZR 10. Si vous aviez précédemment stocké un jeu de réglages EQ Design et que vous souhaitez mémoriser un nouveau jeu sur cette position, un message d'avertissement s'affichera, vous rappelant que le jeu de réglages existant sur ce préréglage sera écrasé. Si ce message s'affiche, appuyez sur la **Touche OK/Enter**  $\bigoplus$  de la TC 30 ou sur la **Touche** Set  $\bigodot$  de la ZR 10 pour continuer, ou appuyez sur la **Touche de navigation**  $\triangle$ **/** DF pour pointer le curseur sur NO, puis appuyez sur la **Touche OK/Enter B** de la TC 30 ou sur la **Touche Set** Q de la ZR 10 pour revenir à l'écran PRESET SAVE SELECTION, afin de pouvoir sélectionner un autre préréglage mémorisé.

Pendant le stockage d'un jeu de réglages EQ Design, un message s'affiche pour vous rappeler que le stockage en mémoire est en cours. Lorsque les réglages sont mémorisés, vous pouvez revenir au menu EZSET/EQ MAIN. Une fois qu'un jeu de réglages est mémorisé, la prochaine fois que vous terminez une procédure EQ Design et que vous arrivez sur la page PRESET SAVE SELECTION, le mot DESIGN s'affiche à côté des préréglages qui contiennent des jeux de réglages mémorisés.

À ce moment, vous pouvez suivre les messages des menus pour revenir à un autre menu, créer un autre jeu de réglages EQ Design, ou utiliser les menus de configuration manuelle pour affiner un jeu de réglages EQ Design.

Grâce à EzSet/EQ II, les réglages pour la taille d'enceinte, la séparation d'enceinte, la sortie de canal et la durée du retard individuel de canal ont été automatiquement définis et ne nécessitent plus aucun ajustement. De plus, EzSet/EQ II effectue une égalisation complète de la pièce qui optimise au mieux les performances du système en fonction de la combinaison des enceintes, de leurs emplacements et de l'acoustique de la pièce. Les prochaines pages de ce manuel détaillent la procédure pour saisir manuellement les données du système, mais à moins que vous ne souhaitiez voir les informations de configuration et effectuer un ajustement, vous êtes désormais prêts à profiter de la meilleure reproduction de musique et de cinéma à domicile. Consultez la page 42 pour en savoir plus sur le fonctionnement de votre AVR 745.

## **Réglage manuel**

Dans la plupart des cas, il est plus simple, plus rapide et plus adéquat de laisser EzSet/EQ calculer automatiquement les réglages de taille d'enceinte, de seuil de coupure, de niveau de sortie et de temporisation entre canaux. Toutefois, si vous estimez que votre local d'écoute ou les composants de votre système sont mieux servis par une saisie manuelle de ces réglages, l'AVR 745 vous permet de le faire. Mais même si cette solution a votre préférence, nous vous recommandons d'utiliser préalablement la procédure EzSet/EQ pour un premier calibrage que vous pourrez ensuite affiner manuellement à votre convenance. Car suite à une procédure EzSet/EQ, vous n'aurez pas à régler la totalité des paramètres, mais seulement ceux que vous souhaitez affiner.

Pour afficher ou modifier les réglages EQ Design actuels, assurez-vous que le menu EZSET/EQ MAIN (Figure 12) s'affiche. Appuyez sur la **Touche de navigation**  $\triangle$ **/** DF pour déplacer le curseur sur EZSET/EQ MANUAL SETUP, puis appuyez sur la **Touche OK/Enter B** de la TC 30 ou sur la **Touche Set** Q de la ZR 10. Le menu EZSET/EQ MANUAL SETUP (Figure 25) s'affiche à l'écran.

\* EZSET/EQ MANUAL SETUP \* EZSET/EQ: OFF ON → EZSET ADJUST<br>→ EZSET ADJUST<br>SPEAKER SIZE/X-OVER DELAY ADJUST CHANNEL ADJUST BACK TO EZSET/EQ MAIN

#### *Figure 25*

Si vous avez déjà effectué un calibrage automatique EzSet/EQ II de votre installation, la première ligne du menu vous permet d'entendre la différence entre les réglages établis par EzSet/EQ II. L'option choisie par défaut est ON, et elle restitue les signaux source tels que conditionnés par les réglages EzSet/EQ II. Pour contourner ce conditionnement et les filtres d'égalisation, utilisez la touches de </> **Navigation D** pour mettre OFFen valeur. Notez qu'une fois modifié, ce réglage le restera jusqu'à ce que vous le modifiiez de nouveau dans ce menu. Nous vous conseillons de n'utiliser cette option que pour entendre la différence apportée par EzSet/EQ II, avant de revenir á l'option ON afin de bénéficier de la technique avancée de correction acoustique EzSet/EQ II.

La ligne de menu EZSET ADJUST donne accès au réglage Tilt du système ou au dopage des hautes fréquences. Vérifiez préalablement que la ligne EZSET E Q est réglée sur ON, car ce réglage n'est possible qu'avec un conditionnement EzSet/EQ II du signal. Le curseur pointant sur EZSET ADJUST, pressez **Touche OK/Enter**  $\bigoplus$  de la TC 30 ou sur la **Touche** 

Set  $\bigodot$  puis la touches de </> **Navigation** DFpour saisir la valeur souhaitée.

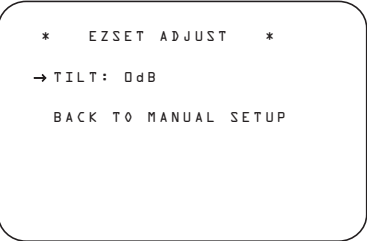

### *Figure 26*

Au terme de ce réglage utilisez la touches de > Navigation **@** pour revenir à BACKTO MANUALSETUP et pressez **Touche OK/Enter**  $\bigoplus$  de la TC 30 ou sur la Touche **Set** Q.

**Nota relative aux menus Manual Setup :** Chacun de ces quatre menus (Speaker Size, Speaker Crossover, Delay Adjust et Channel Adjust) comporte une ligne EZSET SETTINGS. Quand le réglage par défaut OFF est affiché, vous pouvez procéder à tous les ajustements souhaités disponibles sur ces menus. En vous rappelant que vous pouvez revenir à l'option ON à tout moment pour rétablir les valeurs de réglage établies lors de la dernière procédure EzSet/EQ II en date. Il faut également se rappeler que, lorsque les réglages EzSet/EQ sont en vigueur, l'AVR n'autorise aucune modification manuelle. Pour pouvoir affiner les valeurs de réglage EzSet/EQ II, pressez sur la </> **kvictude** de Navigation **D** pour placer le curseur sur la ligne EZSET SETTINGS du menu en question puis la touches de ‹/› **Navigation** DFet sélectionner OFF. Vous pourrez alors seulement procéder à des ajustements manuels.

### **Menu Speaker Size**

La plupart des utilisateurs préfèrent profiter de la précision et de la rapidité de l'outil EzSet/EQ II pour effectuer tous les ajustements nécessaires pour la sortie des enceintes. Certains préfèrent cependant expérimenter eux-mêmes différents réglages pour en écouter le résultat dans leur environnement spécifique, ou utiliser d'autres valeurs que celles calculées par EzSet/EQ II pour qu'elles correspondent à leur goût personnel. Le système de menus intégré à votre AVR 745 diffère quelque peu des menus de réglage d'enceinte conventionnels dans la mesure où il permet de spécifier la taille de l'enceinte et le réglage de coupure en un seul et même menu. Même si ces types de réglage n'ont pplus de secrets pour vous, une lecture approfondie du paragraphe suivant est fortement conseillé.

Le menu SPEAKER SIZE (Figure 27) vous offre l'option de modifier le type d'enceinte pour chacun des quatre groupes d'emplacement, de changer le réglage du filtre de coupure pour n'importe laquelle de ces enceintes, d'ajuster le

seuil du filtre passe-bas au-dessous duquel les signaux seront acheminés vers le caisson de graves pour la restitution des effets basses fréquences (LFE), de changer le mode de redirection du subwoofer quand les enceintes frontales gauche et droite sont spécifiées LARGE et de changer le réglage de la taille du subwoofer. Si, comme il est conseillé, vous avez préalablement exécuté une procédure EzSet/EQ II, comme décrit aux pages 31-35, les valeurs calculées par EzSet/EQ II constitueront le point de départ de tout ajustement manuel. Vous pourrez revenir à ces valeurs à tout moment dans ce menu en utilisant la touche de **△/▼ navigation ①** pour pointer le curseur sur la ligne EZSET SETTINGS et en pressant la touche de  $\blacktriangleleft\blacktriangleright$ **navigation**  $\bullet$  **D** pour afficher 0 N en mode vidéo inverse. Attention, cependant : si vous faites cela, tous les réglages manuels effectués seront perdus et vous devrez les saisir de nouveau.

### **Taille du haut-parleur**

Pour chacun des quatre groupes de positionnement d'enceintes, vous avez la possibilité de spécifier la "taille" des enceintes et, si vous choisissez SMALL , la fréquence au-dessous de laquelle les informations seront dirigées vers le caisson de graves au lieu des enceintes concernées par le canal objet du réglage. C'est pourquoi, avant de procéder aux modifications des lignes de menu FL/FR,CENTER,SL/SR et SBL/SBR, il est important de connaître la gamme de fréquence de l'enceinte en question. Vous trouverez généralement cette information dans les pages "Spécifications" du mode d'emploi de l'enceinte. Si vous ne trouvez pas la limite de fréquence basse de l'enceinte, commencez par exécuter la procédure EzSet/EQ II avant de procéder aux réglages, puis essayez une valeur au-dessus et une valeur au-dessous la valeur ainsi obtenue. Il est déconseillé de modifier le seuil de coupure au delà, pour éviter de dégrader les performances de l'enceinte. Si vous n'avez pas accès au mode d'emploi de l'enceinte concernée, essayez d'obtenir ce renseignement sur le site Internet ou auprès du service clientèle du fabricant.

Pour afficher ou modifier les réglages actuels de taille d'enceinte, assurez-vous que le menu EZSET/EQ MAIN (Figure 12) s'affiche. Appuyez sur la **Touche de navigation**  $\triangle$ **/ DE** pour déplacer le curseur sur SPEAKER SIZE, puis appuyez sur la Touche OK/Enter **B** de la TC 30 ou sur la **Touche Set** Q de la ZR 10. Le menu SPEAKER SIZE (Figure 27) s'affiche à l'écran.

Dans le menu SPEAKER SIZE (Figure 27), vous apercevez soit les réglages établis lors de l'exécution de EzSet/EQ II, soit, si cet outil n'a pas été utilisé, les réglages d'usine par défaut.

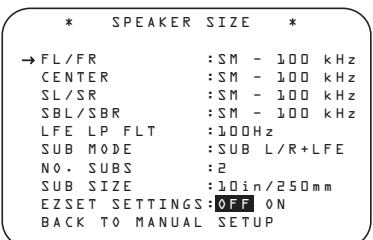

#### *Figure 27*

Pour modifier les réglages de l'un quelconque des quatre groupes d'enceintes, utilisez la touche de **△/▼ navigation D D** pour placer le curseur sur la ligne de menu appropriée. Utilisez la touche de </> **navigation D** pour modifier le réglage. Remarquez que, lors de la première modification dans ce menu, un avertissement apparaît (Figure 28) pour vous rappeler qu'il vous faudra exécuter de nouveau l'outil EzSet/EQ II au terme des réglages de taille d'enceinte. Car il sera nécessaire de recalibrer les niveaux de sortie de l'ensemble des enceintes pour une parfaite intégration des nouveaux réglages.

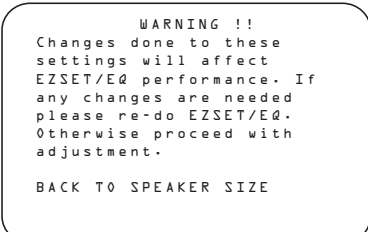

#### *Figure 28*

Cet avertissement reste affiché quatre secondes, puis le menu SPEAKER SIZE réapparaît. Vous pouvez modifier les réglages de taille d'enceinte et de fréquence de coupure pour les quatre positions d'enceinte au moyen des touches de **navigation O** comme décrit plus haut. Les lignes ci-après décrivent en détail les réglages disponibles pour chacune des configurations de haut-parleur.

Pour chaque positionnement d'enceintes, vous pouvez spécifier la taille de haut-parleur et le seuil de coupure ( crossover). Par « taille de hautparleur », il ne faut pas entendre ses dimensions physiques, mais plutôt sa capacité à restituer les informations basses fréquences contenue dans le signal. Si vos haut-parleurs sont des modèles bande passante traditionnels capables de gérer la totalité du spectre audio, choisissez LARGE. Ces haut-parleurs sont désignés ainsi parce que les haut-parleurs capables de restituer les basses fréquences sans effort ni distorsion ont généralement un diamètre de huit à quinze pouces, ce qui, par répercussion, entraîne des dimensions d'enceinte plus importantes que celles des enceintes ne comportant pas de haut-parleurs de graves (ou de petits haut-parleurs). Si vos enceintes à une position donnée abritent des haut-parleurs dont la gamme fréquentielle est

trop limitée pour restituer correctement les informations basse fréquence, choisissez SMALL.

Pour chaque positionnement d'enceintes, à l'exception des canaux frontaux droite/gauche, vous pouvez aussi choisir NONE. Ce réglage informera le système de l'absence d'enceinte pour ces canaux, permettant à l'AVR de sélectionner les modes surround appropriés, correspondant au nombre d'enceintes installées. Par exemple, pour pouvoir utiliser les modes Dolby Digital EX, Dolby Pro Logic IIx, DTS-ES, Logic 7/7 canaux et "7 Stereo", les canaux BACK SURR doivent obligatoirement être associés à un réglage LARGEou SMALL.

Si LARGE est choisi pour un canal, c'est un signal bande passante qui sera acheminé vers les sorties enceinte de ce canal. Pour toutes les positions d'enceintes, à l'exception des canaux frontaux droite/gauche, quand LARGE est choisi, aucune composante de signal ne sera acheminée vers la sortie subwoofer, même si, dans tous les cas, les effets spéciaux basse fréquence (LFE) disponibles avec les enregistrements numériques encodés 5.1 ou 6.1 sont envoyés vers cette sortie.

Si SMALL est choisi pour un canal, vous pouvez aussi saisir une valeur de fréquence charnière pour laquelle les composantes fréquentielles du signal seront séparées : les fréquences au-dessus seront envoyées vers les enceintes correspondant au canal concerné, les fréquences au-dessous vers le subwoofer. Choisissez la valeur de fréquence la plus proche de la limite basse de ces haut-parleurs. Si aucune des six valeurs de crossover proposées ne convient, choisissez celle qui se trouve juste au-dessus de la limite de fréquence basse du haut-parleur.

Si aucune enceinte n'est installée à un emplacement/pour un canal donné, choisissez NONE. Dans le cas d'enceintes latérales ou centrale, les signaux qui leur étaient initialement destinés seront répartis entre les enceintes frontales. Si votre système ne comporte pas d'enceintes centrale ou latérales, l'utilisation du mode Dolby Virtual Speaker comme mode surround peut créer un champ acoustique qui simule la présence de ces enceintes (voir page 42 pour plus d'informations sur le mode Dolby Virtual Speaker).

Remarquez que, si NONE est sélectionné pour les enceintes suround arrière, les modes suroound 6.1/7.1 canaux ne seront plus disponibles. Auquel cas vous pourrez envisager d'utiliser la paire de canaux vacants pour l'amplification d'un deuxième jeu d'enceintes installées dans un autre pièce (voir page 55 pour plus d'informations sur la configuration de l'amplificateur).

Au terme de toutes les modifications concernant la taille de haut-parleur et la fréquence de coupure, pressez la touche de **△/▼ navigation** DFpour placer le curseur sur une autre

ligne du menu pour procéder à d'autres réglages, ou revenez au BACK TO MANUAL SETUP et pressez **Touche OK/Enter B** de la TC 30 ou sur la **Touche Set**  $\bigodot$  pour poursuivre la procédure globale de configuration.

### **Réglage du filtre passe-bas LFE**

La ligne de menu LFE LPFLT permet de choisir la valeur de fréquence au-dessous de laquelle les effets spéciaux basse fréquence (LFE) éventuellement ajoutés au signal sont acheminés vers le caisson de graves. Dans la plupart des cas, cette valeur peut être spécifiée avec précision par l'outil EzSet/EQ. Toutefois, si vous souhaitez modifier ce réglage, ou bien la fréquence 120Hz généralement utilisée pour la création de canaux LFE par les tables de mixage des films, procédez ainsi :

Le menu SPEAKER SIZE (Figure 27) étant affiché, utilisez la touche de **△/▼ navigation D** pour placer le curseur sur la ligne LFE LP FLT. Pressez la touche de ‹/› **navigation** DFpour commencer le processus de sélection, et remarquez le message d'avertissement qui apparaît (Figure 28) pour vous rappeler qu'il vous faudra exécuter de nouveau l'outil EzSet/EQ II au terme du réglage.

Une fois le menu SPEAKER SIZE revenu à l'écran, pressez la touche de **∢ > navigation D** pour faire votre sélection. Quand la valeur souhaitée apparaît, utilisez la touche de **△/▼ navigation 1 + pour placer le** curseur sur une autre ligne de ce menu ou revenez au BACK TOMANUAL SETUP et pressez **Touche OK/Enter**  $\bigoplus$  de la TC 30 ou sur la **Touche Set**  $\bigodot$  pour poursuivre la procédure globale de configuration.

#### **Réglage du mode Subwoofer**

Si les enceintes frontales ont été spécifiées comme étant LARGE et qu'un subwoofer a été détecté par l'outil EzSet/EQ II ou configuré manuellement comme étant disponible, des options supplémentaires permettent de personnaliser la gestion des basses fréquences. Pour modifier ces réglages, procédez ainsi : Le menu SPEAKER SIZE (Figure 27) étant affiché, utilisez la touche de **△/▼ navigation ①D** pour placer le curseur sur la ligne SUB MODE. Pressez la touche de ‹/› **navigation**DF pour commencer le processus de sélection, et remarquez le message d'avertissement qui apparaît (Figure 28) pour vous rappeler qu'il vous faudra exécuter de nouveau l'outil EzSet/EQ II au terme du réglage.

Vous avez le choix entre les options suivantes :

• Avec des enceintes frontales LARGE et en présence d'un subwoofer, le réglage par défaut est SUB L/R+LFE. Dans ce mode, toutes les informations situées au-dessous du point de coupure défini à la ligne LFE LP FLT seront envoyées A LA FOIS vers le subwoofer et vers les enceintes frontales.

- Pour n'envoyer que les effets LFE vers le subwoofer, et toutes les autres informations basse fréquence vers les enceintes frontales, sélectionnez SUB (LFE).
- Pour n'envoyer les informations basse fréquence vers le subwoofer que si LARGE a été choisi pour les enceintes frontales, sélectionnez SUB(L/R). Cette option n'est disponible que si l'AVR est réglé sur le mode SURROUND OFF et que le signal audio est totalement analogique.
- En absence de subwoofer et si les enceintes frontales ont été spécifiées LARGE, sélectionnez NONE. La totalité des informations basse fréquence du signal sera dirigée vers les enceintes frontales.

Ouand le menu SPEAKER SIZE réapparaît en lieu et place de l'avertissement, pressez la touche de **4/> navigation D** pour faire votre sélection. Quand la valeur souhaitée apparaît, utilisez la touche de  $\triangle/\blacktriangledown$  navigation DFpour placer le curseur sur une autre ligne de ce menu ou revenez au BACK TO MANUAL SETUPet pressez **Touche OK/Enter**  $\bigoplus$  de la TC 30 ou sur la **Touche** Set  $\bigodot$  pour poursuivre la procédure globale de configuration.

### **Configuration du subwoofer**

L'AVR 745 fait partie de quelques récepteurs A/V ou processeurs surround qui sont capables d'alimenter deux subwoofers, ainsi qu'une configuration classique à un seul subwoofer. Bien qu'un seul subwoofer soit capable de délivrer des graves puissants, l'utilisation de deux subwoofers simultanément avec EzSet/EQ II élargit la réponse des graves sur une large zone d'écoute.

Le réglage par défaut de l'AVR 745 est un seul subwoofer, mais si vous en utilisez deux, il est important de modifier le réglage de la ligne NO. SUBS Pour ce faire, appuyez sur la **Touche de navigation ▲/▼ <b>①** afin que le curseur pointe sur NO. SUBS, puis appuyez sur la Touche de navigation  $\triangleleft$  **Q**  $\bigoplus$  afin de faire passer le nombre de subwoofers de  $\mathbf{L}$  à  $\mathbf{Z}$ .

### **Taille du subwoofer**

La dernière option du menu SPEAKER SIZE vous permet de modifier la taille du subwoofer. Au cas où l'outil EzSet/EQ II n'aurait pas déterminé exactement la valeur correcte, ou si vous souhaitez essayer un autre réglage, procédez ainsi : Le menu SPEAKER SIZE (Figure 27) étant affiché, utilisez la touche de ▲/▼ navigation **DP** pour placer le curseur sur la ligne SUB SIZE. Pressez la touche de </> navigation  $\bullet$  pour commencer le processus de sélection, et remarquez le message d'avertissement qui apparaît pendant quatre secondes (Figure 10) pour vous rappeler qu'il vous faudra exécuter de nouveau l'outil EzSet/EQ II au terme du réglage.

Choisissez le réglage qui correspond le mieux au diamètre du haut-parleur de votre caisson de graves, ou qui procure la valeur de filtre passehaut appropriée à votre système. Dans chaque cas, la fréquence du filtre passe-haut déterminera les fréquences au-dessous desquelles aucune information ne sera envoyée vers le subwoofer :

- un haut-parleur 200mm active un filtre passe-haut de 38Hz pour le subwoofer.
- un haut-parleur 250mm active un filtre passe-haut de 30Hz pour le subwoofer.
- un haut-parleur 305mm active un filtre passe-haut de 20Hz pour le subwoofer.
- un haut-parleur 380mm active un filtre asse-haut de 15Hz pour le subwoofer.

Au terme de ces modifications, utilisez la touche de **△/▼ navigation 1 + pour placer le** curseur sur le menu BACK TO MANUAL SETUP et pressez Touche OK/Enter<sup>c</sup> **B** de la TC 30 ou sur la **Touche Set @** pour procéder éventuellement à d'autres modifications du paramétrage du système.

Il est important de se rappeler de relancer une procédure EzSet/EQ II dès qu'une quelconque modification a été apportée aux réglages de ce menu, en suivant les instructions décrites en page 26 relatives à l'utilisation du mode Manuel.

Les paramètres de la configuration d'enceinte peuvent aussi être réglés directement avec la télécommande TC 30, sans avoir besoin d'utiliser le système de menu de l'OSD. Pour régler les paramètres d'enceinte, appuyez d'abord sur la **Touche Devices + de la TC 30, puis appuyez** sur la **Touche d'écran**<sup>1</sup> en haut à gauche, à côté de l'image AVR sur l'écran de la télécommande. Lorsque l'image de l'écran LCD change, appuyez sur la **Touche d'écran**6à côté de la case avec le mot SPEAKER. Appuyez immédiatement sur la **Touche de navigation </>>** DF jusqu'à ce que le nom de la position d'enceinte souhaitée s'affiche sur la **Ligne** d'affichage inférieure <sup>20</sup>, et dans le message de l'OSD partiel si la vidéo utilisée est une source 576i.

Dans les cinq secondes qui suivent l'arrêt sur la position d'enceinte souhaitée, appuyez sur la **Touche OK/Enter**  $\bigoplus$  de la TC 30 ou sur la **Touche Set** Q. Utilisez la **Touche de navigation √► © ⊕** pour sélectionner le réglage souhaité, puis appuyez de nouveau sur la **Touche OK/Enter**  $\bigoplus$  de la TC 30 ou sur la **Touche Set** Q pour stocker le réglage dans la mémoire du système.

Les icônes des **témoins d'entrée canal/haut**parleur 24 vous guident dès que le type de haut-parleur est sélectionné à chaque position. Si le haut-parleur est réglé sur "small", seule la boîte d'icône interne est allumée et les deux autres boîtes contenant des cercles s'allument

lorsque le haut-parleur est réglé sur "large". Lorsqu'aucun voyant ne s'allume à un repère de haut-parleur, cette position est réglée sur "no/none" (aucun) haut-parleur.

**Nota :** ces icônes ne sont disponibles que lorsque vous modifiez les réglages sans utiliser le mode "full-OSD".

Par exemple, dans la figure ci-dessous, tous les haut-parleurs sont réglés sur "Large"et un subwoofer a été ajouté.

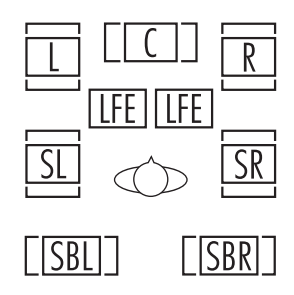

### **Temporisation**

Comme les distances qui séparent la position d'écoute des haut-parleurs frontaux et des hautparleurs surround sont inégales, le temps que met le son pour atteindre vos oreilles à partir des hautparleurs frontaux et des haut-parleurs Surround varie.Vous pouvez compenser ce phénomène en réglant la temporisation pour ajuster le "timing" et personnaliser l'emplacement spécifique des hautparleurs et de l'acoustique de votre pièce ou de votre salle de cinéma à domicile.

Pour resynchroniser les canaux frontaux, central et surround, commencez par mesurer la distance en mètres entre la position de l'auditeur-spectateur et les haut-parleurs frontaux, central, surround et surround arrière (le cas échéant).

Si vous avez effectué un calibrage automatique de votre installation au moyen de la procédure EzSet/EQ II, les réglages de temporisation calculés à cette occasion sont affichés. Aucun ajustement supplémentaire n'est alors requis à moins que vous ne souhaitiez modifier une valeur spécifique pour qu'elle corresponde mieux à votre préférence. Pour modifier ces réglages, suivez les instructions ci-après et saisissez la valeur de distance entre les enceintes et la position d'écoute priviliégiée. Une extrême précision n'est pas requise ici, car le système est conçu pour être adapté à une écoute typique plutôt que spécifique.

En plus d'ajuster le décalage pour chaque position d'enceinte, l'AVR est parmi les quelques ampli-tuners A/V qui permettent d'ajuster le retard pour la sortie combinée de toutes les enceintes groupées. Cette fonction, désignée A/V Sync Delay, permet de compenser le manque de synchronisation de l'image par rapport au son, qui peut être causé par le traitement numérique d'appareils tels que consoles vidéo numériques, chaînes câblées ou satellites, ou caméscopes. Bien réglé, le paramétrage de la temporisation

(A/V Sync Delay), élimine le décalage induit par le traitement numérique.

La temporisation de toutes les enceintes configurées (configuration 5.1 ou 6.1/7.1) dans le système sera disponible uniquement lorsqu'un mode Dolby surround sera sélectionné (sauf Dolby-3-stereo) pour toutes les enceintes. En outre, elles sont sélectionnables avec ces modes uniquement quand tous les délais de temporisation pour tous les autres modes sont fixes.

Remarquez que les réglages de temporisation sont "Global" pour toutes les entrées lorsque ces modes Dolby sont utilisés, et n'ont pas à être répétées pour chaque entrée.

Pour afficher ou modifier les réglages actuels de retard, assurez-vous que le menu EZSET/EQ MAIN (Figure 12) s'affiche. Appuyez sur la **Touche de navigation ▲/▼ <b>① D** pour déplacer le curseur sur DELAY ADJUST, puis appuyez sur la **Touche OK/Enter**  $\bigoplus$  de la TC 30 ou sur la **Touche Set**  $\odot$  de la ZR 10. Le menu DELAY ADJUST (Figure 29) s'affiche à l'écran.

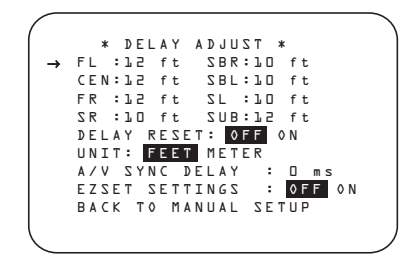

#### *Figure 29*

Déplacez le curseur  $\rightarrow$  à hauteur de UNIT et sélectionnez l'unité de longueur pour les distances à saisir, en pieds ou en mètres. Puis placez le curseur ➞ à hauteur de FL. Pressez alors les touches ‹/ ›DFjusqu'à ce que la valeur de la distance de l'enceinte avant gauche  $\alpha$  la position d'écoute soit saisie. Puis pressez  $\blacktriangledown$ **D** pour passer à la ligne suivante.

Si vous souhaitez rétablir les valeurs de réglage par défaut établies en usine, comme illustré en Figure 29, utilisez la touche de **△/▼ naviga**tion **OD** pour placer le curseur sur la ligne DELAY RESET. Puis pressez la touche de  $\triangle$  **navigation DE** pour afficher **ONen** mode vidéo inverse. Les réglages vont être remis à zéro, et vous pourrez poursuivre les modifications souhaitées en suivant les instructions décrites ci-après. Dès la première modification apportée aux réglages par défaut, le réglage de la ligne DELAY RESET se replace sur OFF, indiquant que ceux-ci ne sont plus en vigueur.

Le curseur ➞ pointe maintenant sur la ligne CEN pour ajuster la temporisation pour cette enceinte centrale. Pressez ‹/ ›DFjusqu'à ce que la valeur de la distance de l'enceinte centrale à la position d'écoute soit saisie. Répétez cette

procédure pour toutes les positions d'enceintes actives en pressant de nouveau  $\blacktriangledown \bigoplus$  et utilisez  $\triangleleft$   $\triangleright$   $\bigoplus$   $\bigoplus$  pour changer le réglage.

Si vous avez déjà exécuté une procédure EzSet/EQ II, revenez aux réglages établis par cet outil automatique en la touche de △/▼ navigation **@** pour que le curseur pointe sur la ligne EZSET SETTINGS. Ensuite, pressez la touche de  $\triangleleft\triangleright$  navigation  $\oslash$  **D** pour afficher ON en mode vidéo inverse. Les réglages reviendront aux valeurs calculées par EzSet/EQ II, et le menu sera verrouillé pour empêcher toute nouvelle modification. Pour revenir au menu et procéder à des changements manuels dans un ou plusieurs canaux, il vous faut d'abord replacer le curseur sur la ligne EZSET SETTINGS et presser la touche de **</>
>
Netalling and DFC** pour afficher OFF en mode vidéo inverse. Ainsi déverrouillé, le menu acceptera les modifications.

Après avoir ajusté la temporisation pour toutes les positions d'enceintes, vous pouvez revenir au menu principal en pressant  $\blacktriangle$ / $\blacktriangledown$   $\bigoplus$   $\bigoplus$ jusqu'à ce que le curseur ➞ pointe sur BACK TO MANUAL SETUPet en pressant **Touche OK/Enter**  $\bigoplus$  de la TC 30 ou sur la **Touche** Set  $\bigodot$ . Toutefois, si vous disposez d'une source ou d'une console vidéo numérique qui induit un décalage son-image, vous pouvez utiliser la fonction A/V Sync pour retarder le signal audio envoyé à tous les canaux (au contraire des réglages individuels) pour accorder image et son. Nous conseillons d'effectuer ce réglage au moyen des touches d'accès direct de la télécommande, comme illustré ci-après. Cela permet de voir l'image en cours d'ajustement ; mais vous pouvez aussi le faire via le système de menus

Pour éliminer le décalage son-image, pressez **△/▼ ① ①** pour que le curseur pointe sur la ligne de menu A/V SYNC DELAY puis pressez ‹/ ›DFpour retarder le son de manière à ce qu'il soit synchrone avec l'image.

Les paramètres de retard peuvent aussi être réglés directement avec la télécommande TC 30 tout en visionnant une image à l'écran, sans avoir besoin d'utiliser le système de menu de l'OSD. C'est particulièrement utile dans le cas d'un retard de synchronisation A/V, puisqu'il est primordial de pouvoir voir l'effet du réglage du retard de synchronisation A/V sur les images à l'écran.

Pour régler les paramètres de retard, essayez d'abord d'afficher à l'écran un programme avec des dialogues et des gros plans. Si vous pensez que le son est en avance sur l'image, regardez attentivement les lèvres de l'acteur lorsqu'il arrête de parler, et regardez si les lèvres bougent encore pendant un certain temps après l'arrêt du dialogue. Lors de l'utilisation des réglages de retard, modifiez le paramètre afin que le mouvement des lèvres de l'acteur soit synchronisé avec le son, afin que les lèvres arrêtent de bouger

lorsque le son s'arrête. C'est une bonne façon de synchroniser le son et l'image ensemble.

Les commandes du retard de synchronisation A/V sont activées en appuyant d'abord sur la **Touche Devices •** de la TC 30, puis en appuyant sur la **Touche d'écran**<sup>1</sup></sup>en haut à gauche, à droite de l'image AVR sur l'écran de la télécommande. Lorsque l'image de l'écran LCD change, appuyez sur la **Touche d'écran**6à gauche de la case avec le mot  $DELAY$ .

Dans les cinq secondes qui suivent l'affichage du message A/V SYNC DELAY sur la **Ligne** d'affichage inférieure <sup>20</sup>, appuyez sur la **Touche OK/Enter B** de la TC 30 ou sur la **Touche Set** Q. Puis utilisez la **Touche de navigation**  $\triangleleft\}$  **D** pour synchroniser l'image et le son. Lorsque vous avez terminé les réglages, appuyez de nouveau sur la **Touche OK/Enter**  $\bigoplus$  de la TC 30 ou sur la **Touche Set** Q pour stocker le réglage dans la mémoire du système.

Lorsqu'une image en 480i ou 576i est affichée, vous verrez le message de la durée de synchronisation A/V s'afficher comme message d'écran de l'OSD partiel, ainsi que sur l'affichage du panneau avant. les messages de l'OSD partiel ne sont pas disponibles lorsqu'une vidéo à haute résolution de 480i ou plus est affichée.

Pour modifier le réglage du retard directement pour une enceinte individuelle, plutôt que le « retard général » de synchronisation A/V, suivez les mêmes instructions mais lorsque le message A/V SYNC DELAY s'affiche, appuyez sur la **Touche de navigation </a> </a> <b>CP de jusqu'à ce** que le nom de la position d'enceinte souhaitée s'affiche, puis appuyez sur la **Touche OK/Enter** Go de la TC 30 ou sur la **Touche Set** pour commencer la sélection, sur la **Touche de navigation**  $\blacklozenge$   $\bigcirc$  **pour modifier le** réglage du retard, et ensuite sur la **Touche OK/Enter B** de la TC 30 ou sur la **Touche** Set  $\bigodot$  pour stocker le réglage.

Notez que ce réglage est unique pour chaque source d'entrée vidéo, et que vous pouvez donc saisir une valeur différente pour chacun des équipements connectés aux entrées Video 1, 2, 3 ou 4.

Pressez la touche  $\blacktriangledown$   $\bigodot$   $\bigodot$  pour amener le curseur sur BACK TOMASTER MENUet pressez **Touche OK/Enter**  $\bigcirc$  de la TC 30 ou sur la **Touche Set @** pour revenir au menu MANUAL SETUP.

#### **Réglage du niveau de sortie**

Le réglage du niveau de sortie est une étape clé de la procédure de configuration de tout système d'enceintes surround, et notamment pour un ampli-tuner numérique comme l'AVR, car un niveau de sortie bien réglé garantit une bonne reproduction de l'intensité sonore et des caractéristiques directionnelles.

Dans la plupart des cas, il n'est pas besoin beaucoup modifier les niveaux de sortie des enceintes, car les niveaux obtenus automatiquement par EzSet/EQ sont très précis. Vous pouvez cependant utiliser le menu CHANNEL ADJUST pour les affiner afin qu'ils correspondent à vos exactes préférences, ou pour configurer votre système de manière à ce que les niveaux de sortie diffèrent en fonction du périphérique source utilisé en entrée. La possibilité de réguler les niveaux de sortie en fonction de telle ou telle entrée est utile aux mélomanes ou aux cinéphiles qui apprécient divers réglages du caisson de graves ou des groupes d'enceintes selon qu'ils écoutent un enregistrement musical via l'entrée lecteur de CD ou qu'ils souhaitent optimiser la restitution des effets spéciaux des bandes-son des films lorsque la source d'entrée est un lecteur de DVD. Le réglage fin de ces niveaux peut être réalisé au moyen de disques test ou d'enregistrements favoris comme sources d'entrée, en lieu et place des tonalités d'essai du système.

**NOTA :** Il règne une certaine confusion sur le fonctionnement des canaux surround. Certains s'attendent à ce que le son provienne en permanence de tous les haut-parleurs. Or la plupart du temps, les canaux surround n'émettent qu'un son faible ou nul parce que la bande son du film ne contient pas toujours les signaux nécessaires à la création de l'ambiance sonore, d'effets spéciaux ou de mouvement continu de l'avant vers l'arrière de la salle. Lorsque le niveau de sortie est correctement réglé, il est normal pour un haut-parleur surround de ne fonctionner que de temps à autre. Augmenter le volume des haut-parleurs arrière peut nuire à la sensation d'un champ sonore enveloppant qui rappelle celui des salles de cinéma ou de concert.

Avant de lancer la procédure, vérifiez toutes les connexions et inhibez le réglage de volume du système.

Pour afficher ou modifier les réglages actuels de sortie de canal, assurez-vous que le menu EZSET/EQ MAIN (Figure 12) s'affiche. Appuyez sur la **Touche de navigation**  $\triangle$ **/** DF pour déplacer le curseur sur CHANNEL ADJUST, puis appuyez sur la Touche OK/Enter **i** de la TC 30 ou sur la **Touche Set** Q de la ZR 10. Le menu CHANNEL ADJUST (Figure 30) s'affiche à l'écran.

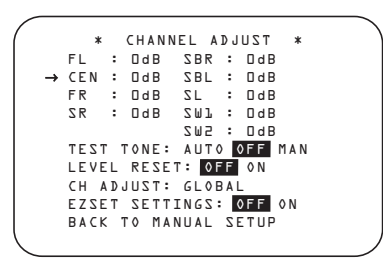

*Figure 30*

Pour fournir un maximum de souplesse, le réglage du niveau de sortie de canal peut être effectué avec ou sans la tonalité de test interne, et lorsqu'elle est utilisée, elle peut être programmée pour circuler automatiquement parmi les canaux actifs ou bien pour passer d'un canal à l'autre sur demande. Lorsque le menu CHANNEL ADJUST s'affiche, nous vous recommandons d'exécuter d'abord la tonalité de

test une fois en mode automatique, afin de vérifier que les enceintes ont été correctement raccordées. Pour ce faire, appuyez de nouveau sur la **Touche de navigation ▲/▼ © D** jusqu'à ce que le curseur pointe sur la ligne TEST TONE, puis appuyez sur la **Touche de navigation </>
<del></del> ◆ ● ● jusqu'à ce que** AUTO soit en surbrillance. La tonalité de test circule alors parmi les canaux ouverts pendant cinq secondes sur chaque position.

**REMARQUE IMPORTANTE** : Puisque ce bruittest sera caractérisé par un niveau nettement inférieur au niveau d'écoute normal, le volume doit être baissé à la fin du réglage de tous les canaux, mais AVANT de retourner au menu principal et AVANT que la tonalité d'essai ne cesse d'émettre.

**NOTA :** Vérifier la bonne connexion des enceintes. La tonalité d'éssai circulant, vérifiez que le son provient des enceintes indiquées sur l'écran d'informations principal **20**. Si ce n'est pas le cas, éteindre l'AVR au moyen de **l'interrupteur principal <sup>1</sup> et vérifiez le** raccordement de l'enceinte concernée avec l'appareil.

Après avoir vérifié l'emplacement des hautparleurs, laissez la tonalité d'essai circuler une nouvelle fois et prêtez l'oreille afin de repérer les canaux qui produisent un bruit plus fort que les autres. En utilisant le haut-parleur frontal gauche comme référence, appuyez sur les touches </> DFde la télécommande pour égaliser le volume de tous les haut-parleurs. Notez que lorsqu'une des  $\blacktriangleleft\blacktriangleright$  touches est enfoncée, la tonalité s'arrête sur le canal en cours de réglage pour vous donner le temps de procéder au réglage. Lorsque vous relâchez la touche, la circulation reprend après 5 secondes. Le ➞ curseur affiché à l'écran peut aussi être directement positionné sur le haut-parleur à régler en appuyant sur les touches **△/▼ ①** C de la télécommande.

Continuez de régler les haut-parleurs jusqu'à ce qu'ils soient tous au même volume. Notez que les réglages doivent être réalisés au moyen des touches <  $\blacktriangleright$   $\bigodot$  de la télécommande uniquement, et NON PAS avec les commandes de volume principales.

Si vous utilisez un sonomètre pour des réglages précis au moyen de la tonalité d'essai, réglez la commande principale de **Volume @** sur -15dB et réglez individuellement les niveaux de cahque canal pour que le sonomètre affiche 75dB (C) Slow. Au terme des réglages, diminuez le volume.

Vous pouvez aussi procéder manuellement aux mêmes réglages pour chaque canal en utilisant les touches  $\triangle$ / $\nabla$   $\bigoplus$   $\bigoplus$  pour placer le curseur → sur TEST TONE et en utilisant les <> DFpour sélectionner l'option MAN. Dans ce mode MAN, la tonalité d'essai démarre automatiquement mais ne se déplace d'une enceinte à l'autre que par une pression sur les touches <sup>⁄</sup>/¤DF. Quand ce mode de séquençage manuel est actif, la tonalité ne s'éteint qu'en utilisant les touches  $\triangle/\blacktriangledown$  *DF* pour placer le  $curseur \rightarrow sur TEST \rightarrow OR$  realision utilisant les touches  $\triangleleft\triangleright$   $\bigoplus$   $\bigoplus$  pour sélectionner OFF.

L'ultime option pour ce réglage est de ne pas utiliser la tonalité d'essai. Pour ce faire, utilisez simplement la touche de  $\triangle$ / $\blacktriangledown$  **navigation** DFpour changer de canal, puis de nouveau cette touche pour modifier le niveau de sortie. Si vous ajustez ces niveaux sans vous servir de la tonalité d'essai du système, nous vous recommandons l'utilisation d'un disque test en mode répétitif sur votre lecteur CD ou DVD afin que le signal reste constant pendant toute la durée de la procédure.

**NOTA :** le niveau de sortie du haut-parleur de graves ne peut pas être réglé au moyen de la tonalité d'essai. Pour modifier le niveau du hautparleur de graves, suivez les étapes pour le Réglage fin des niveaux de sortie en page 51.

Quand les niveaux de tous les canaux ont été égalisés, l'ajustement est terminé. Baissez le Volume **(D** jusqu'à environ-40dB, afin que le niveau d'écoute ne soit pas trop élevé quand la source commencera à émettre. Pour quitter ce menu, appuyez sur les touches  $\triangle$ / $\nabla$   $\triangle$ jusqu'à ce que le curseur d'écran ➞ pointe sur BACK TO MANUAL SETUP, puis appuyez sur la touche **Touche OK/Enter B** de la TC 30 ou sur la **Touche Set**  $\odot$  pour désactiver la tonalité d'essai et revenir au MASTER SETUP.

Les réglages du niveau de sortie peuvent aussi être ajustés directement avec la télécommande TC 30 à n'importe quel moment (sans avoir besoin d'utiliser le système de menu de l'OSD). Pour régler les paramètres d'enceinte, appuyez d'abord sur la **Touche Devices**  $\bigodot$  de la TC 30, puis appuyez sur la **Touche d'écran** haut à gauche, à gauche de l'image AVR sur l'écran de la télécommande. Lorsque l'image de l'écran LCD change, appuyez sur la **Touche d'écran**6à côté de la case avec le mot TEST.

**40** CONFIGURATION DU SYSTEME

Dès que la touche est appuyée, la tonalité de test commence à circuler, comme indiqué précédemment. Le canal correct émetteur de la tonalité de test est indiqué dans le tiers inférieur de l'écran vidéo et sur la **Ligne d'affichage inférieure** 29, pendant que la tonalité de test circule, et la position correcte du canal sera aussi indiquée dans les **Indicateurs d'entrée de** canal/enceinte 24 par une lettre clignotante

dans le canal correct.

Pour régler le niveau de sortie, appuyez sur la Touche de navigation  $\triangleleft\triangleright$  **p** iusqu'à ce que le niveau souhaité soit indiqué à l'écran ou sur l'affichage. Une fois les touches relâchées, la tonalité de test commence à circuler de nouveau après cing secondes. Lorsque tous les canaux possèdent le même niveau de sortie, appuyez de nouveau sur la **Touche d'écran**6à côté de TEST pour terminer le processus.

**REMARQUE IMPORTANTE** : Le réglage des niveaux de sortie sera effectif pour toutes les entrées, mais uniquement pour le mode Surround courant sélectionné. Pour que ces réglages s'appliquent à tout autre mode, sélectionnez ce mode (avec n'importe quelle entrée) et répétez l'étape de réglage des niveaux décrite ci-dessus. Vous pourrez ainsi compenser les différences de niveau entre les haut-parleurs, qui peuvent être dues au mode Surround sélectionné, ce mode permet aussi d'augmenter ou de réduire intentionnellement le niveau de certains haut-parleurs, en fonction du mode Surround sélectionné.

**Nota :** L'ajustement des niveaux de sortie n'est pas possible si le mode surround est désactivé, car alors aucune enceinte surround n'est active (et les différences de niveau entre les enceintes présentes dans la pièce ne peuvent avoir lieu). Mais pour compenser les écarts entre le mode stéréo et les autres modes surround (indépendamment de l'entrée sélectionnée) les niveaux peuvent être ajustés au moyen de la procédure manuelle par réglage de volume, décrite en page 51, et qui vaut également pour les modes surround désactivés (modes Stereo).

Outre les options de choix des canaux et d'ajustement par tonalité d'essai, ce menu permet également de réinitialiser les niveaux soit sur leur valeur d'usine de 0dB soit sur les valeurs obtenues après avoir exécuté une procédure EzSet/EQ II.

Pour ramener les niveaux de sortie de toutes les enceintes sur 0dB, utilisez les touches de  $\triangle$ / $\blacktriangledown$ **Navigation D** pour placer le curseur sur LEVEL RESET, puis de nouveau pour afficher O N en mode vidéo inverse.

Pour revenir aux valeurs de réglage EzSet/EQ II, même si vous avez effectué des ajustements manuels en suivant la procédure décrite précédemment, utilisez les touches de **△/▼ Navigation** DFpour placer le curseur sur EZSET. Rappelez-vous qu'après avoir rétabli les réglages

EzSet/EQ II,vous devrez revenir à cette ligne de menu et sélectionner OFF si vous voulez les affiner manuellement. La dernière option de ce menu permet soit de laisser les niveaux de sortie identiques pour toutes les entrées, soit de les ajuster différemment pour chaque entrée (ou une entrée choisie). La plupart préfèrent garder les mêmes niveaux de sortie pour toutes les entrées, mais vous pouvez à votre convenance en augmenter ou en diminuer certains, notamment la sortie du caisson lorsque la source est un lecteur de CD servant surtout à écouter de la musique.

Avant d'associer divers réglages à un canal particulier, vérifiez d'abord soit que vous avez exécuté une procédure EzSet/EQ et/ou effectué tous les ajustements souhaités pour l'ensemble des canaux. Ensuite, pressez la touche **OSD E** pour quitter le système de menus puis choisissez l'entrée pour laquelle vous souhaitez saisir diverses valeurs de niveaux en utilisant soit les **sélecteurs** d'entrée<sup>[5]</sup> sur la face avant soit les touches qui, sur la télécommande, servent à choisir une source d'entrée **BODB**. Revenez au sous-menu CHANNEL OUTPUT en suivant la procédure décrite précédemment.

Dans le menu CHANNEL OUTPUT utilisez les touches de **△/▼ Navigation ①** P pour placer le curseur sur LEVELTRIM puis de nouveau pour afficher INDEPENDENTen mode vidéo inverse. Une fois cette option est activée, vous pourrez accorder différents niveaux de sortie à ce canal pour différentes sources d'entrée sans avoir à toucher aux niveaux établis pour un autre canal.

Au terme des modifications effectuées aux niveaux de sortie des différents canaux, les touches de **△/▼ Navigation** *D* **D** pour placer le curseur sur BACKTOMANUAL SETUP puis pressez **Touche OK/Enter ID** de la TC 30 ou sur la Touche Set  $\odot$  pour passer éventuellement à d'autres ajustements des paramètres du système. Si les modifications qui viennent d'être effectuées étaient les dernières modifications requises, pressez **OSD e** pour quitter le système de menus et revenir au mode de fonctionnement normal.

### **Ajustements supplémentaires des entrées**

Quand tous les ajustements requis pour une entrée ont été effectués (mode surround, entrée numérique (le cas échéant), taille d'enceinte et niveaux de sortie, revenez à la ligne IN/OUT SETUP dans le MASTERMENU (Figure 1) et saisissez les réglages pour chacune des autres entrées que vous souhaitez utiliser. Dans la plupart des cas, seuls l'entrée numérique et le mode surround diffèreront d'une entrée à l'autre, la taille d'enceinte, les seuils de coupure, le mode Nuit et les niveaux de sortie restant généralement les mêmes et pouvant être rapidement spécifiés en utilisant les valeurs utilisées pour la première entrée. Une fois tous les réglages mentionnés dans les pages précédentes effectués, l'AVR est prêt à fonctionner. Bien qu'il reste quelques derniers réglages à effectuer, nous vous conseillons de le faire après avoir écouté différentes sources et différents types de programmes. Ces réglages plus avancés sont décrits dans les pages 53-54 de ce manuel. En outre, tout réglage effectué au cours de la configuration initiale de l'appareil peut être modifié à n'importe quel instant. À mesure que vous ajoutez des sources ou des haut-parleurs nouveaux ou différents ou si vous souhaitez modifier un réglage pour satisfaire vos goûts en matière d'écoute, suivez les instructions permettant de modifier les réglages de ce paramètre comme indiqué dans cette section.

# **Sélection du préréglage EzSet/EQ II**

Si vous avez stocké plus d'un jeu de réglages EQ Design à l'aide de EzSet/EQ II, vous pouvez sélectionner le jeu EQ Design que vous souhaitez utiliser à partir de la ligne EZSET/EQ PRESET SELECT du menu EZSET/EQ MAIN (Figure 12). Suivez les instructions de la page 32 pour afficher le menu EZSET/EQ MAIN, puis appuyez sur la **Touche de navigation ▲/▼ <b>①** pour faire pointer le curseur sur la ligne EZSET/EQ PRESET SELECT. Appuyez sur la **Touche OK/Enter** E de la TC 30 ou sur la **Touche Set** Q de la ZR 10 pour afficher le menu suivant à l'écran, puis appuyez sur la **Touche de navigation △/▼ ① →** jusqu'à ce que le curseur pointe sur le numéro du préréglage EQ Design que vous souhaitez utiliser. Quand la séléction est effectuée, appuyer sur la **touche OK/Enter** la télécommande TC30 ou sur la **touche SET** Qde la télecommande zone II pour valider l'enregistrement de la selection. Pressez alors le curseur vers BACK TO EZSET/EQ MAIN en utilisant les **touches de navigation** ▲/ DF, et appuyer sur le bouton **OK/Enter** Go de la TC30 ou sur la **touche SET** co de la télécommande zone II pour sortir du menu.

Vous pouvez aussi sélectionner un jeu de réglages EQ Design directement ou désactiver les filtres EQ en suivant les instructions de la page 51.

Notez que tout réglage modifié, même lorsqu'il est effectué via les touches séparées, sera mis en mémoire de l'AVR, même si ce dernier est hors tension sauf s'il est redémarré (voir page 59).

Une fois le processus de configuration et d'installation de votre AVR terminé, vous allez expérimenter ce qu'il y a de meilleur en matière de musique et de cinéma à domicile. Nous vous souhaitons de passer un agréable moment !

# **Mode opératoire**

# **Table des modes Surround**

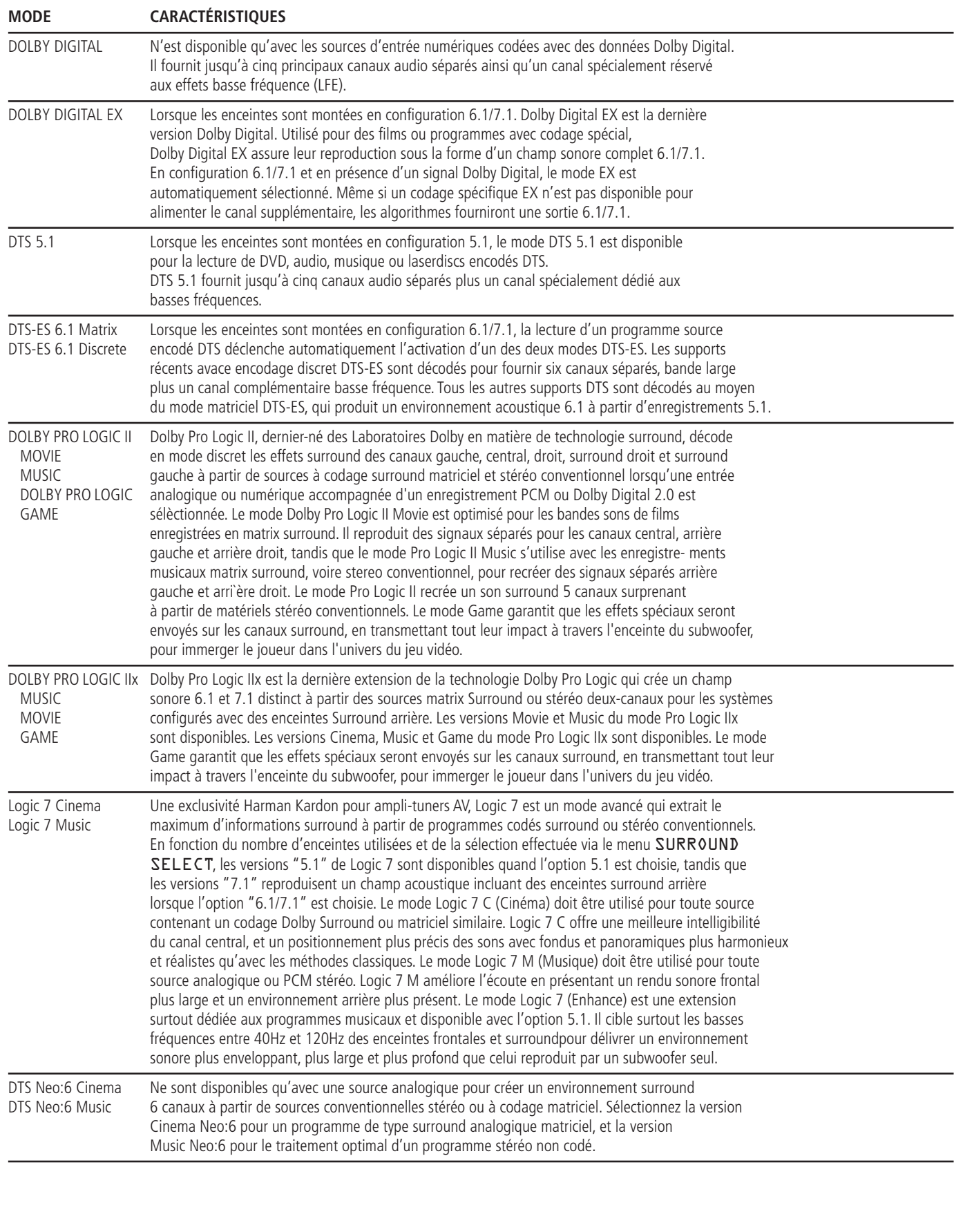

# **Table des modes surround**

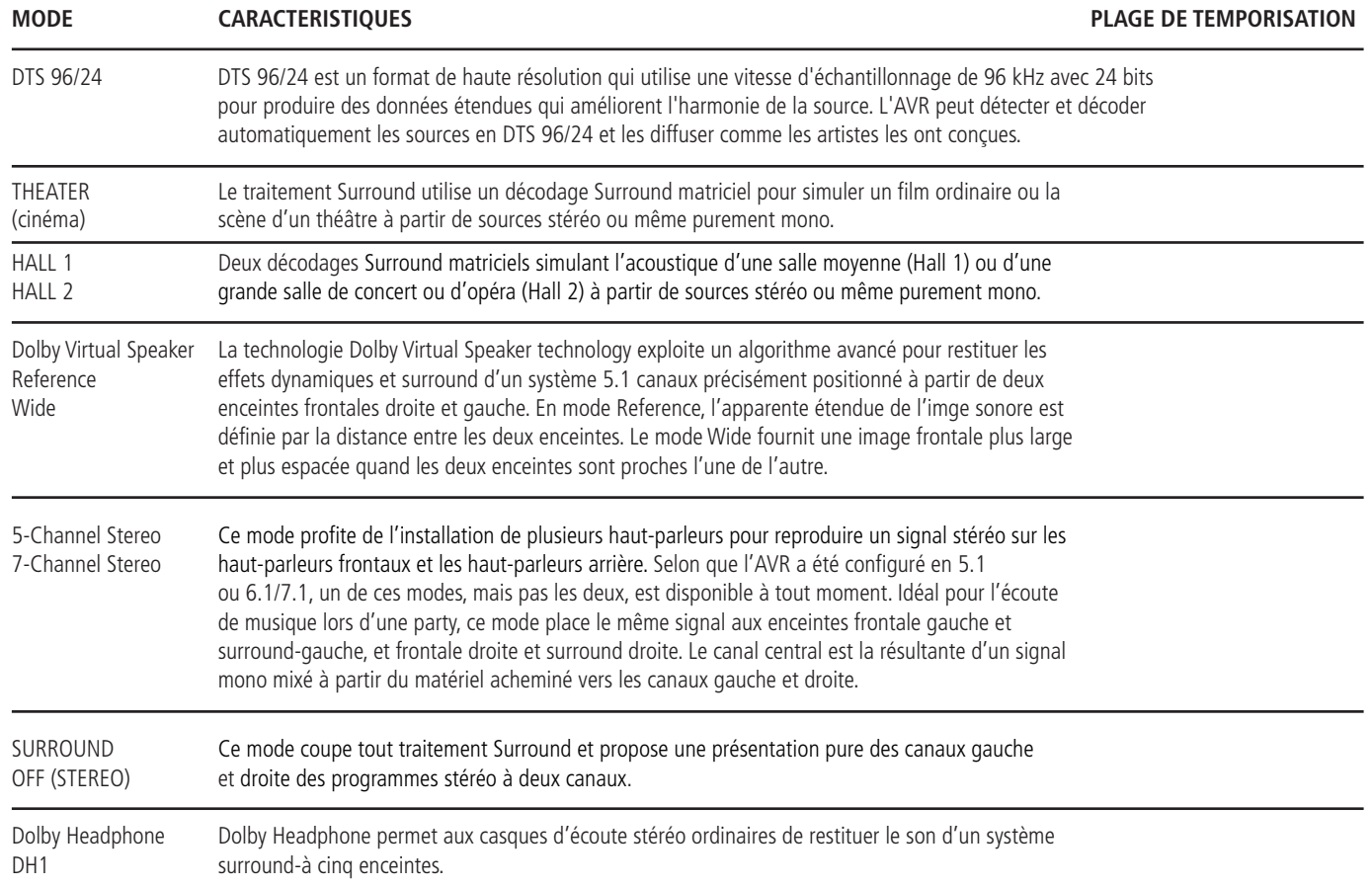

### **Fonctionnement de base**

Une fois achevée la mise en route et la configuration de l'AVR, le mode opératoire est très simple. Suivez les instructions suivantes pour optimiser le plaisir découte de votre appareil.

Avant d'utiliser l'AVR 745, nous vous recommandons fortement de programmer la télécommande TC 30, en suivant les instructions fournies dans le guide d'installation de la TC 30 séparé et dans les assistants disponibles lorsque la TC 30 est connectée à Internet à travers votre ordinateur. Bien que la TC 30 soit préprogrammée pour fonctionner telle quelle avec l'AVR 745 et les lecteurs DVD Harman Kardon, la programmation de la TC 30 pour tous les composants de votre système et sa configuration pour les activités qui correspondent le mieux à votre façon d'utiliser votre système de divertissement à domicile améliorera grandement votre plaisir d'utiliser votre système complet de divertissement à domicile.

### **Mise en Marche/Arrêt de l'AVR**

• A la premi`were mise en service de l'AVR, vous devez presser l'**Interrupteur principal** 1 en face avant pour mettre l'appareil sous tension. Ceci le met en mode d'attente ainsi que l'indique la couleur ambrée du **témoin d'alimentation** 3. Une fois l'appareil en mode d'attente, vous pouvez l'allumer en pressant la **commande d'alimentation** 2 ou le **Sélecteur de source** d'entrée **i司** en face avant ou sur le Sélecteur **AVR**B. Notez que le **témoin d'alimentation** 3 devient bleu L'appareil s'allume et se cale sur la dernière source d'entrée utilisée. On peut également faire passer l'appareil de sa position Attente à sa position Marche en pressant un des **Sélecteurs d'entrée** de la télécommande **BOO** ou la touche **Source B** sur la face avant.

• Pour activer l'AVR 745 à l'aide de la télécommande TC 30 :

• Appuyez sur la **Touche d'écran**6à côté de l'une des activités indiquées sur l'écran LCD. Les activités préprogrammées comprennent les codes de contrôle distant qui non seulement activent l'AVR 745, mais le basculent aussi sur l'entrée associée à l'activité et activent un lecteur DVD Harman Kardon compatible, lorsqu'il fait partie de l'activité. Si vous avez programmé la TC 30 pour vos propres activités, d'autres dispositifs seront activés et fonctionneront comme précisé dans l'activité.

• Appuyez sur la **Touche Devices D** puis appuyez sur la **Touche d'écran**6à gauche de AVR. Lorsque les options sur l'écran LCD changent, appuyez sur la **Touche d'écran**6à droite de ON pour activer l'appareil ou sur celle à côté de OFF pour le mettre en mode d'attente.

• Lors de l'utilisation de la télécommande ZR 10, appuyez sur le **Sélecteur AVR B** pour activer l'appareil et sélectionner la dernière source utilisée. Appuyez sur l'un des **Sélecteurs d'entrée** D, ou sur les touches particulières de source comme le **Sélecteur de tuner**  $\bigodot$  ou le **Sélecteur The Bridge/DMP B** pour activer à la fois l'AVR 745 et sélectionner cette source particulière.

Chaque fois que l'AVR est activé, vous verrez tous les indicateurs du panneau avant s'allumer pendant quelques secondes. C'est normal et cela fait partie de la procédure automatique de test lors de la mise sous tension.

**Remarque :** lorsqu'un sélecteur d'entrée ou une touche particulière de source de la télécommande ZR 10 **BOOB** est utilisé pour activer l'AVR 745, appuyez sur le **Sélecteur AVR**B pour utiliser la télécommande pour piloter l'AVR 745.

Pour éteindre l'appareil, appuyez sur la **Commande d'alimentation** 2 sen face avant ou sur l'interrupteur principal<sup>2</sup> A de la télécommande. L'alimentation de tout matériel branché dans le panneau arrière sur la Sortie AC avec interrupteur **(?)** est coupée et le témoin **d'alimentation 3** devient orange.

Lorsque la télécommande est utilisée pour 'arrêter' l'appareil, celui-ci, en fait, est mis en mode Attente comme le montre la couleur ambrée du **témoin d'alimentation** 

Il est toujours préférable, lorsque vous quittez votre domicile pour une durée prolongée d'éteindre entièrement vote appareil au moyen de la touche **Interrupteur principal** 1.

**Note :** Toutes les données mémorisées peuvent être perdues si l'appareil, éteint au moyen de **l'Interrupteur Principal** <sup>1</sup> est resté inactif plus de deux semaines.

### **Mise en sommeil**

• Pour configurer l'AVR 745 afin qu'il s'éteigne au bout d'une période prédéterminée, appuyez sur la **Touche Devices**4, suivi par la **Touche d'écran e**n haut à gauche de la TC 30, à gauche de l'image du récepteur A/V sur l'écran LCD. Ensuite, appuyez sur les Touches **Page** gauche/droite **O** pour afficher PAGE 2 des fonctions AVR.

• Pour placer l'AVR en mode Sommeil, appuyez sur la **Touche d'écran**<sup>6</sup> à droite du mot SLEEP sur l'écran LCD. Chaque appui sur la touche diminue la durée avant que l'AVR ne s'éteigne selon la séquence suivante.

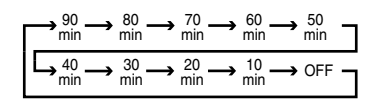

Une fois que vous avez défini la période de sommeil souhaité, l'affichage du panneau avant s'assombrira automatiquement de moitié. L'affiche revient à son éclairage normal lorsqu'une touche du panneau avant ou d'une télécommande est appuyée, puis revient ensuite à un éclairage réduit. Pour vérifier le temps restant avant l'arrêt de l'appareil, suivez les instructions ci-dessus pour accéder à la **Touche d'écran**6 de Sleep et appuyez dessus une fois.

Pour annuler la fonction de sommeil, suivez les instructions ci-dessus pour accéder à la **Touche d'écran**  $\bullet$  de Sleep, puis appuyez dessus jusqu'à ce que l'affichage d'information revienne à sa luminosité normale, puis de nouveau jusqu'à ce que les mots SLEEP OFF s'affichent sur la **Ligne d'affichage inférieure [4]**. Lorsque vous serez éloignés de chez vous pendant un certain temps, c'est toujours une bonne idée de complètement mettre hors tension l'appareil avec **l'Interrupteur d'alimentation** A du panneau avant.

# **Utilisation de l'affichage sur écran**

• Pour sélectionner, une source, appuyez sur l'une des touches de sélection sur la télécommande **BODA** 

**REMARQUE** : Après avoir appuyé sur l'une des touches de **sélection d'entrée OD** pour mettre l'appareil en marche, appuyez sur le sélecteur AVR **B** pour que la télécommande soit opérationnelle avec l'AVR.

• On peut aussi modifier la source d'entrée en appuyant sur la touche **Sélection de l'entrée 15**. Chaque fois que vous appuyez sur la touche, votre sélection se déplace dans la liste des entrées disponibles.

• Deux options sont disponibles pour la sélection d'une entrée source à l'aide de la télécommande TC 30.

• Une pression sur la **Touche Activities**3 affichera la liste des activités préprogrammées. Appuyez sur la **Touche d'écran**6à côté de n'importe quelle activité pour activer l'appareil, sélectionner l'entrée source affichée, puis exécuter toute autre action qui a été programmée dans l'activité.

• Pour sélectionner directement une source, appuyez d'abord sur la **Touche Devices**4, puis appuyez sur la **Touche d'écran**6à gauche de AVRECEIVER en haut de la liste d'options sur **l'Écran LCD**7. Pour sélectionner une entrée source uniquement audio (Tuner, CD, 6/8-Channel Direct, DMP/The Bridge ou Tape), appuyez sur la **Touche d'écran**6à gauche de AUDIO INPUTS. Lorsque l'affichage d'écran change, appuyez sur la **Touche d'écran**6à côté de l'entrée souhaitée. Pour sélectionner une entrée source audio/vidéo (Vidéo 1/2/3/4, DVD ou HDMI 1/2), appuyez sur

la **Touche d'écran** a à droite de A / V INPUTS. Lorsque l'affichage d'écran change, appuyez sur la **Touche d'écran**6à côté de l'entrée souhaitée.

• Pour sélectionner une entrée à l'aide de la télécommande ZR 10, appuyez sur l'un des Sélecteurs d'entrée<sup>D</sup>, ou sur l'une des touches particulières de source pour Tuner ou **The Bridge**.

• L'entrée ayant été modifiée, l'AVR bascule automatiquement sur l'entrée numérique (si sélectionnée), l'entrée mode surround composants vidéo, le décalage image-son et le mode Nuit qui étaient en vigueur lors de la dernière utilisation de cette entrée. Si la ligne LEVEL TRIM du menu CHANNEL ADJUST(Fig. 30) a été réglée sur INDEPENDENT, comme illustré en page 40, les réglages de niveaux de sortie des canaux reviendront eux aussi aux valeurs précédemment en vigueur.

#### • Les entrées Video 4 <sup>2</sup>1, numérique **optique 4 <b>13** ou numérique coaxiale 4 20 de la face avant sont utilisables pour le

branchement temporaire d'une console de jeu ou d'un camcorder à votre installation. Vous pouvez aussi connecter un enregistreur audio ou un magnétos-cope (composite ou S-Video) pour enregistrer la source sélectionnée.

• Puisque la source d'entrée a subi une modification, le nouveau nom de l'entrée apparaîtra momentanément dans le tiers inférieur de l'écran de visualisation. Le nom de l'entrée apparaîtra aussi dans l'écran d'information principal **29**.

• Lorsqu'une source purement audio est sélectionnée (entrée tuner, CD, bande, 6/8 Canaux), la dernière entrée vidéo utilisée reste acheminée vers les **sorties Video @** (excepté la propre Video 1/ source) et la **sortie moniteur vidéo** . Cela pour permettre la vision et l'écoute simultanées de différentes sources.

• Lorsqu'une source audio pure (tuner, CD, bande, entrées directes 6 canaux) est sélectionnée, la dernière entrée vidéo à avoir été utilisée demeure dirigée vers les **Sorties vidéo moniteur TV @**. Ceci permet de voir et d'écouter un moniteur TV connecté à l'AVR. Si une entrée composants vidéo est connectée aux **entrées composants DVD (3)** ou Video 1 ou 2  $\mathbf{Q}$   $\mathbf{Q}$ , elle sera reliée aux sorties composants Moniteur **4**.

Assurez-vous que votre téléviseur est réglé sur l'entrée adéquate pour le signal vidéo approprié (vidéo composite ou S-vidéo ; voir Remarques concernant les connexions S-vidéo à la page 15).

### **Entrée directe 6/8 canaux**

• Vous avez le choix entre deux entrées pour des sources du type lecteur DVD-Audio ou SACD reliées aux entrées directes 8 canaux (0. Sélectionnez l'entrée appropriée en fonction de la configuration de votre installation et du périphérique utilisé :

• L'entrée **L CH DIRECT** s'utilise quand les entrées SBR et SBL NE sont PAS utilisées et que le périphérique source est doté de son propre système de gestion des basses. Le signal est achemi-né directement de la source à la commande de volume, sans passer par un convertisseur A/N, et les prises d'entrées non utilisées sont inhibées pour prévenir les interférences.

• L'entrée **L CH DVD AUDIO** s'utilise quand les entrées SBR et SBL NE sont PAS utilisées et que le périphérique source N'est PAS doté de son propre système de gestion des basses. Le signal analogique de la source est numérisé et vous pouvez vous servir des options Quadruple coupure pour la gestion des fréquences basses avec cette entrée directe, au même titre qu'avec les autres entrées. Les prises d'entrées non utilisées sont inhibées pour prévenir les interférences.

• L'entrée 8 CH DIRECT INPUT doit être utilisée quand une source est reliée aux **entrées** directes 8 canaux **(D** et que le périphérique source est doté de son propre système de gestion des basses. Le signal est achemi-né directement de la source à la commande de volume, sans passer par un convertisseur A/N.

• L'entrée 8 CH DVD AUDIO doit être utilisée quand une source est reliée aux **entrées** directes 8 canaux **(1)** et que le périphérique source N'est PAS doté de son propre système de gestion des basses. Le signal analogique de la source est numérisé et vous pouvez vous servir des options Quadruple coupure pour la gestion des fréquences basses avec cette entrée directe, au même titre qu'avec les autres entrées.

Lorsque l'Entrée directe 6 canaux ou 8 canaux est active, vous ne pouvez pas sélectionner un mode Surround, puisque le décodeur externe détermine le traitement et qu'il n'y a pas de signal aux sorties d'enregistrement. Les commandes de tonalité et de balance sont inhibées.

### **Commandes et utilisation des écouteurs**

• Réglez le volume à un niveau confortable au moyen de la commande de **Volume** 27 du panneau avant ou des touches **hausse/baisse** de Volume<sup>CO</sup>sur la télécommande.

• Pour rendre silencieuses temporairement toutes les sorties haut-parleurs, appuyez sur la touche Sourdine **DC**. Ceci interrompt la sortie vers tous les haut-parleurs et la prise casque, mais n'affecte pas un enregistrement ou une copie en cours. Lorsque la sourdine est activée, MUTE clignote sur l'**écran d'information principal**

˜. Appuyez à nouveau sur la touche **Sourdine BC** pour revenir à un fonctionnement normal.

• Les contrôles de tonalité de l'appareil peuvent être supprimés du chemin de signal en appuyant sur la **Touche Devices** code la TC 30, puis en appuyant sur la **Touche d'écran**6à gauche de TONE MODE en bas de la liste d'options du côté gauche de **l'Écran LCD**7. Le premier appui sur l'une des touches affichera un message à l'écran (sauf si une source en 720p ou 1080i est utilisée) et sur la **Ligne d'affichage inférieure** ˜, indiquant l'état actuel des contrôles de tonalité. Le réglage par défaut du système est TONE IN, ce qui signifie que les contrôles de graves et d'aigus sont actifs. Appuyez sur la **Touche de navigation ▲/▼ <b>@**● de la TC 30 ou sur les Touches  $\triangleleft$   $\triangleright$   $\triangleright$   $\square$  du panneau avant pour modifier le réglage sur TONE OUT, ce qui signifie une réponse « plate » sans aucun contrôle de tonalité actif.

• Lorsque les contrôles de tonalité sont actifs, la quantité des graves et des aigus renforcée/diminuée peut être réglée en appuyant d'abord sur la **Touche Devices**<sup>4</sup> de la TC 30, puis en appuyant sur la **Touche d'écran**6à gauche de TONE MODE en bas de la liste d'options du côté gauche de l'**Écran LCD**<sup>3</sup> deux ou trois fois jusqu'à ce que le réglage souhaité s'affiche (BASS MODE ou TREBLE MODE) à l'écran et sur la **Ligne d'affichage inférieure** ˜. Puis utilisez ▲/▼ **①** B sur la télécommande ou ◆ sur la face avant 7 14 pour modifier le réglage de manière appropriée. L'appareil revient en mode de fonctionnement normal dans les cinq secondes qui suivent l'opération.

• Pour une écoute privée, branchez la prise stéréo 6,3 mm d'un casque stéréo sur la **Prise de casque** 4 du panneau avant. Notez que quand la fiche du casque est connectée, les enceintes se taisent automatiquement et le signal stéréo est envoyé vers le casque. La **Ligne d'affichage inférieure 20** indique DOLBY H: BP, ce qui signifie que la sortie casque est en mode de contournement et que le signal ne fait pas l'objet d'un traitement numérique.

• Si vous utilisez le casque, vous pouvez activer les modes Dolby Headphone pour apporter plus d'espace à votre écoute. Pressez la touche **Sélecteur de groupe de modes surround** 5 pour naviguer entre les trois modes Dolby

Headphone et choisir celui qui vous convient.

### **Sélection des modes surround**

L'une des caractéristiques les plus importantes de l'AVR est sa capacité à reproduire un son Surround totalement multicanal à partir de sources numériques, de programmes codés Surround analogiques matriciels et de programmes stéréo standard et même mono.

La sélection d'un mode Surround dépend des goûts personnels autant que du type de source et de programme. Des images de cinéma ou des programmes de TV, ou des enregistrements CD, par exemple, comportant le logo d'un des principaux procédés de codage Surround, tels que Dolby Surround doivent être passés soit en mode Dolby Pro Logic II Movie (pour les films) ou Music (pour la musique), un des modes DTS NEO:6 ou en mode Harman Kardon Logic 7 Movie, pour recréer un environnement surround 5.1 voire (avec Logic 7 et DTS NEO:6) 7.1, avec un signal surround ou un signal arrière gauche -droite stéréophonique comme à l'enregistrement (par exemple : un son provenant de l'arrière gauche dans les conditions originales de l'enregistrement sera reproduit dans les mêmes conditions en mode Logic 7, voir table en page 42).

En l'absence d'enceintes arrière, c'est le mode Dolby 3 Stereo qui doit être utilisé pour tous les enregistrements surround.

Notez que si des signaux Dolby Digital 2.0 (par exemple des plages "D.D. 2.0" sur DVD), encodées avec des informations Dolby Pro Logic, sont réceptionnées via une entrée numérique, le mode Dolby Pro Logic II Movie est choisi automatiquement (en plus du mode Dolby Digital) pour décoder des signaux 5.1 surround de la même façon (voir "Dolby Digital" en page 47).

Pour recréer des environnements sonores larges et enveloppants avec effets panoramiques bien définis à partir d'enregistrements analogiques stéréophoniques, sélectionnez le mode Dolby Pro Logic II Music ou Emulation, ou le mode Harman Kardon Logic 7 Music pour une amélioration dramatique par rapport à l'ancien mode Dolby Pro Logic (I).

**NOTA** : Une fois qu'un programme a été codé avec des informations Surround matricielles, il garde ces informations Surround tant que le programme est transmis en stéréo. Ainsi, les films dotés d'un son Surround peuvent être décodés via n'importe quel mode Surround analogique tels que Pro Logic II Cinema, Logic 7 Cinema ou DTS Neo:6 Cinema, lorsqu'ils sont transmis via des stations TV conventionnelles, le câble, la télévision par abonnement et les transmissions satellites. En outre, un nombre croissant de programmes créés pour la télévision, d'émissions sportives, d'émissions dramatiques à la radio et des CD musicaux sont aussi enregistrés dans un son Surround. Vous pouvez disposer d'une liste de ces programmes sur le site www.dolby.com.

Mêm si un programme n'est pas listé comme contenant des informations surround, vous découvrirez que les modes Dolby Pro Logic II Music, Dolby Pro Logic IIx Music, DTS NEO:6 Music ou Logic 7 Music our Enhanced délivrent un champ surround enveloppant à partir des informations surround naturellement présentes dans tout enregistrement stéréophonique.

Cependant, pour certains programmes stéréo sans données surround et les programmes mono, nous vous conseillons les modes Theater (cinéma), Hall (salle de concert) et 5/7CH Stereo (efficaces pour les vieux enregistrements stéréo "extrêmes").

Les modes Surround sont sélectionnés soit sur le panneau avant, soit sur la télécommande. Pour sélectionner un autre mode surround à partir de la face avant, pressez d'abord le

**Sélecteur de groupe de modes surround** 5 jusqu'à ce que le groupe souhaité (ex : Dolby, DTS ou Logic 7) soit sélectionné. Pressez ensuite le **Sélecteur de mode surround** 9 pour choisir l'option souhaitée.

Pour sélectionner un mode Surround à l'aide de la télécommande TC 30, appuyez d'abord sur la **Touche Devices**4, suivi par la **Touche d'écran en** haut à gauche de la TC 30, à gauche de l'image du récepteur A/V sur l'écran LCD. Une fois que la liste des options affichées sur *l'Écran LCD<sup>6</sup>3* a changé, appuyez sur la **Touche d'écran**6à droite de SURR MENU. La liste des options changera à nouveau, cette fois en affichant les modes de catégorie d'affichage principaux. Un premier appui sur une touche affichera le mode actuel du groupe actuellement utilisé, ou le premier mode disponible si vous utilisez actuellement un autre mode. Pour parcourir les modes disponibles dans ce groupe, appuyez de nouveau sur la touche jusqu'à ce que le mode souhaité s'affiche sur la **Ligne d'affichage inférieure** ˜, sur l'affichage à l'écran et dans les **Indicateurs de** mode Surround **&** sur le panneau avant.

Notez que les modes Dolby Digital ou DTS ne peuvent être sélectionnés que lorsqu'une entrée numérique est utilisée. De plus, lorsqu'une source digitale est courante, l'AVR sélectionne automatiquement le mode correct (Dolby Digital ou DTS) et se commutera dans ce mode, sans tenir compte du mode sélectionné au préalable. Pour plus de renseignements sur la sélection des sources numériques, reportez-vous à la section suivante du présent manuel.

Lorsque les entrées directes 6/8 canaux sont en service, il n'y a pas de traitement surround, puisque ces entrées acheminent directement le signal analogique en provenance de la source (lecteur DVD-Audio ou SACD, ou autre) à la commande de volume, sans numérisation du signal.

Pour écouter un programme en mode Stéréo traditionnel à deux canaux, en n'utilisant que les enceintes avant gauche et avant droite (plus les subwoofers, s'ils sont installés et configurés), suivez d'abord les instructions indiquées cidessus afin que la page AVR: SURROUND MENU de la télécommande TC 30 soit affichée sur l'Écran LCD **3**, puis appuyez sur la **Touche d'écran**6à droite de l'option Stereo jusqu'à ce que SURROUND OFF s'affiche sur **la Ligne d'affichage inférieure** <sup>7</sup>. Sur le panneau avant, appuyez sur le **Sélecteur de** groupes des modes Surround 5 jusqu'à ce que les modes Stéréo apparaissent sur l'écran d'affichage et sur la **Ligne d'affichage inférieure 29**. Ensuite, appuyez sur la Touche du sélecteur de mode **Surround 9** jusqu'à ce que SURROUND OFF apparaisse sur l'écran d'affichage et sur la **Ligne d'affichage inférieure** ˜.

### **Lecture audio numérique**

L'audio numérique constitue une avancée majeure par rapport aux systèmes précédents tels que le Dolby Pro Logic. Il fournit cinq ou six canaux séparés : avant gauche, centre, avant droit, Surround gauche et Surround droit, et même, avec le mode DTS ES (voir plus loin) Surround arrière (avec signaux identiques gauche et droite). Chaque canal reproduit une gamme complète de fréquence (20 Hz à 20 kHz) et offre une étendue dynamique améliorée et des améliorations significatives pour les rapports signal/bruit. Les deux systèmes numériques disposent, de plus, de la capacité à fournir un canal supplémentaire qui est spécifiquement consacré aux informations basses fréquences. Il s'agit du canal appelé ".1" lorsque ces systèmes sont décrits comme "5.1," "6.1" ou "7.1". Le canal "basse" est séparé des autres canaux mais, du fait qu'il est intentionnellement à largeur de bande limitée, les concepteurs sonores lui ont donné cette appellation spécifique.

### **Dolby Digital**

Dolby Digital équipe les supports DVD en standard. Disponible sur des disques LD spécialement encodés et les programmes diffusés par satellite, il est intégré au nouveau système haute définition (HDTV).

Notez qu'un démodulateur RF externe, en option, est nécessaire pour que l'AVR lise les pistes sonores Dolby Digital sur disques laser. Connectez la sortie RF du lecteur de LD au démodulateur, puis la sortie numérique du démodulateur à l'une des entrées **optiques** ou **coaxiales (1) \$PM BZD** de l'AVR. Aucun démodulateur n'est nécessaire pour utiliser l'appareil avec les disques codés DTS ou les lecteurs de DVD.

Afin de fournir le maximum de compatibilité avec les supports DVD, l'AVR 745 se place toujours en premier sur le mode de restitution indiqué par le disque. Pour un enregistrement Dolby Digital, les modes de restitution suivants sont sélectionnés dès que l'AVR s'est calé sur les flux de données binaires et les a identifiés :

- Si un flux binaire encodé 5.1 canaux est détecté, le mode Dolby Digital 5.1 est sélectionné quel que soit le nombre des enceintes dont est constitué votre système, conformément aux directives des Laboratoires Dolby.
- Quand un format Dolby Digital EX est détecté, ce mode de restitution est sélectionné si votre système dispose de sept enceintes principales.
- Quand un format Dolby Digital 2.0 audio est détecté, le mode sélectionné est Dolby Digital avec post-traitement Pro Logic II si vous avez un système configuré 5.1 canaux, ou Dolby Digital avec post-traitement Pro Logic IIx si vous avez un système 7.1 canaux.
- Selon le nombre d'enceintes que comporte votre installation, une fois que l'AVR s'est calé sur un signal numérisé, vous pouvez choisir toutes les options de modes surround ou de post-traitement disponibles en fonction des restrictions éventuellement associées aux flux binaires réceptionnés en entrée. Par exemple, si le flux binaire est de type 5.1 ou 2.0 audio, rien ne vous empâche d'opter pour un mode de post-traitement alternatif tel que Logic 7/7-Channel Movie pour recréer virtuellement les canaux surround arrière normalement disponibles avec un système configuré 7.1 canaux.

#### **DTS**

Le DTS est un autre système audio numérique doté d'une capacité 5.1, 6.1 ou 7.1 audio. Bien que le DTS et le Dolby Digital soient tous deux numériques, ils utilisent des méthodes différentes pour le codage des signaux et nécessitent donc des circuits de décodage différents pour convertir les signaux numériques en analogiques.

Les enregistrements codés DTS sont disponibles sur certains supports DVD et LD ainsi que sur certains CD DTS audio. Vous pouvez utiliser n'importe quel lecteur de LD, DVD ou CD doté d'une sortie numérique pour écouter les CD audio codés DTS avec l'AVR, tandis que les CD DTS ne peuvent être lus que sur des lecteurs de LD et les DVD DTS sur les lecteurs de DVD. Il suffit de relier la sortie du lecteur à l'entrée **Optique** ou **Coaxiale** du panneau arrière **(1) B** ou avant **[820** 

Afin de pouvoir écouter des DVD à codage de pistes sonores DTS, le lecteur de DVD doit être compatible avec le signal DTS, ce qui est indiqué par un logo DTS sur la façade du lecteur. Notez que les lecteurs de DVD plus anciens peuvent ne pas être capables de lire des DVD codés en DTS. Cela ne veut pas dire qu'il y a un problème avec l'AVR, car certains lecteurs ne peuvent pas transmettre le signal DTS jusqu'aux sorties numériques. Si vousdoutez de la capacité de votre lecteur à lire des DVD codés en DTS, consultez le manuel de l'utilisateur pour le lecteur. Lorsque l'AVR 745 est raccordé à un lecteur de disque optique haute définition Blue-Ray via une connexion numérique optique, coaxiale ou HDMI, la bande-son en provenance du lecteur est aussi disponible au format DTS standard, afin qu'elle puisse être décodée par l'AVR.

Certains lecteurs DVD sont livrés avec une sortie réglée pour Dolby Digital uniquement. Pour être sûr que les données DTS sont bien envoyées à l'AVR, vérifier sur le menu de configuration du lecteur DVD que la sortie des données DTS est active.

### **Lecture audio PCM**

Le PCM (modulation par impulsions codées = MIC) est le système audio numérique non compressé qui est utilisé pour les disques compacts audio standard, les disques laser non-Dolby Digital/DTS et certains DVD spécialement codés en PCM. Les circuits numériques de l'AVR sont capables d'un décodage numérique/analogique de haute qualité et ils peuvent être connectés directement à la sortie audio numérique de votre lecteur CD ou LD (LD seulement pour les programmes PCM ou DTS ; pour les disques en Dolby Digital il faut utiliser un adaptateur RF, voir "Dolby Digital" ci-dessus).

Les connexions peuvent être réalisées sur les entrées **optique** ou **coaxiale (1) @** arrière ou devant sur les entrées numériques<sup>1820</sup>.

Pour écouter une source numérique PCM, commencez par sélectionner l'entrée pour la source voulue (CD, par exemple) pour envoyer son signal vidéo (le cas échéant) au moniteur TV et fournir son signal audio analogique pour enregistrement. Ensuite, appuyez sur la touche Sélecteur d'entrée numérique 25 puis utilisez les touches **△/▼ ①** Sur la télécommande ou sur les **Touches de sélection** 714 du panneau avant pour choisir entre OPTICAL ou COAXlorsqu'ils apparaissent sur **la ligne d'affichage inférieure** ˜. Pressez la touche Set  $\bigcirc$  pour saisir votre choix.

Dans la plupart des cas, ce sera 48 KHZ, bien que l'indication  $\Pi$  KHZ apparaisse dans le cas des disques audio à haute résolution, spécialement mastérisés.

L'indication PCM 4 B KHZ apparaîtra également lorsque les modes ou les entrées sont changées pour des sources analogiques. Dans ce cas, le système vous indique la fréquence d'échantillonnage utilisée en interne à la sortie des convertisseurs analogique/digital qui change le signal d'arrivée à partir d'un magnétoscope, d'une platine de bande, d'un tuner ou d'une autre source analogique vers le digital.

Au cours de la lecture PCM, l'appareil choisit automatiquement le mode surround par défaut ou le mode LOGIC 7, mais vous pouvez choisir un mode Surround quelconque, sauf le mode Dolby Digital et DTS.

#### **Sélection d'une source numérique**

Pour utiliser l'un ou l'autre mode numérique, vous devez disposer d'une source numérique correctement connectée à l'AVR. Connectez les sorties numériques des lecteurs de DVD, des récepteurs HDTV, systèmes satellite et des lecteurs de CD aux entrées **optiques** ou **coaxiales** des panneaux avant ou arrière **(1021820** du panneau arrière. Pour permettre un signal de protection et une source pour les enregistrements stéréo analogiques, les sorties analogiques dont sont dotés les appareils source numériques doivent également être connectées à leurs entrées respectives sur le panneau arrière de l'AVR (exemple : connectez la sortie audio stéréo analogique d'un DVD aux entrées **audio DVD** du panneau arrière lorsque vous branchez les sorties numériques de la source).

Si vous n'avez pas encore configuré une entrée pour une source numérique à l'aide des menus d'écran, comme indiqué à la page 23, sélectionnez d'abord l'entrée à l'aide de la télécommande ou des commandes du panneau avant, comme indiqué dans ce manuel. Ensuite, appuyez sur la **Touche Devices <a>**<a> **suivi par la Touche d'écran e**n haut à gauche de la TC 30, à gauche de l'image du récepteur A/V sur l'écran LCD. Une fois que la liste des options affichées sur *l'Écran LCD<sup>6</sup>*a changé, appuyez sur la **Touche d'écran**6à droite de SETUP MENU. Après que les options ont changé, appuyez sur la **Touche d'écran**6à droite de DIGITAL INPUT, puis appuyez sur les Touches de navigation  $\triangleleft\triangleright$   $\bigodot$   $\bigodot$  de la TC 30 ou sur les **Touches </>> </>></>
<b>744** du panneau avant pour choisir l'une des entrées OPTICAL ou COAXIAL, telles qu'elles s'affichent sur la Ligne d'affichage supérieure <sup>20</sup> ou à l'écran. Lorsque la source numérique est en cours de lecture, l'AVR 745 détectera automatiquement quel type de flux de données numériques est décodé et affichera cette information sur la Ligne d'affichage supérieure <sub>29</sub>

# **Mode opératoire**

Quand une connexion à la fois numérique et analogique est installée entre un appareil source et l'AVR, l'entrée est numérique par défaut. Si le flux numérique n'est plus disponible ou est interrompu, l'appareil commutera automatiquement sur les entrées analogiques pour la source sélectionnée.

Si vous souhaitez désactiver la fonction de sélection automatique d'entrée, vous pouvez le faire en suivant les instructions indiquées dans le menu IN/OUT SETUP (Figure 2) à la page 23.

Lorsque la source numérique est active, Lorsque la source numérique est active, l'AVR détecte automatiquement s'il s'agit d'une source multicanaux Dolby Digital, DTS ou d'un signal HDCD, MP3 ou PCM conventionnel, qui est la sortie standard des lecteurs de CD.

Remarquez qu'une entrée numérique (par exemple coaxiale) reste assciée à toute entrée analogique (par exemple DVD) dès qu'elle est sélectionnée. Ainsi, il n'est pas nécessaire de resélectionner l'entrée numérique à chaque sélection d'une entrée appropriée (par exemple. DVD).

### **Indicateurs de flux binaires**

Lorsqu'une source numérique est utilisée, l'AVR détecte automatiquement le type de conversion bit par bit (flux binaire) qui lui est associé. Le mode Surround correct est choisi automatiquement sur la base de cette information. Par exemple, un flux binaire DTS commutera l'appareil en mode décodage DTS et un flux binaire Dolby Digital provoquera un décodage Dolby Digital. Lorsque des données PCM provenant de lecteurs de CD, LD, DVD musicaux et certaines plages de DVD standard sont détectées, vous pouvez sélectionner manuellement le mode surround approprié Le modes Surround utilisable étant régi par le type de données numériques détectées, l'AVR dispose de plusieurs témoins d'information sur le type de signal. Cela permet de comprendre le choix des modes et les canaux d'entrées enregistrés sur le disque.

Quand une source numérique est lue, l'AVR affiche une variété de messages pour indiquer le type de flot binaire qui est reçu. Ces messages apparaîtront peu de temps après qu'une entrée ou un mode surround soit changé, et resteront affichés sur **l'écran d'information principal** <sup>20</sup> pendant environ cinq secondes avant que l'affichage ne revienne à l'indication normale de mode surround.

Pour les sources Dolby Digital et DTS, une indication à trois chiffres apparaîtra, indiquant le nombre de chaînes actuelles présentes dans les données. Un exemple de ce type de message est 3/2/.1.

Le premier chiffre indique combien de signaux discrets de canaux avant sont présents.

• Le chiffre 3 vous indique que des signaux séparés avant gauche, centre et avant droit sont disponibles. Il sera affiché pour les programmes Dolby Digital 5.1 et DTS 5.1.

• Le chiffre 2 vous indique que des signaux séparés avant gauche et droit sont disponibles. Il sera affiché pour les flots binaires Dolby Digital qui ont des programmes stéréo.

• Le chiffre 1 indique qu'il y a seulement une chaîne mono dans le flot numérique Dolby Digital.

Le chiffre du milieu indique combien de signaux discrets de canaux surround sont présents.

• Le "3" indique que des signaux Surround discrets, séparés gauche, centre et droit sont, disponibles. Il sera uniquement affiché pour les disques avec mode audionumérique DTS-ES.

• Le chiffre 2 vous indique que des signaux séparés gauche et droit sont disponibles. Il sera affiché pour les programmes Dolby Digital 5.1 et DTS 5.1.

• Le chiffre 1 vous indique qu'il y a seulement un canal surround à codage surround. Il apparaîtra pour les flots binaires Dolby Digital qui ont un codage matriciel.

• Le 0 indique qu'il n'y a aucune information de canal surround. Il apparaîtra pour les programmes stéréo à deux canaux.

Le dernier chiffre indique s'il y a un canal discret de Low Frequency Effects (LFE). C'est le "1" de l'abréviation commune du son "5.1" et c'est un canal spécial qui contient seulement les fréquences basses.

• Un 1 vous indique qu'un canal LFE est présent. Il sera affiché lorsque des programmes Dolby Digital 5.1 et des programmes DTS 5.1 sont disponibles.

• Le 0 indique qu'il n'y a aucune information de chaîne LFE disponible. Cependant, même lorsque qu'il n'y a aucun canal dédié LFE, le son de basse fréquence sera présent à la sortie du subwoofer quand la configuration du haut-parleur a été définie pour indiquer la présence du subwoofer.

• Les informations figurant à droite de l'écran vous indiquent si les données audionumériques contiennent un drapeau spécial qui activera automatiquement le mode 6.1 ou 7.1, selon les besoins. Pour les flux binaires Dolby Digital l'indication est EX-ON ou EX-OFF et pour les flux binaires DTS, ES-ON ou ES-OFF.

Lorsque les signaux de Dolby Digital 3/2/,1 ou DTS 3/2/,1 sont lus, l'AVR se positionne automatiquement sur le mode correspondant de surround, et aucun autre traitement ne peut être sélectionné. Quand un signa Dolby Digital avec un signal 3/1/0 ou 2/0/0 est détecté, vous pouvez sélectionner n'importe quel mode surround Dolby.

Il est utile de toujours vérifier sur l'afficheur les données du canal et s'assurer qu'elles correspondent bien aux informations du logo audio présentes au dos du boîtier du DVD. Dans certains cas, vous verrez des indications "2/0/0" alors que le disque contient un signal entièrement 5.1 ou 3/2/,1. Si c'est le cas, vérifiez les réglages audio de sortie de votre lecteur DVD ou les sélections du menu audio pour le disque spécifique en cours de

lecture afin de vous assurer que le lecteur envoie bien le signal correct à l'AVR.

### **Lecture USB**

L'AVR 745 fait partie des quelques récepteurs A/V capables d'une connexion directe avec un ordinateur pour la lecture audio. Une fois l'AVR raccordé, les flux audio et la lecture sont possibles à travers l'AVR, avec toute la puissance et les performances d'un amplificateur à courant élevé, de vos propres enceintes et de la lecture multicanal étendue, rendue possible grâce à l'utilisation des traitements Logic 7, Dolby Pro Logic II/IIx ou DTS Neo:6.

La connectivité USB de l'AVR 745 peut être utilisée avec des ordinateurs compatibles PC tournant sous Microsoft® Windows® 2000 avec Service Pack 4 ou supérieur installé, ou Windows XP® ou Windows XP Media Center Edition avec Service Pack 1 ou plus installé. Raccordez l'une des prises USB disponibles de votre ordinateur ou du concentrateur USB à la **Prise USB** de l'AVR, à l'aide d'un câble équipé d'une fiche USB standard d'un côté et d'une fiche USB « Mini B » de l'autre côté. Vous pouvez utiliser un câble optionnel en vente dans les magasins d'électronique et d'informatique, ou vous pouvez utiliser le câble fourni avec la télécommande TC 30, quand il n'est pas utilisé pour programmer la télécommande.

De plus, un lecteur média doit être installé sur l'ordinateur. L'AVR 745 a été testé pour un fonctionnement avec Windows Media Player® Version 8.0 et supérieur, mais il est aussi compatible avec la plupart des autres lecteurs comme iTunes®, WinAmp® et Real Player®. Dans la plupart des cas, il est recommandé de vérifier que vous disposez bien de la dernière version du lecteur installée, pour garantir la meilleure compatibilité.

Lorsque la connexion entre un ordinateur et l'AVR est effectuée pour la première fois, ou si le câble USB est branché sur une prise USB de l'ordinateur ou du concentrateur USB différente de celle à laquelle il était raccordé précédemment, vous verrez s'afficher une série de messages sous Windows indiquant que l'ordinateur configure l'installation du nouveau dispositif. Puisque l'AVR fournit un certain nombre de fonctions différentes, vous pouvez voir s'afficher le message « Nouveau matériel détecté » quatre fois, une fois pour « Récepteur A/V », « Périphérique compatible », « Récepteur audio » et « Périphérique d'interface utilisateur ». Lorsque tous les messages se sont affichés, puis ont disparu, vous êtes presque prêts à commencer.

Avant de sélectionner l'entrée USB, assurez-vous d'abord que l'un des lecteurs média listés ci-dessus est bien lancé sur l'ordinateur. Alors vous pouvez sélectionner l'entrée USB de l'une des façons suivantes :

• Pour sélectionner l'USB comme source à partir du panneau avant, appuyez sur le **Sélecteur** d'entrée source **is** jusqu'à ce que USB s'affiche comme nom d'entrée sur la **Ligne d'af-**

fichage supérieure <sup>20</sup> et sur l'affichage de l'OSD partiel, si disponible. **L'Indicateur d'en**trée source USB 23 s'allumera aussi sur le panneau avant.

- Deux options sont disponibles pour la sélection d'une entrée source à l'aide de la télécommande TC 30.
- **E** Appuyez sur la **Touche Activities** afficher la liste des activités préprogrammées, puis appuyez sur la **Touche d'écran** 6à gauche de LISTEN TO USB. Cela sélectionnera l'entrée USB et modifiera les codes de la télécommande afin que les touches puisse piloter le lecteur média de votre ordinateur.
- Pour sélectionner directement l'USB comme source, appuyez d'abord sur la **Touche Devices**4, puis appuyez sur la **Touche d'écran**6à gauche de AV RECEIVER. Une fois que la page suivante des options s'affiche sur **l'Écran LCD**7, appuyez sur la **Touche d'écran**6à gauche de USB.
- Pour sélectionner l'USB comme entrée à l'aide de la télécommande ZR 10, appuyez sur le **Sélecteur d'entrée USB**D.

Lorsque l'entrée USB est sélectionnée et que l'AVR 745 est raccordé à un ordinateur compatible avec l'un des lecteurs média listés ci-dessus lancé, vous pouvez utiliser la TC 30 pour démarrer et arrêter la lecture, ainsi que pour sauter à la piste suivante, en utilisant les commandes qui s'affichent sur l'Écran LCD<sup>3</sup> en conjonction avec l'appui des **Touches d'écran**6,, ou les Touches de défilement  $\mathbf{\Omega}$ . L'action des touches de défilement peut varier d'un lecteur média à un autre mais au pire, vous pourrez au moins utiliser les touches de lecture et d'arrêt. Vous pouvez aussi piloter le lecteur média sur un ordinateur connecté à l'aide des **Touches de défilement P** de la télécommande ZR 10.

Une fois la lecture démarrée, l'audio en provenance de la source USB est traité de la même façon qu'une source audio à deux canaux, et vous pouvez lui appliquer n'importe lequel des modes de traitement surround approprié. Lors de la lecture audio à partir d'un ordinateur via la connexion USB, les haut-parleurs internes de l'ordinateur sont souvent coupés.

# **Témoins Canal/Haut-parleur**

En plus des **indicateurs de trains binaires**, l'AVR est doté d'un ensemble de témoins d'entrée de canaux signalant, d'une part, le nombre de canaux d'information numérique en cours de réception et, d'autre part, si le signal numérique est interrompu ou non.

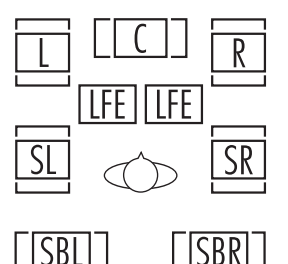

Ces témoins sont représentés par les lettres L/C/R/LFE/SL/SR/SBL/SBR ldans les boîtes centrales des *témoins d'entrée Canal/Haut-parleur* 24 sur l'**afficheur d'informations** Û. Lorsqu'un signal Surround matriciel ou stéréo analogique standard est utilisé, seuls les témoins "L" et "R" s'allument puisque les signaux analogiques ne sont dotés que d'un canal gauche et d'un canal droit, même les enregistrements Surround ne transportent de l'information numérique que dans les canaux droit et gauche uniquement. Les signaux numériques, cependant, peuvent être associés à plusieurs canaux différents (un, deux, cinq, six ou sept ), selon le matériel programme, la méthode de transmission et le type de codage. Les lettres des divers indicateurs s'allument en réponse au signal spécifique en cours de réception. Notez que même si le mode Dolby Digital, par exemple, est désigné sous le nom de système "5.1", tous les DVD numériques Dolby, les pistes audio sélectionnées dans les DVD ou autres programmes numériques Dolby ne sont pas codés pour le système 5.1.Ainsi, il est normal pour un DVD doté d'une piste sonore Dolby Digital, de n'allumer que les témoins "L" et  $"R"$ .

**NOTA** : De nombreux supports DVD sont enregistrés avec les deux versions "5.1" et "2.0" de la même plage sonore. La version "2.0" est souvent utilisée avec d'autres langages. A la lecture d'un DVD, assurez-vous toujours du type de matériel sur le disque. La plupart présentent ces informations sous la forme d'une liste ou d'une icône au dos de la pochette. Lorsqu'un disque offre différents choix de plages sonores, procédez à des réglages sur votre lecteur DVD (à l'aide de la touche "Sélecteur Audio" ou de l'écran de menu sur le disque) pour envoyer un signal "5.1" à l'AVR ou sélectionner la plage audio appropriée et donc le langage. Il est possible que le type d'un signal envoyé change au cours de la lecture du DVD. Dans certains cas, les prévisualisations de matériel seront seulement enregistrées en audio "2.0", alors que les fonctions principales sont disponibles en audio 5.1. Tant que votre lecteur DVD est réglé pour une sortie 6 canaux, l'AVR détectera automatiquement les changements de trains binaires et de comptage de canaux et les indiquera via les témoins.

**Important :** Si une source surround numérique est sélectionnée (Dolby Digital, DTS), les lettres SBL/SBR pour les canaux surround arrière n'apparaissent que si c'est une source DTS ES DISCRETE 6.1. Ce mode est indiqué sur la face avant et sur l'écran après. Pour tous les autres types d'enregistrement, les icônes associées aux enceintes surround arrière (si présentes) peuvent s'allumer pour indiquer la présence d'un signal vers celles-ci (décodage Matrix pour NEO:6, LOGIC 7 ou7 CH Stereo), mais aucune lettre ne s'allume car l'appareil ne reçoit pas de signal d'entrée en provenance de ces enceintes

Les lettres utilisées par les **témoins d'entrée Canal/Haut-parleur 24** clignotent pour signaler l'interruption d'un train binaire. Cela se produit lorsqu'une source d'entrée numérique est sélectionnée avant que la lecture ne commence ou lorsqu'une source numérique telle qu'un DVD est mise en mode Pause. Les témoins clignotants signalent que la lecture a été interrompue en raison de l'absence d'un signal numérique et non en raison d'un dysfonctionnement de l'AVR. La lecture numérique reprendra une fois la lecture relancée.

#### **Mode Nuit**

Une des caractéristiques spéciales du Dolby Digital est le mode Nuit qui permet que des sources d'entrée Dolby Digital soient lues avec une intelligibilité numérique totale tout en réduisant le niveau de crête maximal de 1/4 à 1/3. Ceci, afin d'éviter que les transitions puissantes dérangent les voisins sans réduire l'impact de la source numérique. Le mode Nuit n'est disponible qu'associé au mode Dolby Digital.

Le mode Nuit peut être sélectionné à n'importe quel moment lorsqu'une source Dolby Digital est lue en appuyant sur la **Touche Devices**4de la TC 30, suivi par la **Touche d'écran** haut à gauche de la TC 30, à gauche de l'image AV RECEIVER sur l'écran LCD. Une fois que la liste des options affichées sur **l'Écran LCD** 7a changé, appuyez sur la **Touche Page** gauche/droite **O** pour afficher la page suivante des options, puis appuyez sur la **Touche d'écran**6à gauche du mot NIGHT. À chaque appui sur la touche, le réglage du mode Nuit change, comme indiqué dans le tiers inférieur de l'affichage d'écran (sauf lorsqu'une source 720p ou 1080i est utilisée). Pour désactiver le mode Nuit, appuyez sur la touche comme indiqué jusqu'à ce que D-RANGE OFF s'affiche.

Le mode Nuit peut aussi être sélectionné pour toujours s'activer en fonction d'un certain niveau de compression, à l'aide des options du menu DOLBY SURROUND. Consultez la page 31 pour en savoir plus sur l'utilisation des menus afin d'activer cette option.

### **REMARQUES IMPORTANTES SUR LA LECTURE NUMÉRIQUE :**

• Lorsque la source de lecture numérique est stoppée, interrompue, mise en marche avant rapide ou en recherche de plage, le débit audio numérique s'interrompt et les lettres de position de canal situées dans les **témoins d'entrée** canal/haut-parleur<sup>24</sup> clignotent. Ceci est normal et n'indique de problème ni avec l'AVR ni avec l'appareil de base. L'AVR revient en mode lecture numérique dès que les données sont disponibles en mode lecture standard.

• Bien que l'AVR décode pratiquement tous les films DVD, tous les CD et les sources HDTV, il peut se faire que certaines sources numériques futures ne soient pas compatibles avec l'AVR.

• Les programmes codés numériquement et les plages audio d'un DVD ne contiennent pas tous un canal audio 5.1 ou 6.1 complet. Consultez le guide qui accompagne le support pour déterminer le type de signal audio enregistré. L'AVR perçoit automatiquement quel est le type de code surround numérique utilisé, l'indique via le témoin d'entrée Canal/Haut-parleur<sup>24</sup> et se règle en conséquence.

• Si une source Dolby Digital ou DTS est active, vous ne pouvez pas choisir de mode analogique Surround, tels que Dolby Pro Logic II, Dolby 3 Stéréo, Hall, Theater, 5CH/7CH Stereo ou Logic 7, sauf avec des enregistrements spéciaux Dolby Digital 2.0 lisibles par Pro Logic II (voir page 42).

• Lorsqu'une source numérique est active, un enregistrement analogique est possible via les sorties **bande @** ou **Video 1**  $\mathbf{\widehat{\omega}}$  même si la source est reliée uniquement à une entrée numérique sur l'AVR, tant que le mode SURROUND OFF est sélectionné (avec une source PCM uniquement) Mais le signal bicanal analogique de cette source, même si c'est une source Dolby Digital (non DTS), le "Downmix" pour Stereo ou Dolby Surround, peut être enregistré en reliant ses sorties audio analogiques aux entrées audio analogiques appropriées (ex : DVD) de l'AVR. En outre, les signaux numériques passent par les **sorties audionumériques** .

### **Utilisation de**

L'AVR 745 est équipé pour être utilisé avec la station d'accueil de l'iPod optionnelle <sup>"</sup> Bridge" de Harman Kardon.

Lorsque The Bridge est raccordé à l'AVR et qu'un iPod est correctement inséré, vous pouvez utiliser la télécommande TC 30 ou ZR 10 pour piloter la lecture audio de l'iPod, en vous aidant des messages affichés sur l'écran du panneau avant et sur l'affichage de l'OSD partiel pour localiser les pistes ou visionner les informations sur la piste en cours de lecture. De plus, la connexion d'un iPod à l'AVR 745 à travers The Bridge recharge aussi la batterie de l'iPod. À l'aide des options du menu DMP AUTO POWER comme décrit à la page 54, vous pouvez même activer automatiquement l'AVR 745 avec l'iPod comme source de lecture, dès que l'iPod est mis sous tension.

Vous pouvez sélectionner The Bridge comme entrée en appuyant sur la **Touche Devices**4 de la TC 30, puis en appuyant sur la **Touche d'écran**6à côté de LISTEN TO THE BRIDGE. L'Écran LCD<sup>3</sup>changera pour afficher les options de pilotage de l'iPod, que vous pouvez utiliser en appuyant sur la **Touche d'écran**6à côté de la fonction souhaitée. Vous pouvez aussi utiliser la ZR 10 pour piloter l'iPod à l'aide des commandes indiquées dans les instructions fournies avec <sup>the Bridge</sup>.

Lorsque The Bridge est raccordé et qu'un iPod compatible est correctement inséré, le menu de l'iPod sera remplacé par « harman/kardon » en haut de l'écran de l'iPod, et l'affichage du panneau avant et de l'OSD partiel afficheront des messages qui vous guideront à travers les menus et la sélection des contenus. Si la **Ligne d'affichage inférieure** ˜ affiche le message UNPLUGGED…, veuillez vérifier que l'adaptateur correct est utilisé avec The Bridge et que l'iPod est correctement inséré.

Les commandes du panneau avant de l'AVR peuvent aussi être utilisées pour accéder à un certain nombre de fonctions de l'iPod. Appuyez sur la **AM/FM <sup>11</sup>** pour lire ou interrompre la piste actuelle. Le **Sélecteur de tuner** <sup>[0]</sup> peut être utilisé pour une recherche en arrière (côté gauche de la touche) ou en avant (côté droit de la touche) dans les pistes. Appuyez sur le **Sélecteur de bande du tuner <sup>11</sup> pour affich**er le menu de l'iPod. Appuyez sur le **Sélecteur** des stations préréglées<sup>[3]</sup> pour faire défiler et sur la **Touche Set <sup>12</sup> pour sélectionner. Pour** en savoir plus sur l'utilisation des commandes du panneau avant et de la télécommande pour piloter un iPod, consultez les instructions fournies avec The Bridge.

### **Fonctionnement et réglages de la vidéo**

Le système vidéo de l'AVR 745 utilise la puissance du traitement DCDi par Faroudja en combinaison avec la connectivité HDMI 1.1 pour permettre la connexion de pratiquement n'importe quel écran vidéo, avec la meilleure image possible. Si le traitement Faroudja n'a pas été activé pour aucune source dans le menu IN/OUT SETUP (Figure 2), vous pouvez revenir sur ce menu et effectuer les modifications indiquées à la page 23 pour définir un nouveau choix pour VIDEO PROCESSING, ou vous pouvez activer ou désactiver le traitement à l'aide de l'une de ces deux options :

• À partir du panneau avant, appuyez sur les Touches de navigation </>  $\bullet$  **De** jusqu'à ce que l'option souhaitée s'affiche sur la **Ligne** d'affichage inférieure<sup>20</sup> ou dans le message de l'OSD partiel.

• Pour modifier le réglage avec la télécommande TC 30, appuyez d'abord sur la **Touche Devices** 4, puis appuyez sur la **Touche d'écran**6à gauche de AV RECEIVER. Lorsque la page suivante d'options s'affiche sur **l'Écran LCD** 7, appuyez sur la **Touche d'écran**6à droite de VIDEO ON/OFF pour modifier le réglage jusqu'à ce que le nom du mode de traitement souhaité s'affiche sur la **Ligne d'af**fichage inférieure <sup>20</sup> ou dans le message de l'OSD partiel.

Il est important de noter que dans certains cas, vous pouvez choisir une combinaison de mode de traitement vidéo et de réglages de sortie qui n'est pas compatible avec le circuit de votre écran vidéo. Lorsque cela se produit, un message d'erreur s'affiche sur l'écran vidéo. Suivez les instructions à l'écran pour revenir à l'un des menus vidéo et si besoin, parcourez le menu IN/OUT SETUP (Figure 2) pour modifier le réglage.

Une fois que vous serez familiarisé avec le fonctionnement de l'AVR 745, vous pourrez faire des essais avec différents réglages de source, sortie, rapport d'affichage, contrôle d'image et type d'affichage, disponibles dans les menus IN/OUT SETUP (Figure 2), VIDEO MONITOR (Figure 4) et VIDEO SETUP (Figure 5, 6a et 6b), comme décrit aux pages 23-26. Cela vous permettra de personnaliser l'apparence de votre système en fonction des caractéristiques uniques de la combinaison particulière de vos sources et de votre écran vidéo.

## **Enregistrement sur bande**

Dans son fonctionnement normal, la source audio ou vidéo sélectionnée pour l'écoute par l'intermédiaire de l'AVR est envoyée aux sorties d'enregistrement. Ceci signifie que tout programme que vous regardez ou écoutez peut être enregistré, simplement en plaçant des appareils raccordés aux **Sorties bande** <sup>0</sup> ou aux Video 1 Outputs **com** en mode enregistrement.

Lorsqu'un enregistreur audio numérique est connecté à une quelconque des **Sorties** numériques **(i)**, vous pouvez enregistrer le signal numérique sur un CD-R, un MiniDisc ou un autre système d'enregistrement numérique. Remarquez que tous les signaux numériques passeront simultanément par les sorties coaxiale et optique quelle que soit le type d'entrée numérique sélectionné.

### **Entrées/sorties en face avant**

Outre les sorties numériques du panneau arrière, l'AVR est doté de connecteurs configurables sur le panneau avant (exclusivité Harman Kardon). Pour la connexion d'enregistreurs audionumériques portatifs, vous pouvez commuter la prise d'entrée **numérique coaxiale 4 20** ou la prise Video 4 21 en entrée ou sortie en suivant les indications suivantes :

1. Appuyez sur la **Touche Devices c** de la TC 30, puis appuyez sur la **Touche d'écran**6 à côté de AV RECEIVER et ensuite sur la **Touche Menu (1)** ou sur la **Touche OSD (3)**, pour afficher le menu MASTER MENU (Figure 1).

2. Appuyez sur la **Touche OK/Enter (F)** de la TC 30 ou sur la **Touche Set** Q pour entrer dans le menu IN/OUT SETUP (Figure 2).

3. Appuyez sur la **Touche de navigation** ¤ DF afin que le curseur d'écran pointe sur VIDEO 4 ou COAXIAL 4.

4. Appuyez sur la **Touche OK/Enter B** de la TC 30 ou sur la **Touche Set** Q, puis appuyez sur la **Touche de navigation**  $\triangleleft\}$ pour que le mot OUT soit en surbrillance.

5. Appuyez sur la **Touche OK/Enter B** de la TC 30 ou sur la **Touche Set** Q pour confirmer la modification.

6. Appuyez sur la **Touche Menu (1)** ou sur la **Touche OSD <b>E** pour sortir des menus de l'écran et revenir à un fonctionnement normal.

Une fois ce réglage effectué, vérifiez que le témoin d'état **[9] INPUT/OUTPUT** est passé au rouge pour signaler que la prise coaxiale ou les prises analogiques fonctionnent maintenant comme sortie et non plus comme entrée (qui est son état par défaut). La prise continuera à fonctionner comme une sortie tant que l'AVR ne sera pas mis à l'arrêt, à moins d'une nouvelle modification de réglage via le système de menu OSD comme décrit ci-dessus. Une mise à l'arrêt de l'AVR annulera donc ce réglage. A la remise en marche, les prises du panneau avant reprendront leur états par défaut à savoir des entrées. Si vous souhaitez l'utiliser à nouveau comme des sorties, vous devrez de nouveau la définir comme telle dans le menu OSD.

### **NOTAS :**

• Les sorties numériques ne sont actives que lorsqu'un signal numérique est présent. Elles ne convertissent pas une entrée analogique en un signal numérique et ne modifient pas le format du signal numérique (ex : Dolby Digital en PCM ou vice versa, mais les signaux numériques coaxiaux sont convertis en signaux optiques et vice versa). De plus, l'enregistreur numérique doit être compatible avec le signal de sortie. Par exemple, le signal d'entrée PCM numérique en provenance d'un lecteur de CD peut être enregistré sur un CD-R ou un MiniDisc, mais un signal Dolby Digital ou DTS ne peut pas l'être.

• Il est possible d'effectuer un enregistrement analogique d'une source numérique, mais uniquement si elle est de type PCM (pas Dolby Digital ni DTS), et avec le mode SURROUND OFF (Avec un mode surround, seuls les signaux des enceintes frontales sont acheminés vers la sortie enregistrement).

# **Réglage des niveaux de source**

Le réglage du niveau de sortie normal pour l'AVR est défini à l'aide de EzSet/EQ II, comme indiqué à la page 31. Dans certains cas, cependant, il peut être souhaitable de régler les niveaux de sortie au moyen d'un matériel-programme tel qu'un disque test ou un extrait qui vous est familier. En outre, le niveau de sortie du subwoofer et ceux des modes Stereo ne peuvent être ajustés qu'au moyen de cette procédure. Notez que tous les réglages effectués avec une entrée quelconque seront appliqués à toutes les entrés sélectionnées, comme c'est le cas pour les réglages au moyen de la tonalité d'essai.

Pour régler les niveaux de sortie au moyen d'un matériel-programme, commencez par déterminer le mode Surround pour lequel vous voulez procéder à un réglage fin des haut-parleurs (voir REMARQUE ci-dessous), démarrez votre source de matériel-programme et réglez le volume de référence pour les canaux avant gauche et avant droit au moyen de la **touche Volume**-I.

Appuyez sur la **Touche Devices** de la TC 30, puis appuyez sur la **Touche d'écran**6 à gauche de AV RECEIVER. Ensuite, appuyez sur la **Touche d'écran**6à côté de SETUP MENU et une fois que les options de l'Écran LCD<sup>3</sup> ont changé, appuyez sur la **Touche d'écran**6à côté de CHANNEL et FRONT L LEVEL s'affichera sur la **Ligne** d'affichage inférieure <sup>20</sup>. Pour modifier le niveau, appuyez d'abord sur la **Touche OK/Enter**  $\bigoplus$  de la TC 30 ou sur la **Touche Set** Q, puis appuyez sur la **Touche de navi**gation  $\triangle$ / $\nabla$  *Q*  $\Theta$  pour augmenter ou diminuer le niveau. N'UTILISEZ PAS le contrôle de volume, puisque cela modifiera le réglage de référence.

Une fois que les changements ont été effectués, appuyez sur la **Touche OK/Enter B** de la TC 30 ou sur la **Touche Set** Q, puis appuyez sur la **Touche de navigation** ▲/▼ **①** pour sélectionner l'emplacement suivant du canal de sortie que vous souhaitez régler. Pour régler le niveau du subwoofer, appuyez sur la **Touche de navigation ▲/▼ <b>①** iusqu'à ce que WOOFER LEVEL s'affiche sur la **Ligne d'af**fichage inférieure <sup>20</sup> ou sur l'affichage d'écran.

Répétez la procédure selon les besoins jusqu'à ce que tous les canaux aient été réglés. Une fois les réglages effectués, et si aucun réglage supplémentaire n'est effectué dans les cinq secondes, l'AVR revienne à un mode de fonctionnement normal.

# **Fonctionnement EzSet/EQ II**

Le grand avantage d'EzSet/EQ II sur les systèmes concurrents est sa capacité à stocker jusqu'à trois jeux de réglages EQ Design différents. Cela vous permet de prérégler différentes combinaisons d'enceinte ou d'effectuer manuellement des réglages, ou peut-être de créer différents jeux de réglages EQ Design avec le microphone à différents emplacements pour optimiser le système soit pour votre position d'écoute favorite, soit pour une position différente lorsque plus de personnes occupent la pièce d'écoute. Vous pouvez aussi désactiver complètement le système EzSet/EQ II afin de comparer le son de votre système avec un jeu de réglages EQ Design particulier ou sans.

# **Mode opératoire**

Pour accéder aux réglages pour la sélection d'un préréglage EQ Design, appuyez sur la **Touche** Devices  $\bigodot$  de la TC 30, suivi par la **Touche** d'écran **c**en haut à gauche de la TC 30, à gauche de l'image de AV RECEIVER sur l'écran LCD. Une fois que la liste des options affichées sur **l'Écran LCD**7a changé, appuyez sur la **Touche Page gauche/droite** 8pour afficher la deuxième page des réglages de AV RECEIVER. Lorsque cette page s'affiche, vous pouvez suivre l'un des procédures suivantes :

- Appuyez sur la **Touche d'écran**6à gauche de E Q ON/OFF pour activer les réglages EQ sur le chemin du signal ou pour mettre le système en mode Dérivation, ce qui supprime les filtres d'égalisation.
- Appuyez sur la **Touche d'écran**6à gauche de E Q PRESETS pour parcourir les jeux de réglages EQ Designs stockés dans chacune des trois positions de mémoire, comme expliqué dans les instructions de la page 38.

### **Contrôle du subwoofer**

Si vous possédez un système 7.2 avec deux subwoofers, vous pouvez occasionnellement vouloir désactiver l'un des subwoofers pour adapter vos préférences avec un film ou un programme musical particulier, ou pour démontrer le changement entre l'utilisation d'un ou de deux subwoofers. Pour ce faire, appuyez sur la **Touche Devices c** de la TC 30, suivi par la Touche d'écran<sup>6</sup>en haut à gauche de la TC 30, à gauche de AV RECEIVER sur l'écran LCD. Une fois que la liste des options affichées sur </>> +>>> a changé, appuyez sur la Touche Page gauche/droite<sup>3</sup> pour afficher la deuxième page des réglages de A V RECEIVER. Lorsque cette page de réglages s'affiche, appuyez sur la **Touche d'écran**6à gauche de SUB 2 ON/OFF pour activer ou désactiver l'alimentation du deuxième subwoofer.

### **Luminosité (Dim)**

Comme l'AVR est souvent destiné au visionnement de films et de programmes vidéo dans la pénombre, il peut être confortable d'atténuer la luminosité des écrans de la face avant et des témoins pour qu'ils ne gênent pas les spectateurs. Vous pouvez réduire la luminosité au moyen du système de menus, comme indiqué en page 53, ou la contrôler directement à partir de la télécommande.

Appuyez sur la **Touche Devices** + de la TC 30, puis appuyez sur la **Touche d'écran**6à côté de A V RECEIVER. Ensuite, appuyez sur la **Touche d'écran** <sup>3</sup> puis, une fois que les options de l'Écran LCD<sup>3</sup> ont changé, appuyez sur la **Touche d'écran**6à côté de D I M. Notez que lorsque les affichages sont tamisés ou éteints, le témoin bleu autour de la touche de **marche/arrêt** 3 reste allumée pour vous rappeler que l'AVR est toujours sous tension.

L'éclairage du bouton de **Volume 27** garde sa luminosité normale lorsque les affichages sont tamisés.

Notez que ces divers degrés de luminosité de la face avant ne durent que jusqu'à la mise à l'arrêt de l'AVR. A la mise en marche suivante c'est la luminosité initiale qui prévaut. Pour revenir à l'éclairage normal sans désactiver l'appareil, revenez à l'écran AVR Device sur la TC 30, puis appuyez sur la **Touche d'écran**6à côté de DIM jusqu'à ce que l'écran soit activé.

Vous pouvez aussi illuminer les affichages à chaque pression sur la télécommande ou sur une touche de la face avant, puis les laisser ensuite progressivement disparaître. Pour ce faire, accédez à la ligne VFD FADE TIME OUT du menu ADVANCED SELECT, comme indiqué en page 41.

### **Sauvegarde de la mémoire**

Cet appareil est équipé d'un système de sauvegarde de mémoire qui conserve les présélections du tuner et les informations de configuration du système si l'appareil est totalement éteint, débranché accidentellement ou sujet à une coupure de courant. Cette mémoire dure quelques jours, après quoi toutes les informations doivent de nouveau être saisies.

L'AVR est équipé d'un grand nombre de fonctions avancées qui confèrent une flexibilité de fonctionnement supplémentaire à l'appareil. Même s'il n'est pas nécessaire d'utiliser ces différentes fonctions pour faire fonctionner l'appareil, elles fournissent des options supplémentaires dont vous souhaiterez peut-être vous servir.

Pour modifier la valeur d'usine par défaut d'un réglage, vous utiliserez le menu ADVANCED SELECT. Premièrement, pressez le **bouton** Device  $\bigodot$  de la TC30, ensuite le **bouton** Screen afin d'afficher sur l'écran AV RECEIVER, et presser le **bouton Menu** A. Avec la télécommande ZR 10, appuyez sur la **Touche OSD Ex** pour afficher le menu MAIN MENU (Figure 1). Ensuite, appuyez sur la **Touche de navigation ▲/▼ <b>①** pour déplacer le curseur sur ADVANCED, puis appuyez sur la **Touche OK/Enter (F)** de la TC 30 ou sur la **Touche Set** Q de la ZR 10. Lorsque le menuADVANCED SELECT (Figure 31) s'affiche, suivez les instructions cidessous pour effectuer tout ajustement de configuration nécessaire.

 \* ADVANCED SELECT \* VFD FADE TIME OUT: OFF VFD BRIGHTNESS: FULL VOLUME DEFAULT: OFF ON DEFAULT VOL SET: -25dB SEMI OSD TIME OUT: 2s FULL OSD TIME OUT: 20s DMP AUTO POWER: OFF ON HDMI VIDEO AUTO: OFF O N BACK TO MASTER MENU →

#### *Figure 31*

### **Eclairage temporaire des affichages**

En fonctionnement normal, les affichages et les témoins de la face avant gardent toute leur luminosité, mais vous pouvez aussi les tamiser ou les occulter complètement comme indiqué en page 51. En outre, vous pouvez aussi régler l'AVR pour qu'il s'éclaire à chaque fois que vous pressez une touche de la télécommande ou de la face avant, pour s'éteindre ensuite progressivement.

ADVANCED SELECTétant affiché, pressez  $\triangle$ / $\nabla$   $\bigoplus$   $\bigoplus$  pour placer le curseur  $\rightarrow$  sur la ligne VFD FADE TIME OUT. Ensuite, Pressez **△/▼ ① ●** pour déterminer le délai pendant lequel les affichages resteront éclairés suite à toute pression sur une touche.

Une fois cette durée spécifiée, et l'appareil revenu en mode de fonctionnement normal, les affichages s'allumeront et resteront éclairés chaque fois que vous presserez une touche sur la face avant ou sur la télécommande. Puis ils s'affaibliront progressivement jusqu'à s'éteindre complètement, à l'exception de l'éclairage de la touche **Veille/Marche** 3, qui reste allumé pour signaler que l'appareil est en marche. Notez que si les affichages ont été occultés au moyen de la touche Dim, comme indiqué page 51, cette fonction ne pourra pas être activée.

Si vous souhaitez procéder à d'autres réglages dans le menu ADVANCED SELECT, pressez **△/▼ ① ●** pour placer le curseur → sur la ligne souhaitée ou sur la ligne **BACK TO** MASTERMENUet pressez **Touche OK/Enter** Go de la TC 30 ou sur la **Touche Set** co de la ZR 10.pour régler un autre menu. Au terme de vos réglages, appuyez sur la touche sur la **Touche Menu (1)** ou sur la OSD Button **E** pour quitter le menu.

### **Luminosité de l'affichage**

L'écran d'information principal **<sup>20</sup>** de la face avant de l'AVR est réglé par défaut sur un niveau de luminosité suffisant pour être visible dans un endroit normalement éclairé. Mais dans certaines installations "cinéma à domicile", vous souhaiterez parfois diminuer la luminosité de l'afficheur ou occulter ce dernier.

Pour régler la luminosité de l'afficheur, assurezvous que, dans le menu ADVANCED

SELECT, le curseur pointe sur la ligne VFD et appuyez ensuite sur la touche  $\triangleright$   $\bigcirc$   $\bigcirc$  jusqu'à ce le degré de luminosité souhaité soit en surbrillance : FULL, l'afficheur a atteint son degré de luminosité normal. HALF, l'afficheur a atteint 50% de ses capacités de luminosité. OFF, tous les témoins de **l'écran d'information princi**pal <sup>20</sup> sont occultés. Notez, cependant, que le **témoin d'alimentation** 3 reste allumé pour signaler que l'appareil est sous tension.

Si vous souhaitez procéder à d'autres réglages dans le menu, utilisez les touches ▲/▼ **①** pour placer le curseur  $\blacktriangleright$  sur l'option de réglage souhaitée ou sur **BACKTOMASTERMENU** et pressez **Touche OK/Enter**  $\bigoplus$  de la TC 30 ou sur la **Touche Set** Q de la ZR 10.Au terme de vos réglages, appuyez sur la touche sur la **Touche Menu CD** ou sur la **OSD Button E** pour quitter le menu.

### **Réglage du volume à la mise en marche**

Comme c'est le cas pour la plupart des récepteurs vidéo et audio, le volume défini lorsque l'appareil est mis hors tension sera le même que lorsque l'AVR sera remis sous tension. Cependant, vous souhaitez peut être que le volume de votre AVR soit réglé d'une certaine manière lors de sa mise sous tension sans tenir compte du volume à la mise hors tension.Vous devrez donc procéder à un ajustement dans le menu A D V A N C E D SELECT pour modifier la condition par défaut afin que le volume soit toujours le même lorsque vous allumez l'appareil.

Une fois dans le menu ADVANCED SELECT, assurez-vous que le ➞ curseur pointe sur la ligne VOLUMEpar défaut en utilisant les touches **△/▼ ① →**. Appuyez ensuite sur la touche ▶ **D** pour que le message 0 N soit mis en évidence dans l'affichage vidéo. Appuyez ensuite une fois sur la touche  $\blacktriangledown \bigoplus \bigoplus$  afin que le curseur ➞ pointe sur DEFAULT VOL SET. Pour régler le volume que vous désirez obtenir lors de la mise sous tension de l'appareil, appuyez sur les touches ‹/›DFou maintenez-les enfoncées jusqu'à ce que le niveau de volume souhaité apparaisse sur la ligne DEFAULT VOL SET. Notez que ce réglage ne peut être effectué avec les touches de réglages de volume normales.

**NOTA** : étant donné qu'au moment du réglage, vous ne pouvez pas entendre le volume que vous souhaitez obtenir à l'allumage de l'appareil, vous souhaiterez peut être définir le volume avant de procéder au réglage. Ecoutez donc n'importe quelle source et ajustez le volume au moyen des touches de réglage du volume **40 O**. Lorsque vous avez atteint le volume que vous souhaitez obtenir lors de la mise sous tension de votre appareil, prenez note des réglages tels qu'ils apparaissent dans le tiers inférieur de l'écran ou sur l'écran d'information principal **20** (un niveau de volume caractéristique apparaîtra sous la forme d'un chiffre négatif comme par exemple -25dB). Lorsque vous procédez au réglage, utilisez les touches  $\blacktriangleleft$   $\blacktriangleright$   $\clubsuit$   $\Box$  pour valider la modification.

Contrairement à la plupart des autres réglages de ce menu, le volume par défaut au moment de la mise sous tension restera tel quel tant qu'il ne sera pas modifié ou annulé dans ce même menu, que l'appareil soit ou non mis hors tension.

Si vous souhaitez procéder à d'autres réglages dans le menu, utilisez les touches  $\blacktriangle/\blacktriangledown$   $\bigcirc$ pour placer le curseur ➞ sur l'option de réglage souhaitée ou sur BACK TO MASTER MENU et appuyez sur **Touche OK/Enter B** de la TC 30 ou sur la **Touche Set** Q de la ZR 10. Au terme de vos réglages, appuyez sur la touche sur la **Touche Menu (D** ou sur la **OSD Button E** pour quitter le menu.

### **Réglages du mode "semi-OSD"**

Le mode "semi-OSD "affiche des messages d'une ligne dans le tiers inférieur de l'écran dès que le volume, la source d'entrée, le mode Surround, la fréquence du tuner ou tout autre réglage de configuration subissent des modifications. Le mode "semi-OSD "est très utile puisqu'il vous permet de disposer d'informations de retour sur toutes les modifications apportées aux commandes ou télécommandes en utilisant les écrans de visualisation lorsqu'il est difficile de voir les afficheurs du panneau avant. Mais vous pouvez aussi souhaiter faire disparaître ces affichages lors d'une session d'écoute particulière. Vous pouvez aussi souhaiter régler la durée d'affichage de ces messages. Ces deux options sont possibles grâce à l'AVR.

Pour modifier le laps de temps durant lequel les affichages du mode "semi-OSD" restent à l'écran, il suffit d'aller dans le menu ADVANCED SELECT comme il est décrit cidessus et d'appuyer sur les touches ▲/▼ DFjusqu'à ce que le ➞ curseur affiché à l'écran pointe sur le ligne SEMI-OSD TIME OUT. Appuyez ensuite sur les touches </>> DFjusqu'à ce que le laps de temps (en secondes) souhaité apparaisse à l'écran. Notez que contrairement à la plupart des options de ce menu, ce changement de réglage est permanent et l'entrée du décompte restera telle quelle tant qu'elle ne subira pas de nouvelles modifications même si l'appareil s'éteint.

• Pour désactiver l'OSD partiel afin qu'il ne s'affiche plus, appuyez sur les **Touches de** navigation <>> **DE** afin que OFF s'affiche à droite de la ligne.

Si vous souhaitez procéder à d'autres réglages dans le menu, utilisez les touches  $\blacktriangle/\blacktriangledown$  **O** pour placer le curseur ➞ sur l'option de réglage souhaitée ou sur BACK TO MASTER MENU et appuyez sur **Touche OK/Enter B** de la TC 30 ou sur la **Touche Set** Q de la ZR 10. Au terme de vos réglages, appuyez sur la touche sur la **Touche Menu (1)** ou sur la **OSD Button Ex** pour quitter le menu.

## **Réglage du mode "Full OSD"**

Le système menu FULL - 0SD est utilisé pour simplifier l'étape d'installation et de réglage de l'AVR en utilisant une série de menus visualisables à l'écran. Par défaut, ces menus n'apparaissent que 20 secondes à l'écran après une période d'inactivité. Ce décompte est une mesure de sécurité évitant au texte du menu de provoquer le gravage permanent du CRT de votre moniteur ou de votre projecteur. Chose qui peut arriver s'ils restent à l'écran indéfiniment. Cependant, certains téléspectateurs préfèrent disposer d'une période plus ou moins longue avant que le décompte ne s'affiche.

Une fois dans le menu ADVANCED SELECT, assurez-vous que le curseur affiché à l'écran pointe bien sur la ligne FULL-OSDTIME OUT en appuyant autant que nécessaire sur les touches  $\triangle$ / $\blacktriangledown$   $\bigodot$   $\Box$ . Appuyez ensuite sur les touches  $\blacktriangleleft\blacktriangleright\bigoplus\bigoplus\,$  jusqu'à le laps de temps souhaité apparaisse en seconde. Notez que contrairement à la plupart des options de ce menu, ce changement de réglage est permanent et l'entrée de temporisation reste inchangée jusqu'à ce qu'elle subisse de nouvelles modifications même si l'appareil est mis hors tension.

Si vous souhaitez procéder à d'autres réglages dans le menu, utilisez les touches  $\triangle$ / $\blacktriangledown$   $\bigodot$   $\bigodot$ pour placer le curseur ➞ sur l'option de réglage souhaitée ou sur BACK TOMASTER MENU et appuyez sur **Touche OK/Enter B** de la TC 30 ou sur la **Touche Set** Q de la ZR 10. Au terme de vos réglages, appuyez sur la touche sur la **Touche Menu (1)** ou sur la **OSD Button O** pour quitter le menu.

#### **DMP/**  $\mathbb{P}$ Bridge **Auto Power**

Lors de l'utilisation de la station d'accueil de l'iPod optionnelle <sup>"</sup>Bridge" de Harman Kardon, le fonctionnement normal est que l'iPod est sélectionné comme source d'entrée uniquement lorsqu'il est spécifiquement choisi. Cependant, vous pouvez configurer l'AVR afin que, dès que l'iPod est mis sous tension, l'AVR s'active automatiquement avec The Bridge comme entrée.

Pour modifier ce réglage, assurez-vous d'abord que le menu ADVANCED SELECT (Figure 31) est affiché, puis appuyez sur les **Touches de navigation ▲/▼ <b>①** F jusqu'à ce que le curseur pointe sur DMP AUTO POWER. Appuyez sur les **Touches de navigation** ▲/▼ **OD** afin que **O** N soit en surbrillance pour que l'AVR soit activé en synchronisation avec l'iPod, ou  $\mathsf{0}$  F F pour un fonctionnement normal.

# **Fonction automatique vidéo HDMI**

En fonctionnement normal, lorsque l'AVR 745 est raccordé à un écran vidéo équipé HDMI, l'affichage utilisera pratiquement toujours un signal appelé EDID (Extended Display Identification Data), qui communique une variété d'informations qui aident l'AVR à formater correctement le signal vidéo de sortie, pour se conformer aux capacités de l'écran. Dans la plupart des cas, le but est pour l'AVR, ou tout autre dispositif source utilisant EDID, de communiquer à tous les autres dispositifs de la chaîne du signal quels sont les résolutions et les rapports d'affichage disponibles. Le réglage par défaut de l'AVR est de permettre cette opération automatique.

Dans certains cas, vous pouvez vouloir outrepasser les réglages par défaut, peut-être pour envoyer une sortie à plus faible résolution de l'AVR à l'écran, afin de démontrer les différences entre les différentes résolutions de sortie offertes par l'AVR 745. La ligne HDMI VIDEO AUTO vous permet de le faire, en formatant la résolution de sortie vidéo définie dans les menus de configuration vidéo, ou lorsque le traitement vidéo Faroudja est défini sur Dérivation, à la résolution du signal vidéo entrant.

Pour désactiver la configuration HDMI automatique afin que le signal EDID de l'écran soit ignoré, assurez-vous d'abord que le menu ADVANCED SELECT est affiché, puis appuyez sur les **Touches de navigation**  $\triangle$ / $\blacktriangledown$ DF jusqu'à ce que le curseur pointe sur HDMI VIDEO AUTO. Appuyez sur les Touches de navigation </>  $\bullet$  **D** pour sélectionner **OFF**, ou sélectionnez **ON** pour revenir au fonctionnement normal de l'AVR.

Lorsque tous les réglages nécessaires sur le menu ADVANCED SELECT ont été effectués, appuyez sur les **Touches de navigation**  $\triangle$ **/** $\blacktriangledown$ DF jusqu'à ce que le curseur pointe sur BACK TO MASTER MENU pour effectuer d'autres modifications dans les autres menus, ou appuyez sur la **Touche Menu (1)** ou sur la Touche OSD **B** pour quitter le système de menu et revenir au fonctionnement normal.

### **Fonctionnement en mode multi-room**

L'AVR est équipé pour fonctionner comme une centrale de commande d'un système multi-room capable d'envoyer un audio/vidéo signal source dans une autre pièce de la maison, tandis qu'une autre source est reproduite dans la pièce d'écoute principale. Outre la sélection de la source éloignée et la commande du volume sonore de celle-ci, l'AVR dispose également d'options pour le pilotage des haut-parleurs dans la pièce éloignée.

• Via les Prise de sortie **3** ® niveau ligne, la source sélectionnée peut être acheminée vers des amplificateurs externes en option qui peuvent être adaptés aux particularités de votre installation.

• Si l'installation dans la pièce d'écoute principale est configurée 5.1, les canaux d'amplification surround arrière gauche/droite peuvent servir au pilotage de haut-parleurs dans une autre pièce, vous faisant ainsi faire l'économie d'amplificateurs externes supplémentaires.

• Grâce à une technologie A-BUS/READY® intégrée, vous pouvez aussi brancher des modules A-BUS à l'AVR au moyen d'un simple câble Category 5, et piloter directement les haut-parleurs de la pièce éloignée à partir du module ou d'un pavé numérique, sans avoir à installer d'amplificateurs supplémentaires, de capteur IR ni de câble de commande de volume dans la pièce éloignée.

En outre, l'AVR est doté d'une entrée capteur IR qui permet de gérer ses fonctions à partir de la ZR 10 télécommande secondaire (livrée avec l'appareil), tandis que les jacks IR standard d'entrée/sortie permettent d'acheminer, de la pièce éloignée, les commandes vers des périphériques sources compatibles dotés d'une fonction IR.

#### **Installation**

Alors que les systèmes d'écoute dans plusieurs pièces peuvent généralement être installés par la plupart des adeptes du bricolage, ce système multi-room/multi-zone est plus complexe et nécessite le passage de câbles dans les murs. Quelles que soient les qualifications de la personne qui effectuera le travail, elle devra respecter la réglementation régissant les installations électriques autorisées, notamment en ce qui concerne la valeur nominale des câbles et les modalités de leur connexion. La bonne correction de l'installation multi-room est sous votre entière responsabilité, de même que la stricte observation de la réglementation locale en la matière. Pour une installation standard, suivez les instructions de la page 18 regardant le branchement des câbles de haut-parleurs et le câblage préconisé pour la commande à distance IR de l'AVR.

Pour une installation où les canaux surround arrière gauche/fdroite servent au pilotage de haut-parleurs dans une autre pièce, vérifiez que le système est configuré pour ce type de fonctionnement, comme indiqué en page 55.

Pour une installation intégrant des modules A-BUS, suivez les instructions accompagnant ces modules ou pavés numéiques compatibles A-BUS. Pour tout renseignement supplémentaire, visitez le site www.harmankardon.com.

### **Commande RS-232 C**

L'AVR est un des rares ampli-tuners A/V dont les fonctions peuvent être gérées à partir d'ordinateurs compatibles ou de systèmes de bidirectionnel télécommandes spéciaux. La programmation RS-232 demande des connaissances en programmation, et nous conseillons que vous faisiez appel à un professionnel qualifié pour la réaliser.

### **ATTENTION : L'utilisation du port de liaison série RS-232 de cet appareil est du ressort exclusif d'un personnel de service technique qualifié.**

Pour toute information concernant l'utilisation du port série RS-232 pour une commande à distance, connectez-vous sur le site www.harmankardon.com ou contactez votre revendeur habituel.

### **Installation multi-room**

Une fois les connexions de la chaîne acoustique et de la liaison IR effectuées, vous devez configurer l'AVR en vue d'un fonctionnement multi-room en suivant les étapes indiquées ci-dessous.

Pour modifier la valeur d'usine par défaut d'un réglage, vous utiliserez le menu MULTI-ROOM SETUP. Appuyez d'abord sur la **Touche Devices + de la TC 30, puis appuyez** sur la **Touche d'écran** a à côté de AV RECEIVER et appuyez sur la **Touche Menu** A. Avec la télécommande ZR 10, appuyez sur la Touche OSD **Exercise** pour afficher le menu MAIN MENU (Figure 1). Ensuite, appuyez sur la **Touche de navigation △/▼ ①** pour déplacer le curseur sur MULTI-ROOM, puis appuyez sur la **Touche OK/Enter B** de la TC 30 ou sur la **Touche Set** Q de la ZR 10. Lorsque le menu MULTI-ROOM SETUP (Figure 32) s'affiche, suivez les instructions cidessous pour effectuer tout ajustement de configuration nécessaire.

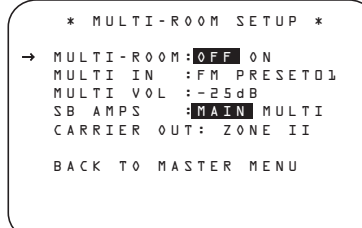

### *Figure 32*

Lorsque le menu MULTI-ROOM apparaît, le → curseur pointe sur MULTI-ROOM. Cette ligne permettant de mettre le système sous tension/hors tension, il est déconseillé d'éteindre ou d'allumer le système à cet instant. Evitez de faire des modifications ici sauf si vous souhaitez mettre le système sous tension. Pour cela,

appuyez sur la touche  $\blacktriangleright \bigoplus \bigoplus$  de telle sorte que ONsoit mis en évidence. Si vous ne souhaitez ni mettre le système en marche à cet instant ni passer à l'étape suivante, appuyez une fois sur la touche  $\blacktriangledown \bigoplus \bigoplus$  pour que le  $\rightarrow$  curseur pointe sur MULTIIN.

Une fois le curseur pointé sur la ligne MULTI IN, appuyez sur les touches  $\blacktriangleleft\blacktriangleright\bigoplus$  jusqu'à ce que la sortie audio/vidéo du système multiroom souhaitée apparaisse dans la vidéo mise en évidence. En plus de la sélection directe de n'importe quelle entrée source active, vous pouvez aussi sélectionner le mode  $D$  SP DOWNMIX. qui envoie une version sous-mixée à deux canaux des sources numériques multicanaux. Lorsque la sélection a été effectuée, appuyez sur la touche  $\blacktriangledown$  $\bigodot$  une fois pour que le  $\rightarrow$  curseur pointe sur MULTIVOL.

Une fois sur **MULTI VOL**, appuyez sur les touches  $\blacklozenge$   $\bigcirc$  ou maintenez-les enfoncées jusqu'à ce que le niveau de volume souhaité du système multi-room soit validé. N'UTILISEZ PAS les touches de réglage de volume normales pour réaliser ces différents ajustements. Lorsque tous les réglages nécessaires à l'installation du multiroom ont été effectués, appuyez une fois sur la touche  $\blacktriangledown$   $\bigodot$   $\bigodot$  pour que le curseur  $\rightarrow$  pointe sur BACK TO MASTER MENU et appuyez sur la touche **Touche OK/Enter B** de la TC 30 ou sur la **Touche Set** Q de la ZR 10. Si vous n'avez de réglages supplémentaires à effectuer, appuyez sur la touche sur la **Touche Menu**A ou sur la **OSD Button D** pour quitter le système de menu.

#### **Réaffectation de canaux surround**

L'AVR est équipé de 7 canaux d'amplification permettant un fonctionnement en configuration 7.1 sans ajout d'amplificateurs externes supplémentaires. Mais vous pouvez aussi utiliser une configuration classique 5.1 dans la pièce d'écoute principale, et utiliser les deux canaux surrond arrière pour le pilotage de deux haut-parleurs placés dans une autre pièce.

Dans ce dernier cas, vous devez modifier un réglage dans le menu MULTIROOMSETUP. Ensuite, appuyez sur la **Touche de navigation** ¤DF jusqu'à ce que le curseur ➞ pointe sur la ligne SB AMPS.

Pour modifier le réglage de manière à ce que les amplificateurs surround arrière soient alimentés par la source choisie via le système multi-room, pressez les touches  $\triangleleft/\triangleright$   $\bigoplus$  jusqu'à ce que MULTI apparaisse en mode vidéo inverse, puis validez en pressant la touche **Touche OK/Enter** E de la TC 30 ou sur la **Touche Set** Q de la ZR 10.

Rappelez-vous que ce réglage interdit ensuite les modes de décodage/traitement surround 6.1/7.1, et que les enceintes surround arrière ne doivent pas être sélectionnées au cours de la procédure de configuration des enceintes décrite plus haut. En outre, les enceintes utilisées dans l'autre pièce doivent être reliées aux **Sorties surround arrière/haut-parleurs Multi-room**. Le volume de ces haut-parleurs est déterminé via le système multi-room, comme indiqué en page 55.

## **Sélection de sortie infrarouge**

L'AVR 745 vous permet de sélectionner quelle entrée IR sera utilisée pour alimenter la **Sortie IR** à porteuse complète **(B**). Le réglage d'usine par défaut est que le signal IR est alimenté par l'Entrée IR multipièce *b*, mais vous pouvez sélectionner d'autres options.

Pour modifier ce réglage, assurez-vous d'abord que le menu MULTI-ROOM SETUP soit affiché à l'écran et appuyez sur la **Touche de navigation ▲/▼ <b>①** D jusqu'à ce que le curseur d'écran pointe sur CARRIER OUT, puis appuyez sur la **Touche OK/Enter B** de la TC 30 ou sur la **Touche Set** Q de la ZR 10. Appuyez sur les **Touches de navigation** ▲/▼ DF pour sélectionner l'une des options suivantes :

- ZR10 envoie le signal présent à **l'Entrée IR multipièce** vers la **sortie générale IR** porteuse  $\mathbf{\mathcal{B}}$ .
- A-BUS envoie le signal en provenance d'un module optionnel A-Bus raccordé à l'AVR à la **Sortie générale IR porteuse**  $\circledR$
- FRONT envoie le signal IR reçu via le le capteur du *panneau avant* **{**<sup>0</sup> vers la sortie générale **IR** porteuse (3.

Lorsque tous les réglages nécessaires sur le menu MULTI-ROOM SETUP ont été effectués, appuyez sur les **Touches de navigation** ▲/▼ DF jusqu'à ce que le curseur pointe sur BACK TO MASTER MENU pour effectuer d'autres modifications dans les autres menus, ou appuyez sur la **Touche Menu D** ou sur la Touche OSD **E** pour quitter le système de menu et revenir au fonctionnement normal.

**Fonctionnement multi-room** Lors du pilotage de l'AVR à partir d'une pièce distante où une liaison de capteur IR a été raccordée à **l'Entrée multipièce** du panneau arrière de l'AVR, vous pouvez utiliser la télécommande principale ou les touches **BOD** de la télécommande ZR 10. Appuyez

sur le **sélecteur AVR <sup>B</sup>** pour ouvrir la session d'écoute sur la dernière source utilisée ou appuyez sur une autre touche de sélection d'entrée pour choisir une autre source.

Avec la télécommande pointant vers un capteur IR ou un module A-Bus dans une pièce distante, vous pouvez activer le système de deuxième zone en appuyant sur la **Touche de sélection AVR** B de la ZR 10 pour activer le système avec la dernière source utilisée active pour le système multipièce, ou vous pouvez appuyer sur l'un des Sélecteurs d'entrée **D** ou sur le Sélecteur **de tuner**  $\bigodot$  ou sur le **Sélecteur MB**ridge pour activer le système multipièce directement sur une source particulière. Pour activer le système multipièce à l'aide de la télécommande TC 30, appuyez sur la **Touche Devices**  $\bigodot$  de la TC 30, puis appuyez sur la **Touche d'écran** 6à côté de AV RECEIVER. Lorsque les options sur l'Écran LCD<sup>3</sup> changent, appuyez sur les **Touches Page gauche/droite** fois, puis appuyez sur la **Touche d'écran**6à côté de MULTI-ROOM.

Lorsque le système multipièce est activé, vous pouvez utiliser les mêmes touches de la télécommande qui seraient utilisées pour piloter l'AVR comme le volume, la sélection de source, le contrôle du tuner ou le pilotage d'un iPod inséré dans The Bridge. Si l'un des dispositifs d'entrée est connecté à la **Sortie IR <sup>2</sup>** ou à la **Sortie IR** à **porteuse complète** (R), à travers une connexion câblée ou un « boîtier » IR optionnel, vous pouvez utiliser les **Touches de défilement** Pde la ZR 10 pour piloter les produits Harman Kardon compatibles ou les commandes appropriées qui ont été programmées pour n'importe quel dispositif source sur la TC 30.

Pour désactiver le système à partir de la pièce distante, appuyez sur la **Touche Power-Off** A de la ZR 10. Rappelez-vous que l'AVR peut être mis en Marche/Veille à partir de la pièce éloignée quel que soit le mode de fonctionnement et l'état du système dans la pièce principale.

**NOTA :** Si la source sélectionnée à partir de l'autre pièce est le tuner, tout changement de fréquence ou de présélection de station à partir de cette pièce changera la station sur le tuner. Inversement, tout changement de station sur le tuner se répercutera automatiquement dans l'autre pièce.

Pour activer le système multipièce à partir de la pièce où se trouve l'AVR 745, appuyez sur la **Touche Devices**  $\bigodot$  de la TC 30, puis appuyez sur la **Touche d'écran**<sup>6</sup> à côté de AV RECEIVER. Lorsque les options sur **l'Écran LCD**  $\odot$  changent, appuyez sur les **Touches** Page gauche/droite **O** une fois, puis appuyez sur la **Touche d'écran**6à côté de MULTI-ROOM. Si l'AVR est en mode d'attente (non « activé »), le système multipièce sera automatiquement activé. Si l'AVR est activé, un message MULTI-ROOM ON/OFF s'affichera sur la **Ligne d'affichage inférieure 20.** Appuyez sur la **Touche OK/Enter (B)** puis appuyez sur les **Touches de navigation**  $\triangle$ / $\blacktriangledown$ DF pour activer le système.

Pour désactiver le système multipièce à partir de la pièce où se trouve l'AVR 745, appuyez sur la **Touche Devices**  $\bigodot$  de la TC 30, puis appuyez sur la **Touche d'écran** a à côté de AV RECEIVER. Lorsque les options sur **l'Écran LCD**  $\bullet$  changent, appuyez sur les **Touches** Page gauche/droite **@** une fois, puis appuyez sur la **Touche d'écran**6à côté de MULTI-ROOM. Un message MULTI-ROOM ON/OFF s'affichera sur la **Ligne d'affichage inférieure** ˜. Appuyez sur la **Touche OK/Enter**  $\bigoplus$  de la TC 30 ou sur la **Touche** Set  $\bigodot$  pour désactiver le système.

Lorsque le système multipièce est activé, l'entrée sélectionnée dans le menu MULTI-ROOM sera envoyée aux **Prises de sortie audio/vidéo 3** du panneau arrière, ainsi qu'à la Prise A- $BUS$  $\Omega$ 

Le volume sera celui qui aura été choisi dans ce même menu, mais il peut aussi être ajusté au moyen de la télécommande de Zone II optionnelle via son capteur IR dans la pièce éloignée, ou encore via un amplificateur de puissance audio optionnel relié aux prises de **sortie Multi-room** .

Même si les changements de source d'entrée ou de volume dans la pièce éloignée s'effectuent normalement par la liaison infrarouge de la pièce éloignée reliée à l'AVR, vous pouvez aussi changer ces réglages à partir de la pièce principale. Ceci est utile lorsqu'une ou plusieurs des pièces éloignées n'ont pas de liaison infrarouge, ou pour pouvoir gérer les réglages d'une pièce éloignée sans y être.

En plus de vous servir du menu MULTI-ROOM comme indiqué à la page précédente, vous pouvez changer la source ou le volume dans la zone éloignée à l'aide de la télécommande.

À l'aide de la télécommande TC 30, appuyez sur la **Touche Devices d** de la TC 30, puis appuyez sur la **Touche d'écran**6à côté de AV RECEIVER. Lorsque les options sur **l'Écran LCD8** changent, appuyez sur les Touches Page gauche/droite **C** une fois, puis appuyez sur la **Touche d'écran**6à côté de MULTI-ROOM. Appuyez sur les **Touches de navigation ▲/▼ <b>D** pour sélectionner MULTI INPUT ou MULTI LEVEL.

Pour changer la source d'entrée dans la pièce éloignée quand MULTI INPUT apparaît, pressez **Touche OK/Enter**  $\bigoplus$  de la TC 30 ou sur la **Touche Set ⓒ** de la ZR 10, puis ▲/▼ DFjusqu'à ce que la source souhaitée apparaisse sur l'écran et la **Ligne d'affichage inférieure <sup>2</sup>**. Rappelez-vous que vous ne pouvez sélectionner que des sources analogiques ou PCM avec le système Multiroom. Les sources Dolby Digital ou DTS ne sont pas accessibles via le système Multiroom.

Pour changer le volume dans la pièce éloignée quand **MULTI LEVEL** apparaît, pressez Touche OK/Enter **B** de la TC 30 ou sur la **Touche Set ⓒ** de la ZR 10, puis ▲/▼ DFpour régler le volume. Notez que vous réglez alors le niveau des sorties **Multiroom Audio**  et des enceintes connectées aux sorties Surround **Back/Multiroom Speaker** ' quand les canaux d'amplification surround arrière sont configurés pour une utilisation Multiroom, comme indiqué en page 55. Ce réglage ne CHANGE PAS le volume dans aucune des pièces qui utilisent un module A-BUS,puisque ce réglage n'est ajustable que via la commande de volume du module A-BUS ou du capteur IR intégré.

Lorsque le système multi-room est actif, il reste en marche même si l'AVR est mis en mode d'attente dans la pièce principale par pression sur la Commande Marche/Arrêt<sup>1</sup>0 de la télécommande ou sur la **Commande d'alimentation** 2 du panneau avant.

Pour désactiver le système multipièce à partir de la pièce distante et à l'aide de la télécommande ZR 10, appuyez sur la **Touche Power-Off** A. Pour désactiver le système multipièce à partir de la pièce distante et à l'aide de la télécommande TC 30, appuyez sur la **Touche Devices**4, puis appuyez sur la **Touche d'écran**6à côté de AV RECEIVER. Lorsque les options sur **l'Écran LCD**  $\bullet$  changent, appuyez sur les **Touches** Page gauche/droite **O** une fois, puis appuyez sur la **Touche d'écran**6à côté de MULTI-ROOM. Appuyez sur la **Touche OK/Enter**  $\bigoplus$  , puis sur les **Touches de navigation △/▼** *D***.** 

# **Fonctions de base**

Le tuner de l'AVR permet de recevoir les émissions des émetteurs en modulation d'amplitude (AM) et en modulation de fréquence (FM) en mono ou stéréo. La recherche des stations peut être manuelle ou s'appuyer sur une présélection stockée dans une mémoire à 30 positions.

• À partir du panneau avant, appuyez sur le **AM/FM source i** jusqu'à ce que la bande de fréquence du tuner souhaitée (AM, FM) s'affiche. Pour modifier les stations dans la bande de fréquence, appuyez sur le **Sélecteur** de tuner **10**.

- À partir de la télécommande TC 30, appuyez sur la **Touche Devices .**, puis appuyez sur la **Touche d'écran** a à gauche de AUDIO INPUTS. Une fois que la page suivante des options s'affiche sur **l'Écran LCD 8**, appuyez sur la **Touche d'écran**  $\bullet$  à gauche de TUNER. Le tuner deviendra l'entrée active et les options sur l'écran LCD deviendront celles nécessaires pour le fonctionnement du tuner. Appuyez sur la **Touche** d'écran  $\bigcirc$  à côté de l'option souhaitée à utiliser. Par exemple, appuyez sur la **Touche** d'écran  $\bullet$  à côté de FM - AM pour modifier la bande de fréquence. Pour parcourir la bande de fréquence actuelle, appuyez sur la Touche d'écran  $\bigcirc$  à côté de TUNING UPTUNING UP ou TUNING DOWN. Lorsque le tuner est le dispositif actif sur la TC 30, les touches de canal haut/bas sont utilisées pour changer de stations préréglées.
- Pour activer la commande préprogrammée pour écouter la radio FM, pressez le **bouton** Activities<sup>4</sup> de la TC30 et appuyer sur **bouton de l'écran Screen**<sup>1</sup> afin d'activer la fonction LISTENTOFM RADIO.
- Pour sélectionner le tuner à l'aide de la télécommande ZR 10, appuyez sur le **Sélecteur** de tuner **O**.
- Pour modifier le mode de syntonisation, appuyez sur le **Touche Tuner Mode** O ou sur la **Touche d'écran**  $\bullet$  à côté de TUNE M sur la TC 30.

Lorsque vous appuyez sur le bouton et que l'indication AUTO apparaît sur l'écran d'infor**mation principal <sup>20</sup>, chaque appui sur les Sélecteurs de syntonisation** [0] mettra le tuner en mode de balayage pour rechercher la station suivante ayant la fréquence plus élevée ou plus basse, avec une force de signal acceptable. Une indication AUTOSTTUNED apparaîtra momentanément quand la station s'arrête sur une station stéréo FM, et une indication AUTO TUNED apparaîtra momentanément quand une station AM ou monaurale FM est syntonisée.

Lorsque vous appuyez sur le bouton et que l'indication MANUALapparaît sur **l'écran d'information principal <sup>20</sup>**, chaque appui sur le Sélecteur augmentera ou diminuera la fréquence d'un incrément. Quand le tuner reçoit un signal suffisamment fort pour obtenir une bonne réception, l'indication MANAUL TUNED apparaîtra sur l'écran d'information principal 29.

• Les stations de radio peuvent être reglées automatiquement ou. Pour saisir directement une fréquence de station, sélectionnez d'abord la bande AM ou FM comme indiqué ci-dessus. Ensuite, appuyez sur la **Touche Direct M** ou sur la **Touche d'écran**  $\bullet$  à côté de DIRECT. Dans les cinq secondes où DIRECT IN défile sur la **Ligne d'af**fichage supérieure<sup>29</sup>, saisissez la fréquence de la station en appuyant sur les Touches numérotées **BC**. La station se trouvera automatiquement accordée après la saisie du dernier chiffre. Si vous appuyez sur une touche erronée au moment de saisir une valeur de fréquence, appuyez sur la touche **Effacement pour recommencer.** 

**NOTE** : Quand la réception FM d'une station stéréo est faible, la qualité audio pourra être améliorée en passant sur le mode Mono; pour cela appuyez sur le bouton de **Mode de tuner** Ide la télécommande ou maintenez appuyé le **Sélecteur de bande OII** sur le panneau avant pour que l'indication MANUAL apparaisse momentanément sur **l'écran d'information principal <sup>2</sup>** et s'éteigne ensuite.

### **Réglage des présélections**

Vous pouvez enregistrer jusqu'à 30 stations dans la mémoire de l'AVR pour les rappeler facilement au moyen des commandes du panneau avant ou de la télécommande.

Pour mémoriser une station, commencez par l'accorder comme décrit ci-dessus, puis:

1. Appuyez sur la **Touche Memory N** de la ZR 10 : la fréquence de la station clignotera ou appuyez sur la **Touche d'écran** 6 à côté de MEMORY.

2. Dans les cinq secondes qui suivent, appuyez sur les **touches numérotées G B** correspondant à l'emplacement ou vous souhaitez stocker cette fréquence en mémoire. Une fois saisie cette valeur numérique apparaîtra sur **l'écran d'information principal** ˜.

3. Répétez le processus après accord sur toute nouvelle station à présélectionner.

**Rappel d'une station présélectionnée** • Pour sélectionner manuellement une station stockée en mémoire de présélection, appuyez sur les **touches numérotées G** correspondant à l'emplacement en mémoire de cette station.

• Pour parcourir manuellement la liste des stations préréglées mémorisées une par une, appuyez sur les **Touches de sélection des** stations préréglées **18** sur le panneau avant. Les Touches de défilement Prev/Next<sup>Pde la</sup> ZR 10, ou les **Touches de canal haut/bas**G de la TC 30, sont actives lorsque le tuner est le dispositif d'entrée actif.

# **Mode opératoire du Tuner**

### **Utilisation de la fonction RDS**

L'AVR est équipé du système RDS (Radio Data System) qui fournit un grand nombre d'informations à la radio FM. Maintenant utilisé dans de nombreux pays, le RDS est un système qui permet la transmission des indicatifs d'appel des stations ou des informations sur le réseau, une description du type de programme de la station, des messages textuels concernant la station, les caractéristiques d'une sélection musicale et l'heure exacte.

L'AVR servira de plus en plus de "centre" convivial pour l'information et les loisirs, au fur et à mesure de l'équipement RDS des stations FM. Cette section vous aidera à bénéficier au maximum des avantages du système RDS.

### **Syntonisation RDS**

Quand une station FM est syntonisée et qu'elle contient des données RDS, l'AVR affichera automatiquement le signe d'appel de la station ou tout autre service de programme sur **l'Afficheur d'information principal** ˜.

### **Options d'affichage RDS**

Le système RDS peut transmettre un large éventail d'informations en plus de l'indicatif d'appel de la station qui apparaît au moment où la station est accordée pour la première fois. En fonctionnement normal du RDS, l'affichage indique le nom de la station, le réseau d'émission ou l'indicatif de la station. Le fait d'appuyer sur la touche **RSD** <sup>6</sup> vous permet de parcourir les divers types de données dans l'ordre suivant :

• L'indicatif d'appel de la station (et d'autres informations, sur certaines stations privées).

• La fréquence de la station (FREQ).

• Le type de programme (PTY) comme indiqué dans la liste ci-dessous.

**NOTA :** Un grand nombre de stations n'émettent pas de codes PTY. Dans ces conditions, l'afficheur indique la mention NONE si la touche PTY est activée.

• Un message "texte" (Radiotext, RT) contenant des informations spéciales provenant de la station d'émission. Notez que ce message peut défiler sur l'afficheur pour permettre l'affichage de messages de plus de huit caractères. Selon la qualité du signal, le message texte peut mettre jusqu'à 30 secondes à apparaître ; durant ce laps de temps le mot TEXT clignote sur l'Afficheur d'informations lorsque RT est sélectionné.

• L'heure de la journée (CT). Notez que cet affichage horaire peut prendre deux minutes. En attendant, le mot TIME clignote sur l'Afficheur d'informations lorsque CT est sélectionné. Notez que la précision des données relatives à l'heure dépend de la station de radio et non de l'AVR.

Certaines stations RDS peuvent ne pas être équipées de ces options. Si les données nécessaires au mode sélectionné ne sont pas transmises, un message NO TYPE, NO TEXT ou NO TIMEfinira par apparaître sur **l'écran d'information principal** ˜.

Dans tout mode FM, la fonction RDS nécessite un signal assez fort pour son bon fonctionnement.

#### **Recherche de Programme (PTY)**

L'une des caractéristiques importantes du RDS est sa capacité à coder des émissions avec des codes Type de Programme (PTY) qui indiquent le type de matériel en cours de diffusion. La liste suivante contient les abréviations utilisées pour indiquer chaque type de programme, accompagné d'une explication :

- (RDS ONLY)
- (TRAFFIC)
- **NEWS**: nouvelles
- AFFAIRS: actualité
- **INFO:** informations
- SPORT: sport
- EDUCATE: programmes éducatifs
- DRAMA: émissions dramatiques
- CULTURE: culture
- SCIENCE: science
- VARIED: programmes divers
- POPM: musique pop
- ROCKM: musique rock
- M · O · R · M · : musique tout public
- LIGHTM: musique classique légère
- CLASSICS: musique classique sérieuse
- OTHERM: autres musiques
- **WEATHER** · météo
- FINANCE: émissions financières
- CHILDREN: programmes pour enfants
- SOCIALA: affaires sociales
- RELIGION: émissions religieuses
- PHONEIN: tribune libre
- TRAVEL: tourisme et voyages
- LEISURE: loisirs
- JAZZ: musique jazz
- COUNTRY: musique country
- NATION: musique nationale
- OLDIES: chansons et musiques rétro
- FOLKM: musique folk, folklore
- DOCUMENT: documentaires
- TEST: test d'Urgence
- ALARM: informations d'urgence.

Vous pouvez rechercher un certain type de programme (PTY) de la manière suivante :

1. Appuyez sur la touche **RDS 6** jusqu'à ce que le PTY en cours apparaisse sur

# l'écran d'information principal 29.

2. Pendant que le PTY est affiché, appuyez sur la touche **Présélections** amont/aval **TPO** ou maintenez-la enfoncée pour parcourir la liste des types de PTY disponibles, comme indiqué ci-dessus. Pour simplifier la recherche de la station suivante émettant des données RDS, utilisez la touche **Présélections** amont/aval GRED jusqu'à ce que RDS ONLY apparaisse sur l'afficheur.

3. Appuyez sur l'une des touches **Accord** supérieur/inférieur<sup>10</sup>**P** et le tuner commence alors à balayer la bande FM en amont ou en aval afin de trouver la première station qui dispose de données RDS correspondant à la sélection voulue et qui a une intensité de signal acceptable pour une réception de qualité.

4. Le tuner procède à un balayage complet de la bande FM tout entière, à la recherche de la station ayant le type de PTY souhaité et une qualité de réception acceptable. Si aucune station ne répond à ces critères, le mot NONE (aucun) apparaît pendant quelques secondes sur l'afficheur et le tuner se replace sur la station FM initiale.

**NOTA** : Certaines stations ne transmettent que des informations sur la circulation routière. Ces stations peuvent être trouvées en sélectionnant TRAFFIC, l'option se trouvant juste devant NEWSdans la liste. L'AVR repérera la station appropriée, même si cette dernière ne diffuse pas d'informations sur la circulation routière au moment de la recherche.

# **Guide de dépannage**

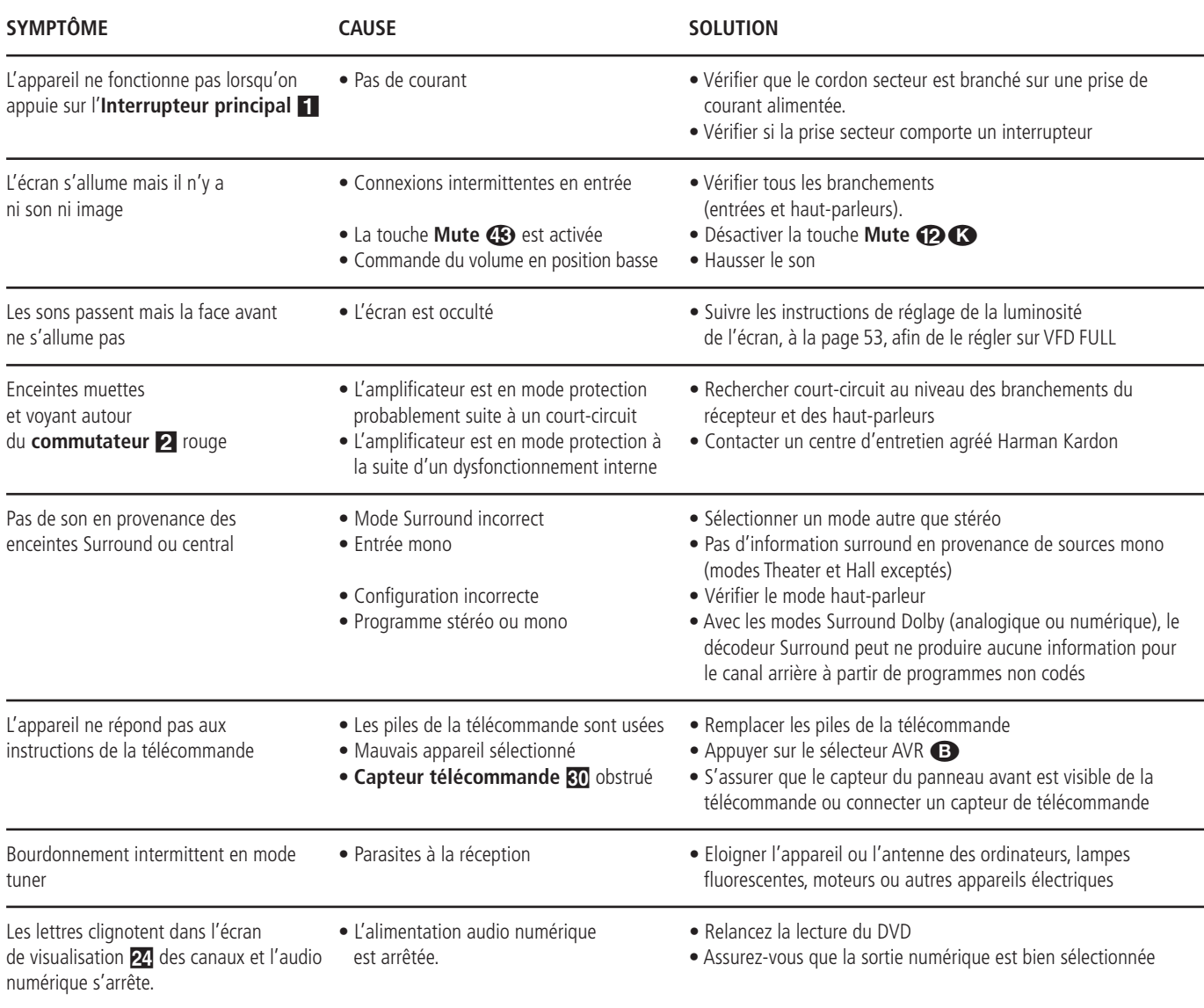

# **Remise à zéro du processeur**

Les rares cas de fonctionnement apparemment anormal de l'appareil ou de l'affichage peuvent êtres dûs à un comportement erroné de la mémoire ou du microprocesseur du système.

Pour corriger ce problème, commencez par débrancher l'appareil de la prise murale et patientez au minimum trois minutes. Puis rebranchez le cordon d'alimentation secteur et vérifiez le fonctionnement de l'appareil. Si le fonctionnement anormal persiste, une remise à zéro du système peut résoudre le problème.

Pour vider toute la mémoire du système de l'AVR, y compris les présélections du tuner, réglages de niveaux de sortie, temporisations et données de configuration des haut-parleurs, commencez par mettre l'appareil en mode d'attente en appuyant sur la touche **commande d'alimentation 2**. Ensuite, appuyez simultanément sur les touches **Surround Mode** 5 et RDS <sup>6</sup> pendant trois secondes.

L'appareil sera automatiquement remis sous tension et affichera le message RESET sur l'écran d'information principal **29**. Après avoir ainsi vidé la mémoire, il vous sera nécessaire de rétablir tous les réglages de configuration du système et les présélections du tuner.

**REMARQUE :** le fait de remettre le processeur à zéro efface les réglages de configuration que vous avez pu effectuer pour vos haut-parleurs, vos niveaux sonores, vos modes Surround, les caractéristiques d'entrée numériques ainsi que les présélections du tuner. Suite à une remise à zéro, l'appareil retrouve ses réglages par défaut et tous les réglages personnalisés doivent être saisis de nouveau en mémoire.

Si le dysfonctionnement persiste, cela peut être dû à une dégradation de la mémoire ou du microprocesseur, due à une décharge électronique ou une grave perturbation de la ligne d'alimentation.

Si les indications ci-dessus ne permettent pas de résoudre le problème, veuillez consulter un centre de service agréé Harman Kardon.

## **Réglages d'usine par défaut**

Les two tableaux ci-après inventorient les réglages d'usine pour les entrées vidéo, les sources vidéo et les ratios d'écran. Vous décidez vous-même s'ils vous conviennent ou s'ils doivent être modifiés pour convenir de manière mieux appropriée à votre installation spécifique. Toutes les valeurs de réglage listées ci-après peuvent être modifiées en suivant les instructions données dans la section Configuration du système du présent manuel (pages 20-32).

### **Tableau 1 : Entrées vidéo**

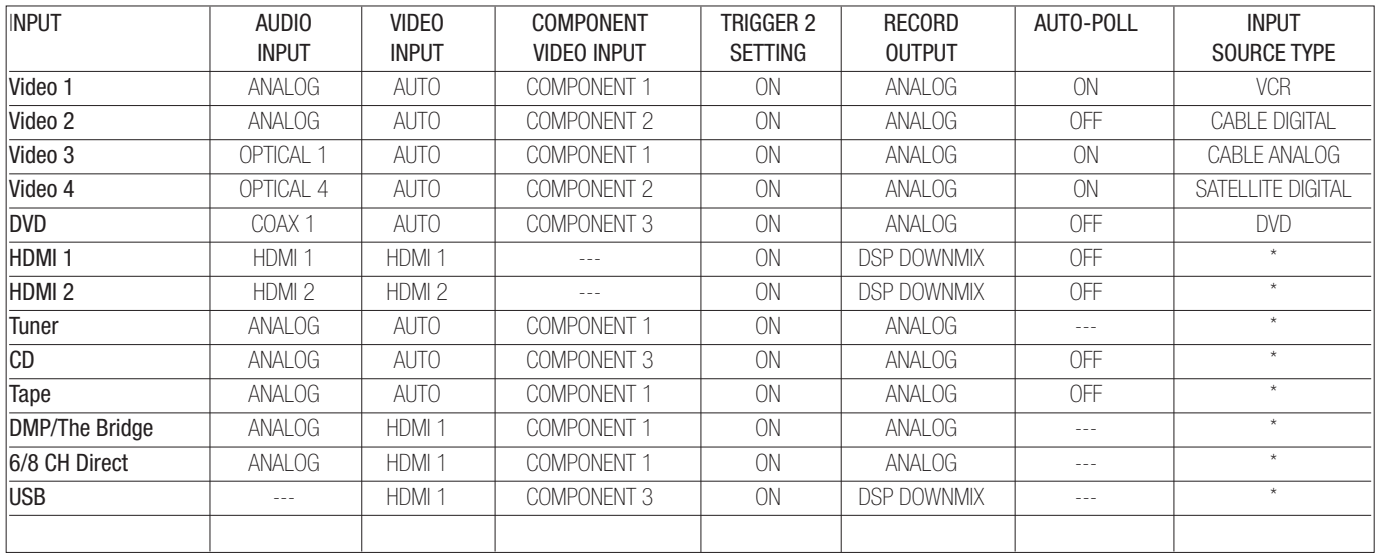

\*: L'utilisateur doit modifier le réglage pour correspondre au type d'entrée.

### **Tableau 2 : sources vidéo par défaut**

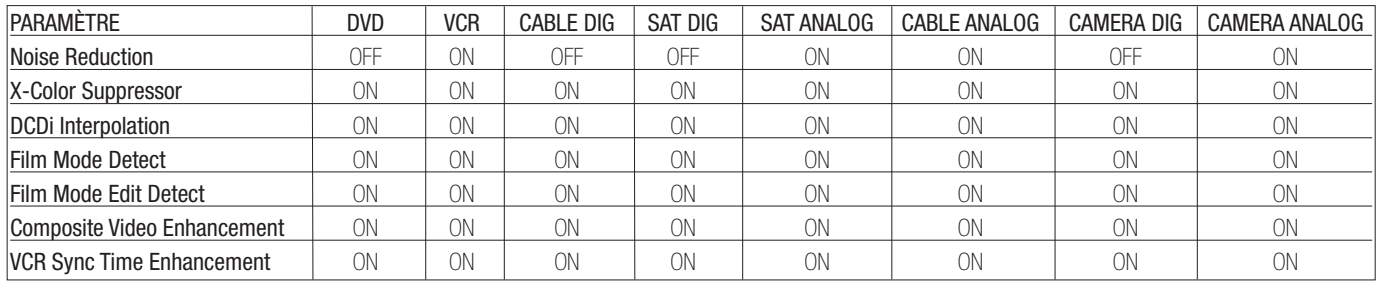

### **Tableaux des réglages par défaut du système et des réglages personnels**

Les tableaux de cette section indiquent les valeurs par défaut du système pour les réglages généraux de l'AVR 745. Une fois que votre système est configuré manuellement, ou à travers l'utilisation de la procédure EzSet/EQ II, si applicable, nous vous recommandons d'utiliser la colonne « Votre réglage système » pour enregistrer vos préférences personnelles, afin de pouvoir les restaurer au cas où la mémoire de l'AVR serait perdue à cause d'une coupure de courant, d'une mise à jour du système, d'une réinitialisation du processeur, ou d'une autre réparation majeure de votre appareil. Des copies supplémentaires de ces tableaux peuvent être téléchargées sur le site web Harman Kardon sur www.harmankardon.com.

### **Tableau A : réglages par défaut du rapport d'affichage et du moniteur vidéo**

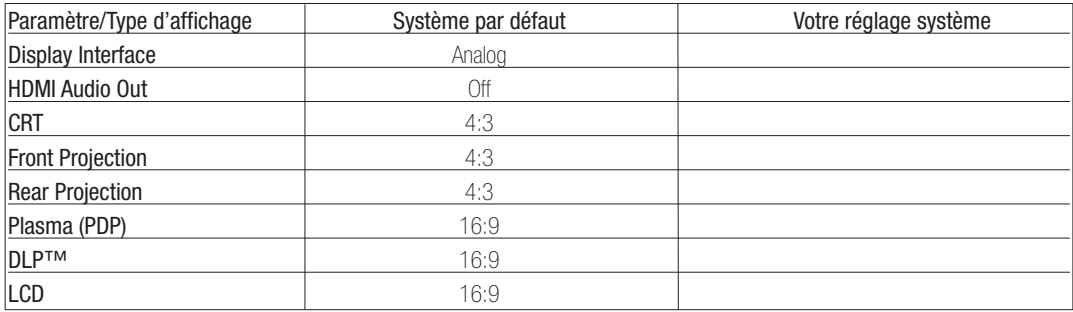

# **Tableau B : réglages par défaut de la configuration surround**

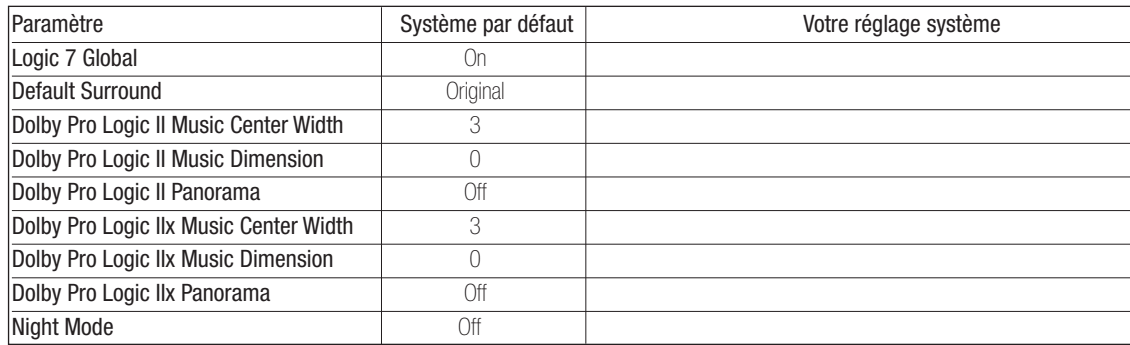

# **Tableau C : réglages par défaut du retard**

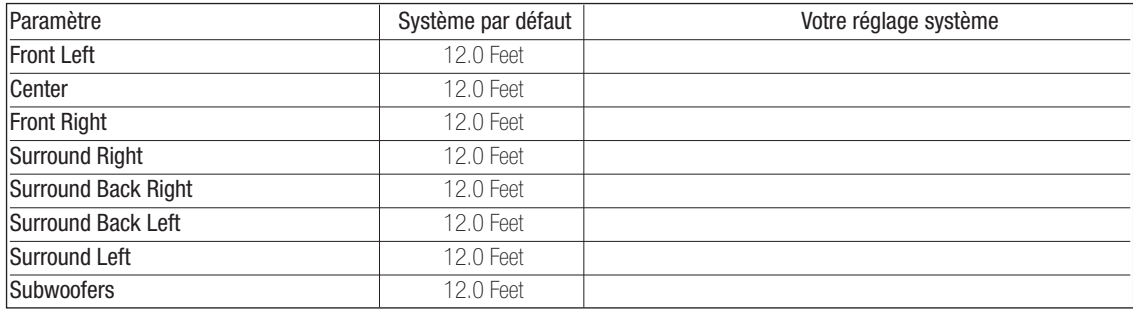

### **Tableau D : réglages par défaut du système**

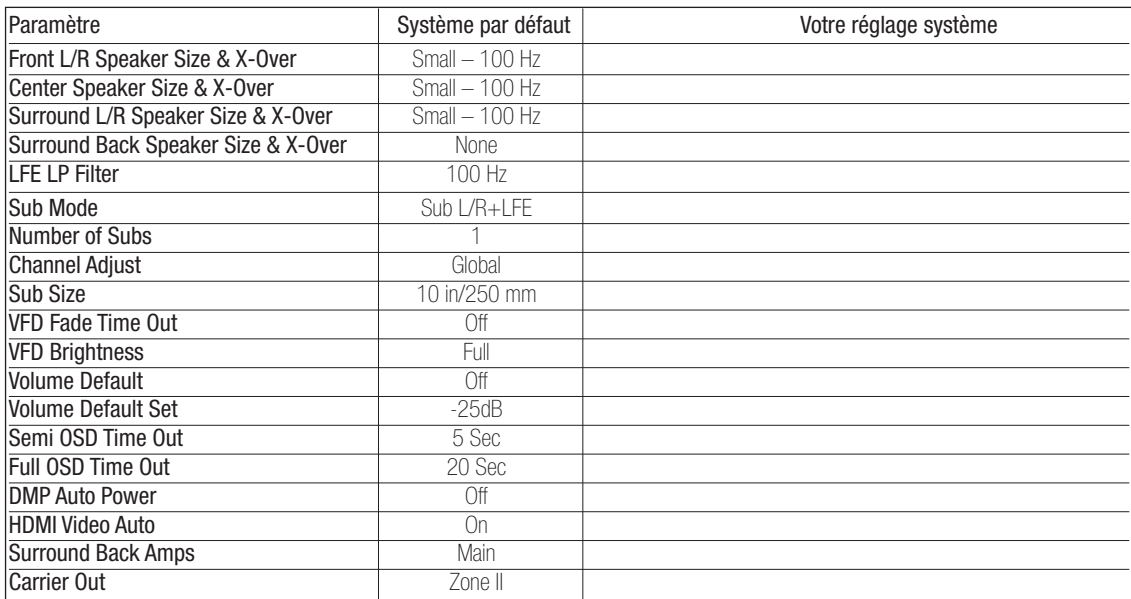

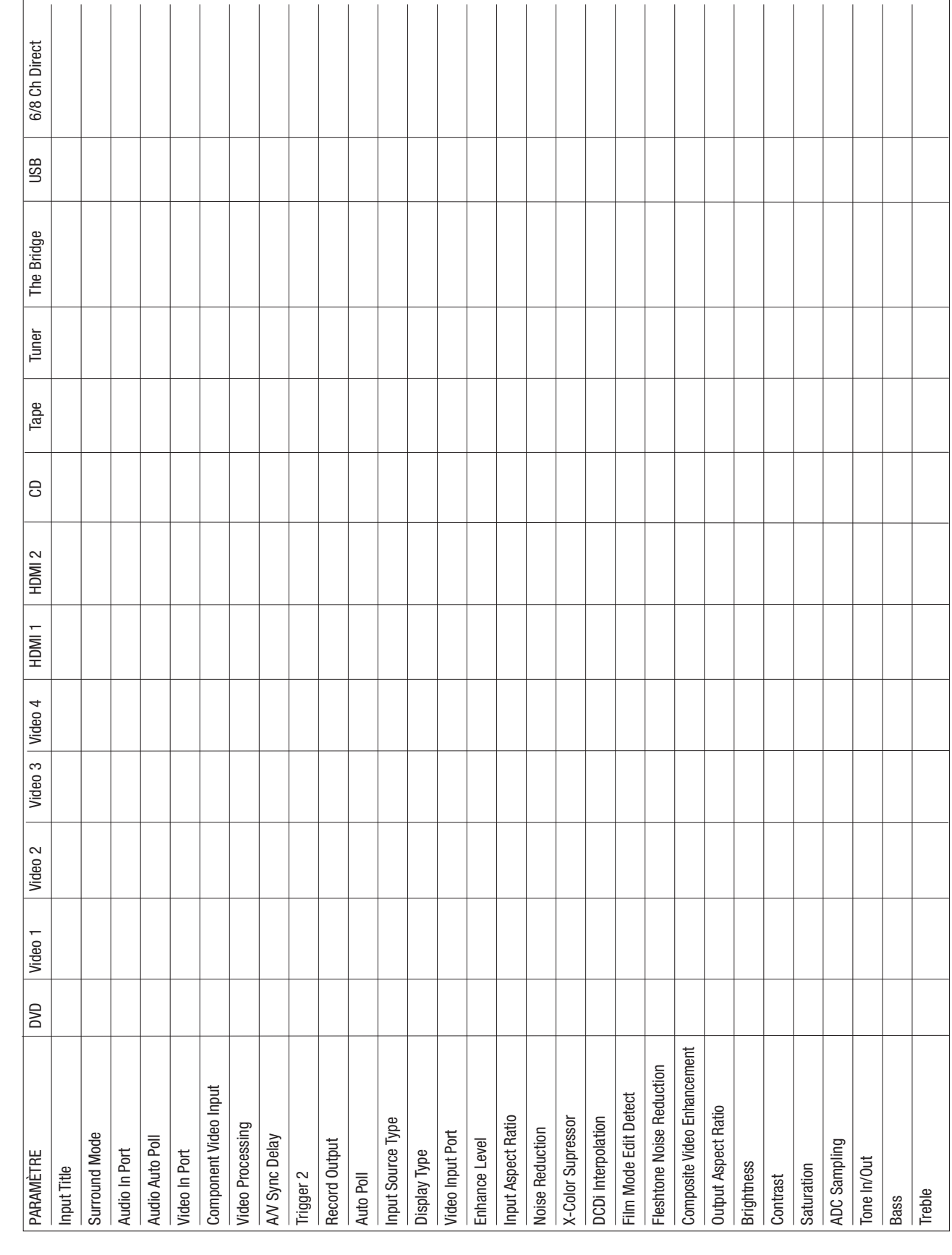

# **ANNEXES**

Tableau E: réglages d'entrée **Tableau E : réglages d'entrée**

# **Spécifications techniques**

#### **Section audio**

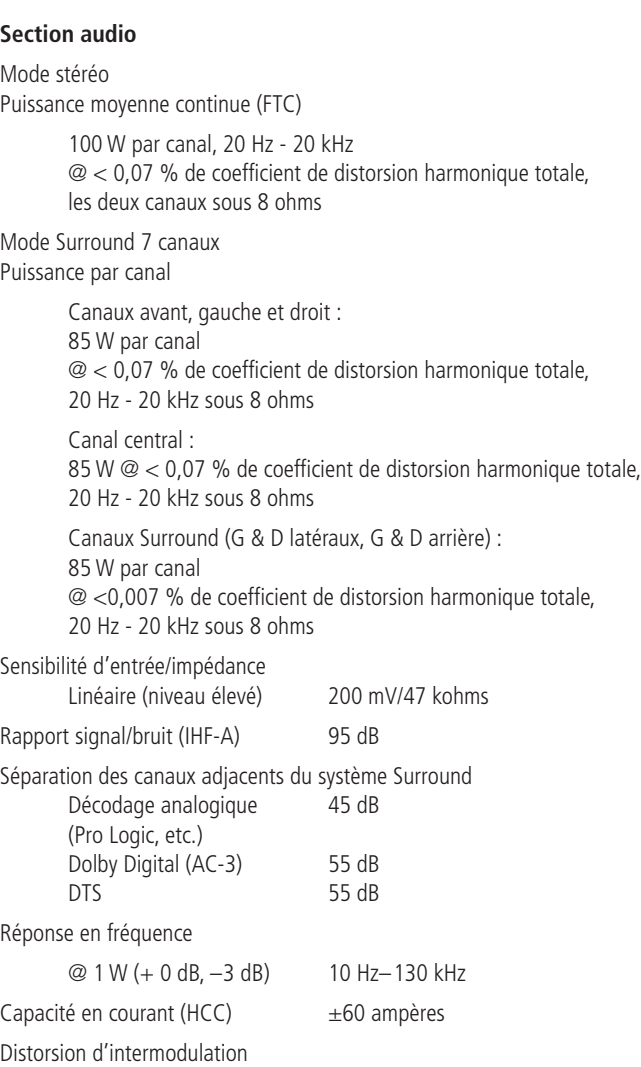

transitoire (TIM) Non mesurable Temps de montée 16 µsec

Vitesse de balayage 40 V/µsec\*\*

**Accessoires inclus**

L'AVR 745 est livré avec les accessoires suivants. Si un quelconque de ces accessoires venait à manquer, contacter le service clientèle Harman Kardon sur www.harmankardon.com.

- Télécommande TC 30
- Batterie pour la TC 30
- Câble USB pour la TC 30
- Berceau de chargement de la TC 30
- Chargeur pour la TC 30
- CD-ROM du logiciel de la TC 30
- Guide d'installation de la TC 30
- Télécommande ZR 10
- Deux piles AAA pour la ZR 10
- **IIIIEzset/EQ\*** microphone
- Tige d'extension pour le microphone
- Antenne boucle AM
- Antenne câble FM

### **Section tuner FM**

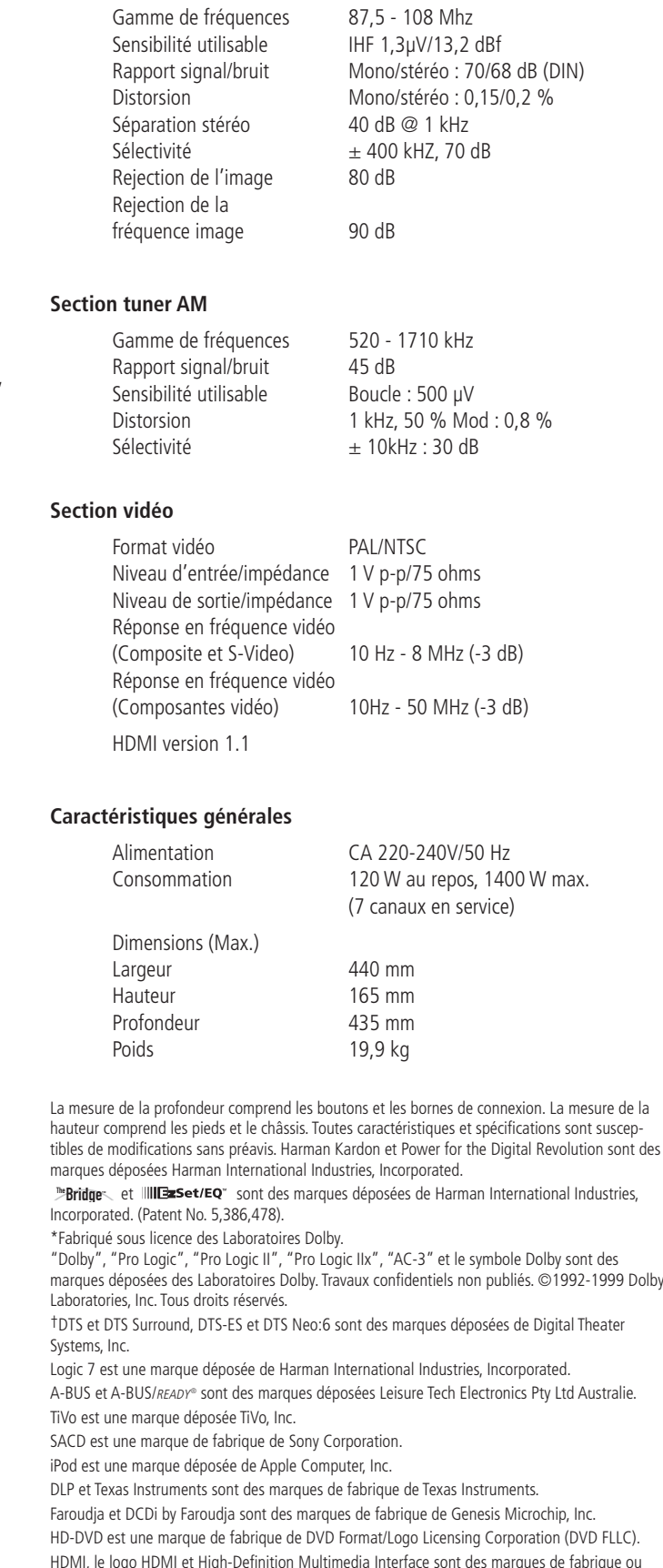

HDMI, le logo HDMI et High-Definition Multimedia Interface sont des marques de fabrique ou des marques déposées de HDMI Licensing, LLC.

- Microsoft, Windows et Windows Media sont des marques déposées de Microsoft Corporation aux États-Unis et dans d'autres pays.
- \*\*Sans circuits d'isolement des sorties et fonction anti-balayage rapide des entrées

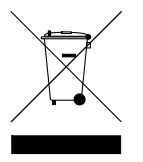

250 Crossways Park Drive, Woodbury, New York 11797 www.harmankardon.com Harman Consumer Group, Inc.: 2, route de Tours, 72500 Château-du-Loir, France © 2006 Harman Kardon, Incorporated Part No.: ZKD2801HA00-R

# harman/kardon®